# **Festo Software Tools Statement list and Ladder diagram for SF 3** FST 200 Manual

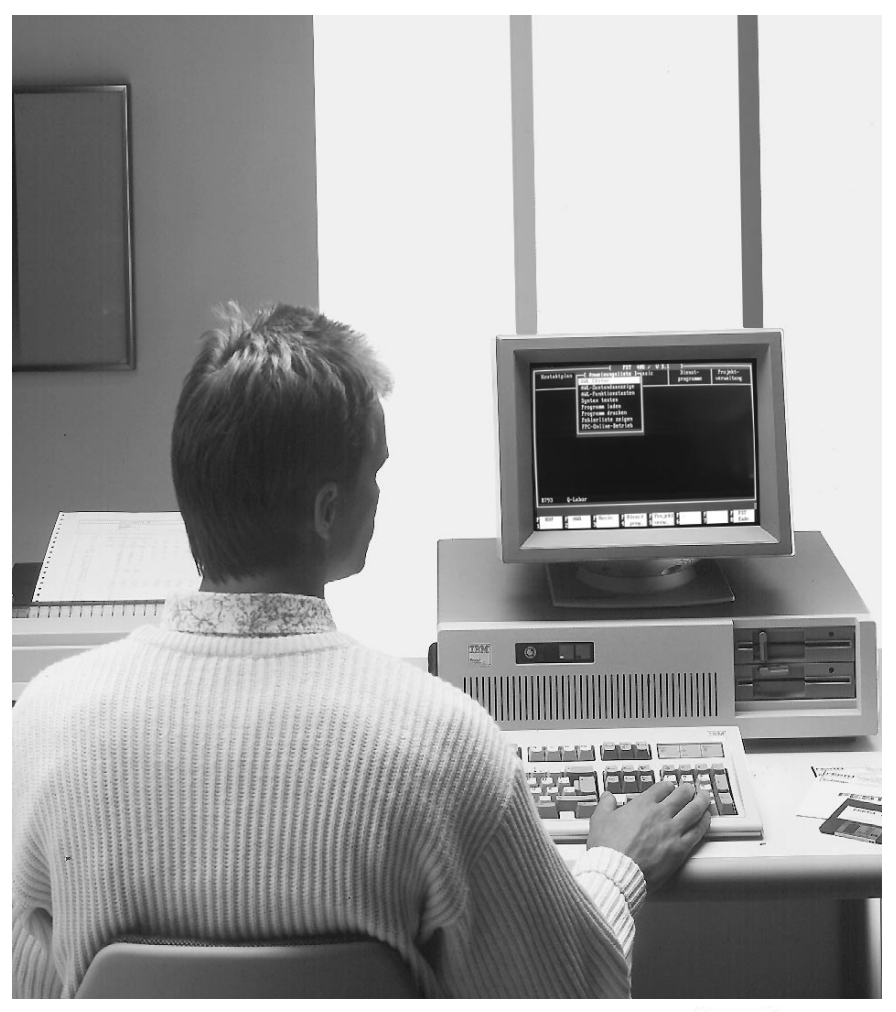

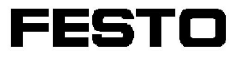

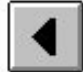

9610a

Only valid in agreement with the printed documentation accompanying the product! Compare this edition code.

# **License agreement**

Festo's conditions for the use of software packages

# **I. Proprietary rights and scope of use**

The product contains data-processing programs and the associated product descriptions. These in their entirety are referred to below as the "software package.

Festo or third parties hold proprietary rights in respect of these software packages. Festo has acquired the appropriate licenses where these rights are held by third parties. Festo grants the purchaser a license for use under the following conditions:

#### **1. Scope of use**

a) The software package may only be used on or in conjunction with one machine (i.e. one computer with only one central processor unit and one VDU). This license is limited to the execution of the software package on that machine.

b) Insofar as the packages are linked with other programs, these may also only be used on one machine.

c) The programs supplied, and any programs associated with them, may be copied in machine-readable or printed form if the copy is intended for backup purposes. Clause 1a is also applicable to copies.

d) Other forms of use, in particular reproduction for other purposes and passing the software package on to third parties in contravention of the specifications of clause 3, or any modification or other type of use, are not permitted.

## **2. Copyright notice**

Each program includes a copyright notice. This notice must be included in every copy, in all edited versions and in every part of the program associated with other programs.

#### **3. Transfer of license**

The purchaser may transfer his license to a third party as a whole to the extent of and with the restrictions on the conditions specified in clauses 1 and 2. The third party must be made expressly aware of these conditions.

On transfer, the seller looses all rights to use the package, including all copies, edited versions and associated programs. These shall be destroyed if they are not transferred to the third party.

# **4. Any conditions originating from other producers contained in this software package are null and void.**

## **II. Export of the software package**

When exporting the software package, the licensee shall comply with the export regulations of the Federal Republic of Germany and the country in which the software package was acquired.

#### **III. Warranty**

1. Festo guarantees that the software program it has produced complies with the application description and the program specification, but not that the functions contained in the software run completely without interruption or error or that the functions contained in the software may be executed in all the combinations and operating conditions provided by the licensee, or that they meet the licensee's requirements.

2. Defects in the software notified by the licensee within the warranty period in a reproducible fashion will be rectified by Festo within a reasonable period to the exclusion of all further claims against this warranty.

3. If Festo does not meet its obligation to rectify defects within a reasonable period, or if the modification ultimately fails, the licensee is justified in requesting a reasonable reduction in the licence fee or to cancel the contract.

4. The warranty period is 3 months and commences with the shipping or handover of the licensed material.

5. The warranty is voided if defects are caused by modifications made by the licensee himself to the operating conditions prepared for the program and described in the documentation/functional specification. If the defect cannot be established, or if a malfunction is a consequence of circumstances for which Festo cannot be held responsible, the licensee shall be held responsible for Festo's costs.

#### **IV. Liability/Limitations of liability**

1. Claims for damages on the part of the licensee, and in particular liability for consequential losses, are excluded, whatever the legal grounds; this applies for all claims relating to impracticality, non-fulfilment, positive breach of contract, tort and default.

2. Furthermore, Festo is not liable for inadequate economic results, or for losses incurred by or claimed by third parties, with the exception of claims arising from infringement of a third party's proprietary rights.

3. The limitations on liability specified in paragraphs 1 and 2 do not apply in cases of malice or gross negligence, or the absence of guaranteed features where compulsory liability applies. In cases of this nature, Festo's liability is limited to those losses that were recognizable to Festo on the basis of the situation at hand.

#### **V. Safety guidelines/Documentation**

Warranty and liability claims in accordance with the above specifications (clauses III and IV) are valid only if the user has complied with the safety guidelines in the documentation in conjunction with the use of the machine and the safety guidelines for this. The user is himself responsible for ensuring the compatibility of our software package with the user's machine.

FESTO

This manual and the associated software will allow the user, familiar with the programming languages available, to write and modify control programs for programmable logic controllers. Furthermore, the program package will allow him to execute various file operations, depending on the capabilities of the computer.

New users should also refer to the relevant basic manuals for the programming language concerned:

- Allocation list (STL) Order no. 18352 GB
- Ladder diagram (LDR) Order no. 18348 GB

Festo reserves the right to make modifications serving technical progress.

Authors: S. Breuer, E. Klotz, R.Flick, H. Wilhelm Editing: H. J. Drung, M. Holder Translation: Gerald Dennett Layout: FESTO KG, PV-IDM Typesetting: Sturz, Berlin Edition: 9610a

© Copyright by Festo KG, D-73734 Esslingen;

All rights, including translation rights, reserved. No part of this publication may be reproduced in any form (printing, copying, microfilm or any other method), or processed, duplicated or distributed using electronic means, without the written approval of Festo KG.

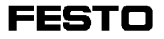

Festo Software Tools Allocation list and ladder diagram for the programmable valve terminal with SF 3 control block

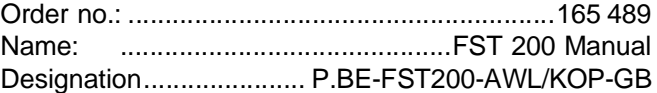

IBM®

registered trademark of International Business Machines Corporation

Microsoft<sup>®</sup>

registered trademark of Microsoft Corporation

# **Contents**

# **1. Introduction**

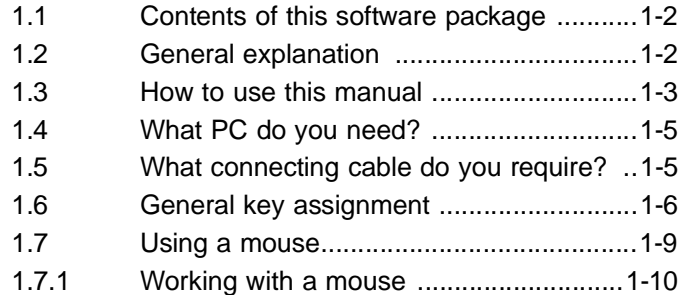

# **2. Setting up the software**

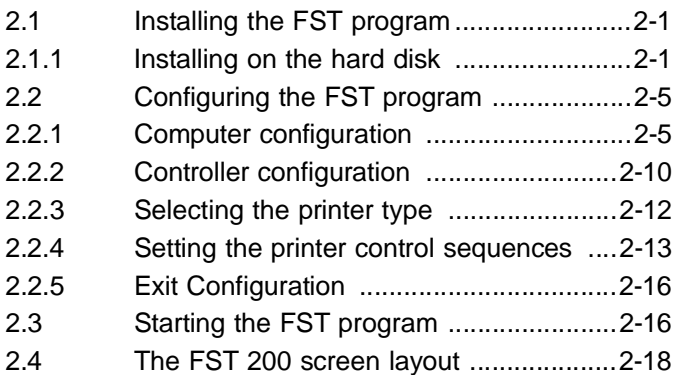

# **3. Management of the control programs**

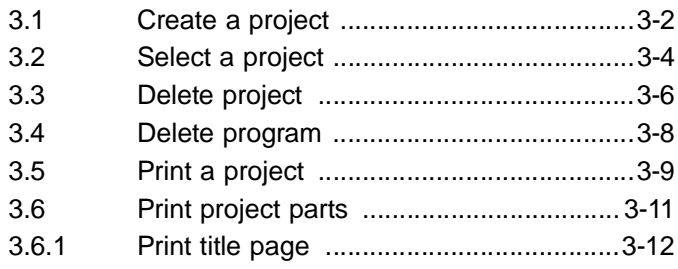

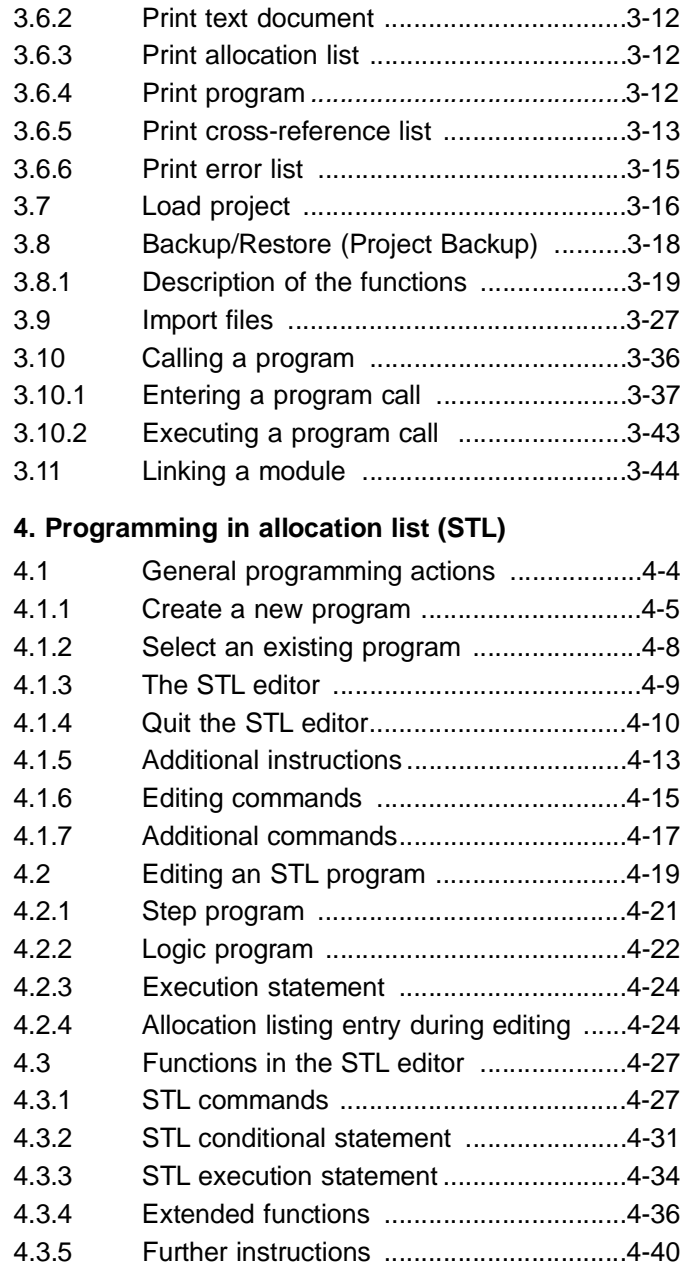

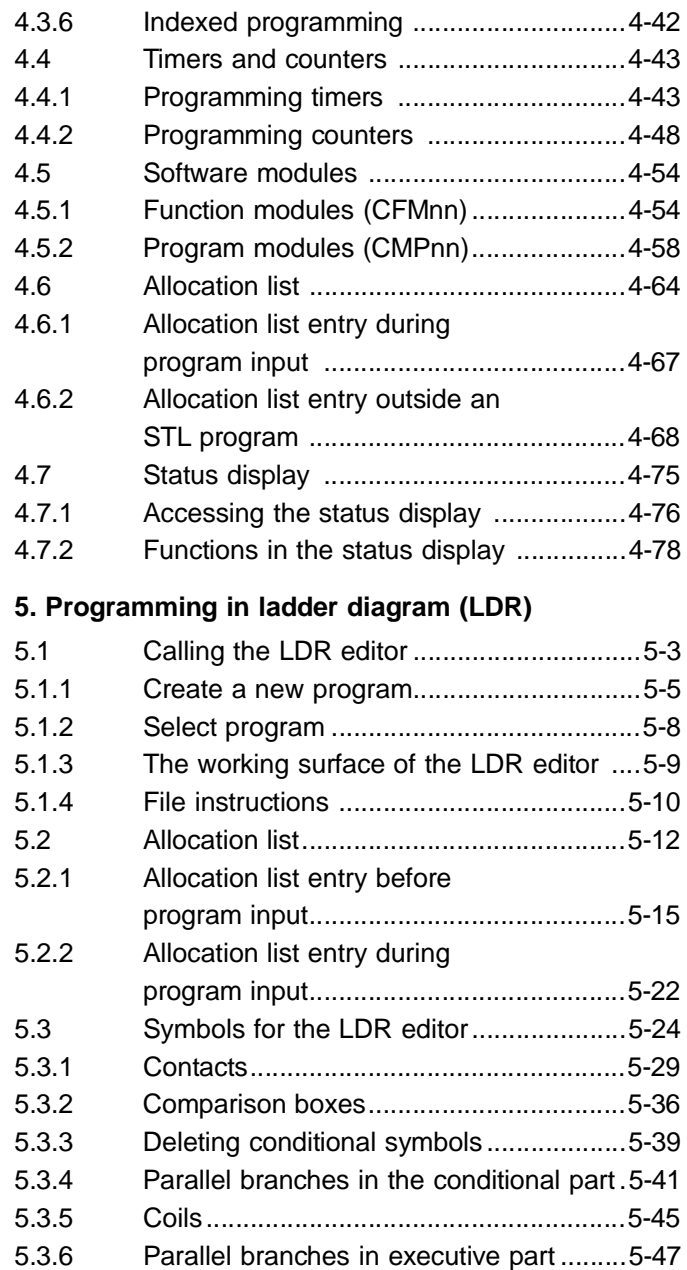

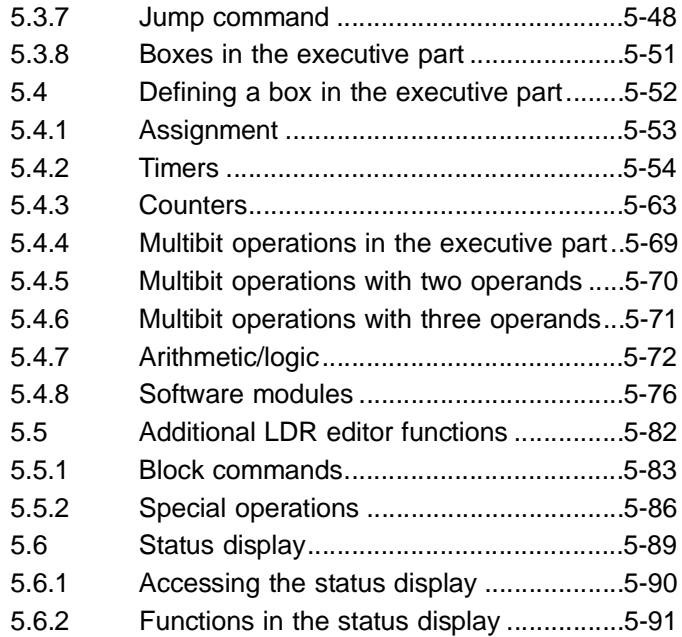

# **6. Text editor**

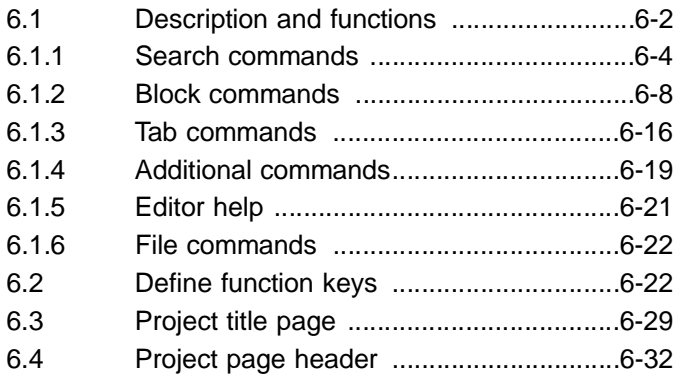

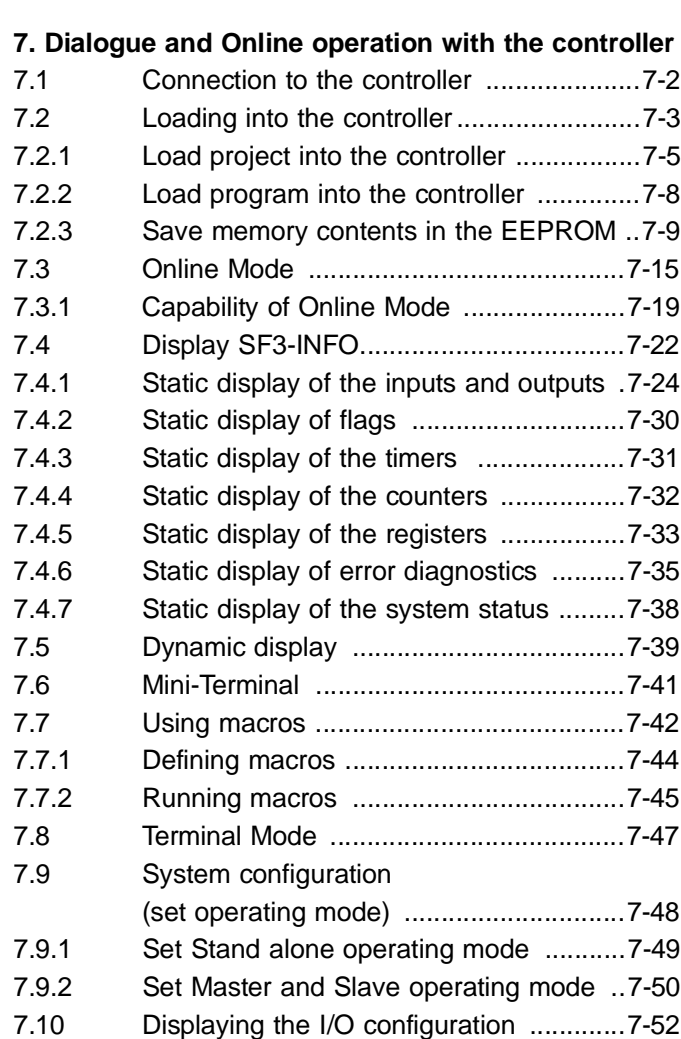

# **8. Field bus, AS-i Master, CP interface**

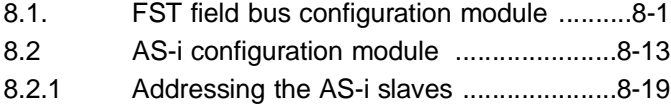

8.2.2 "SF 3 Online Mode" menu .....................[.8-21](#page-384-0)

# **Appendix A Statement list**

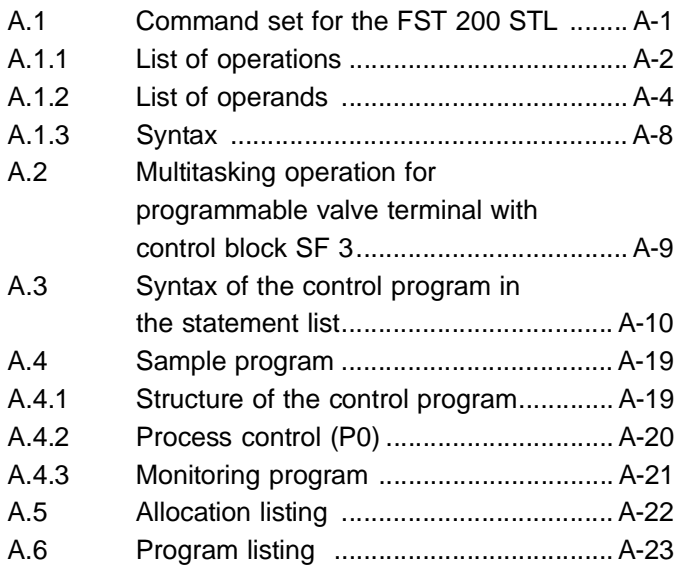

# **Appendix B Ladder diagram**

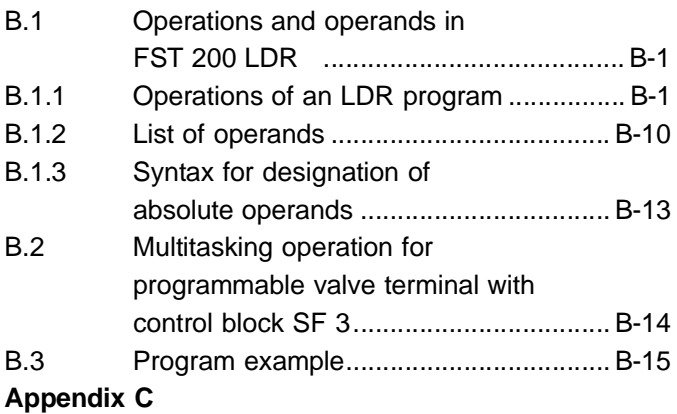

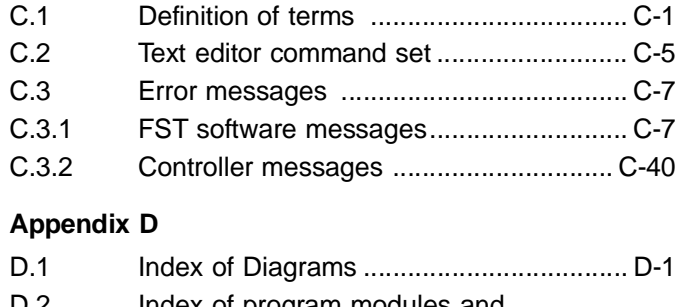

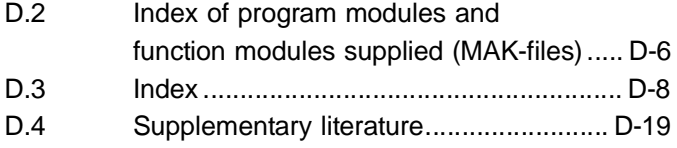

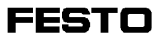

# **1. Introduction**

Ш, If you only consult this manual when confronted with apparently unsolvable problems, you should at least take time to read this page once.

1) Chapter 2 (Setting up the software) describes the installation, configuration and first use of the FST software. If you wish to carry out an installation on a hard disk without the help of this manual, first insert Festo diskette #1 into your disk drive. Then switch to this disk drive (e.g. A:). Enter:

▷

**FSTINS** 

and press the Enter key.

2) Connecting your PC to the controller is described in Chapter 7 (Dialogue between PC and controller). This chapter also explains how to load programs into your controller, and how to save a control program on an EEPROM.

3) Chapter 7.3 (Online mode) is a brief introduction to working "directly on the controller".

4) The Appendices include definitions of terms and list and explain the complete command set. You will also find detailed information regarding the complex functions here.

5) Refer to appendix C if you encounter any problems. This lists the most frequently encountered error messages with brief explanations.

6) Appendix D is an index of keywords which will help you find specific items.

# <span id="page-14-0"></span>**1.1 Contents of this software package**

A Festo FST software package contains:

- A user manual,
- Two 3.5" diskettes for the ladder diagram and statement list program packages.

# **1.2 General explanation**

FST stands for Festo Software Tools. This is the name for programming software newly revised by Festo. The FST 200 software package contains the FST 203 and FST 202C program packages. The FST 200 is switchable so that it can also be used for older projects/programs, and allows programming in

- Statement list (STL)
- Ladder diagram (LDR)

The following controllers are supported

- SF 3 with the FST 203 program package
- FPC 202C / SB 202 / SF 202 with the FST 202C program package

## PLEASE NOTE

This manual contains a description of the FST 203 program package. A description of the FST 202C may be found in older manuals (FST 202C, Statement list (STL) for FPC 202C, Order no. 80 476; or FST 202C, Ladder diagram for FPC 202C, Order no. 80 496)

Screen displays and operation in program input are based on German standard DIN 19 239. In addition, the controllers' complete command set is fully supported. This permits clear and structurally simple program representation.

<span id="page-15-0"></span>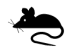

Every software package supports the use of a mouse. Most functions and inputs can be made by simply selecting with the mouse and then pressing a mouse button.

Context-related help is available from a help window which may be called wherever you are in the program.

Symbolic operands:

An output need not necessarily have a designation such as O5.3. It may just as well be assigned the symbolic operand MOTOR ON. Symbolic operands can be very helpful, especially in larger programs. Function keys and selection menus make it easy to use the program and help in file management. These and general editing functions are always used in the same way, as far as possible. In some programs, you have the facility to freely assign and label function keys.

#### **1.3 How to use this manual**

You can learn how to use the FST software by working through all the chapters in order. It is best if you do not just read the sections passively, but actively work through the various actions.

You may also select individual sections you find of interest from the table of contents, thus constructing your own personalized route through this manual.

The index of illustrations in Appendix D is an additional aid. This shows all the screens used by the program. Solutions to possible problems can be found very easily in this way.

Lastly, with the help of the index, you can use this manual as an FST software lexicon to find explanations of current topics quickly.

We have included icons in the left-hand margin to help you understand the text. The textual representations listed below are used:

- The arrow marks places at which the program expects –∕⊒ an input from you (e.g. A:FSTINS) outside the FST software.
- 
- The hand indicates especially important points in the text. These should be read and noted.

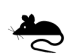

The small mouse is an indication of points in the text describing important details for the use of a mouse.

A superscript ® after a name indicates that this name is a registered trademark (e.g. GridCase® computer).

# **Important instructions, explanations and comments are printed in italics.**

Possible sources of danger are shown in a frame.

# **1.4 What PC do you need?**

The requirements listed below are based on the current industry standard. You will need an IBM PC/XT/AT/PS2<sup>®</sup> or another computer compatible with these, with:

- Hard disk drive, and 1.4 MB floppy drive (3.5")
- The STL and LDR program packages require at least 512 kB RAM; we recommend 640 kB for larger projects.
- MS-DOS operating system version 3.0 or higher
- Monochrome or colour monitor and one of the following graphic cards:
	- Video Graphic Array (VGA)
	- Enhanced Graphic Adapter (EGA)
	- Color Graphic Adapter (CGA)
	- Monochrome card
	- Hercules Graphic Card (HGC) or compatible
- Serial or better parallel interface for a printer
- Serial interface for connecting the controller
- If necessary, a second serial interface for a mouse.

## **1.5 What connecting cable do you require?**

Recommendation:

Use one of the following ready-to-use Festo diagnostic cables:

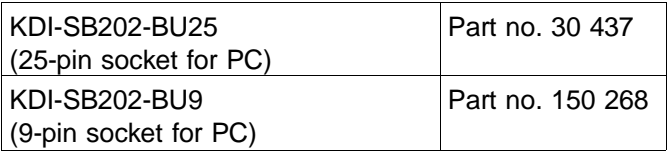

# <span id="page-19-0"></span>**1.6 General key assignment**

Particular care was taken in the development of the FST programs to ensure that many keys always have the same function. These will be described in this section.

#### **Cursor keys**

The flashing pointer on the screen is known as the cursor. This mark always indicates the current input position. This may differ from the position of the mouse pointer. This description applies for a single press of the keys.

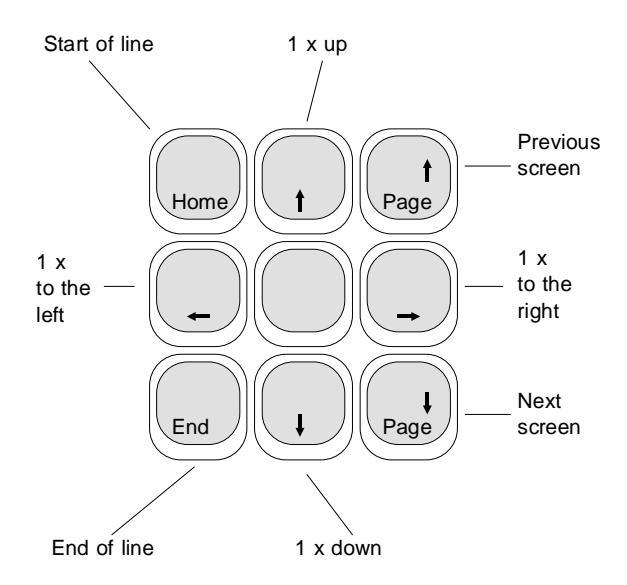

Cursor keys without CTRL key

# **Cursor keys with CTRL key**

The same cursor keys have a further function in conjunction with the CTRL key. This function is executed by holding the CTRL key (see below) down and then pressing one of the cursor keys.

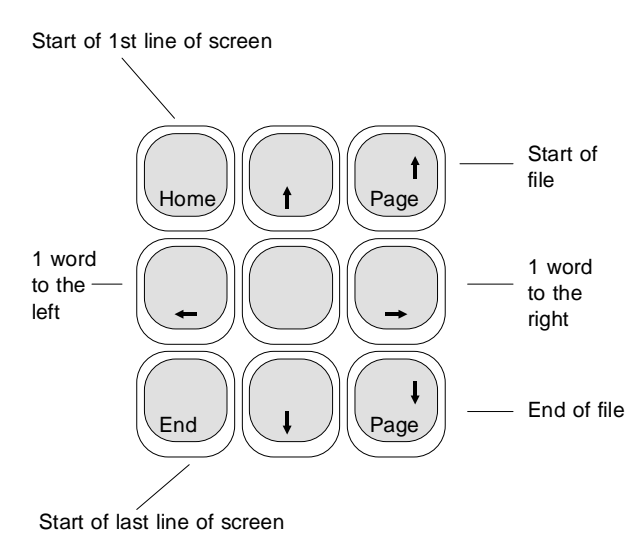

Cursor keys with CTRL key

#### **Tab key**

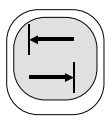

Each press of the tab key moves the cursor right one field to the next position. Pressing this key in conjunction with the SHIFT key moves the cursor one field at a time to the left to the next position.

# **SCROLL LOCK key**

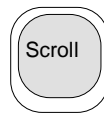

Selecting this function and then pressing one of the cursor keys moves the entire screen contents. You must press this key a second time to deselect this function and revert to the normal cursor control.

If the cursor cannot be moved, it is normally because the SCROLL LOCK key is still activated.

## **ESC key**

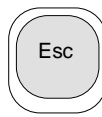

This key allows you to exit a selected action without executing it. You are then returned to your starting point.

# **ENTER key**

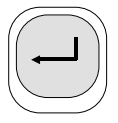

(= Return, <cr>, Carriage Return key) This key is used to conclude actions and selections, or to confirm inputs and activate functions.

## **DELETE key**

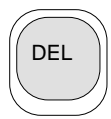

This erases the character on which the cursor is currently located in text input. The cursor position remains the same.

## <span id="page-22-0"></span>**INSERT key**

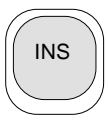

Use this key to insert characters from the current position of the insertion mark. The Insert key enters a space at the current cursor position when you are entering data in fields within the FST software.

#### **BACKSPACE key**

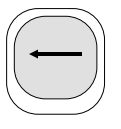

Each press of this key deletes the character to the left of the cursor during text input. The new cursor position is now one place to the left. You can use this to correct input errors before you complete by pressing the Enter key.

#### **CTRL key**

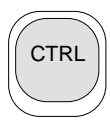

(=Control). This key is used to call extended commands. These commands, known as control commands, are principally required in the text editor.

#### **1.7 Using a mouse**

All the functions you can activate using the cursor keys and the ENTER key can also be achieved by positioning the mouse pointer and then pressing the left mouse button.

These functions include for example:

- Selection and activation of any function in the main menu and in the submenus based on this,
- Positioning at any position within the editors,
- Activating the inputs on the function keys,
- Scrolling the screen up and down (also left and right in some editors).

# <span id="page-23-0"></span>**1.7.1 Working with a mouse**

The FST software supports the left mouse button. This means that the right mouse button has no function.

Please refer to the mouse operating instructions for installation of the mouse. This will also tell you which driver software must be loaded for mouse operation and how it is integrated into the operating system on your computer.

When you are working with a mouse within the FST software, you will see a bright rectangle on the screen. You can move to the input position required by simply moving the mouse.

Entering an entry field and activating it with the left mouse button is known as Clicking on.

#### **Mouse and the main menu**

An entry you have clicked on in the main menu or in the functions deriving from this is highlighted. This means that it has been selected. Pressing the left mouse button a second time executes or activates the function referred to by the menu item.

#### **Mouse and function keys**

Function keys F1 to F8 have different assignments, depending on which function is currently active. These assignments are not only the execution of other functions, but can also be the input of program instructions (e.g. allocation list, ladder diagram, text editor) within an editor.

Clicking on a field activates the corresponding action. If you are currently working within an editor, the program writes the input to the position selected in the working area.

#### **Mouse and editor**

If you are currently working with one of the editors, you can select the desired position with the mouse pointer. This is significantly quicker and easier than using the cursor keys.

Move the mouse cursor to the desired position in the working area and press the left mouse button. You can now begin editing at precisely this position. Naturally, you can also use the fields in the function key bar (see above).

#### **Mouse and message window**

Some message windows often also include queries as to whether an action should be executed or cancelled. These query fields are identified by [Y/N] or [ESC] fields. Simply click on the appropriate field to respond.

#### **Mouse and message line**

Such queries often also appear in the message line. In addition, in the online mode, for instance, the message line also includes fields for executing special functions. Here, too, you should click on the appropriate field to activate the function or to respond.

#### **Scrolling the screen with the mouse**

You can also use the mouse to execute the same effects as you can achieve with the cursor keys (see section 2.5). These include:

- Scrolling the screen content up and down within the working area,
- In some editors, scrolling the screen left and right within the working area.

The various scroll functions are explained in the illustration below. Take care to position the mouse pointer precisely. In some cases, a difference of just one character's width can cause a different function to be executed.

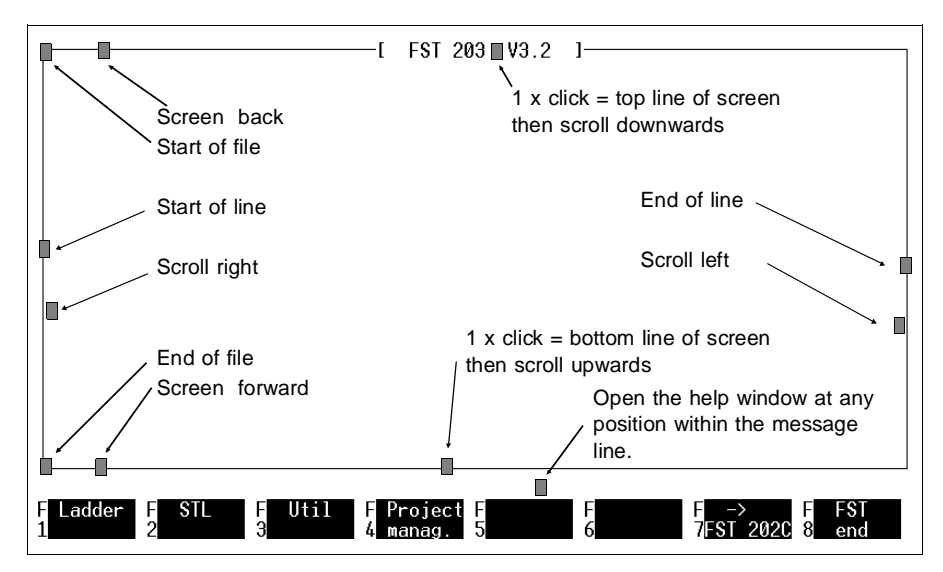

Fig. 1.1: Scoll functions with the mouse

#### <span id="page-26-0"></span>**2. Setting up the software**

#### **2.1 Installing the FST program**

Because of the significant capabilities of the Festo FST Ш. software and the associated number of separate programs, you must install the FST software on the hard disk.

# **Install FST 200 in its own subdirectory.**

# **2.1.1 Installing on the hard disk**

The installation program first creates the program directory (e.g. C:\FST) on the drive specified. The CON- $FIG$  SYS file must contain the line  $FII$   $FS = 18$ .

Next, all the program files for the FST software are copied to the program directory (e.g. C:\FST).

Your user programs will later be stored in the project directory (e.g. C:\FESTO), collated into projects. Each of these projects uses a further subdirectory there. You must create the \LIB directory manually yourself (see section 3.1). This stores all the subprograms and modules you save as macros.

Figure 2.1 shows the structure of the subdirectories on your hard disk after a successful installation. The drive identifier has not been modified.

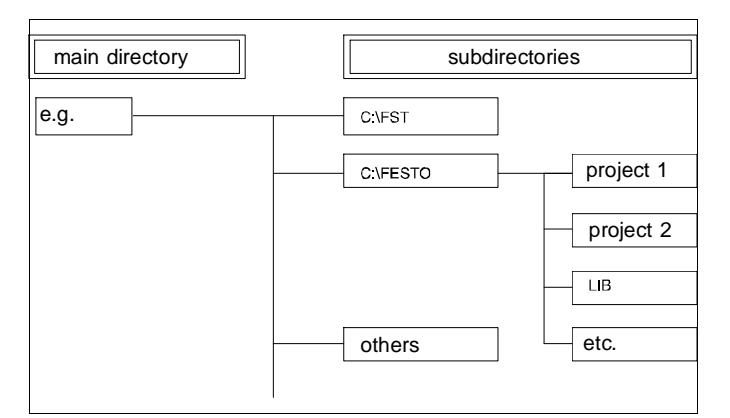

**FESTC** 

Fig. 2.1: Organization on the hard disk (example)

# **Installation procedure**

- Switch on your Personal Computer and wait for the operating system to load. This is indicated by the C:> prompt.
- Now insert Festo program diskette #1 in your floppy disk drive (e.g. drive A).
- Now change to the drive you are using (e.g. by entering A:) and press the Enter key. (This key is generally identified with the symbol  $\boxed{\leftarrow}$ .)
- Now enter FSTINS and press the Enter key again. The following message appears on the screen (see Fig. 2.2).

FST installation on hard disk V3.2 ]-٠ſ

 $FST$  200 - Version  $3.2$  - English

The FST programs will be installed in subdirectory<br>C:\FST of the hard disk C. Confirm with [Enter] or select another directory: (Press [Esc] to abort.)

 $0.155$ 

Fig. 2.2: Installation on hard disk

• You may now overwrite the drive designation C:\FST with a different designation (e.g. E:\FST). This may also include nested subdirectories. The maximum number of characters is 36. Then press the Enter key.

If you install FST software version 3.2 or higher in a directory in which FST software version 3.0 of the same type is already installed, a message appears beneath the path indication. You must then create a new directory for the FST software with the higher version number, e.g. FST V32. This is required as otherwise some of the FST programs will clash with programs in the old version. If the old programs were to be deleted, FST software version 3.0 would no longer be completely functional.

FESTI

• Pressing the Enter key causes the various parts of the program on diskette #1 to be copied to the directory specified immediately.

FESTO

- Once the first diskette has been copied, you are prompted to insert program diskette #2. Once you have done this and confirmed with the Enter key, these parts of the program will also be copied. You will have to repeat this procedure a number of times, depending on the extent of the software; the diskette numbers will be indicated for you each time.
- Once installation is successful, the program exits to the operating system interface.

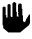

# **PLEASE NOTE Install FST 200 in its own subdirectory. No other FST packages may be located in the same directory.**

Program diskette #2 contains a large number of driver programs in subdirectory \MAKLIB (see Appendix D.2). These may be imported into the \LIB directory as required using File Import (see section 3.9).

#### <span id="page-30-0"></span>**2.2 Configuring the FST program**

The FST software links a number of hardware components (e.g. PC, controller, printer). Entries in the configuration menu ensure that they are configured to work together. Configuration is divided into four stages:

- Computer configuration
- Controller configuration
- Set printer control sequences (including printer selection)
- Field bus configuration or AS-i Master configuration, if required (see section 8)

You enter the configuration routine,

• When you start the FST software for the first time after installation (see section 2.3) and acknowledge the message:

Please configure FST project path <ESC>

by pressing the ESC key;

• Each time you activate the Configuration function from the utility programs.

You are then first taken to the Computer configuration function (see Fig. 2.3).

# **2.2.1 Computer configuration**

The computer configuration window appears on the screen after the FST program is started for the first time (see section 2.3) or when you activate the Configuration function (see Fig. 2.3).

|                                                                                                    | FST configuration program V3.2 ]-<br>PC configuration data |                         |
|----------------------------------------------------------------------------------------------------|------------------------------------------------------------|-------------------------|
| Program initialization<br>Program termination<br>Project directory path<br>Video controller<br>Monitor type<br>Mouse type | C: \FESTO\<br>C<br>M<br>N                                  |                         |
| PC.<br><b>FPrinter EPrinter</b><br>F<br>Э<br>2<br>choice                                                                  | FPC<br>Program<br>E<br>F<br>5<br>ĥ<br>ı.<br>ra             | F<br>File<br>7<br>opera |

Fig. 2.3: PC configuration data

You may overwrite the various entries once you have positioned the cursor in the relevant field.

Press the INS key and type in the characters (insert mode). Do not forget to press this key again afterwards (overwrite mode).

You can delete superfluous characters with the DEL key or with the backspace key (see section 2.5).

From here, use the function keys to switch to controller configuration or to the screen for setting the printer control sequences and printer selection. In addition, function key F4 allows you to enter any program call (see section 3.10).

**FESTO** 

#### **Initialization**

Here you can enter instructions to be executed immediately after the FST software is started. Such instructions might be:

- Any DOS command, e.g. setting the serial interface with the MODE command,
- A BATCH file (..... .BAT), but this may not activate a memory-resident program,
- Any executable program.

#### Termination:

Here you can enter instructions to be executed before the FST software is exited. Such instructions might be:

- Any DOS command, e.g. resetting the serial interface with the MODE command,
- Any executable programs.
- If you work with the memory-resident emulators, it is useful to enter EABG1N -u

as these emulators are then uninstalled when you quit FST 200.

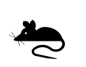

# **Comments on initialization and termination**

You will need two serial interfaces if you wish to work with a serial mouse. These must be defined as COM1 and COM2.

If you use a serial mouse on COM1 or COM2, you must ensure in all your other entries that this interface is excluded for use by other devices. Your serial interface must always be active.

If you make a COM1 or COM2 serial interface exclusively available for the connection of the controller, you should enter a DOS command in **Initialization** such as MODE COM1:9600,N,8,1.

If you use the serial interface for the connection of the controller for other tasks whilst you are using the FST software (e.g. connection of a serial printer), you should take this into consideration accordingly in the later controller configuration (see section 2.2.2).

## **Project directory**

This entry contains the directory path. Here, your control programs are stored in the form of projects. The default is the C:\FESTO directory. You can change this default by overwriting it.

If the project directory specified does not exist on the hard disk, it will be created automatically by the FST software when you leave the configuration routine (see section 2.2.5).

#### **Screen adapter**

- E Enhanced Graphic Adapter
- V Video Graphic Array
- C Color Graphic Adapter
- H Hercules Graphic Card and compatible
- M IBM monochrome card.

#### **Monitor type**

- M Monochrome monitor
- F Colour monitor.

#### **Mouse type**

- M Microsoft<sup>®</sup> mouse and compatibles
- N No mouse
- Ш.

If you have inadvertently entered incorrect data during computer configuration, and the screen displays no information once you have completed configuration, you must delete the file KONFIG.FST from the program directory at the DOS level. Do this with the command:

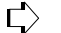

DEL KONFIG.FST

When you start the FST software again (see section 2.3), you will be taken back into the Computer configuration function.

# <span id="page-35-0"></span>**2.2.2 Controller configuration**

In the screen shown in Fig. 2.3 enter the controller configuration function by selecting FPC (F5). The following screen image appears when you activate this function (see Fig. 2.4)

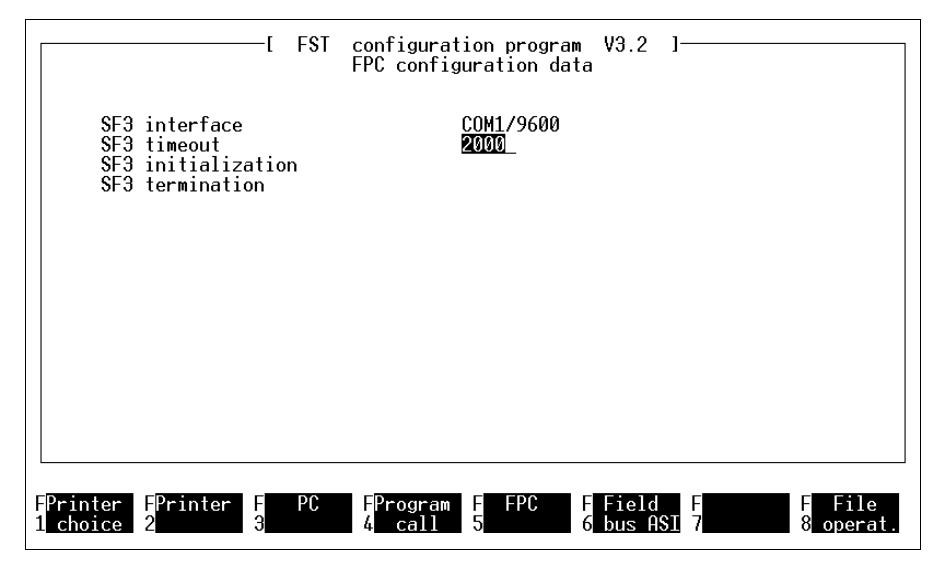

Fig. 2.4: Controller configuration data

#### **SF 3 interface**

This parameter specifies the port on the computer to which the controller is connected (COM1 or COM2), and the baud rate at which data transmission is to take place. Check that the controller is connected to the port and is running at the baud rate specified. You can change these defaults by overwriting them.

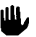

Section 7.3 describes how to connect your computer to the controller correctly.
If you use the specified port exclusively for connection with the controller, you should make no entries on initialization and termination in the controller configuration shown in Figure 2.4.

## **SF 3 initialization**

If you wish to use the same serial interface COM1 or COM2 for the controller and for other devices (e.g. a serial printer or an EPROM programmer), you should enter here a DOS command such as

MODE COM1:9600,N,8,1

This DOS command initializes the interface for the controller.

## **SF 3 termination**

If you are connecting the controller and other devices to the same serial interface COM1 or COM2, you should enter here a DOS command ensuring that the interface is configured correctly for the second connected device, such as:

MODE COM1:2400,N,8,1.

This command ensures that the transmission characteristics of the interface are always reset on conclusion of the communication with the controller.

## **Note for users of an FPC 202C**

FST 200 can be used to program all FPC 202C devices. Following installation, FST 200 is initially set to FPC 203/SF3. You may use the function -> FST 202C (F7) in the main menu (similar to that shown in Fig. 2.8) to switch over to the FPC 202C.

# **2.2.3 Selecting the printer type**

You may use the Printer selection (F1) function to select which printer you wish to use for printing, or to divert the print output to a file. When the function is activated, a window listing the printer types supported by the FST software appears on the screen.

| i Printer I Bsc l     |  |  |  |  |  |  |  |  |
|-----------------------|--|--|--|--|--|--|--|--|
| <b>EPSON FX 80/81</b> |  |  |  |  |  |  |  |  |
| <b>HP Desk Jet</b>    |  |  |  |  |  |  |  |  |
| HP Laser Jet          |  |  |  |  |  |  |  |  |
| HP Think Jet          |  |  |  |  |  |  |  |  |
| NEC P6                |  |  |  |  |  |  |  |  |
| STAR NL-10            |  |  |  |  |  |  |  |  |
| Userdefined           |  |  |  |  |  |  |  |  |
| File                  |  |  |  |  |  |  |  |  |
|                       |  |  |  |  |  |  |  |  |

Fig. 2.5: Printer selection

Select the User specific option if the printer you wish to use is not included in the list of options. Then enter the control sequences your printer uses. The control sequences for the EPSON FX 80/81 are entered as the default value.

Once you have selected a printer type, the control sequences for that printer are shown. If you select the File option, you must then enter a filename after the Communication port in the control sequences (see Fig. 2.6).

The printer control sequences for a printer will be saved separately if you have modified them. You will then be able to decide, when selecting a printer, whether you wish to use the default control sequences or the modified control sequences for printing.

**III**, Please note the settings of the dip switches in the printer. You should refer to the printer manual for these.

## **2.2.4 Setting the printer control sequences**

Select function F2 if you wish to modify the printer control sequences. You will then see the following display.

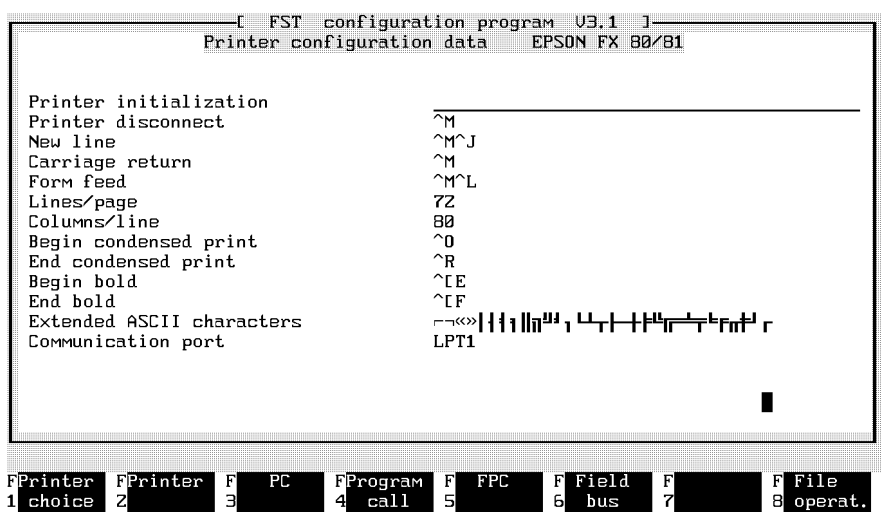

Fig. 2.6: Printer control sequences

You will find the current printer type on the right of the header line. You can modify the control characters by overwriting the individual characters. The last line defines the printer port.

# **Binding margin**

You should remove the binding margin if you are printing out an STL program with comments. Do this by deleting with the Delete key all the spaces after the after the Line feed and Carriage return characters (highlighted). Insert more spaces if you wish to have a wider binding margin. This is done by pressing the Insert key once and then the space bar several times. Do not forget to press the Insert key again afterwards.

# **Modifying control characters**

You can overwrite the characters entered if your printer requires characters other than those given as defaults. After pressing the Insert key, enter the characters at the current cursor position. Delete any superfluous characters with the Delete key. You must read your printer manual with regard to the modification of the printer commands.

### **Modifying special characters**

You may enter other, equivalent characters if your printer does not recognize the special characters entered. Open the help window by pressing F9 to do this. If you page down through this help window, you will see the ASCII code for the special characters.

Pressing the SCROLL LOCK key once allows you to use the cursor keys to move these characters directly over the listing on the screen.

If you now compare the characters entered with those in your printer manual, you will be able to see which characters, if any, your printer cannot understand. Now enter different, equivalent characters instead of these characters.

Do not forget to press the SCROLL LOCK key once again when you have finished.

## **Communication port**

After Communication port in the last line, enter the port you intend to use for your printer (e.g. LPT1, LPT2, PRN, COM1, COM2).

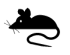

If you wish to use a serial mouse on COM1 or COM2, you should note that this interface may not be used for other devices.

# **2.2.5 Exit Configuration**

Exit the configuration routines by pressing function key F8 or by selecting the corresponding option with the mouse pointer and pressing the left mouse button.

Then select Save and quit editor from the file operations. You sould note that if you have changed the screen adapter and the monitor type you will have to quit the FST software by pressing F8 and completely restart it.

## **2.3 Starting the FST program**

The program can only be started if the appropriate software has been correctly installed on the hard disk.

#### **Calling the program**

To start the FST software, change to the directory in which you have installed the FST software, and enter (for example):

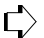

 $\Box$  C:\FST\FST200

and press the Enter key. The FST software will then be loaded into RAM. If, when you press a key, the message appears:

Please configure FST project path [ESC].

pressing the ESC key will take you to the computer configuration function (see section 2.2.1). You must first enter the project path there.

The FST logo (see Fig. 2.7) then appears immediately if

- A configuration file already exists,
- There is sufficient free RAM available in the computer (at least 512 kB),
- The project path has been set up.

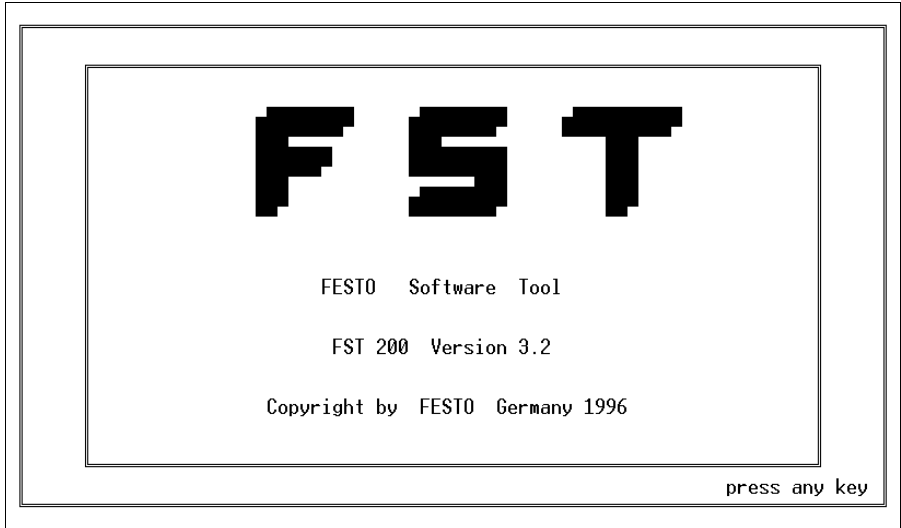

Fig. 2.7: FST logo

Pressing any key at this point brings up the main menu of the FST software (see Fig. 2.8). The appearance of this menu varies according to the controller selected (SF 3 or FPC 202C).

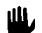

- PLEASE NOTE
	- Check the setting of the FST software/controller.
	- If necessary, press the F7 key to switch to your controller.

# **2.4 The FST 200 screen layout**

Festo's FST software has a screen layout which is kept the same, as far as possible, in all areas. This makes it easier for you to work with the various programs.

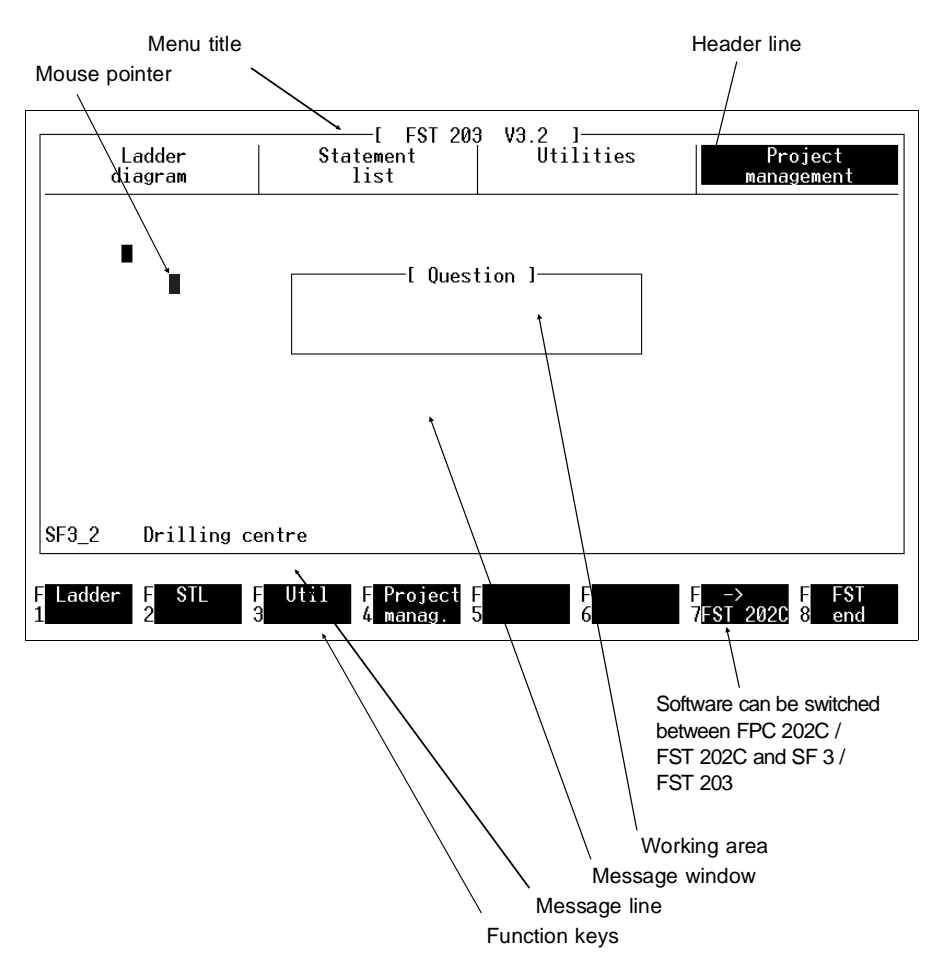

Fig. 2.8: FST screen layout

## **Menu title**

The current function of the FST software, e.g. online mode, text editor, or similar, and the FST package FST 203 or FST 202C installed is shown in the square brackets.

## **Header line**

You may call the menus available for selection here

• By selecting with the cursor keys and pressing the Enter key

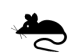

- By pressing the corresponding function keys
- By clicking on them with the mouse (see section 1.7).

#### **Mouse pointer**

The bright rectangle indicates the current position of the mouse pointer on the screen. Moving the mouse moves the pointer around the screen.

#### **Working area**

This field is the area in which you work. Here you enter your programs or make your changes. This area has a different appearance depending on what function is currently active.

#### **Message window**

Error messages will be displayed on a window with a red background in the middle of the screen in the event of an error.

Acknowledge these messages by pressing the Esc key or by clicking on the [Esc] option within the window.

## **Message line**

Special instructions relating to the screen input currently required are displayed in this line.

## **Function keys**

Your computer has function keys. The bottom line of the screen shows the current assignment of function keys F1 to F8. F9 and F10 always have the same assignment (see below).

Function key F9

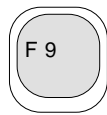

Press this key to call up Help at any time. This help text will always be appropriate to the current function and is displayed in a window at the bottom right of the screen. You can browse through this window using the cursor keys. An appropriate message is displayed if there is no help text for a particular situation.

Function key F10

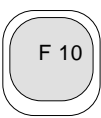

This key takes you back to the preceding level when function keys have multi-level assignments.

## **Quitting the FST software**

When, and only when, your screen is showing the main menu, as in Fig. 2.8, you can quit the FST software by selecting function F8.

The interfaces will be reset according to the configuration specifications and the DOS prompt (e.g. C:>) reappears.

# **FST 200 3. Management of the control programs**

#### **3. Management of the control programs**

In addition to the editing of control programs (projects), the FST software supports comprehensive management tasks. You can:

FESTI

- Create new projects, or select existing projects,
- Delete individual programs or projects,
- Print out complete projects,
- Load complete projects to the controller,
- Save complete projects to an external storage device,
- Import external files into the projects
- Link program modules and programs which you may purchase from Festo.

These procedures are accessed by selecting Project management from the FST main menu. Here you will be able to activate the appropriate function (see Fig. 3.1).

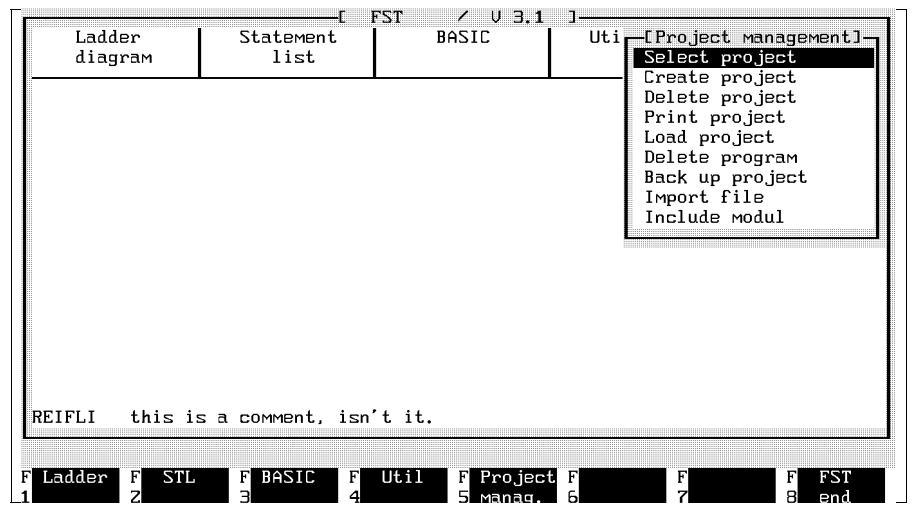

Fig. 3.1: Project management

## **3.1 Create a project**

You will have to create a project,

- When you start the FST software for the first time,
- If you wish to write a new control program (one that does not already exist).
- If you wish to create the directory \LIB.

A project can contain a number of individual programs which are collated to create a control program. You can set up a title page, define a page header on every page (see sections 6.3 and 6.4) and add text documentation.

This function is started by selecting the Create project function with the cursor keys or with the mouse pointer. The following screen will appear if you now press the ENTER key or the left mouse button (see Fig. 3.2).

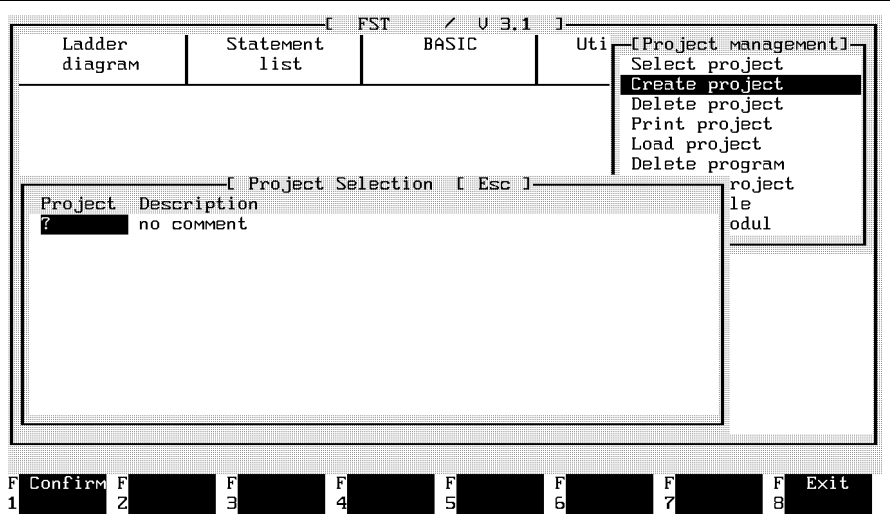

Fig. 3.2 Creating a project

**Project**

You can enter a project name no more than 8 characters long in the field beneath Project. Only letters and numbers are permitted.

## **Task**

Move to the Task field using the ENTER key, the TAB key or the mouse. Here you can enter a comment describing the project up to 40 characters in length.

Delete any characters in excess of your text with the DELETE key.

Pressing the INSERT key allows you to insert all subsequent characters at the current cursor position. Please press this key again when you have finished inserting.

#### **Create a project**

Finally, press F1. A subdirectory will now be created in your project directory with the project name entered above (see Fig. 2.1 in section 2.1.1).

## **Example: Creating the \LIB directory**

• Enter the following under Project:

LIB,

• Enter the following under Task:

Program files

• Press F1 to conclude.

Later you will store subprograms in the \LIB directory from the editor, these are known as macros. You may reuse these program parts or texts in further programs.

# **3.2 Select a project**

You will have to select a project,

- If you want to modify an existing program within this project.
- If you wish to add a further program to the programs already existing within this project,
- If you wish to add further program modules to the programs already existing within this project.

Select the *Select project* function from the screen illustrated in Figure 3.1 using the cursor keys or the mouse pointer. The following screen will appear if you now press the ENTER key or the left mouse button (see Fig. 3.3).

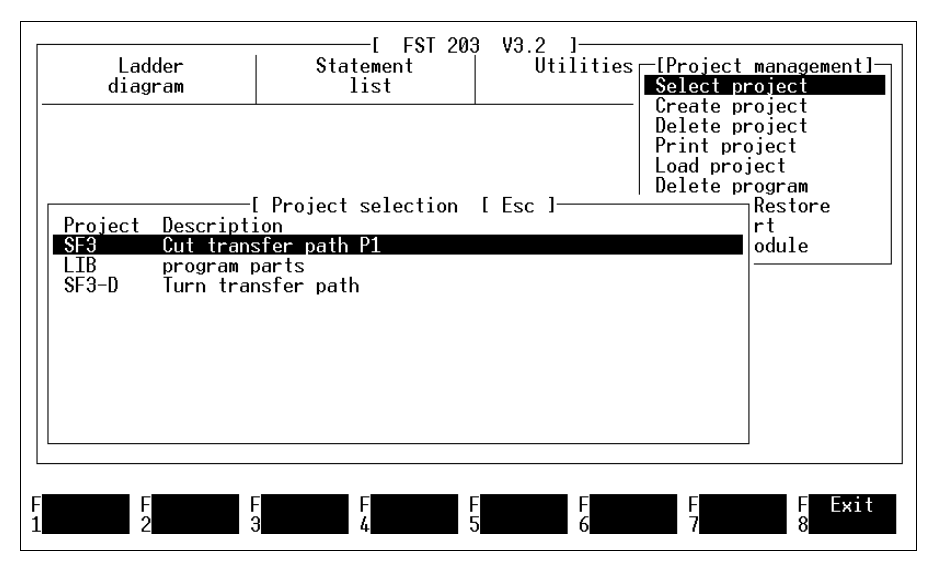

Fig. 3.3: Selecting a project

All existing projects are shown in the second window at the bottom left of the screen. Select the project you wish to work on by moving the highlight over the appropriate entry.

Pressing the ENTER key or clicking the left mouse button activates the project you have selected in the FST software and brings up the main menu shown in Fig. 2.9 to the screen again. You can see that project selection has been successful as the name of the project and its task is shown at the bottom left of the screen.

FESTI

# **3.3 Delete a project**

You may delete a complete project (control program),

- If you no longer wish to work on a project for the present,
- If you no longer require the project.

A project may include a number of individual programs, program modules, the title page and text documentation. Remember that all of this will be removed when you delete the project.

You should only delete a project if you are sure that you will no longer require it, or that you have previously made a backup copy using the Project Backup function. You can reload a project saved in this way at a later date (see section 3.8.1).

Select the *Delete project* function to initiate the delete procedure. The following screen (see Fig. 3.4) will then appear.

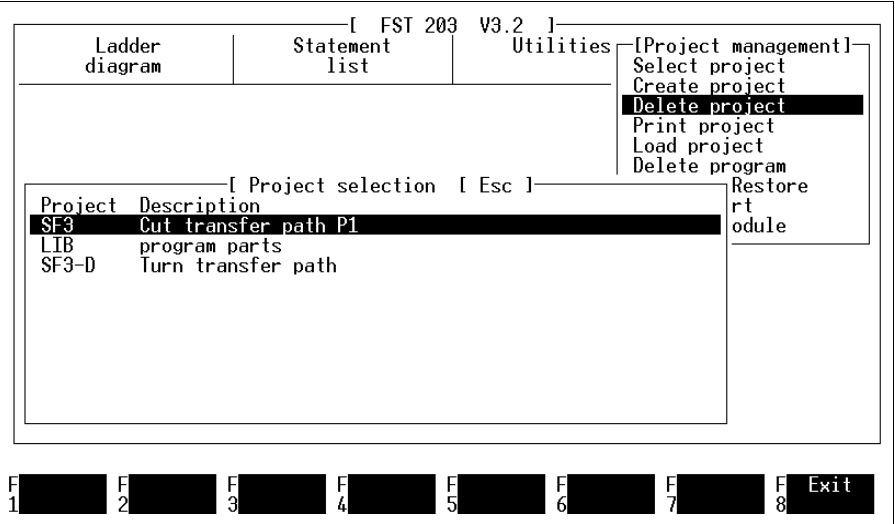

Fig. 3.4: Deleting a project

Select the project to be deleted in the second window to the bottom left of the screen. Press the ENTER key or the left mouse button to confirm. The confirmation prompt will then appear:

Delete Project [Name].....<Y,N>.

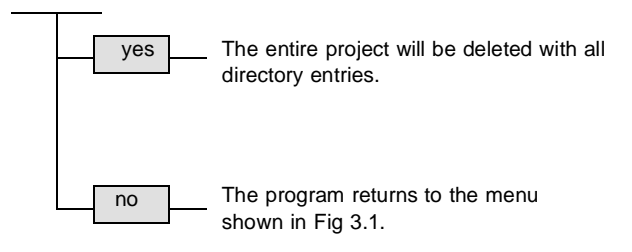

All the files in the relevant subdirectory (except for protected files) will be deleted when the project is deleted.

FESTI

## **3.4 Delete program**

You may delete an individual program,

- If you no longer need it, and you are absolutely sure of this,
- If you have created a new, modified version of it (see section 4.1.1/5.1.1) and this new version is functioning perfectly.

To delete an individual program, select the Delete program function from Project management. The following screen (see Fig. 3.5) will then appear.

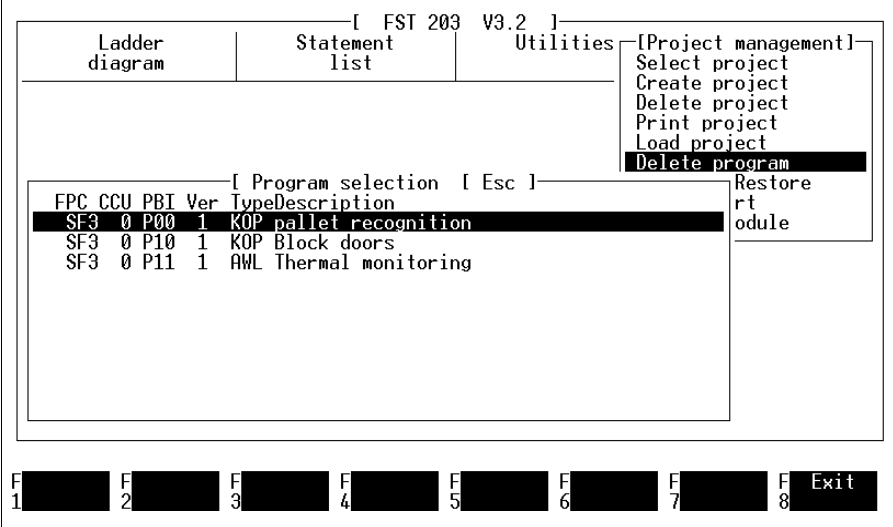

Fig. 3.5: Deleting a program

Select the program you intend to delete from the second window at the bottom left of the screen. Then press the ENTER key or the left mouse button.

The following prompt will now appear in the message line:

FEST

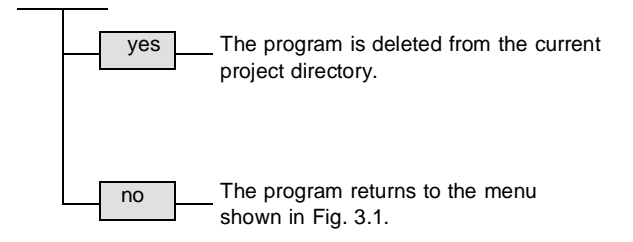

Delete Program [Name]..... <Y,N>

## **3.5 Print a project**

This function causes a project to be printed in full. A printout of this type always includes:

- The project title page (duplicate)
- All programs with page header
- The allocation list
- The cross-reference list

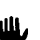

The error list.

Depending on the size of your project, a complete printout including all the sections listed above could take some time. This is because of the processing time required to generate the cross-reference list. Bear this in mind when you request a printout of this nature.

Sections 3.6.1 to 3.6.7 explain how to print separate parts of the list shown above.

Select the *Print project* function to print out a project (see Fig. 3.6).

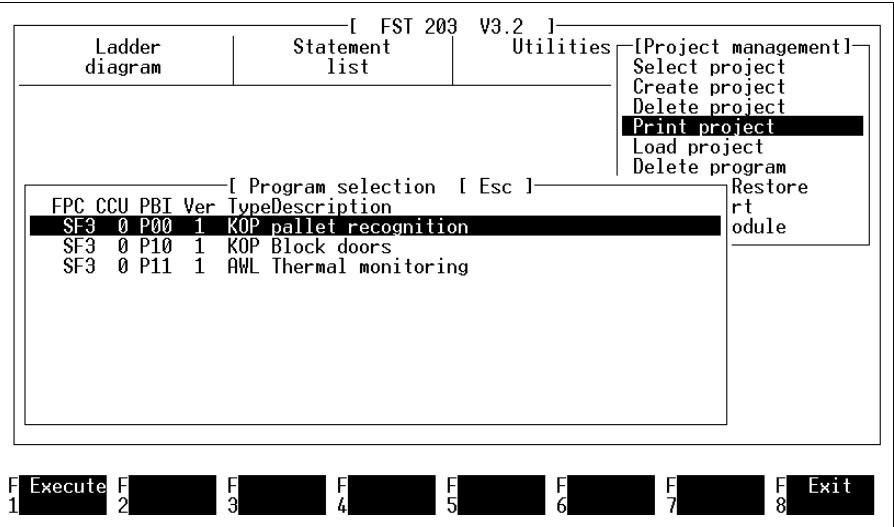

Fig. 3.6: Printing a project

You can now select from the programs listed the program you wish to print by clicking on it or placing the highlight over it and pressing the ENTER key. Programs selected in this way are marked with an asterisk at the start of the line.

Then select function F1. The program begins processing and subsequent printing. You can abort the printing procedure at any time by pressing the ESC key.

First the project title page is output. Then the selection you have made is printed.

Once printing is completed, the message line shows

Printing completed.

**FESTO** 

## **3.6 Print project parts**

This function allows you easily to print out part of the project currently active (see section 3.5). This is helpful if, for instance,

- You need only the allocation list,
- You wish to view the cross-reference list,
- You wish to check a title page.

Access this function by selecting the Print option from the Utilities. A further list of options appears in a further window (see Fig. 3.7).

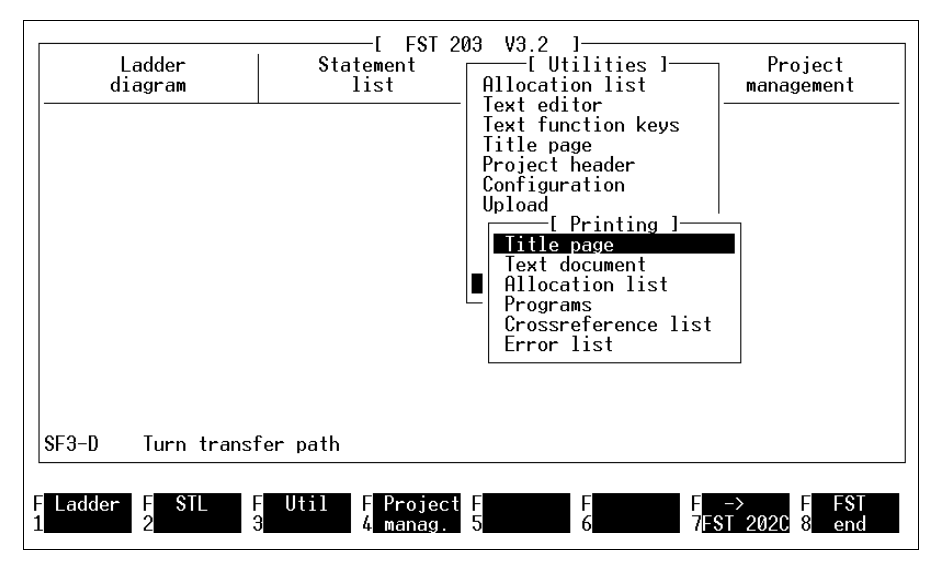

Fig. 3.7: Printing project parts

The print routine is started as soon as you have selected the project part required.

You can abort the printing procedure at any time during printing by pressing the ESC key.

Please check the printer configuration (see section 2.2.3) if there are any differences between the printed image and the screen display in one of the following functions.

FESTI

## **3.6.1 Print title page**

When this function is selected, the project title page prepared in the text editor is printed on the connected printer.

## **3.6.2 Print text document**

When this function is selected, the text document prepared in the text editor is printed on the connected printer.

## **3.6.3 Print allocation list**

When this function is selected, the allocation list belonging to the project is printed on the connected printer.

#### **3.6.4 Print program**

Selecting this option initially brings up the same window as is shown in Fig. 3.6.

You may now click on individual programs or select them with the cursor keys and press the ENTER key. The selected program is identified by an asterisk at the start of the line. All programs marked in this way are printed out when function F1 is selected.

## **3.6.5 Print cross-reference list**

When this option is selected, you will see a further window listing the operand groups. All the options are marked with a leading asterisk (see Fig. 3.8).

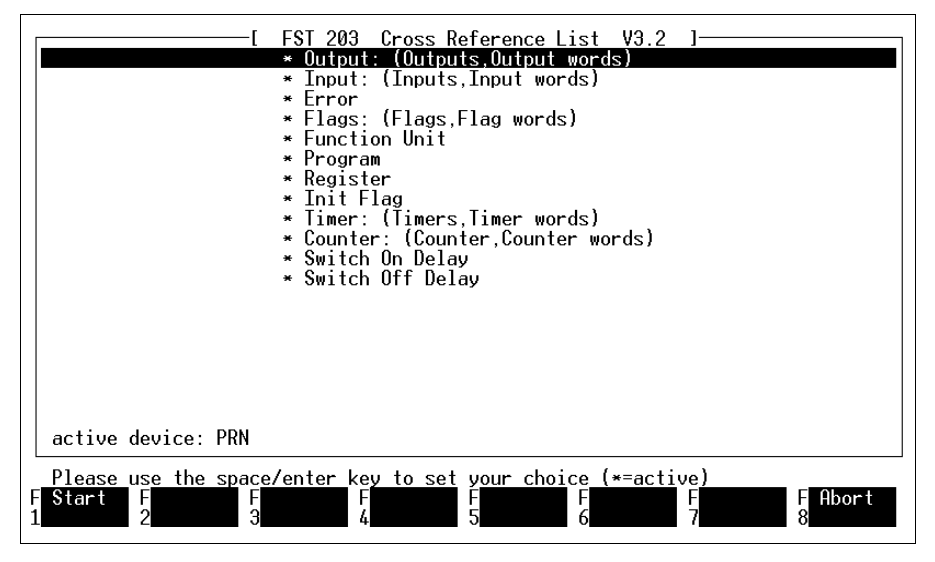

Fig. 3.8: Cross-reference list options

The prefixed asterisk indicates that all operand groups are active for the printout.

You may now select a group and prevent its processing with the left mouse button or the ENTER key (the asterisk vanishes) or allow it again.

Select function F1 when you have completed your selection. This starts cross-reference list processing. This printout may take some time, depending on the size of your project. The program has to check all entries in the cross-reference list and print them properly formatted.

If you simply accept the complete default setting, you Ш, will receive a printout containing all individual entries in their full form. This can be done by pressing function key F1 immediately.

## **Explanation of the list**

This list contains, in its first part, all the operands, ordered by absolute addresses (absolute operands). Where the operands have a symbolic identifier and a comment in the allocation list, this information is printed out to the right of the operand. See Fig. 3.9.

Part 2 of this list shows those symbolic operands which were not found in the allocation lists, i.e. do not yet have an absolute operand. This allows you a check on which information must still be entered. Otherwise, your control program will not be executable.

| <b>FST 3.1</b><br>.*******************************<br>************************************<br>FST crossreference list |   |            |              |                      |                     |          |                                        |  |
|----------------------------------------------------------------------------------------------------|---|------------|--------------|----------------------|---------------------|----------|----------------------------------------|--|
|                                                                                                    |   |            |              | FPC CCU P/B Ver Type | absolute<br>operand | symbolic | operand line/rung/comment              |  |
| ###                                                                                                    | ø | <b>P00</b> | $\mathbf 1$  | <b>LDR</b>           | 00.0                |          | LAMP ON Emergency lamp on              |  |
| ###                                                                                                    | Й | <b>P00</b> | $\mathbf{1}$ | LDR                  | 00.1                |          | CONTACT Contact releasing              |  |
| ###                                                                                                    | ø | P00        | $\mathbf{1}$ | LDR                  | 10.0                |          | MOTORON Check whether motor is running |  |
| ###                                                                                                    | и | <b>PDD</b> | 1            | LDR                  | 10.1                |          | SENSOR1 Interrogate workpiece position |  |
| ###                                                                                                    | и | <b>PØØ</b> | $\mathbf 1$  | LDR                  | 11.3                |          | EMERGEN Was emergency off pressed<br>1 |  |
| ###                                                                                                    | и | <b>PØØ</b> | $\mathbf{1}$ | LDR                  | $\ddotsc$           |          |                                        |  |
|                                                                                                    |   |            |              |                      |                     |          |                                        |  |
|                                                                                                    |   |            |              |                      |                     |          |                                        |  |
|                                                                                                    |   |            |              |                      |                     |          |                                        |  |
|                                                                                                    |   |            |              |                      |                     |          |                                        |  |

Fig. 3.9: Printing the cross-reference list

#### **3.6.6 Print error list**

When this function is selected, the current error list is printed on the connected printer. These error messages are listed in Appendix C.3.

## **3.7 Load project**

Use this function, when

• You wish to load a complete project with all its program parts into the controller,

FESTO

• You wish to load several program parts from a project into the controller at the same time.

Start these routines by opening the Load project function from the Project management menu. All the program parts within the current project will then be listed (see Fig. 3.10).

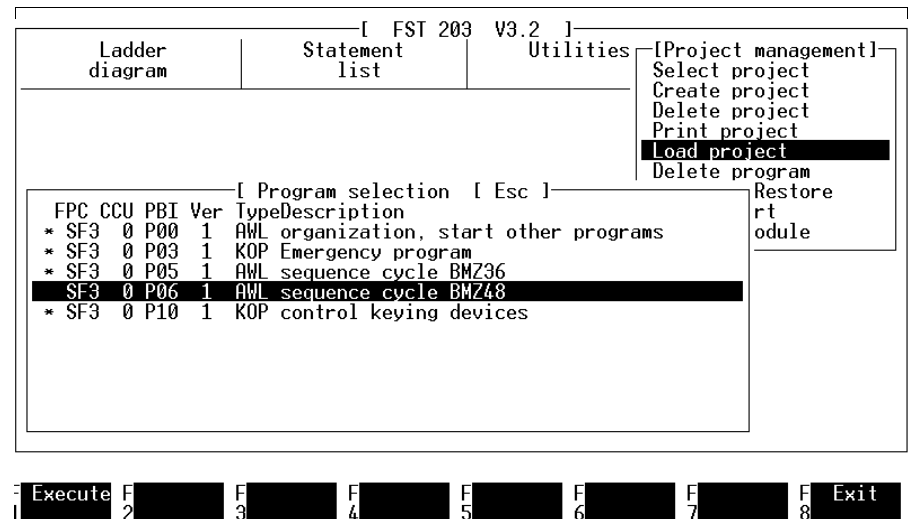

Fig. 3.10: Loading a project

Before loading a project into a controller, you must make certain that the connection between the controller and your computer has been established correctly (see section 6.1)

#### **FST 200 3. Management of the control programs**  FESTO

You can now select from the programs listed the program you wish to load into the controller by clicking on it or placing the highlight over it and pressing the ENTER key. Programs selected in this way are marked with an asterisk at the start of the line.

Then select function F1. The programs selected are now translated into the machine code. This routine includes a syntax test; any irregularities will be entered in the error list.

The loading process then follows. A "Loading program" message window shows all the files transferred one by one with their sizes.

Щ

If the message

FPC connection could not be established

appears in the message line before loading, you should check that the controller is correctly connected and switched on (see 2.2).

# **3.8 Backup/Restore (Project Backup)**

This function assists you in file handling for complete projects. You can:

- Backup a project to an external storage device
- Restore a project from external storage
- Rename a project in full
- Delete a project completely
- Format disks.

## **Calling Project Backup**

Open this function through project management. Here you should select the Back up Project function. A window opens to allow selection of the various functions (see Fig. 3.11).

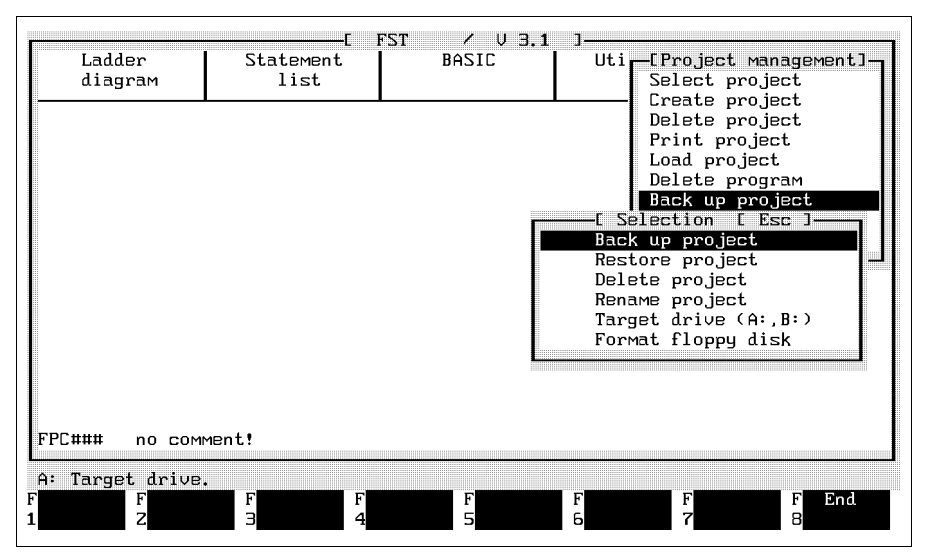

Fig. 3.11: Project backup

Open the function required by clicking on it with the mouse or select the function with the cursor keys and press the ENTER key.

The default target drive is drive A. You must first enter 业 a new drive designation if you wish to use the Project Backup functions on another target drive (see below).

# **3.8.1 Description of the functions**

This section explains the functions in the same sequence as they are shown in Fig. 3.11.

## **Back up project**

This function is used to backup all the files of a project to the target drive you have specified. A project selection window is displayed when this function is opened (see Fig. 3.12).

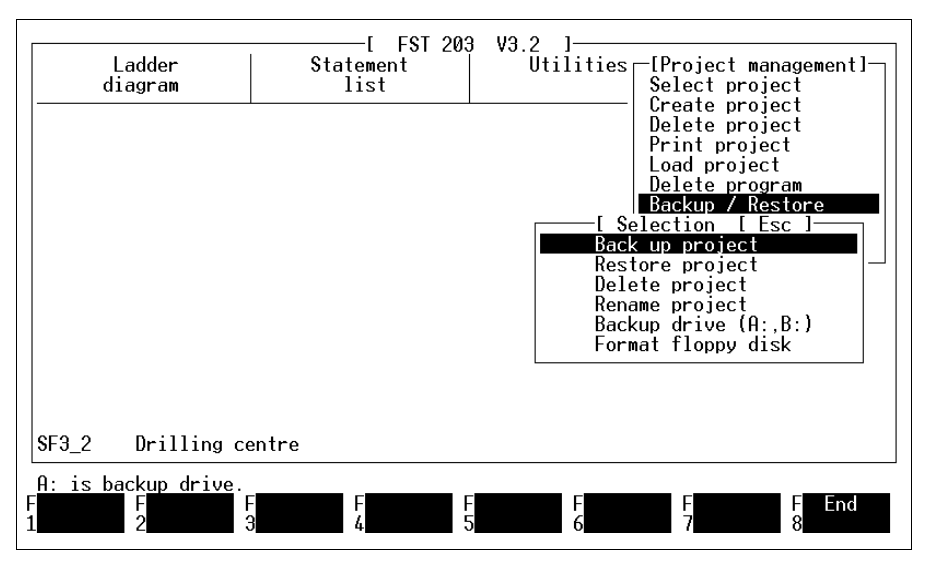

Fig. 3.12: Project selection, backup project

Select the project required by clicking on it or by placing the highlight on it and pressing the ENTER key. A further window appears with the prompt:

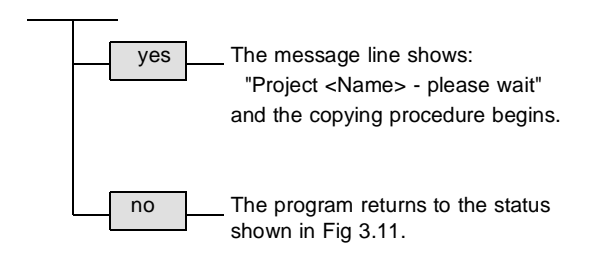

Project will be backed up to drive A: (Y/N)

**FESTO** 

**Restore project**

Use this option to restore a project already saved to the external storage device to the hard disk.

FEST

When you open this function, you first see the selection window similar to that in Fig. 3.12. Here you can select the project to be restored by clicking on it or by selecting it with the cursor keys and pressing the ENTER key. A further window first appears with the prompt:

Project will be restored to drive C:\FESTO\ (Y/N).

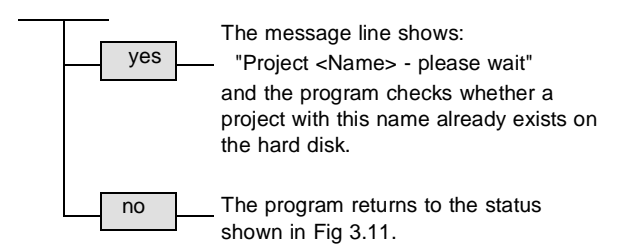

If the project is already on you hard disk, you will be prompted:

Project will be overwritten! (Y/N) .

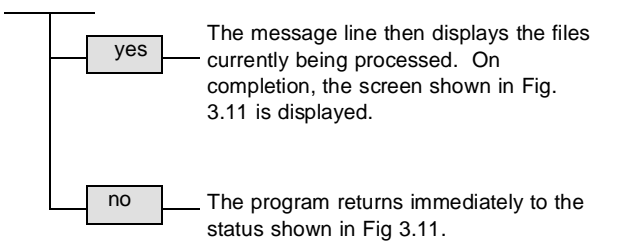

## **Delete project**

This function may be used to delete a project stored on the external storage device.

The project selection window is first displayed when this function is opened (see Fig. 3.12). Select the relevant project required by clicking on it or by placing the highlight on it and pressing the ENTER key. A window appears with the prompt:

Project will be deleted from drive A: (Y/N).

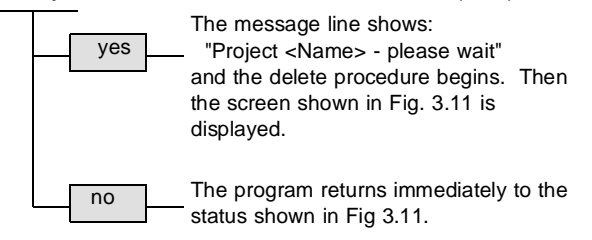

You can only use this function to delete projects stored on the external storage device.

## **Rename project**

This function may be used to give a new project name to a project stored on the external drive.

FESTI

The project selection window is displayed when this function is opened (see Fig. 3.12). Select the relevant project required by clicking on it or by placing the highlight on it and pressing the ENTER key. You will see the display illustrated in Fig. 3.13.

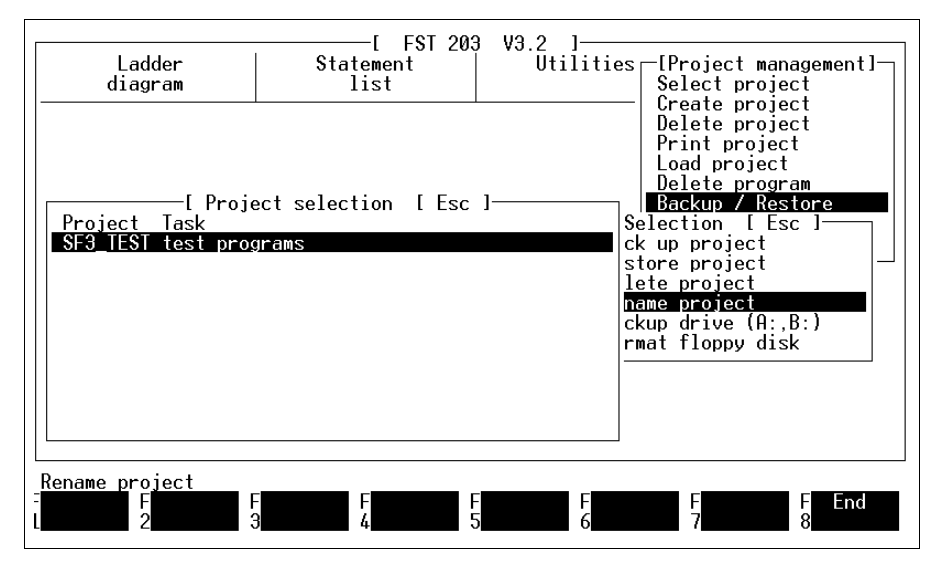

Fig. 3.13: Renaming a project

You should now enter the new project name in the small field in the message line (a maximum of eight characters, digits and underline are also permitted) and press the ENTER key.

The message line then displays the files currently being renamed. When the procedure has been completed, the function selection menu shown in Fig. 3.11 appears again.

#### **Target drive (A:, B:)**

Use this function to change the identifier for the target drive.

When this function is opened, an additional input field appears in the message line as shown in Fig. 3.14.

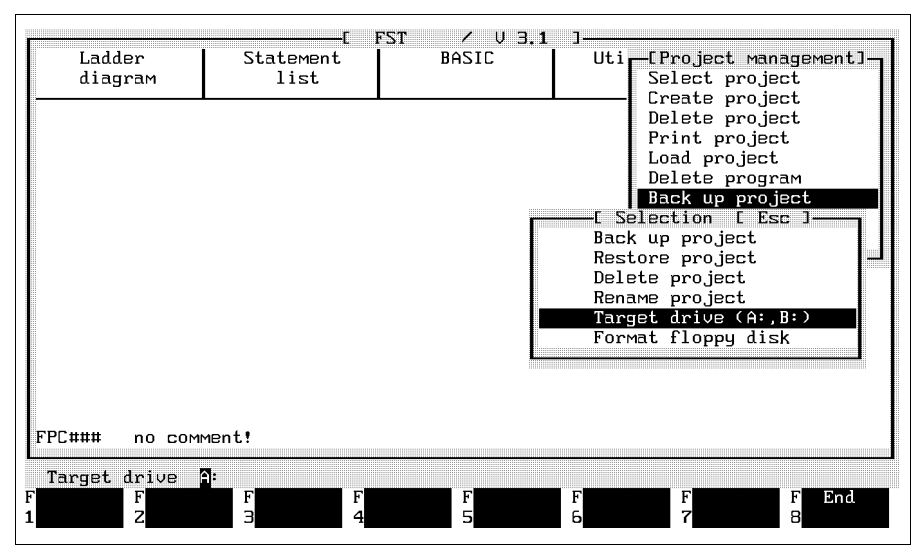

Fig. 3.14: Changing a target drive

You can now overwrite the default value (i.e. drive A) in this field. The letters A to Z are accepted as input. Then press the ENTER key.

However, this drive designation must be valid, i.e. the drive specified must exist under this designation.

Note the drive designation for external mass storage such as a streamer or removable 20 MB disk.

## **Format floppy disk**

This function allows you to format disks in the specified target drive using DOS Format at the DOS level (operating system), without leaving the FST software.

When this function is opened, drive A: is shown as the target drive in a field in the message line (see Fig. 3.15).

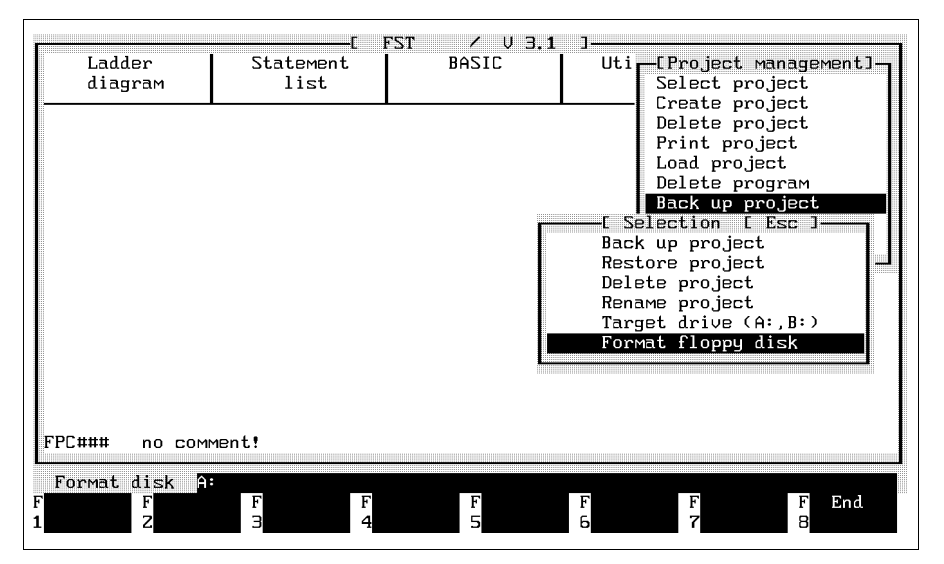

Fig. 3.15: Formatting a floppy disk

A is the default drive. Modify the entry by overwriting, if necessary.

You should not use the designation of your hard disk(s) here.

The command is executed on the DOS level. You are prompted to insert a disk in the drive specified and to press a key. Please consult the DOS manual for further explanation.

## **Quit the backup function**

Selecting function F8 closes the Backup/Restore routines (Project Backup). The window is closed and the program returns to the Utilities menu.

**FESTO**
**3.9 Import files** 

This program allows you to

Restore programs from projects which have been backed up using Backup (Project Backup)

FESTI

- Restore other programs, allocation lists and project documentation that has been stored externally
- Load assembler programs and module or driver files prepared and supplied by Festo into the LIB directory and thence into a project.

### **Calling import**

Call this function from project management. Select the Import File option from this menu. You can quit the File Import function at any point by selecting function F8 or pressing the ESC key.

A window initially appears in the centre of the screen in which you must specify the source drive. You should now insert the data medium in this drive. Enter the identifier for the drive required and press the ENTER key. The source drive is then searched for subdirectories. These are the search paths in which the files are stored.

You will be shown a display of the files and the subdirectories. The names of the subdirectories are shown in a brighter colour. See Fig. 3.16.

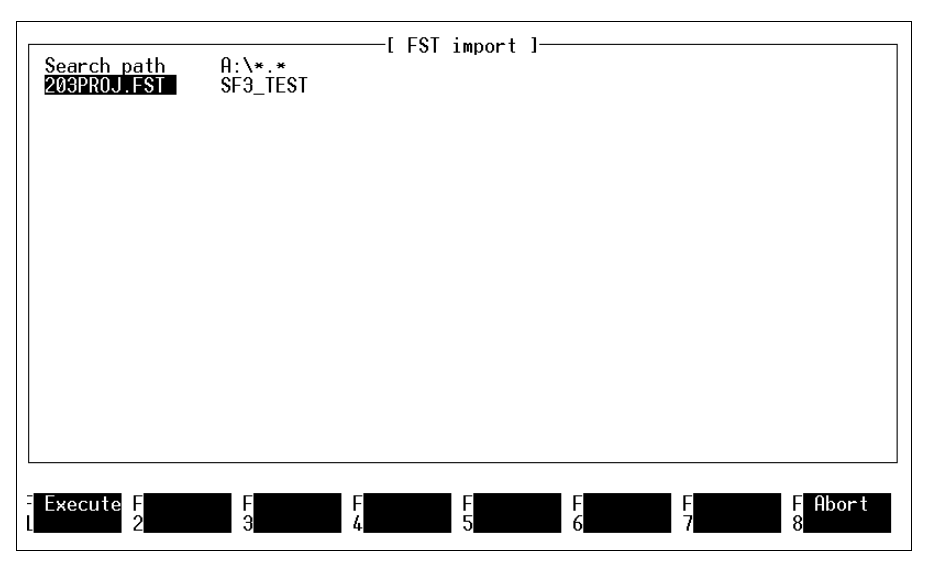

Fig. 3.16: Search path selection

### **Select search path**

Place the highlight on the search path required (lightcoloured entries). You can select the search path required by clicking on it again or pressing the ENTER key. You will then get a display of the various files in the subdirectory selected (see Fig. 3.17). Select the "**..**" entry if you wish to switch back to the higher directory level.

FESTO

**Selecting the files to be imported** 

Place the highlight on the file required. If there is not sufficient space in the working area, the entries will be scrolled up when you move the cursor down to the last line.

FESTI

Clicking on this file again, or pressing the ENTER key, marks the file with a preceding asterisk (see Fig. 3.17). This shows that it is selected.

You may select a number of files in this way if they are all to be imported into the same target directory.

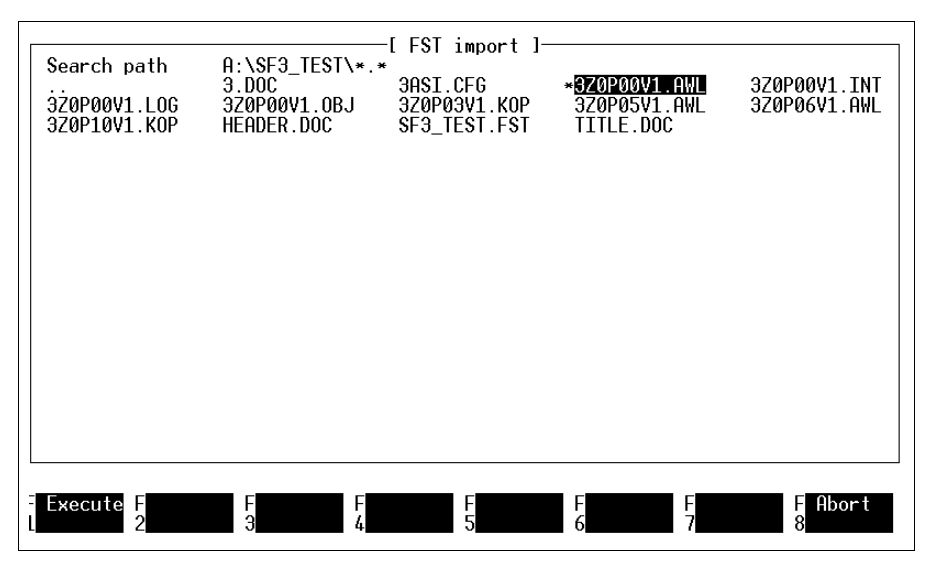

Fig. 3.17: File(s) selection

You may import files with the following extensions into FST 200:

- $*$ .OBJ = loadable program
- \*.KOP = ladder diagram program
- \*.AWL = statement list program
- $*$ .BEL = allocation list
- \*.DOC = project documentation
- $*$ .ANZ = display files
- $*$ .MAK = drivers (can only be imported into the LIB directory)

You can deselect a file by clicking on it again.

# **Conclude selection**

Once you have marked the file required (or several files) and are sure that your selection is complete, select function F1.

This concludes the selection of the program sources. Now you need only select the target project and enter a few details regarding the various files.

FESTO

# **Selection of the target project**

The working area now displays the target project selection window. These are the projects which you have created in the FST software (see Fig. 3.18).

FESTO

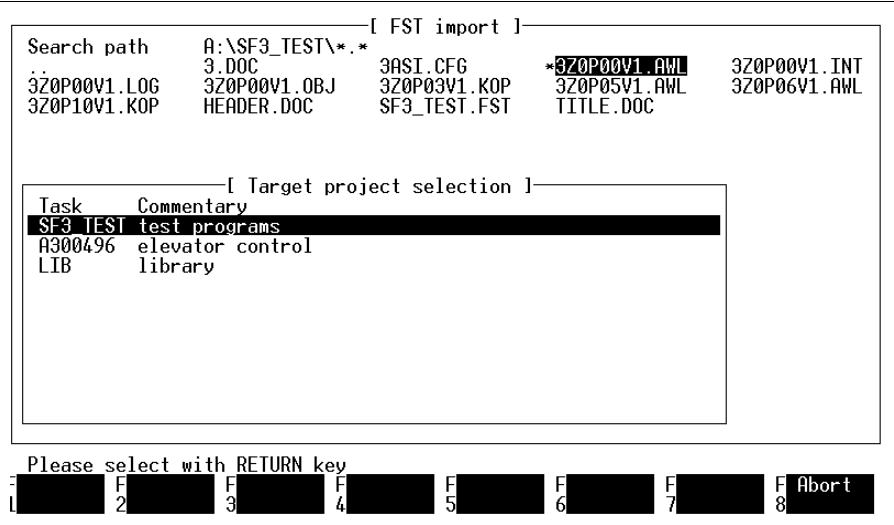

Fig. 3.18: Target project selection

Here you should select the project directory into which the files previously selected are to be imported. You will then see the following input screen (see Fig. 3.19).

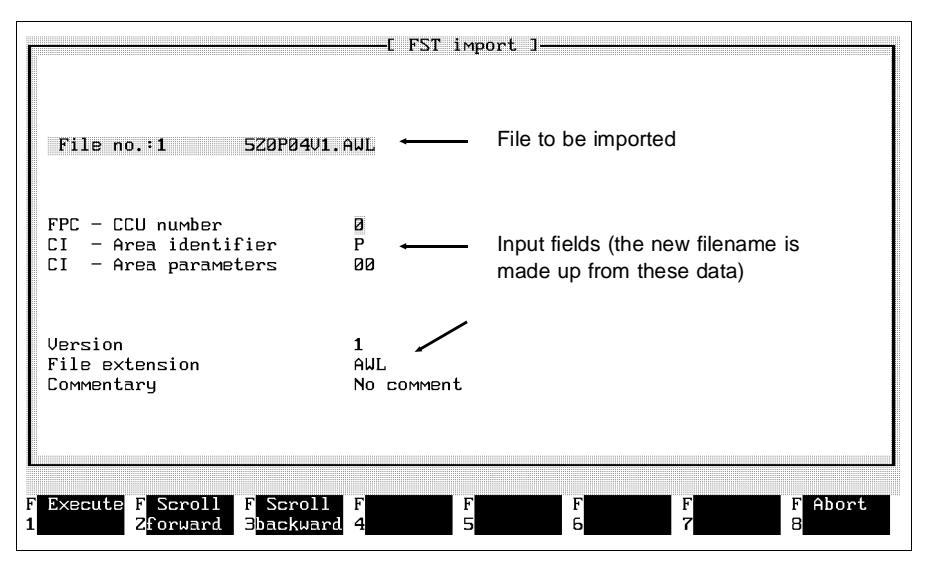

Fig. 3.19: File information

## **File no.X**

This field shows the title of the source file you have selected. The new filename is composed of the settings listed below. The file is transferred into the target project under this name.

**FESTO** 

Ш,

FESTI

# **Settings**

First enter the extension for the file in the file extension input field. It must match the extension of the source file.

For instance, it is not possible to import an LDR file as an STL file. When you confirm by pressing the ENTER key, the input screen changes to show the file extension, according to whether you wish to import

- A program file (OBJ, AWL, KOP)
- Or another file type (BEL, DOC, ANZ, MAK).

### **Importing a program file**

Once you have entered the file extension for a program file, the following input fields will be shown in the input screen when you confirm by pressing the ENTER key:

- CI range identifier: Here you specify whether you wish to use the file in the new project as a program (P) or as a module (B).
- CI range parameter: Here you enter the program or module number under which the file will be administered in the target project.
- Version: Enter the version number here.
- File extension: The file extension must match the file extension of the source file.
- Comments: This field is available for a note describing the current file.

You may press F2 to page to the next file if you have selected a number of files. You will also have to enter the settings described here for these files. F3 will page back, if required.

**Importing other file types.** The input screen shown overleaf (see Fig. 3.20) will appear if you have entered DOC or MAK, for instance, as extensions in the file extension input field.

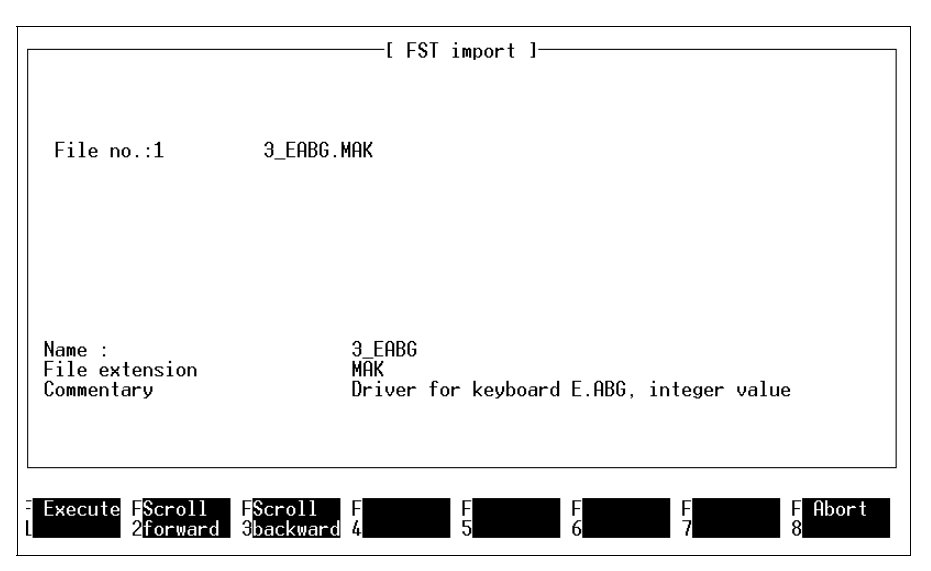

Fig. 3.20: Importing a MAK file to the LIB directory

You only have two entries to make here.

• Name:

Here you should enter a name of no more than 8 characters under which the current file should be saved. Recommendation: Pressing the ENTER key causes the field to be filled with the name of the source file.

• Commentary:

This field is available for a note describing the current file. Any text already present, e.g. for Festo files (see above), should be kept. Recommendation: Pressing the ENTER key causes the field to be filled with the comment from the source file.

FEST

# **Transferring files**

Once you have completed the settings for all the files to be transferred, select function F1. The various files are then transferred from the source drive to the project directory specified, in accordance with their numbering. The FST main menu will reappear on the screen on completion of the transfer.

#### **3.10 Calling a program**

This function allows you to call other, external programs from within the FST software. You are returned to the Utilities menu once the external program has run. Thus, you do not need to quit the FST software if you require external programs or wish to work at the DOS command level.

You have access to all kinds of external programs and can

- Execute internal DOS commands (eg DIR\*.OBJ)
- Switch over to the DOS level by calling COMMAND.COM
- Call executable programs (these are programs with one of the following extensions \*.EXE, \*.COM, \*.BAT)
- Run FST programs which cannot be selected or run through the FST menus.

The last point is the principal application of this function. Programs of this type are supplied with the FST software or will be available in future (e.g. position controller with associated editor, display editor, etc). To make calling the program easier, the FST software supplies predefined parameters (#1 to #5) which you may combine in any way you wish depending on the program call required.

## **3.10.1 Entering a program call**

You must first enter a program call before you can activate it. This is done by selecting the Configuration option from the utility programs. In this option you open the Program call function.

You will then be presented with a dialogue box. The first time you open this function you will only see a highlighted field at the left margin. There may already be entries when this function is called again. (See Fig. 3.21).

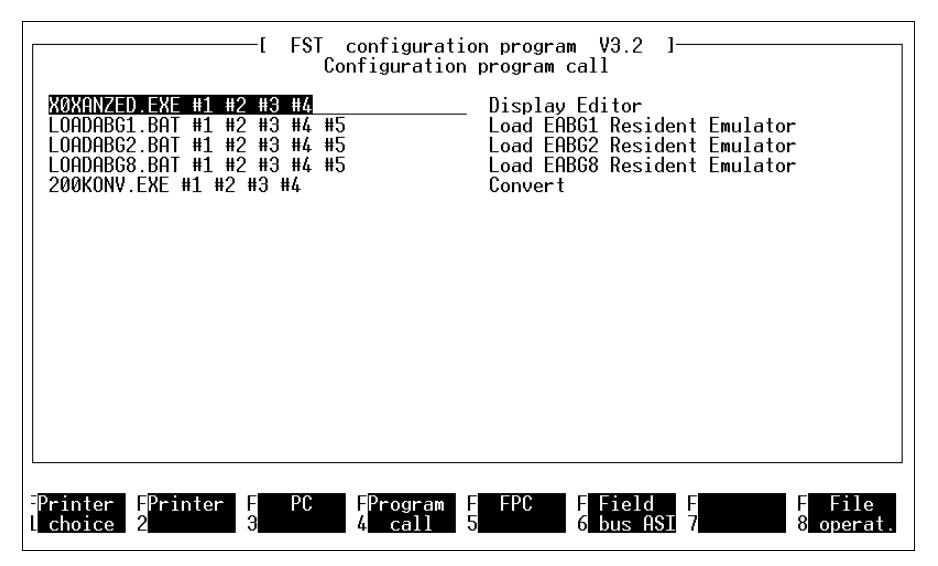

Fig. 3.21: Entering a program call

Here you enter the program call. The entry consists of the filename and its extension. Executable programs and DOS commands with the appropriate parameters (see above) are permitted. No extension is required for DOS commands.

FESTO

# **Working at the DOS level**

Enter COMMAND.COM as the filename if you wish to execute a number of tasks at the DOS level. This file must previously have been copied into the directory in which the FST software is stored. When this command is called, your computer switches to the DOS level.

FESTO

## **Directory/drive change**

If the program to be called is not found in the current directory, or resides on a different drive, you will have to modify the entry as follows:

Drive:\subdirectory(ies)\filename.extension

#### **Calling external FST programs**

You may also use predefined parameters when calling external FST programs. These allow you to assign the same configuration data to the relevant program call as the functions have within the FST software. Only then will some external programs run without problem.

The following tables show the possible parameters with a description.

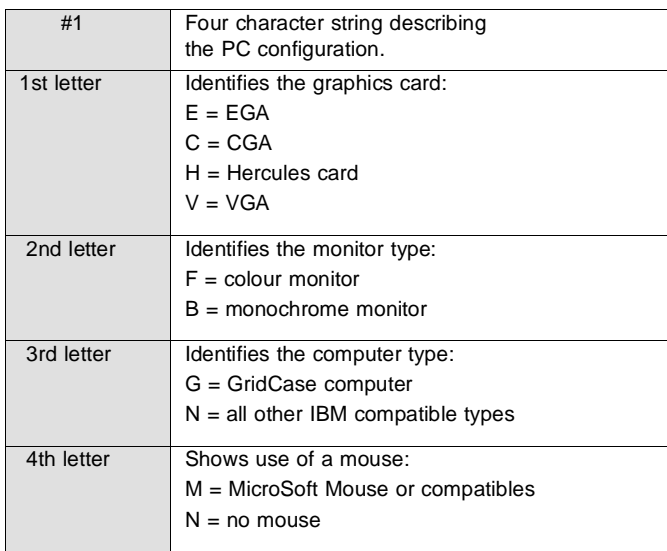

# **Parameter #1 (computer configuration)**

Example: EFNN.

# **Parameter #2 ( )**

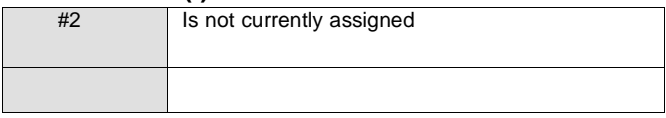

# **Parameter #3 (project and project path)**

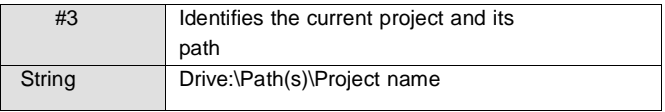

Example: C:\FESTO\FST 200.

# **Parameter #4 (controller type)**

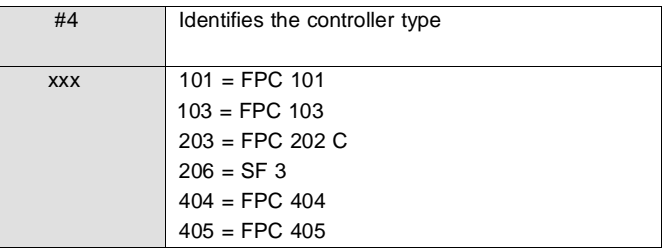

**FESTO** 

Example: 206.

## **Parameter #5 (port)**

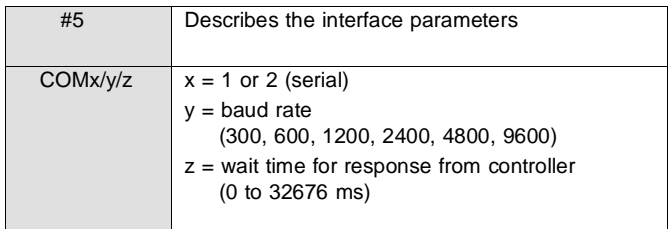

Example: COM1/9600/300.

A total of 38 characters are available for the program call entry.

#### **Comment**

Once your entry is complete, pressing the ENTER key or the TAB key takes you to a new input field at the right margin. You must enter a comment here. It describes the program to be called and will appear in the selection window later when you open the Program execution function. The comment may be up to 36 characters long.

You may enter further program calls in the following lines.

### **Quit function**

Select function F8 to conclude the entry of program calls. Then you will be given the options of

- Ending and quitting the function (entries will be saved; the program returns to the main menu)
- Saving and continuing
- Cancelling the entry of program calls (the most recent entries are discarded)

### **3.10.2 Executing a program call**

Select the *Program execution* option from the utilities to call a program entered as described above. You will then see a selection window at the bottom left of the screen. This window shows the comments for the programs entered as described in 3.10.1 (see Fig. 3.22).

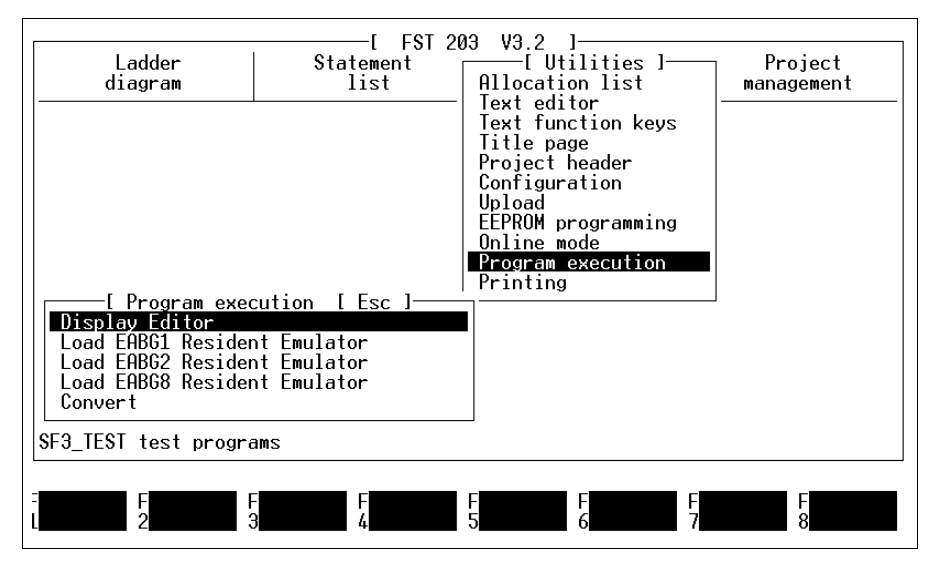

Fig. 3.22: Calling a program

Select the program you require from its comment. When you make the selection the screen is cleared and the program loaded, or the DOS command is executed immediately.

### **Return to the FST software**

Press any key (except: Function keys, cursor keys, CTRL key, ALT key) if you wish then to switch back to the FST software.

If you have been working at the DOS level, you must enter the command EXIT and then press any key. If the program called returns an EXIT code=255, you do not need to press a key.

#### **3.11 Linking a module**

You can obtain ready made machine programs from Festo which you can adapt to your control program. These modules can then be used like your function modules.

The modules are supplied on a floppy disk. A description of their functions and operands is attached. Further procedure is as follows:

- Insert the disk in the disk drive and import the modules into the \LIB directory using the Import file function (see section 3.9).
- Then open the Link module option from Project management. A picklist of the modules imported will be displayed (see Fig. 3.23).

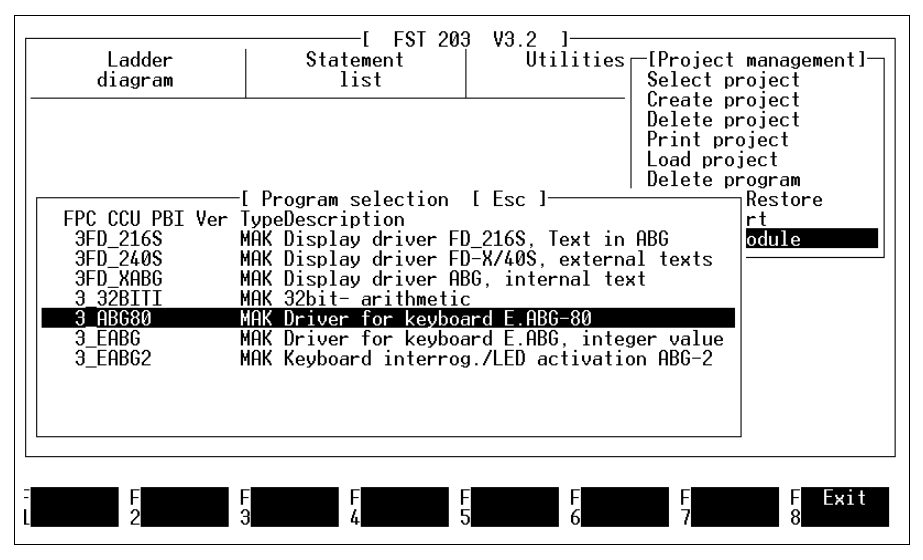

Fig. 3.23: Linking a module (selection)

Open the option required by double-clicking on it or by placing the highlight on it and pressing the ENTER key.

First a window will appear for you to enter information regarding the use of the new module (see Fig. 3.24).

**FEST** 

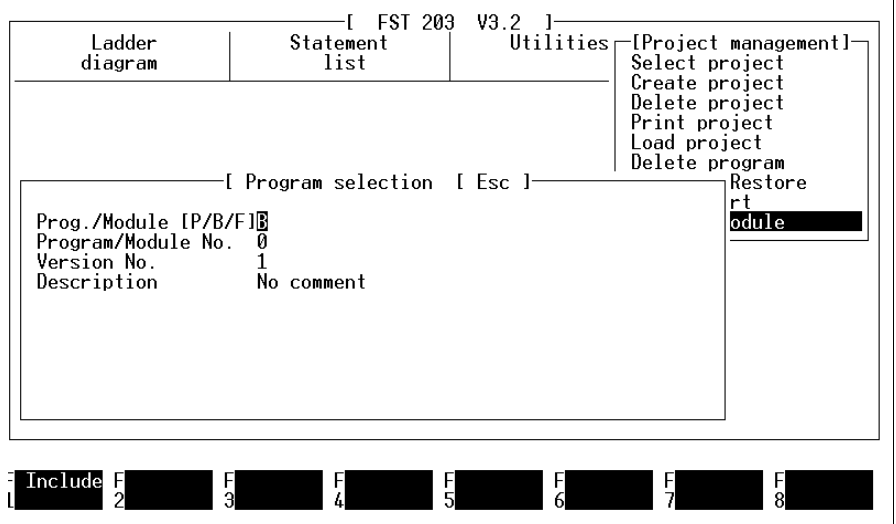

Fig. 3.24: Module information

You will find explanations of the various specifications in sections 4.1.1/5.1.1. You should first refer to the description of the module concerned to determine whether it is a program, a program module or a function. As a rule, you will have to save it as a program module (B) or as a function (F).

The comment you enter under task will later be used in the program as an operand comment and also included in the allocation list as such. You will always have a clear indication of the function of the module in your program if you enter a brief descriptive text. Recommendation: Use the comment supplied with the assembler programs you obtain from FESTO.

FESTO

Select function F1 once all the information has been entered correctly.

A module uses certain operands. Refer to the description of the module for information. A further window will appear in which you need to assign addresses to these operands; the addresses must match those used in your program (see Fig. 3.25).

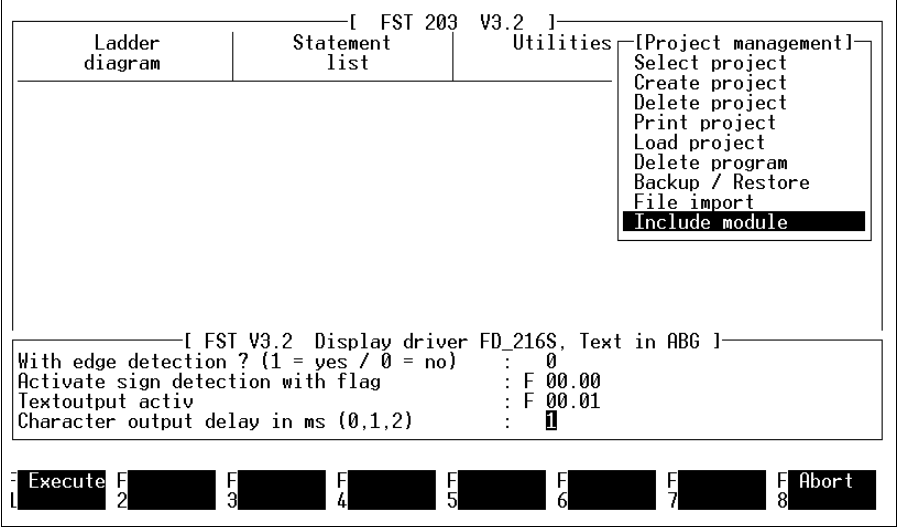

Fig. 3.25: Assigning operand addresses

Refer to the description of the module concerned (driver, MAK file) to find out how the various operands operate and for which values they must be queried. Only then will the relevant module be able to execute its function precisely.

Example (see above):

The module uses two flags. The default entries are M 00.00 in each case.

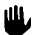

- Enter the flags which are to be used.
- Allocate different flags. Otherwise you will have incorrect entries in the allocation list.

Specify the content of the flags in your control program.

Select function F1 once all the information has been entered correctly. The module will now be modified to your control program and linked into the project concerned. You can now call the module like a program module or a function.

Once a module has been linked, its data and the parameters used are entered in the error list. You can view these entries using the Show error list function from the selection menu of the relevant programming language. An example is shown below.

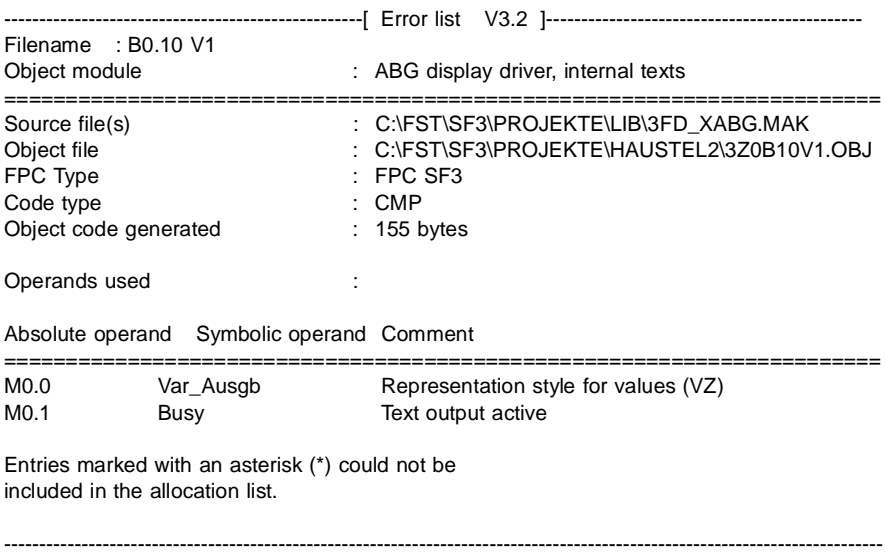

FESTO

## **4. Programming in statement list (STL)**

You can write control programs for the Festo SF 3 controller with the help of the statement list. A user-friendly editor helps you in the creation of your programs and a further tool checks them for syntactical correctness.

The STL programming menu allows you

- To write and edit user programs and program modules in the statement list
- Freely modify the assignment of the STL function keys as you wish
- Check an STL program for syntactically correct entries
- Load a single STL program into the connected controller
- Print out a single STL program
- View an error list containing possible errors in the STL program
- Trace the execution of an STL program in the controller (status display)
- Connect the computer to the controller through FPC Online Mode (see chapter 7).

The number of resources you may enter, i.e. inputs, outputs, flags, etc., in brief, the operands and their addresses, is dependent on the type of controller you have. The list in appendix A.1.2 shows which operands are suitable for the controller used.

You may enter these operands in a control program in two ways; as

- Absolute operands (e.g.: O2.7)
- Symbolic operands (e.g.: MOTOR\_ON).

A program in which you use only absolute operands is immediately executable. Your program will be easier to read and understand if you use symbolic operands. You will then, however, also have to specify the absolute operands in the allocation list.

Naturally, you may also create the allocation list first. You will access these entries when subsequently entering the program.

FESTO

Select the Statement list menu item in the FST main menu to access the functions for programming in the statement list. A window, the statement list menu (see Fig. 4.1), will then appear.

FESTO

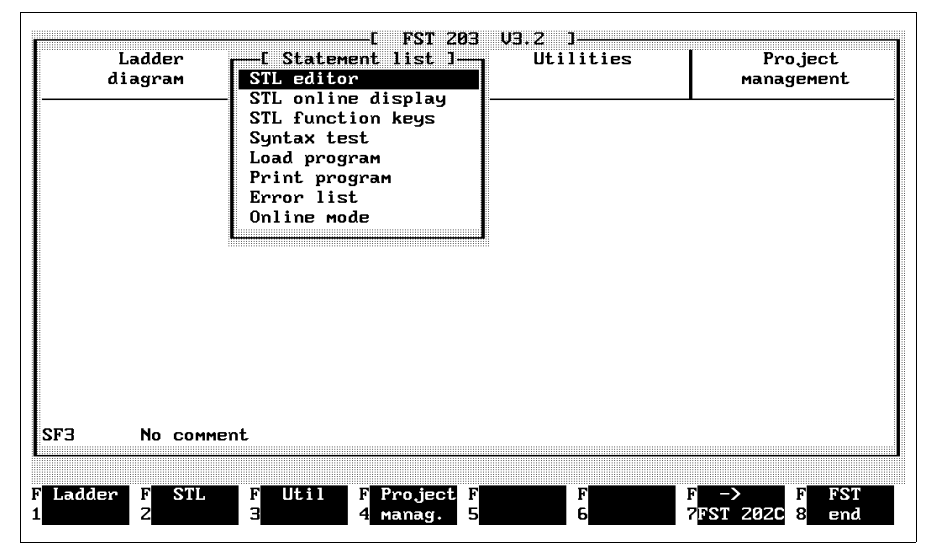

Fig. 4.1: Statement list menu

Open the options required here by double-clicking on them or by placing the highlight on them and pressing the ENTER key. This action is valid for all inputs of this type.

**4.1 General programming actions** 

A statement list program must be part of a project (see section 3.1). The FST software identifies it by

FESTO

- Its CCU number (a number of central control unit, always 0 on the SF 3)
- Its program number
- Its version number
- And its association to a project.

This means that you must always first create a project (see section 3.1) for your control program before you enter the first part of it (allocation list, title page or statement list program). Later it will be sufficient to select the corresponding project (see section 3.2). The project name will be displayed at the bottom left of the working area.

Select the STL editor function from the Statement list menu (see Fig. 4.1) if you wish to enter a statement list program for this project. There are two possibilities for further procedure:

- The active project does not yet contain any programs (see section 4.1.1)
- The active project already contains programs (see section 4.1.2)

**FESTO** 

#### **4.1.1 Create a new program**

You require this function if

- No program is yet available in the active project
- You wish to add a further program to the active project.

You are taken to this function when you call the STL editor for the first time or if you select function F1 in the program selection window shown in Fig. 4.3. You will then see a window as illustrated in Fig. 4.2. The window on your screen may differ in some details as this view is controller-specific.

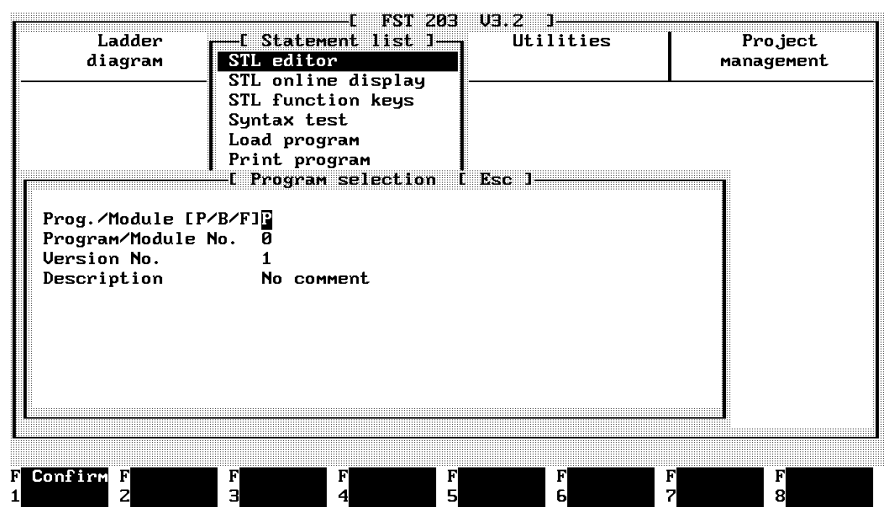

Fig. 4.2: Creating a new program

Program parameters are already entered in this window as default values. You can modify these parameters by overwriting the characters. Delete any superfluous characters with the DELETE key.

**FESTO** 

Once all the information is correct, you can create the program by selecting function F1.

The permitted input is shown in the following table:

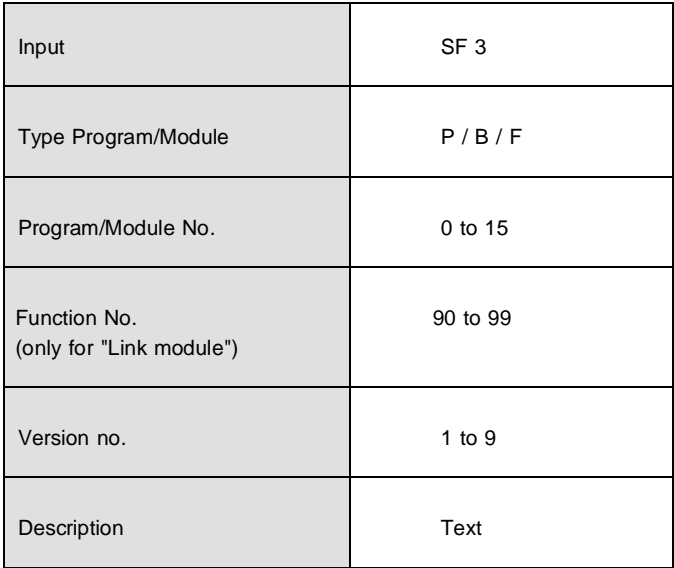

FESTC

# **- Type Program/Module**

Use this specification to determine the type of your program (P stands for main program; B stands for program module; F stands for function module [only possible with "Link module"]).

#### **- Program/Module No.**

The program or the program module is stored in your controller under this number. Please note the following.

On the SF 3 (when Automode is ON), the program with the lowest number is always started.

### **- Version No.**

Use the version number to specify the current version of the program. This is an aid to distinguishing between a number of very similar programs.

By simply increasing the version number of an existing program you will obtain a copy of the original program.

### **- Description**

Use description to enter a text commenting on the program. It is not part of the program name.

You can change the comments on a program by creating it again, but only editing the entry under Carry data by means of function F2.

**4.1.2 Select an existing program** 

You require this function if

• You wish to modify an existing STL program.

You are taken directly to this function when you call the STL editor, if the active project already contains programs (see Fig. 4.3).

FESTO

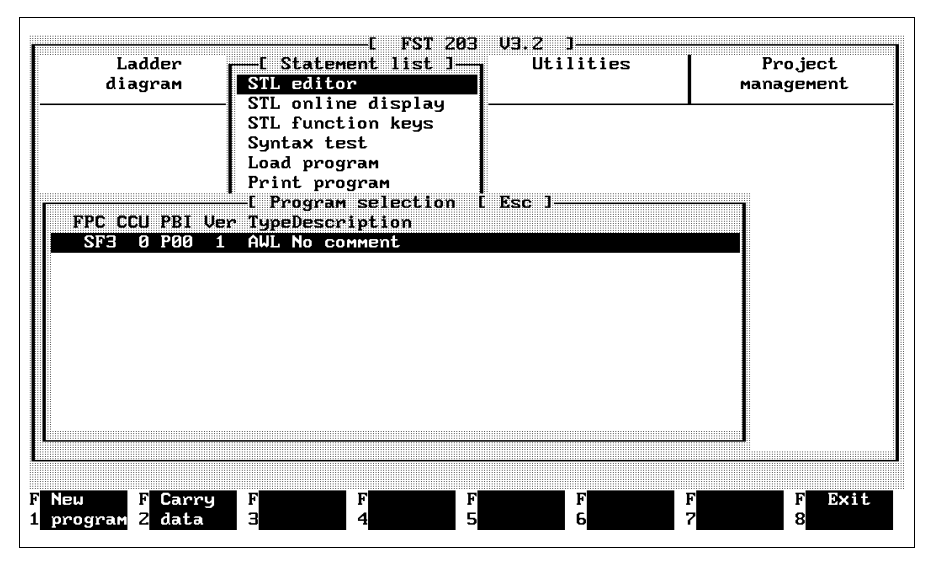

Fig. 4.3: Selecting a program

Select a program by double-clicking on it or by placing the highlight on it and pressing the ENTER key. It is then loaded directly into the STL editor.

**4.1.3 The STL editor** 

Once you have concluded the functions described in 4.1.1 and 4.1.2, the STL editor will appear after a brief load time. If you have selected a program, you will see the relevant entries for it in the working area. The working area will be empty if you have created a new program (see Fig. 4.4).

FESTO

| Alloc.list ON                      | <b>FST 203</b><br>Line: | $1$ $0$ $1$         | Statement List Editor<br>W, | U3.2            |                  | P0.0           | <b>U1</b> |
|------------------------------------|-------------------------|---------------------|-----------------------------|-----------------|------------------|----------------|-----------|
|                                    |                         |                     |                             |                 |                  |                |           |
|                                    |                         |                     |                             |                 |                  |                |           |
|                                    |                         |                     |                             |                 |                  |                |           |
|                                    |                         |                     |                             |                 |                  |                |           |
|                                    |                         |                     |                             |                 |                  |                |           |
|                                    |                         |                     |                             |                 |                  |                |           |
|                                    |                         |                     |                             |                 |                  |                |           |
|                                    |                         |                     |                             |                 |                  |                |           |
|                                    |                         |                     |                             |                 |                  |                |           |
|                                    |                         |                     |                             |                 |                  |                |           |
| <b>STL</b><br><b>STL</b><br>F<br>F | <b>STL</b><br>F         | F <b>Extended</b> F | Edit                        | <b>FGeneral</b> | FExtended        | F<br>File      |           |
| Zcondit.<br><b>icommands</b>       | action<br>з             | <b>STL</b><br>4     | <b>Ecommands</b>            | help<br>6       | <b>Zcommands</b> | -81<br>operat. |           |

Fig. 4.4: STL editor

Function keys F1 to F8 in the illustration shown in Fig. 4.4 are assigned with calls to further levels. There you will find most of the instructions required to write an STL program. You can switch back to key assignment, as shown above, by pressing function key F10 from any of these levels.

You can enter the various STL instructions easily using the function keys. You can make these entries by pressing the corresponding function key or clicking on the box with the mouse.

FESTO

The key assignments change during editing to be appropriate for the next possible input. Naturally, you can also type the instructions in using the keyboard only, i.e. without using the function keys.

### **4.1.4 Quit the STL editor**

Function F8 quits the STL editor at any time. When you activate this function, you will see the file commands window at the bottom right (see below).

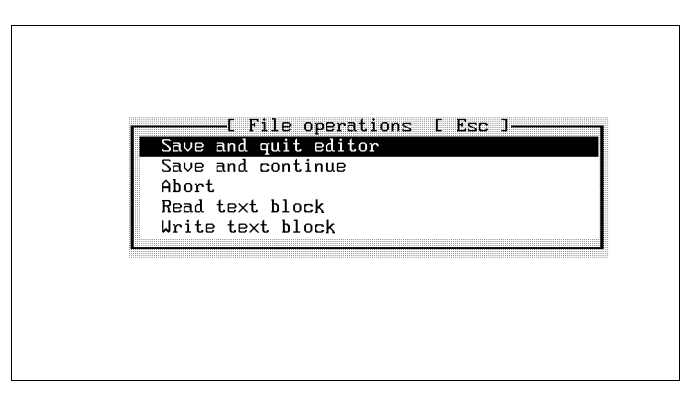

Fig. 4.5: File commands

FESTI

### **Save and quit editor**

The STL program is saved in the project directory. The system then quits the STL editor. The FST main menu as shown in Fig. 2.8 then reappears on the screen.

#### **Save and continue**

The STL program is simply saved. But it remains loaded in the editor. You can then continue to edit at the last position.

### **Abort (discard and quit editor)**

If you select this option, a further window appears with the prompt

Are you sure? (Y/N).

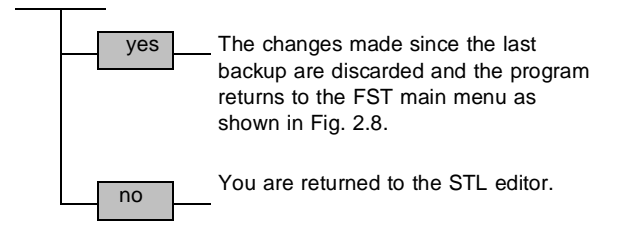

FESTO

### **Read text block**

If you require a block saved in the \LIB directory at the current input position, you can load the block at this point using this function. It is inserted at this point.

Please refer to section 6.1.2 for further details regarding block commands. The creation of blocks is also described there.

### **Write (save) text block**

You can save on disk a program section you might require repeatedly with this function, as long as you have first marked it with the block commands. It will then be saved to the \LIB directory (see section 3.2).
## **4.1.5 Additional instructions**

### **Function keys**

In total, you have a maximum of ten levels, each with eight function keys (F1 to F8), available to you in the FST software. You can modify the assignment of these function keys as you wish using the STL function keys function. This is done as follows:

- Select the STL function keys function.
- The function key editor will show you the first three of the assigned levels.

Please refer to section 6.2 for instructions on how to modify the entries.

### **CTRL commands**

The STL editor provides you with editing tools in the form of CTRL commands (see appendix C.2). Furthermore there are some additional commands particular to this editor.

#### CTRL-B

This command toggles automatic allocation list entry on and off. If this option is selected, you will be able to make an entry in the allocation list each time you complete a line by pressing the ENTER key.

## CTRL-O-B

This command switches over to the selection of additional commands. Refer to section 4.1.7 for these commands.

### CTRL-O-F

This command gives the current STL program a uniform format. This formatting gives your program a structure that is easier to read.

#### CTRL-O-L

This command calls the allocation list editor.

#### CTRL-O-G

This command calls the allocation list editor.

#### CTRL-O-V

This command opens a window in which you can specify the parameters for a module call. Refer to sec-tion 4.5. for these commands.

## CTRL-V-A

This instruction calls the syntax test. Your program will then be checked for formal correctness.

You will be notified by an appropriate message at the end of the test if the test finds an error. The following message will appear if your program is formally correct:

No errors found [assigned key].

#### **4.1.6 Editing commands**

You can access the following functions through the editing commands:

- Search commands (see section 6.1.1)
- Block commands (see section 6.1.2)
- Tab commands (see section 6.1.3)
- Delete program lines, insert lines or restore modified lines
- Toggle the cursor between a line and a block.

The first three items are explained in the Text editor chapter.

You switch to the editing commands when you activate the Editing commands option in the STL editor as shown in Fig. 4.4. Fig. 4.6 illustrates the associated assignment of the function keys.

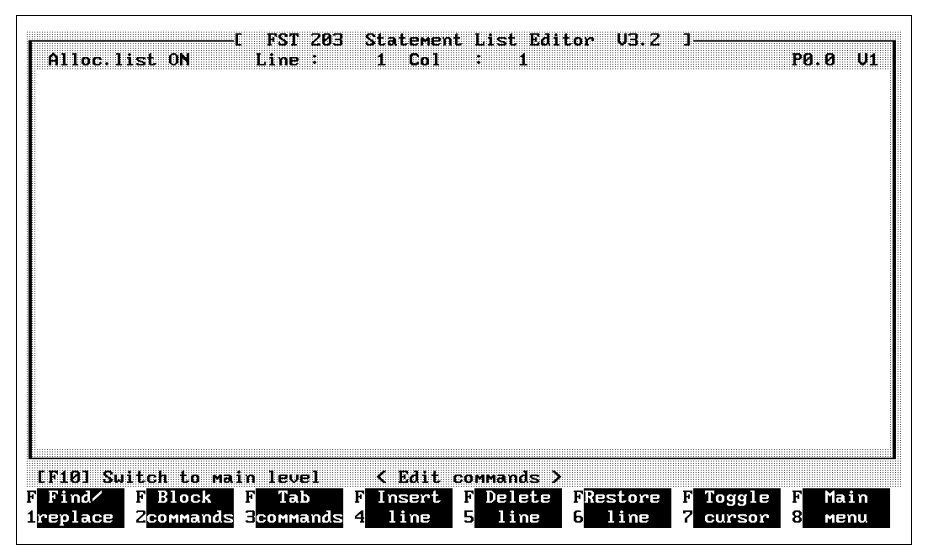

Fig. 4.6: Editing commands

# **Insert line**

Selecting this function once causes a line to be inserted before the line in which the insertion mark is located.

# **Delete line**

Selecting this function causes the line in which the insertion mark is located to be deleted.

# **Restore line**

Select this function if you have modified the content of a line, but wish to restore it to its original state.

# **Toggle cursor**

You can change the appearance of the insertion mark. Normally, the insertion mark is shown as a line beneath the text character. Activating this function causes it to be shown as a flashing rectangle. This appearance gives a better display on some monochrome monitors. Selecting the function again returns the insertion mark to its line representation.

## **4.1.7 Additional commands**

Switch to the additional commands by selecting function F7 in the STL editor (see Fig. 4.4). The Additional commands window will then be displayed at the bottom right of the screen.

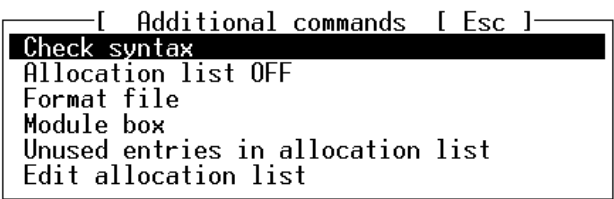

Fig. 4.7: Additional commands

You may select the various menu items by the methods described above.

#### **Syntax test**

This function starts a test of the program displayed in the editor. The function checks notation (syntax) and simple forms of correct sequencing from the point of view of programming (semantics).

#### **Allocation listing ON/OFF**

This function toggles automatic allocation list entry during program input on or off. The system displays the status valid after the function has been activated.

If you have selected Allocation listing ON, a window will appear each time you press ENTER in which you can enter the absolute or symbolic operand together with a brief comment (see section 4.2.4).

## **Format file**

When this function is selected, the program called by the STL editor is put into a uniform format. This format is similar to the program code layout in this manual.

## **Module call**

This function provides assistance in the entry of module calls. It provides a pre-formatted screen with fixed input fields (see section 4.5).

## **Unused entries in allocation list**

Selecting this function causes the memory capacity still available for the allocation list to be displayed.

#### **Edit allocation list**

This function switches you over to the relevant allocation list editor. You will be able to modify the entries there (see section 4.6).

## **4.2 Editing an STL program**

At this point, we repeat all the steps you will have to carry out to access the STL editor.

- Create a project or select an existing project in project management.
- Activate the STL editor in the screen illustrated in Fig. 4.1.
- Select an existing program or create a new program.
- The STL editor now appears and you can write a program or edit an existing program.

The various instructions, with the exception of the operands, can be entered easily using the preset function keys or typed in from the keyboard.

# **General program structure**

A control program in STL is composed of a number of instructions. Consider the following short program for instance:

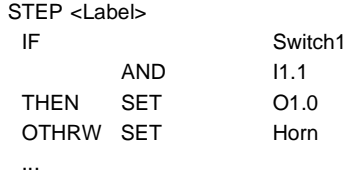

Each separate line represents one instruction for the controller.

An instruction of this type is composed of:

- STL commands (IF, AND, THEN, SET, OTHRW)
- Specific function units such as inputs or outputs (known as operands)
- Their addresses (1.0, 1.1) The addresses indicate which input or output on which I/O module should be addressed. In the example described above, this means:

I1.1 is input 1 on I/O module 1 O1.0 is output 0 on I/O module 1 Switch1 and Horn are symbolic operands.

When you enter a program, you must always make sure that you write the operands and their related addresses together. They may never be separated by a space.

The full structure and syntax of an STL program is shown in appendix A.3.

When entering a new program, you may write it as:

- A step program
- A logic program
- An execution statement.

# **4.2.1 Step program**

A step program can contain up to 255 steps (1...255). You may label each step with a symbolic step label. The steps will be numbered consecutively when the program is compiled if they are not already labelled in this way.

You can use branching in a step program (JMP TO step label). This causes your program to be continued with a step other than that immediately following.

A step consists of one or more statements. A complete statement contains an IF statement, a THEN statement and possibly an OTHRW statement.

The first statement in each step may be an incomplete statement. This would be a pure execution statement (THEN...). This THEN statement is always executed without an input condition.

The program is executed step by step. A subseqent step will only be executed if it has been possible to execute a THEN or OTHRW instruction in the last statement of the current step.

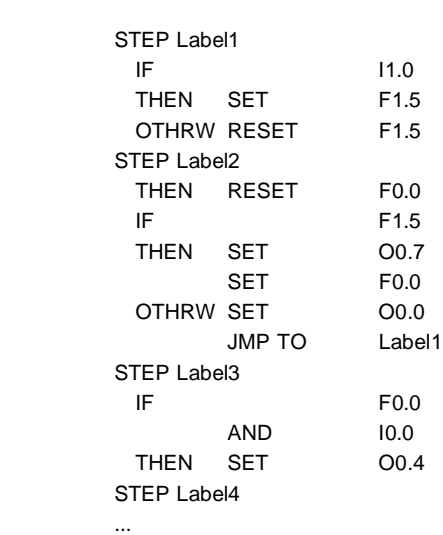

Example of a simple step program:

# **4.2.2 Logic program**

A logic program is made up of pure statements, i.e. it is programmed without step labels. A logic program is thus identical to a step from a step program. Here, you no longer have the opportunity of setting up branches.

The first statement in a logic program can be an incomplete statement. You must write all subsequent statements as complete statements (see appendix A.3).

You must enter a PSE (processor interrupt) in the last statement if the logic program is to be processed in any number of cycles. This statement will have to be structured in such a way that this processor interrupt always happens.

The program is processed cyclically. The THEN statement for which the condition is fulfilled will be executed.

Example of a logic program:

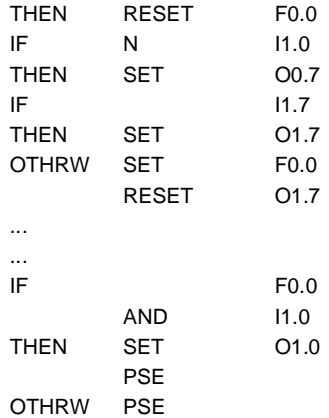

### **4.2.3 Execution statement**

An execution statement is basically structured in the same way as an incomplete statement in a logic program. The first THEN statement is omitted. Here all instructions entered are executed without an input condition. A program branch is not possible in this case. You will receive an error message if you enter an IF statement later.

Example of an execution statement:

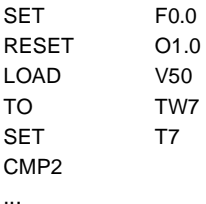

## **4.2.4 Allocation list entry during editing**

You can enter the operand in an allocation list after each carriage return during program input. To do this, however, you must previously have selected Allocation listing ON under the additional commands. This is indicated by an entry to the left of the header line. Refer to section 4.6.1 in this respect.

You cannot make an entry here if you have selected Allocation listing OFF under the additional commands.

If you now conclude a program line with the ENTER key, the program checks whether the operand has already been entered in an allocation list.

There are three possibilities here:

- Operand has already been entered
- Absolute operand not entered
- Symbolic operand not entered.

# **Operand has already been entered**

When you complete the line with the ENTER key, the current program line is quit immediately and the cursor placed on the next input line.

FESTO

# **Absolute operand is not entered**

When you complete the line with the ENTER key, first a further dialogue box is opened. Here you are able to enter a symbolic operand identifier for the absolute operand designation (see Fig. 4.8). The operand will be included in the allocation list when you complete your input by selecting function F1. Selecting F8 or pressing the ESC key means that the entry is not executed. The absolute operand, however, is retained in the STL program.

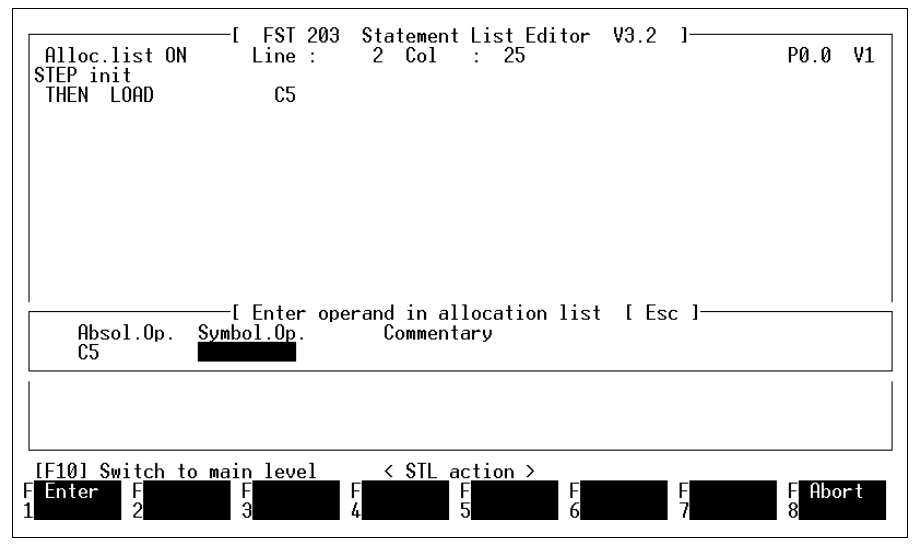

Fig. 4.8: Entering an absolute operand

# **Symbolic operand is not entered**

When you complete the line with the ENTER key, the same dialogue box as that shown in Fig. 4.8 opens. Here you must enter an absolute operand identifier for the symbolic operand identifier. Only then will an entry be made in the allocation list.

The operand will be included in the allocation list when you complete your input by selecting function F1. Selecting F8 or pressing the ESC key means that the entry is not executed. The symbolic operand remains in your STL program; your program is, however, not executable like this.

#### **4.3 Functions in the STL editor**

This section will describe the input in an STL program on the basis of the assignment of the function keys. The various groups of instructions are distributed amongst the function key levels in such a way as to permit fluent working.

The instructions are grouped as follows:

- STL commands
- STL conditional statement
- STL execution statement
- Extended functions
- Further instructions
- Editing commands (see 4.1.6)
- Additional commands (see 4.1.7)

# **4.3.1 STL commands**

You access the STL commands when you select function F1 in the STL Editor menu as illustrated in Fig. 4.4 (see Fig. 4.9).

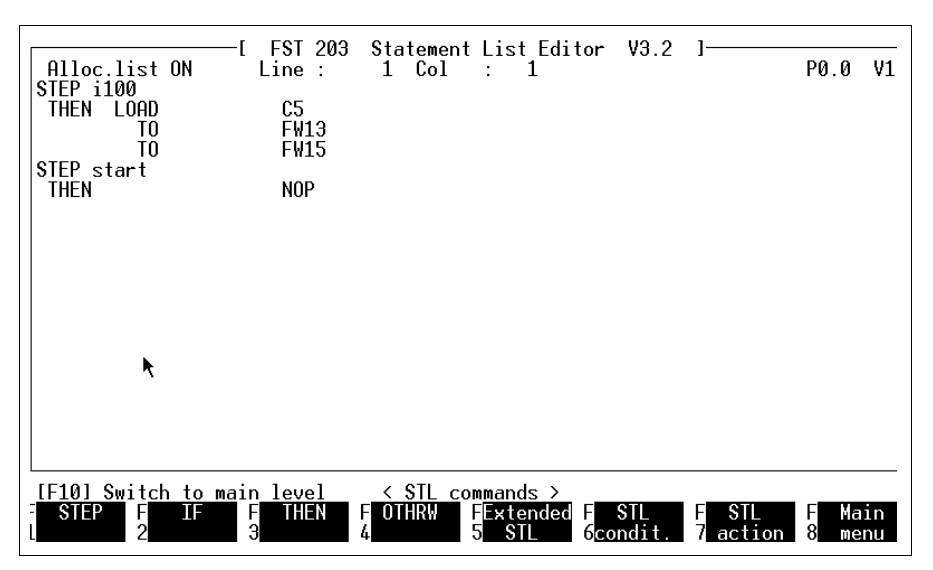

Fig. 4.9: STL commands

The descriptions below apply for a single implementation of the corresponding function. The instruction entered will be written on the screen at the current cursor position.

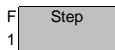

The STEP instruction is very important for sequencing programs, as this specifies the structure or the sequence for program branches.

STEP must be followed by a step label with a maximum of nine characters or a number. It is required if you wish to branch to this step from a different point in the STL program.

FESTI

Example:

STEP Setup ... ... THEN JMP TO Setup

During the compile procedure the steps are numbered again internally counting from step 1 or from the number specified (only FPC 404) up to the maximum number.

In an STL program, a step is only processed if it was possible to execute a THEN or an OTHRW statement in the last statement of the preceding step. A step program is not processed cyclically.

IF always introduces a conditional statement. This instruction may operate logically on operands or query them. The result is the condition responsible for further execution. Example : F IF

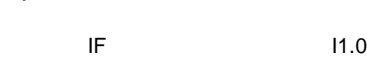

...

...

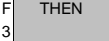

2

THEN introduces the execution statement. It is executed if the condition evaluates to true. This instruction includes commands which cause changes in outputs, flags etc, which execute arithmetic operations, activate timers or counters or call further programs or program modules.

AND N I1.1

Example :

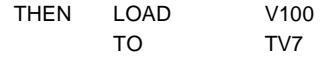

STL editor.

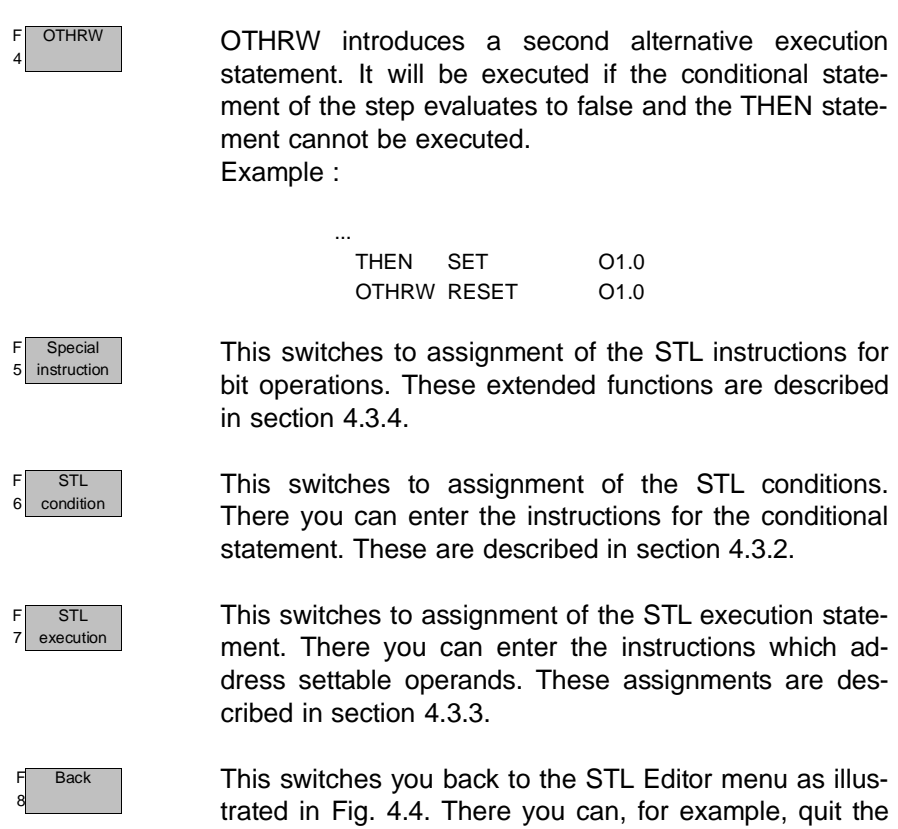

**4.3.2 STL conditional statement** 

This key assignment is accessed by selecting function F2 in the screen illustrated in Fig. 4.4 or immediately after entering an IF instruction.

FESTO

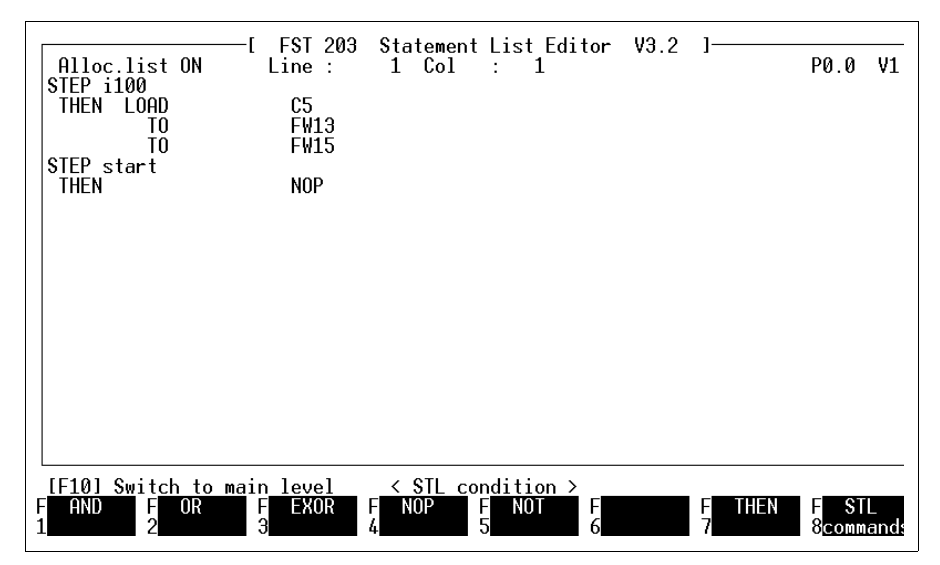

Fig. 4.10: STL conditional statement

You may use these instructions to develop complex input conditions.

F AND 1

This is the AND logic operation. You may use this to associate a number of input conditions. This condition is met if all the AND input conditions evaluate to true. Example :

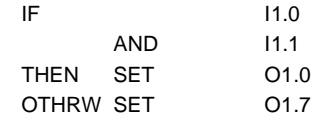

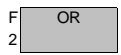

This is the OR logic operation. You may use this to associate a number of input conditions. This condition is met if at least one single condition evaluates to true. Example :

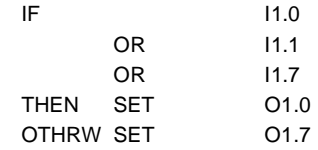

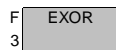

This is the EXOR logic operation. You may use this to combine two (and only two) input conditions. The condition is met if one of the two input conditions evaluates to true.

Example :

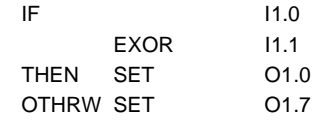

F NOP 4

NOP means No Operation. Enter this instruction if you wish to initiate something without an input condition. Example:

> IF NOP THEN SET F1.0

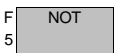

This is a negation. You may use this to invert an input condition. For example, if output O1.0 is not active, the program should jump to the Reset step. Example:

> IF N O1.0 THEN JMP TO Setup

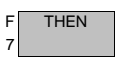

THEN always introductes an execution statement (see section 4.3.1).

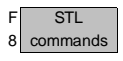

This function returns you to the STL commands as illustrated in Fig. 4.9.

## **4.3.3 STL execution statement**

This key assignment is accessed by selecting function F3 in the screen illustrated in Fig. 4.4 or immediately after entering an THEN instruction.

FESTO

|                                                                                         | Alloc.list ON     | <b>FST</b><br>Line:   | Statement list editor V3.1<br>$\cup$ 1<br>Col<br>PØ.1<br>1<br>7<br>× |
|-----------------------------------------------------------------------------------------|-------------------|-----------------------|----------------------------------------------------------------------|
| STEP Init                                                                               |                   |                       |                                                                      |
| THEN                                                                                    | LOAD              | U5.                   |                                                                      |
|                                                                                         | TO.               | <b>RØ</b>             | 'Delay time in tenths of second                                      |
| STEP Wait                                                                               |                   |                       | 'Wait for signal from I1.0                                           |
| IF                                                                                      |                   | I1.0                  | 'Toggle between modes                                                |
| THEN                                                                                    | LOAD              | $\mathsf{U}1$         |                                                                      |
|                                                                                         | TO                | OW1.                  | 'All outputs activated                                               |
|                                                                                         | CMP <sub>1</sub>  |                       |                                                                      |
| STEP Loop                                                                               |                   |                       |                                                                      |
| ΙF                                                                                      |                   | 0 <sub>W1</sub>       | 'All outputs activated                                               |
|                                                                                         | $=$               | <b>UØ</b>             |                                                                      |
| THEN                                                                                    | LOAD              | $\mathsf{U}1$         |                                                                      |
|                                                                                         | тn                | 0 <sub>W1</sub>       | 'All outputs activated                                               |
| OTHRU LOAD                                                                              |                   | <b>DW1</b>            | 'All outputs activated                                               |
|                                                                                         | ROL               |                       |                                                                      |
|                                                                                         | TO                | <b>DW1</b>            | 'All outputs activated                                               |
|                                                                                         |                   |                       |                                                                      |
| Switch to main level<br><b>STL</b><br>$action \rightarrow$<br><b>FF101</b><br>$\langle$ |                   |                       |                                                                      |
| <b>SET</b>                                                                              | <b>RESET</b><br>F | F<br>F<br><b>LOAD</b> | <b>STL</b><br>F<br>TO<br>F<br>ΠF<br>F<br><b>OTHRU</b><br>F<br>JMP TO |
|                                                                                         | z                 | Э<br>4                | 5<br>6<br>7<br><b>B</b> command:                                     |
|                                                                                         |                   |                       |                                                                      |

Fig. 4.11: STL execution statement

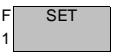

SET activates a one-bit operand. This may be used, for instance, to set an output to logical one.

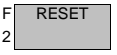

RESET is the counterpart to SET. This deactivates a one-bit operand. This may be used, for instance, to set an output to logical zero.

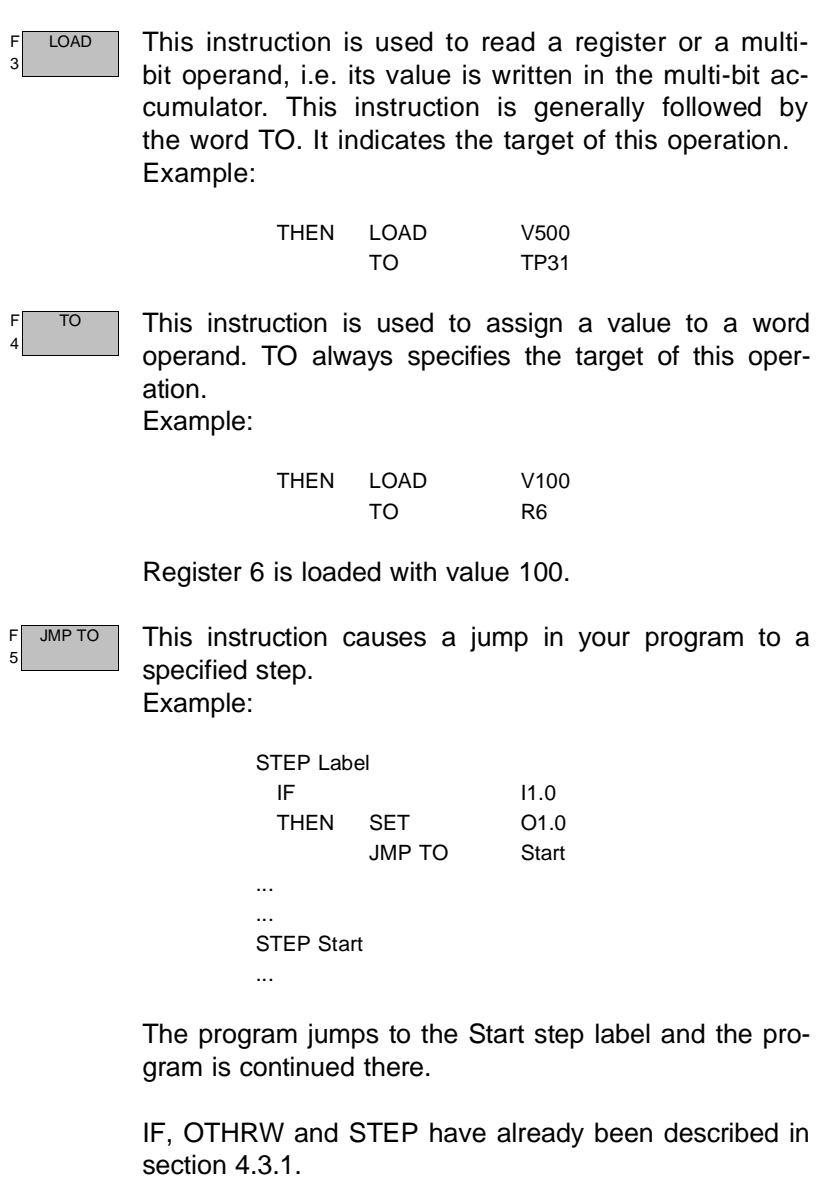

# **4.3.4 Extended functions**

You access the extended functions by selecting function F4 in the STL Editor menu or function F5 in the STL commands. Use these functions to enter instructions for multi-bit operands in your STL program.

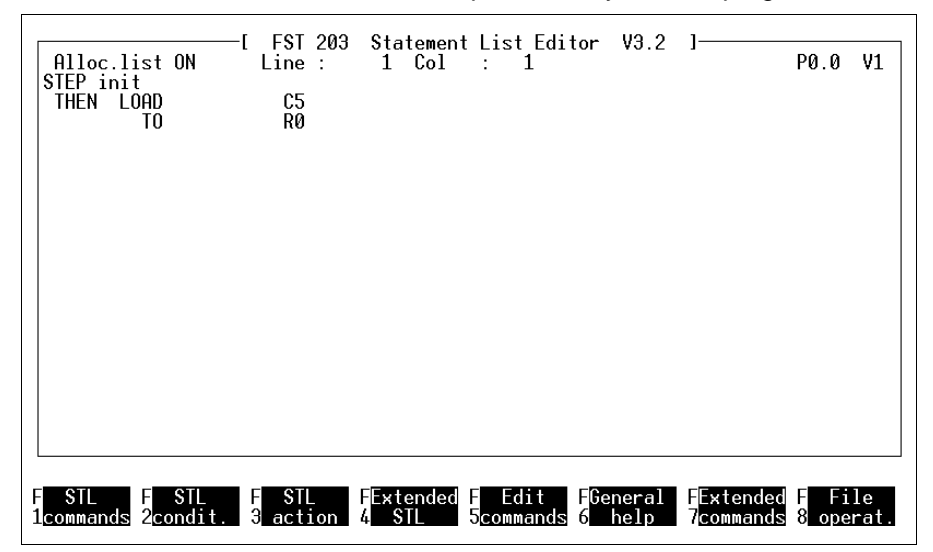

Fig. 4.12: Extended functions

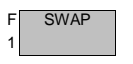

The most significant byte is swapped with the least significant byte and vice versa in the multi-bit accumulator.

The content of the multi-bit accumulator, which consists of 16 bits, is to be distributed over the 8-bit output words OW0 and OW1. Since the least significant byte (8 bits) is always read first from the accumulator, the accumulator would be empty for the next TO operation. It is therefore necessary to use SWAP to swap the most significant byte with the least significant byte.

FESTO

Example:

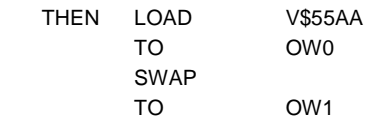

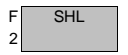

Shift to the left. This instruction shifts the content of the multi-bit accumulator one bit position to the left. The free right-hand position is filled with a zero. This means a multiplication by 2. Calling the SHL instruction three times consecutively, this would mean a multiplication by 2x2x2, i.e. by 8. Example:

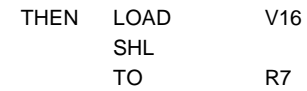

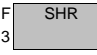

Shift to the right. This instruction shifts the content of the multi-bit accumulator one bit position to the right. The free left-hand position is filled with a zero. This means a division by 2. Just as with SHL, multiple shifting means a division by 2 each time. Example:

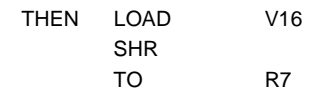

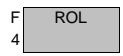

This instruction has the same effect as SHL with the difference that the most significant bit is pushed to the left out of the accumulator and is pushed back in as an overflow to the right as the least significant bit.

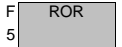

As with SHR, the bits of the multi-bit accumulator are shifted to the right. Here, however, the right-hand bit is popped from the accumulator and transferred as the most significant bit.

**FESTC** 

This instruction converts the content of the multi-bit accumulator from binary notation to BCD notation. You may use BCD code to trigger LEDs in displays, for example. Example:

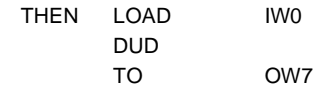

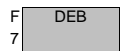

F BID 6

> On this instruction, all the bits in the multi-bit accumulator are converted from BCD to binary code. This is necessary if you have connected to an input of your controller a BCD switch, the switching state of which is to be adopted by the input word and then processed in a counter.

Example:

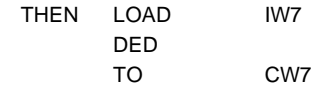

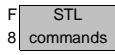

This returns you to the STL commands as illustrated in Fig. 4.9.

## **4.3.5 Further instructions**

In addition to the instructions which you may call through the function keys, you may also use the keyboard

- To enter comments
- To enter instructions internal to the program
- To enter mathematical functions.

## **Comment**

There are two ways in which you can enter comments in your STL program:

• Short comments

with a maximum of 36 characters may be appended to a program line. These are introduced with a quotation mark. Example:

IF N I1.7 "Sensor not assigned

• Long comments may be entered in a complete line. These are introduced with double quotation marks. Example:

> IF N 11.7 ""The sensor is not assigned here

#### **Instructions internal to the program**

Enter these instructions by typing them in. They are not assigned to function keys. You may use the following instructions here:

CFMn, CMPn, Pn, PSE, SHIFT, INC, DEC, and the special functions CPL and INV.

These instructions are explained in appendix A.1.1 (List of operations).

### **Mathematical functions**

In addition to the instructions referred to above, the following mathematical operations are available:

 $(0, 1)$ ,  $+$ ,  $-$ ,  $*$ ,  $/$ ,  $<$ ,  $<$ =,  $=$ ,  $>$ =,  $>$ ,  $<$ >.

You may use these to program arithmetic operations and comparisons. Example:

> IF ( FW0  $=$  V1234  $\lambda$ AND ( R1  $\le$   $>$   $\vee$  0  $\lambda$ THEN ...

With these instructions you must take account of whether and for which expressions you have to use brackets. It can easily happen that the logical structure is not correct because of incorrect brackets or the absence of brackets.

# **4.3.6 Indexed programming**

The word operands IW, OW, R, FW, TP, TW, CP and CW can be addressed by index. This means that the content of one of the index registers X or Y is interpreted as an operand number. The address for the word operand is determined at runtime and is restricted to the valid address range for this operand. This means that if values are given of, for instance,  $x = 1$  and  $y = 33$ , the flag word FW1 is addressed both times by the expression FW[x] or FW[y].

Example:

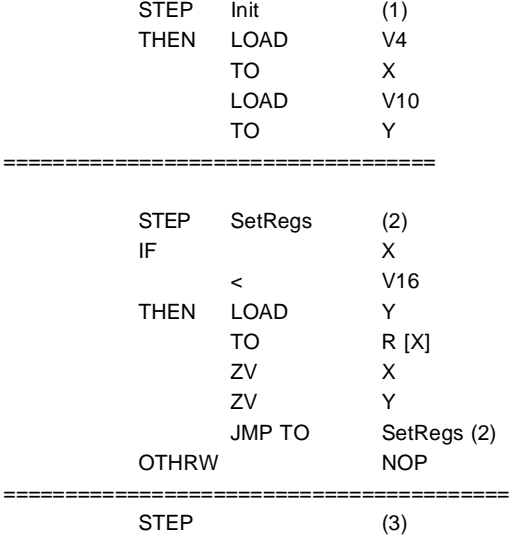

#### **4.4 Timers and counters**

Some additional notes are required for programming these functions, as these functions are not simple query or set instructions.

This section deals with the details necessary for entry in an STL program. You will find technical details regarding timers and counters in the description of the programmable valve terminal with SF 3 control block.

# **4.4.1 Programming timers**

Timers are used to form a timer element. You can implement pulse timers in an STL program. Using these as a basis you have the facility to program waiting times, monitoring times and switch-on or switch-off delays. Expired timers may be used several times in a step program.

A timer is a one-bit operand. It may be set, reset and queried. Each timer has:

- A timer status  $(Tnn)$
- A timer preselection (TPnn)
- A timer word (TWnn)

nn is the timer number. 32 timers are available (0-31).

#### **Timer status**

The timer status indicates whether the timer is active or inactive. The values for this are:

> Tnn=0 Timer is inactive (stopped or expired) Tnn=1 Timer is active (it is running down)

The timer status Tnn is a one-bit operand. It may be set, reset and queried. The timer status is not remanent.

### **Timer default**

Enter the running time of the timer in the timer default. Valid values lie in the range from

0.00s to 655.35s in 0.01s increments.

The timer default is remanent.

#### **Timer word**

The timer word is is the instantaneous value of the timer. It is not remanent.

### **Initialize timer**

When a timer is initialized, the content of the timer default is loaded into the timer word. This value constitutes the initial value.

```
Example:
STEP Label 1
 IF ...
  THEN LOAD V520
       TO TP7
  ...
""Alternative
STEP Label 2
  IF ...
 THEN SET T7
       WITH 5.2s
```
The LOAD instruction loads the value of the constants into the timer preselect.

You may use any multi-bit operand instead of the constants entered. This means that you can just as easily load an input word into the timer preselect.

#### **Start timer**

Once a timer has been initialized, it need only be activated in a program. A single instruction is sufficient for this.

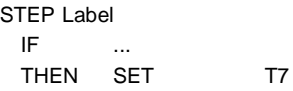

This instruction first loads the timer preselect (TP7) into the timer word. Then timer T7 is started. Once the timer is running, the timer word is counted down (decremented) until it has the value zero.

#### **Stop timer**

You can stop a running timer by means of the program at any value of the timer word.

Example:

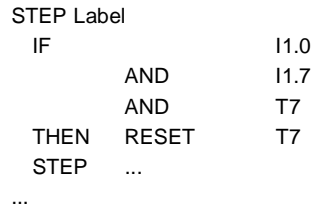

Timer T7 will be stopped if conditions I1.0 and I1.7 are met within the period specified in timer default TP7. The IF statement implements a monitoring time, as this also queries the timer status.

# **Query timer**

You may query two values of timers in an STL program. These are:

- Timer status
- Value of the timer word.

Further actions in the program can be controlled depending on the result.

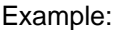

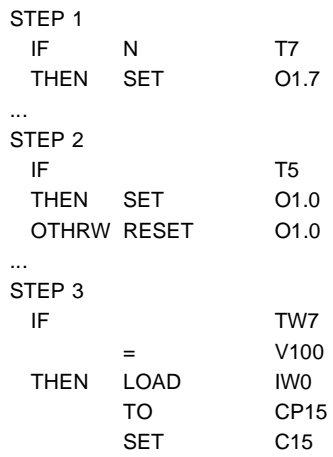

Step 1 queries whether timer no. 7 has run down. If yes, output 1.7 is set.

In Step 2, output 1.0 is set all the time timer no. 5 is running.

In Step 3, counter C15 is initialized as an upwards counter and started if the value of the timer word is equal to 100.

You may associate the timer word with any multi-bit operand in an STL program. Details of the syntax of possible logic operations are described below.

# **Features of the pulse timer**

Using a pulse timer, you can affect processes by states within the program or by an input pulse for a predefined period.

The timer is started (Tnn=1) by this pulse, or rather by its positive edge. The timer default (initial value) is loaded into the timer word and the timer begins to run down. The timer word is now decremented until

- It has the value 0. The timer is then run down (Tnn=0)
- Another positive edge (pulse) occurs in the conditional statement causing the timer to be started again from the beginning (restart)
- The timer status is reset (halting the timer).

# **4.4.2 Programming counters**

Counters are used to count events or numbers of items. You may program two types of counter in an STL program. These are:

- Upwards counters
- Downward counters

With the upwards counter, the program counts up (increments) from the current counter reading; with the downward counter it counts down (decrements).
A counter is a one-bit operand. It may be set, reset and queried. Each counter has:

FESTO

- A counter status (Cnn)
- A counter preselection (CPnn)
- A counter word (CWnn).

nn is the counter number. 32 counters are available (0-31).

## **Counter status**

The counter status indicates whether the counter is active or inactive. The values for this are:

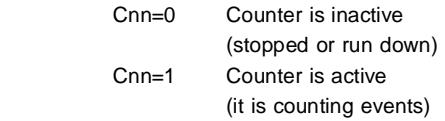

The counter status is a one-bit operand. It may be set, reset or queried. The counter status is remanent.

## **Counter default**

The counter default contains the final value for the upwards counter or the initial value for the downwards counter.

You may enter any number you wish here. Appendix A.1.2 lists the values which are valid here. The counter default is remanent.

### **Counter word**

The counter default is loaded into the counter word when a counter is started. The value of this counter word is then reduced or increased, depending on the counter type. The counter word is remanent.

To use a counter, you must

- 1. Initialize it
- 2. Increment or decrement it

Then you will be able to query the counter status and initiate actions depending on its value. A currently active counter may be stopped by the program at any value of the counter word.

## **Initialize counter**

The content of the counter default is specified in the initialization of a counter. This value represents the final value for the upwards counter or the initial value for the downwards counter (see diagram).

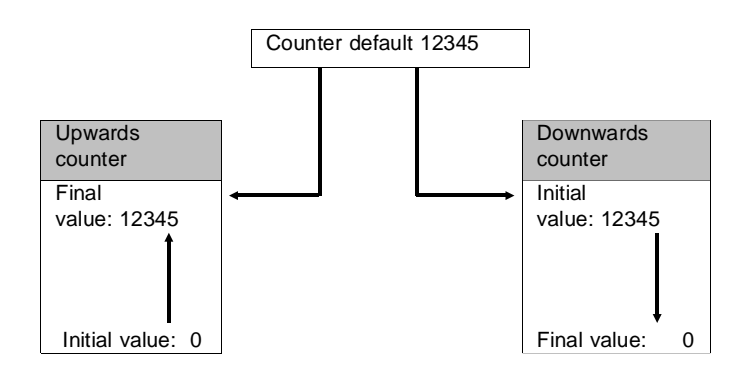

Initialization is different for the two types of counter. The SET Cnn command is not necessary on the downwards counter, as this counter type is set with the assignment LOAD Vnnnnn TO CWnn.

#### **Initialize upwards counter**

STEP Label  $IF...$  THEN LOAD V100 TO CP15 SFT C<sub>15</sub> ...

The LOAD instruction loads the value of the constants into the counter default CP15. This value represents the final value up to which you wish to count. The instruction SET C15 sets the counter word to zero. This is the initial value for the upwards counter. You may now increment and query this counter in an STL program.

#### **Initialize downwards counter**

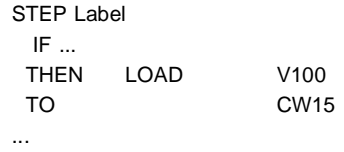

Since the comparison here is not with the counter default but with zero, the counter word is the initial value. You are thus loading the constant directly into the counter word. It is not necessary to specify the counter default. The SET instruction is omitted.

You may use any multi-bit operand instead of the constants entered. The same rules apply as for the timer.

#### **Count commands**

In principle, you may count all settable multi-bit operands. The two instructions below are available for this purpose.

- INC (count upwards = increment)
- DEC (count backwards = decrement).

You also use these instructions if you wish to increment or decrement the counter values. There is no difference here if you specify the counter word or the counter itself. The following cases are, therefore, possible and valid:

FESTO

#### **Increment**

... THEN INC CW0 THEN INC C0 ...

#### **Decrement**

... ... THEN DEC CW0 THEN DEC C0 ...

#### **Stop counter**

You can reset an active counter by means of the program to any value of the timer word. It does not matter whether this is an upwards counter or a downwards counter.

Example:

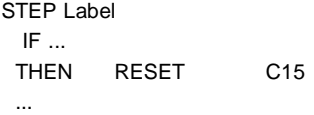

The counter entered is considered to have run down immediately after the RESET C15 instruction. You will have to initialize it again completely for a restart.

**Query counter**

You may query two values of counters in an STL program. These are:

FESTO

• Counter status

...

• Value of the counter word

You can then control further actions in the program according to their value. Example:

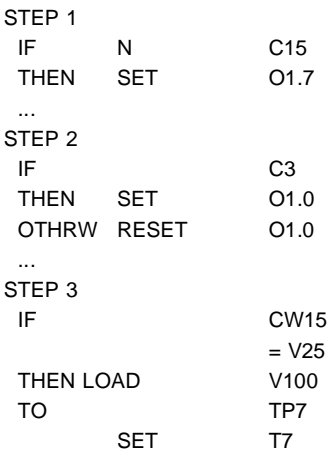

In step 1, output O1.7 is set permanently as soon as counter no. 15 has run down.

In step 2, output O1.0 is set as long as counter no. 3 is active.

In Step 3, timer T7 is initialized and started if the value of the counter word is equal to 25.

You may associate the counter word with any multi-bit operand in an STL program. Details of the syntax of possible logical operations are listed in appendix A.3.

**4.5 Software modules** 

In addition to the user programs, you can also use software modules. Two different types of software modules are supported,

FESTO

- Function modules (CFM)
- Program modules (CMP).

You may call a software module in the execution statements of a statement list.

## **4.5.1 Function modules (CFMnn)**

The controller operating system provides function modules for you to handle special tasks. These are machine programs prepared by Festo which you may use, but not modify. They need only be provided with the appropriate parameters when they are called.

A total of 256 such function modules are possible. They are numbered from 0 to 255.

# **Calling a function module**

A function module is always called within the execution statement of a program or program module. Here you should place the cursor on the program line after which you wish to insert a function module. Now select the Module box function from the Extended commands. A window appears at the right side of the screen (see Fig. 4.13).

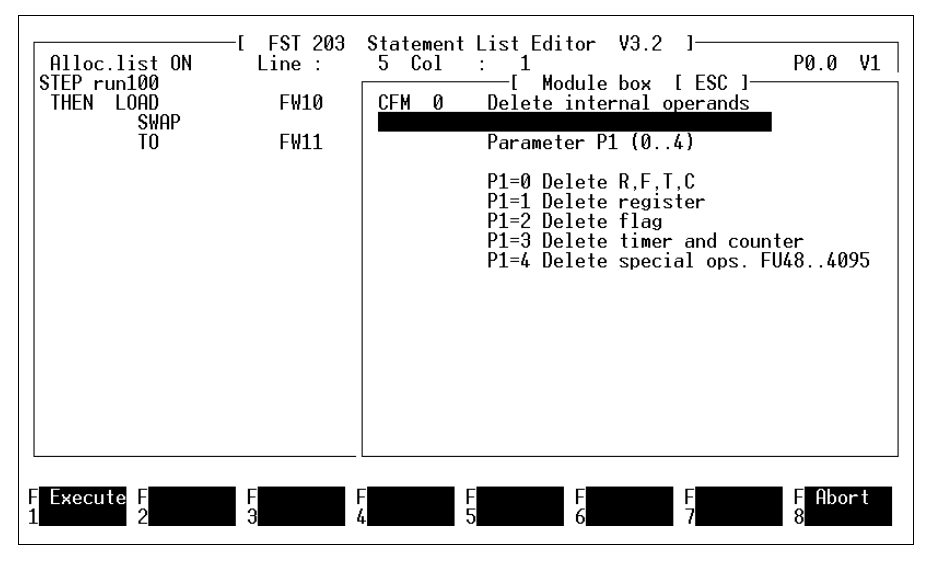

Fig. 4.13: Calling a function module

Here you first press the ENTER key. The default entry is function module no. 0. You may select a different function module by overwriting this.

When you press the ENTER key, you will see in this window a module form for the module selected. This includes the module designation and displays the parameters this module requires. If the library file contains no information under the module number specified, you will see the following message in the comment line

Module form not available

FESTI

The structure of the input fields is also shown in Fig. 4.13. Select these fields with the cursor keys. The TAB key will always take you to the next input field.

## **Field: Module designation**

This field will show the module designation if the module number entered above is valid.

#### **Field: Comment**

This field is provided for you to enter any comment on this module. In this case this would be the comment in the STL program.

#### **Field: Parameters**

In these fields you should enter the parameters that the corresponding function module requires. These parameters may be any operands, or even texts in particular modules (these are known as string parameters, see the relevant description). If you wish to enter a string parameter, you must first select function F2 in the relevant line. The input field then expands to the full width of the window and you are able to enter the string.

# **Field: Parameter designation**

These fields each show the designation of the particular function parameters.

When you enter the individual parameters, you have the opportunity to include the operand last entered in the allocation list. This procedure functions as already described in section 4.2.4.

#### **Including the module call in the STL program**

Select function F1 once you have entered all the required parameters. The window then disappears and the function module will be included in the STL program. This will cause your input to be inserted in the statement list format after the program line in which the cursor is located.

Example:

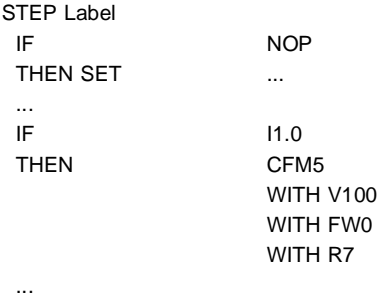

# **4.5.2 Program modules (CMPnn)**

The program modules are subprograms which you can create yourself within the FST software. They are treated like programs and have the same command set as the Festo statement list.

### **Create program module**

If you wish to write a program module, you must enter a B under Type when you create a new program (see section 4.1.1). This specifies that this new program will be saved to the current project directory as a module.

The module number depends on the controller you are using. Please note the following table.

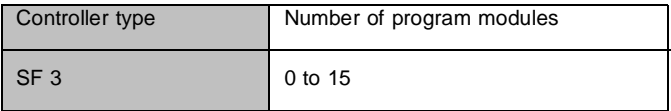

FESTO

When you are entering a program, it makes no difference whether you are writing an STL program or a program module. The following details are, however, important, and must be taken into account.

- A second program module may not be called from within a program module.
- The calling program is halted at the current position while the program module is being processed until the program module processing is completed.
- Jump instructions are permitted. They may not, however, generate endless loops.
- The program close command PSE may not be entered here (it leads to an endles loop).

**Parameter passing**

You may pass parameters to the program module from the calling program. This is done with the WITH instruction, followed by a constant or a multi-bit operand.

FESTO

These module parameters are stored in the special function units (FUs). The following table shows the assignment of the parameters to the special function units and the number of parameters per controller type.

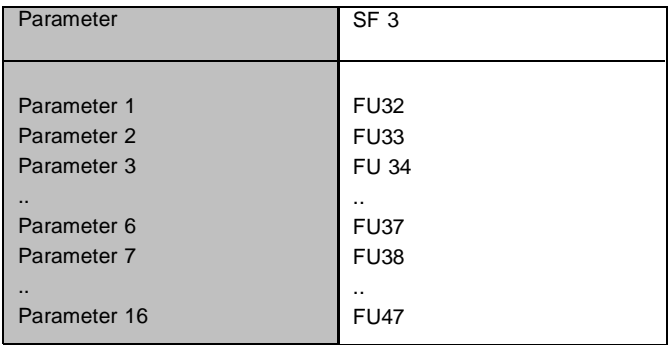

This administration is handled by the controller and there is no need to specify it separately.

You should work with these module parameters within the module in place of the operands or constants. Only in this way will your module be universally applicable, and not bound to fixed specifications, such as FW3.

If you only work with the corresponding multi-bit operands inside the module, you will have a fixed assignment and the module may only be applied to a particular case.

### **Calling a program module:**

A program module is always called within the execution statement of an STL program. The procedure is as described in section 4.5.1. The only difference is that you should overwrite with MP the FM in the CFM item in the first line of the parameter input window. You will then see the following window (see Fig. 4.14).

FESTO

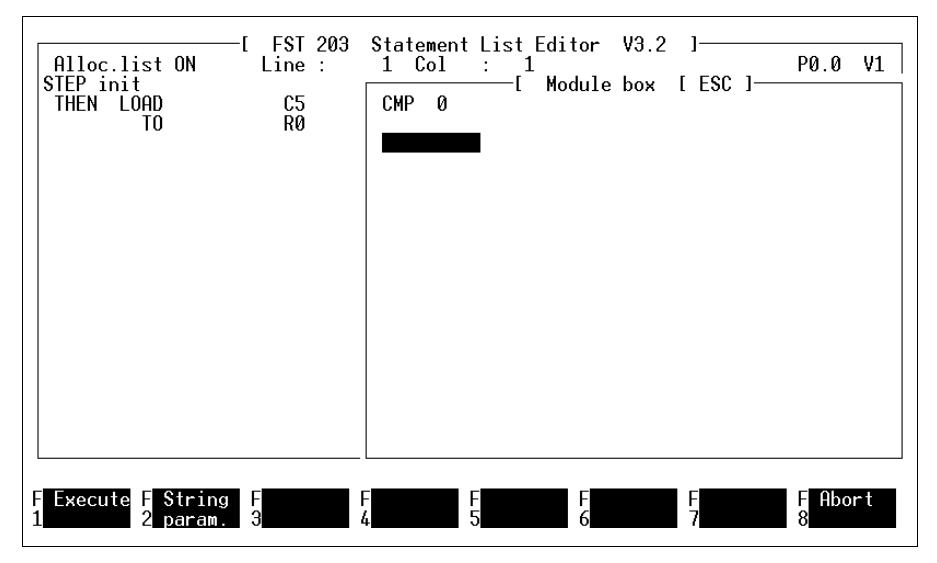

Fig. 4.14: Calling a program module

#### **Field: Number**

Here you should enter the number of the program module. Make sure that it coincides with the number you entered when you were creating the program module.

### **Field: Comment**

This field is provided for you to write in any comment you wish for this program module.

### **Field: Parameters**

You enter the parameters in these fields. These parameters may be any operands, or even texts in particular modules (these are known as string parameters, see the relevant description). You must take account of the sequence you specified at the time of creating the program module when you are entering the parameters.

#### **Including the module call in the STL program**

Select function F1 once you have entered all the required parameters. The window then disappears and the program module will be included in the STL program. This will cause your input to be inserted in the statement list format after the program line in which the cursor is located.

Example:

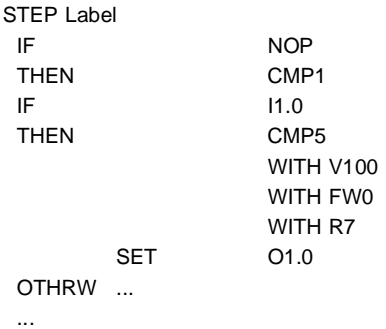

Here program module no. 1 is called without parameters. Program module no. 5 requires three parameters. These are assigned to the special function units as described above.

**4.6 Allocation list** 

You may create an allocation list for any project. An allocation list lists all the operands which address the controller-specific resources from the user program. It may, thus, contain:

FESTO

- Absolute operands
- Symbolic operands
- Operand comments.

### **Absolute operands**

Absolute operands are inputs which address directly the controller hardware specified or the internal operating system (eg: O1.0, T7, etc.). Appendix A.1.2 lists all the absolute operands you can use in your controller with their addresses.

### **Symbolic operands**

You select symbolic operands according to their task and give them a name such that the function is immediately understandable from its designation (e.g.: MOTOR\_ON).

The designation of a symbolic operand must differ from that of an absolute operand. The program would identify an absolute operand entered as a symbolic operand as the former.

A symbolic operand is made up of no more than nine letters or numbers. The first character of the name must be a letter or the underscore character "**\_**".

**FESTO** 

## **Operand comment**

Here you can enter a brief explanation of an operand. This may be any text of no more than 36 characters.

There are three options for creating an allocation list.

- Before actually entering a program using the allocation list editor
- During program input using the program editor
- After program input using the allocation list editor.

The first method is the most common. The second type requires a good overview of the project. It is suited for smaller projects. The third method is the least used.

The allocation list lists all the operands which can be addressed by the associated central control unit. These are, in detail:

- Field bus inputs and outputs (also diagnostics)
- Field bus input and output words (also diagnostics)
- Flags and flag words
- Inputs and outputs (local I/O, CP, AS-i)
- Input and output words (local I/O, CP, AS-i)
- Errors, error words
- Timer, timer preselection / words
- Counter, counter preselection / words
- Registers
- Internal programs
- Function units
- Index registers

You may edit this allocation list by selecting the Allocation listing function from the Additional commands within the STL editor. This list contains all the absolute and symbolic operands, with any comment, the entry of which was not cancelled. The editing functions are described in section 4.6.2.

FESTO

# **4.6.1 Allocation list entry during program input**

You will find the Allocation listing ON item under F7 (see Fig. 4.7) in the Additional commands. You may change this entry by moving to this line and pressing the ENTER key or the left mouse button. The following applies:

- Allocation listing OFF: no operands may be entered in the allocation list during program input.
- Allocation listing ON: the operand last entered can be included in the allocation list during program input at the end of each line.

Further procedure has already been described in section 4.2.4.

# **4.6.2 Allocation list entry outside an STL program**

Generally, you will have fixed default values from the machine when developing a program. For example, depending on the existing system and wiring, you will have:

- A location plan
- A wiring diagram
- Various sensors and actuators.

Each operand has a specific significance with respect to the control process to be implemented. Inputs are assigned to sensors, outputs to actuators. The internal resources such as flags, timers, registers, etc have functions which influence the process. The assignment of an operand to its function in the control process can be laid down in the allocation list. The necessary work can be carried out on the machines and the operands entered in the program later using this printout.

**Accessing the allocation list editor**

You must have first created or selected a project before you can work with the allocation list.

FESTO

Select the Edit allocation list function in the Utility programs in the FST main menu, or through the Additional commands. You will then be taken to the allocation list editor (see Fig. 4.15).

| Absol.Op.<br>03.1<br>T0<br>TP <sub>0</sub> | Symbol.Op.<br>delaytime<br>wait     | FST 203 Allocation List V3.2 ]<br>Commentary<br>delay time in tenth of a second<br>waiting time in milliseconds |                                        |
|--------------------------------------------|-------------------------------------|----------------------------------------------------------------------------------------------------|----------------------------------------|
|                                            |                                     |                                                                                                    |                                        |
| <b>F</b> Delete<br>Insert<br>H<br>っ        | Modify  <br>Search<br>E<br>-FI<br>Я | Mark<br>F<br>E<br>5 <sub>comment</sub><br>6                                                                     | lermi-<br>Free<br>8<br>nate<br>entries |

Fig. 4.15: Allocation list editor

The functions available to you here will be explained in function key sequence. You can quit allocation list processing by selecting function F8.

**Inserting a new operand**

You can enter a new operand by selecting F1. You will then see a dialogue box with a field each for the absolute operand and the symbolic operand (see Fig. 4.16). You can move from one field to the other with the ENTER key or the TAB key.

FESTO

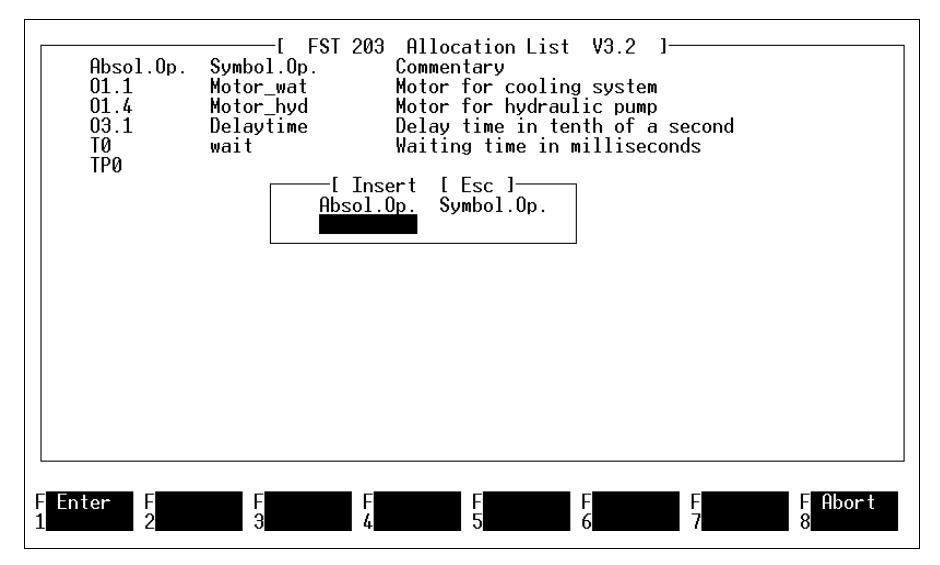

Fig. 4.16: Inserting an operand

You may now enter an absolute operand with or without a symbolic operand. A symbolic operand on its own makes no sense, and is therefore not permitted.

Select function F1 once you have entered the operand syntactically correctly. The entry will then be included in the allocation list in the appropriate place. You may cancel this entry at any time with function F8 or the ESC key.

#### **Removing an operand**

To remove an operand from the allocation list, place the cursor over the corresponding operand line and select function F2. A window will then appear with the prompt asking whether you really wish to remove the operand. Pressing Y causes the operand to be removed, N cancels the operation.

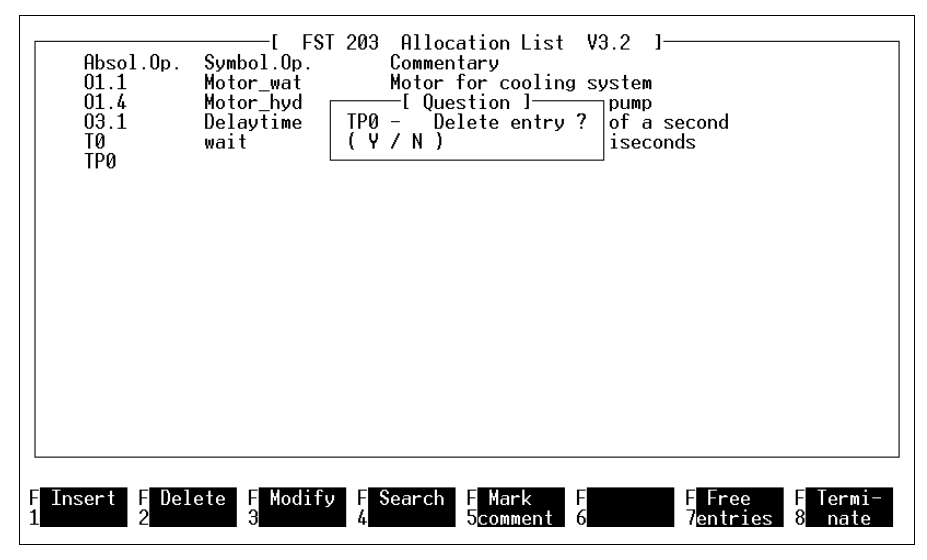

Fig. 4.17: Removing an operand

# **Editing an operand**

If you wish to edit the entry for an operand, place the cursor over the corresponding operand line and select function F3. You will then see a dialogue box similar to that in Fig. 4.16.

Here you can overwrite the entry or modify it with the INS key or the DEL key. You can move from one input field to the other with the ENTER key or the TAB key. Then select function F1; the modification is made in the allocation list.

Modifying an operand or entering a new operand in the allocation list makes no changes to the entry in the STL program.

#### **Finding an operand**

Select function F4 if you wish to find a specific operand. A window as illustrated in Fig. 4.18 will then appear in the bottom left of the screen.

FESTO

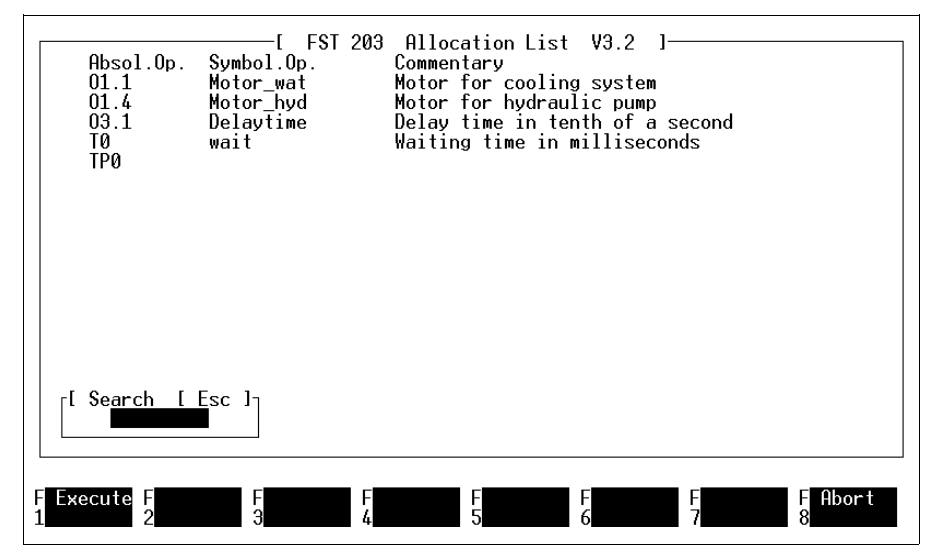

Fig. 4.18: Finding an operand

There you may enter the designation for either the absolute or the symbolic operand as a search term. This must be entered in precisely the same way as you have entered it in the allocation list.

Start the search procedure by pressing the ENTER key. No distinction is made between upper case and lower case in a search (COUNT\_ON, Count\_on, etc).

The operand sought will be written in the top line if it is found. The comment field is highlighted. You will get an appropriate message if the operand sought does not exist in the allocation list.

#### **Copy comment**

Comments are often similar. They differ only by the operand addresses. You may use this function to copy such comment lines easily so that you subsequently only have to modify a few characters.

Do this by placing the cursor on the operand line carrying the comment required, and selecting function F5. This comment is now saved. Move to another operand line and select function F6. The saved comment will now be copied into this line. You can use function F6 as many times as you like consecutively.

# **4.7 Status display**

This function of the statement list is a further aid to the creation of error-free STL programs. You may take an STL program loaded in the controller and

- Extract any program sequence which will then be displayed on the screen
- Observe the behaviour of the operands within this program sequence and check it for correctness
- Modify the values of operands within this program sequence
- Use the status display to test the behaviour of your control program whilst it is being processed in the controller and thus identify any logical errors in it.

**FESTO** 

# **4.7.1 Accessing the status display**

Before you access this function, you must have connected the computer with the controller, have loaded the program required into the controller, and have started it there. The online display requires the running program in the controller so that it is able to query the relevant operands there and display them on screen. Please refer to section 7 for instructions on how to start a program in the controller.

Select the STL online display function in the STL menu (see Fig. 4.1). The picklist for selecting a program illustrated above in section 4.1.2 will then appear. Here you must select the program the progress of which in the controller you wish to trace; do this with the high-light. Clicking on the program again, or pressing the ENTER key will select this program. You will see the display illustrated in Fig. 4.19.

The display in the working area differs from that of the STL editor only by the middle column. There you will see highlighted the online display of the operand listed on the left-hand side.

This column causes the comment part of the line to be shifted slightly to the right and therefore you may not be able to read it in full any longer. You may then shift the screen content to the left or right with the cursor keys.

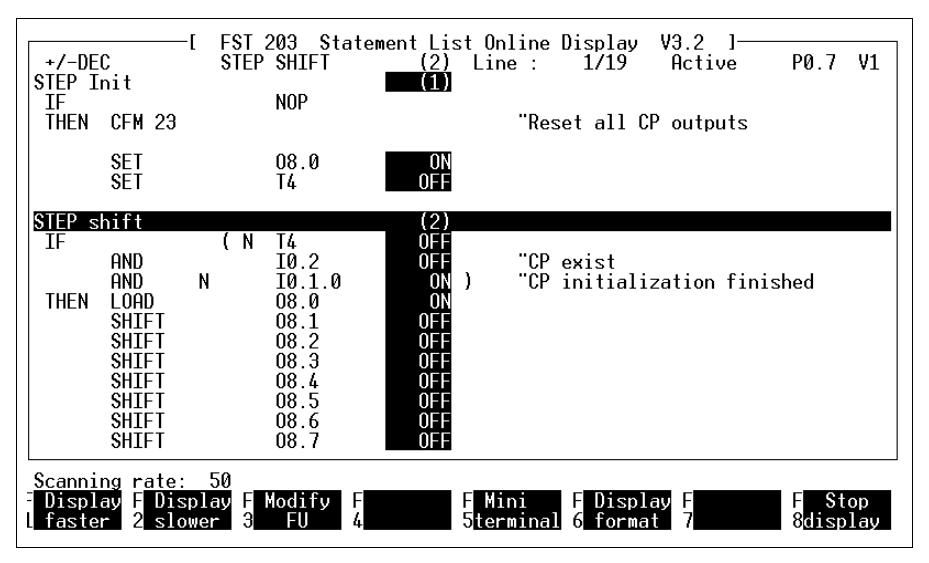

Fig. 4.19: Status (online) display

The line for the currently active step is shown in reverse video (the Loop step in Fig. 4.19). The following information is shown in the header line:

**FESTO** 

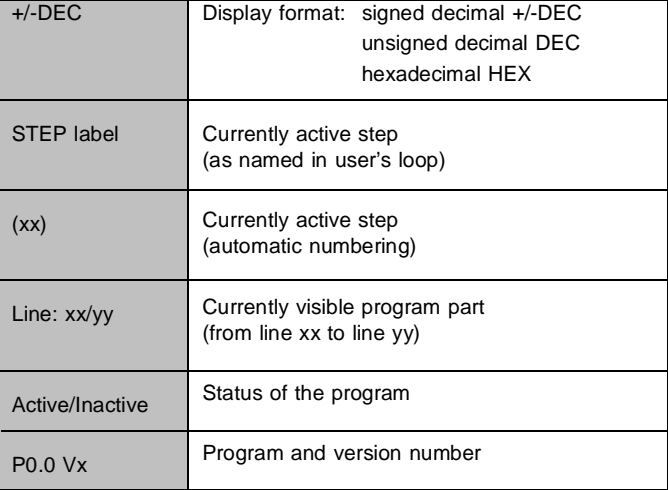

## **4.7.2 Functions in the status display**

Initially, the working area always shows the start of a program. You may move to any position

- Using the cursor keys described in section 2.5
- Using the mouse functions described in section  $2.6.1.$

**FESTO** 

## **Display format for the operand values**

One-bit operands are shown by the entries ON or OFF.

FESTO

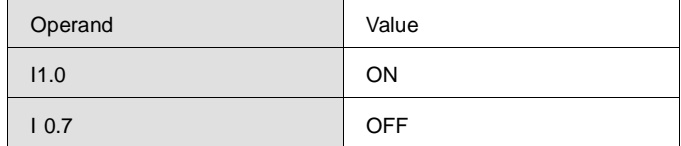

There are three different formats for multi-bit operands. You can use function F6 to cycle through these display formats. The format selected at any time is shown to the left of the header line.

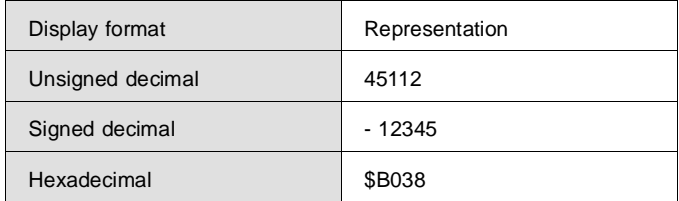

## **Modify selected operand value**

Select function F3 if you wish to modify the value of an operand for test purposes. An arrow will appear in front of the top highlighted field. Place this arrow on the operand value required and activate the entry by pressing the ENTER key. A dialogue box will then appear at the bottom right (see Fig. 4.20).

# **FST 200-STL 4. Programming in the statement list**

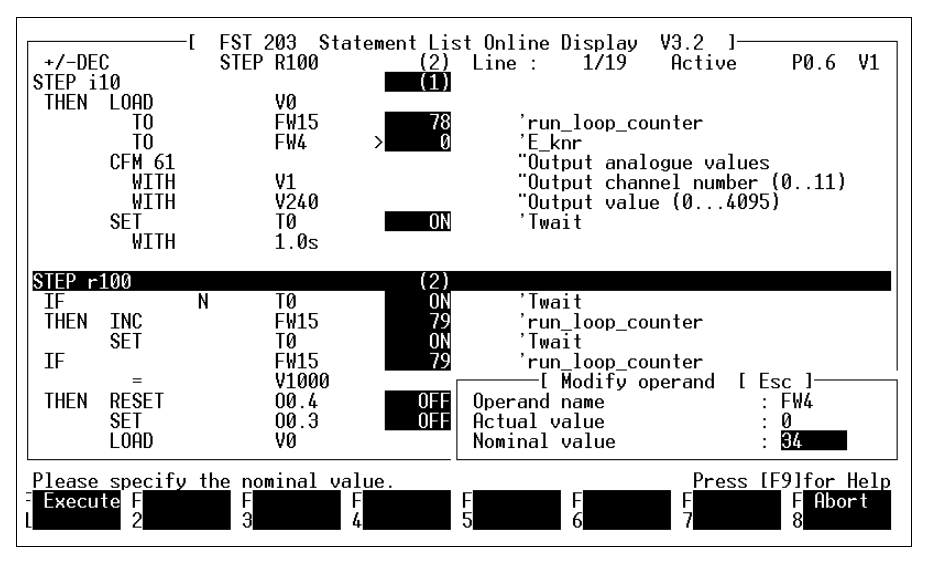

Fig. 4.20: Selecting an operand value

The first line shows the operand selected. The second line shows the current actual value of the operand selected. You may enter any operand value within the permissible limits for that operand in the third line after Nominal value (see appendix A.1.2). All input formats are permitted here (see above).

If you wish to have the newly entered operand value included in the program, select function F1. You may then use function F4 in Fig. 4.19 to have the operand value most recently entered transferred to the controller several times.

FESTO

# **Modify non-selected operand value**

You can use this function to modify an operand value which is not currently visible.

You may, however, only use this function if you have previously selected function F3 (Modify FU, see Fig. 4.19). You will then see the words Other operand for function key F2. When you select this function, the same dialogue box as that illustrated in Fig. 4.20 will appear. The procedure is the same as that described above.

## **Set scanning rate**

The scanning rate determines how frequently the operand values listed in the working area are polled per unit of time. This may be increased or reduced. The default value is a factor of 50; i.e. an average scanning rate. The minimum scanning rate is indicated by a factor of 5.

Use function F1 to increase this scanning rate, use function F2 to reduce it. The current value is indicated in the message line. The flashing asterisk here symbolises the rate.

This rate also depends on how many operands are illustrated in the working area and thus need to be polled.

#### **Error messages**

Function F7 becomes active if an error message appears. You may then use this function to reset the error. There are two types of error within this function:

- Errors from the controller's operating system
- Errors arising from a poor connection.

Errors reported by the operating system in the controller are indicated by the red LED (ERROR) on the SF 3 control block lighting up. These error messages are described in Appendix C.3 and in the description of the SF 3 control block.

Error messages arising from a defective connection are indicated only in the message line. In this event you must check the connection between your computer and the controller.

## **5. Programming in ladder diagram (LDR)**

For all Festo controllers, you can formulate control programs in the form of ladder diagrams. A user-friendly editor supports you when creating your programs and an additional tool checks them for correct syntax.

With the menu functions in ladder diagram programming (LDR programming), you can:

- create programs and program modules in the form of ladder diagrams,
- print out an LDR program,
- check an LDR program for correct syntax,
- view an error list in the event of any errors existing in the LDR program,
- load an LDR program to the connected controller (refer to Section 7).
- utilise test and diagnosis options in online operation,
- check the program flow via LDR online operation in the presentation form of a ladder diagram.

The number of prevailing operands, i.e. the addresses of inputs, outputs, flags etc., depend on the type of controller used.

Please refer to the list in Appendix B.1.2 to establish which operand you can use in your controller.

All operands can be designated in two ways in a control program:

- as absolute operand (e.g.: O2.7)
- as symbolic operand (e.g.: motor ON).

A program in which you only use absolute operands is capable of running even without compiling a statement list, but it is more difficult to read.

In order to formulate your program in a clearer and more simple fashion, you can use symbolic operands instead of absolute operands. If you do this, you must however assign corresponding absolute operands to the symbolic operands in your statement list. In this case, it is advisable to start by compiling the statement list. In the ensuing program input, automatic access is made to the assignment in the statement list.
## **5.1 Calling the LDR editor**

A ladder diagram program is always part of a project (refer to Section 3.1). The FST software identifies it on the basis of

FESTO

- its CCU number (number of central control unit, always 0 on the SF3),
- its program number,
- its version number.
- and its project statement.

This means that before you can compile a control program with the help of the LDR editor, you must first establish a project (refer to Section 3.1). At a later point, it is sufficient to select the corresponding project (refer to Section 3.2).

In order to call the ladder diagram editor, activate the ladder diagram (LDR) entry in the main FST menu. This then calls up the LDR menu (refer to Fig. 5.1).

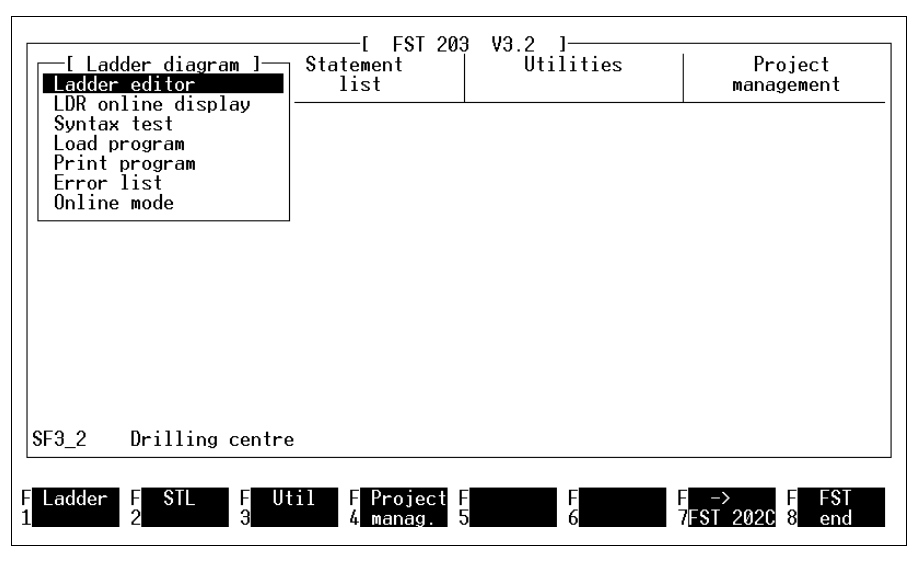

Fig. 5.1: LDR menu

The project name is displayed at the bottom left in the area of work. If you wish to create an LDR program for this project, go to the LDR menu (refer to Fig. 5.1) and activate the entry LDR editor. There are two options for the subsequent procedure:

- the selected project may not yet contain an LDR program (refer to Section 5.1.1),
- the selected project may already contain an LDR program (refer to Section 5.1.2).

**FESTO** 

#### **5.1.1 Create a new program**

You need this function if

• there is no LDR program in the active project at this stage,

FESTO

• you wish to add another program to the active project.

The function *Create program* is activated automatically if no program yet exists for the selected project or if, in the program selection shown in Fig. 5.3, you activate the function New prog. (F1). You then see a selection window as shown in Fig. 5.2. Owing to the fact that this presentation is controller-specific, certain details of it may deviate from the presentation shown on your screen.

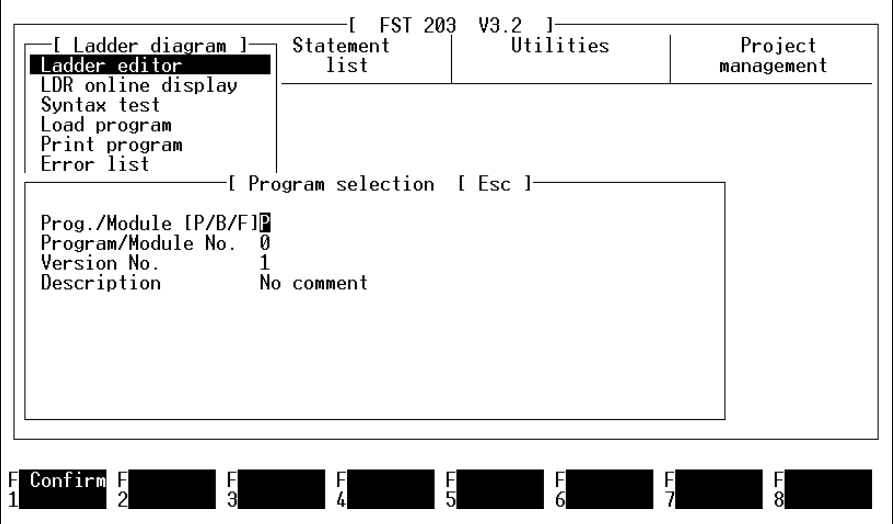

Fig. 5.2: Create program

To create a program, you must assign program-specific parameters to it.

Inside this window, program parameters have already been entered and you can overtype these to alter them. Once all details are correct, you create the program by pressing function key F1.

Please consult the following table for a list of all possible entries relating to the controller selected.

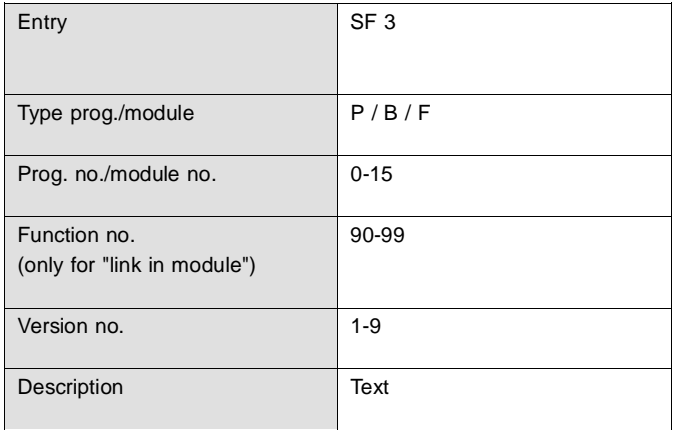

# **Explanations about the table**

#### **Type prog./module** (program type)

With this entry, you determine the type of your program. Enter a P for Program, a B (German abbreviation) for program module or an F for Function (also refer to Section 5.4.8).

### **Prog./module no.**

This number is used to store the program or the program module in your controller. Please note the following instructions:

乢

In the SF 3 (in Automode ON), it is always the program with the lowest program number which is started.

## **Version no.**

With the version number, you indicate the current version of the program. When there are several very similar programs, this is an aid for recognition. If you create a new program with a different version number to an existing program number, you receive a copy of the program with the next smallest version number.

#### **Description**

Under "Description" you can enter text comments about a program or program version.

#### **5.1.2 Select program**

You require this function if you wish to change an existing LDR program or the comments entered in the "Problem" section of an LDR program. If the selected project already contains programs, you can enter this function directly by calling the LDR editor.

FESTO

You then see the program selection window as shown in Fig. 5.3.

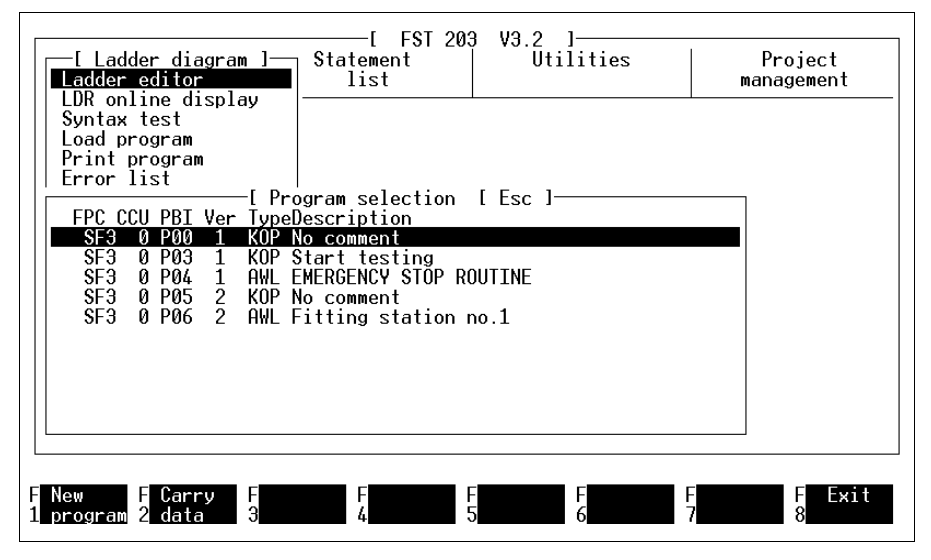

Fig. 5.3: Program selection window

After marking a program, you can enter data via the function Carry data (F2) by overtyping text entered in Description. Using the function New program (F1), you can add another LDR program to the project (refer to Section 5.1.1). If you wish to alter an LDR program, mark this program and confirm your selection. The program is then loaded, after which the LDR editor is activated.

## **5.1.3 The working surface of the LDR editor**

Once you have set up a program - or selected one after a short loading time, you will see the interface of the LDR editor. If you have selected a program, you will see a program cutout in the working area in the form of a ladder diagram.

If you have just set up a new program, the LDR editor shows an empty ladder diagram line in the working area.

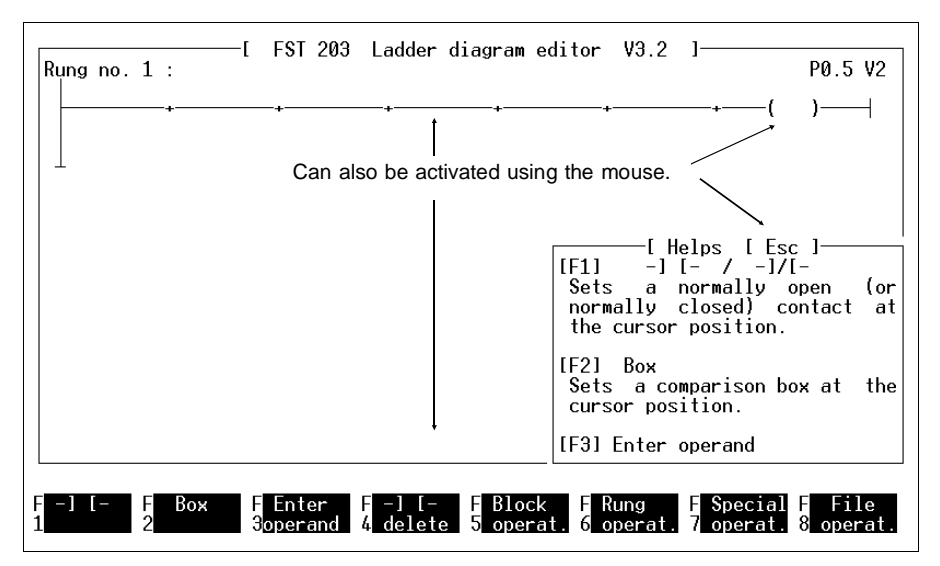

Fig. 5.4: The working surface of the LDR editor

Function keys F1 to F4 are assigned directly with executable actions. Function keys F5 to F8 provide access to other function levels. The individual functions can be activated very comfortably by pressing the appropriate function key. Entries such as operands or comments can be entered using the keyboard. With function key F9, you can call up a context-specific help screen (refer to Fig. 5.4). All functions, entries and input fields can also be activated using the mouse (refer to Section 1.7.1).

## **5.1.4 File instructions**

Using the function file instruction (F8), you can quit the LDR editor. Once this function is activated, you can view the file instructions in the bottom right hand corner of the screen (refer to Fig. 5.5).

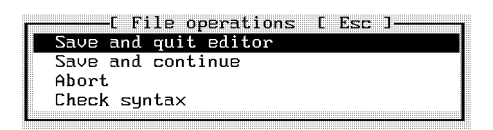

Fig. 5.5: File instructions

The functions offered here have the following effect:

FESTI

#### **Save and quit editor**

The LDR program is saved and the LDR editor is quit. After this, the FST main menu reappears on screen as in Fig. 2.9.

#### **Save and continue**

The LDR program is simply saved. After this, you can continue editing the old entry. This function helps to prevent data loss (e.g. caused by power failure). The most recently saved status in a case like this can be reloaded and processing work can continue on it.

#### **Abort**

With this function, you return to the FST main menu without saving your program. Once you have activated this function, another window appears on screen for security, asking the question

#### Abort editing? (Y/N)

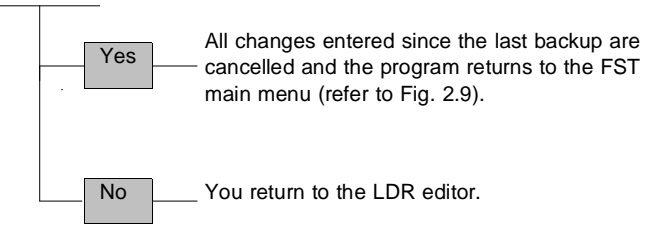

#### **Check syntax**

With this function, you can check the syntax of the program you are working on. If an error is detected, the syntax test is interrupted. A window appears containing error messages. After pressing the ESC key the cursor is positioned at the error location in the ladder diagram so that you can start correction of the error straightaway.

## **5.2 Allocation list**

Before you write a program, you should compile an allocation list for the selected project. Here you can enter all operands which you intend to use in the user program. With the allocation list, you can also maintain a clear overview when a large number of operands is involved. This can contain:

- Absolute operands
- Symbolic operands
- Operand comments.

### **Absolute operands**

Absolute operands are entries which address the specified controller hardware or the internal operating system (e.g.: O1.0, T7, etc.). Appendix B.1.2 lists all designations for absolute operands and their addresses which you can use for your controller.

# **Symbolic operands**

Most of the names for symbolic operands can be chosen by yourself. A name comprises a maximum of nine characters, of which the first character must be a letter or the underline symbol (). For the following characters, you can use letters, numerals and the character . The designation must however be distinctly different from any absolute operand.

Always name the symbolic operands in such a way that their designation clearly indicates their function (e.g.: motor\_ON).

#### **Operand comments**

By entering a short explanatory text, the operand comments, you can describe the function of an operand in more detail. You can then increase the communication impact of an allocation list. The operand comments can be any text entry with a maximum length of 36 characters.

An allocation list can be compiled:

- Before program input
- During program input
- After program input.

It is not practical or advisable to produce an allocation list after program input.

The allocation list features a list of all operands which can only be addressed by the relevant central control unit (CCU). Here they are in detail:

- Field bus inputs and outputs (also diagnostics)
- Field bus input and output words (also diagnostics)
- Flags and flag words
- Inputs and outputs (local I/O, CP, AS-i)
- Input and output values (local I/O, CP, AS-i)
- Errors, error words
- Timer, timer preselection / words
- Counters, counter preselection / words
- Registers
- Internal programs
- Function units
- Index registers

You can check the entries in the LDR editor by calling up additional commands: to activate this, press function key F5 calling allocation list. This list contains absolute and symbolic operands and comments (refer to Fig. 5.26).

**5.2.1 Allocation list entry before program input**

For program generation, the machines generally impose fixed requirements. Starting with the existing unit and wiring, you then have:

**FESTO** 

- A positional sketch,
- A wiring diagram for sensors and actuators on the inputs/outputs of the controller.

To ensure that you retain an overview when faced with a wide array of operands, you should create an allocation list before the program development stage.

### **Access to the allocation list editor:**

Before working with the allocation list, you must have set up or selected a project (refer to Section 3.1 and 3.2 respectively).

In the FST main menu, you can activate the allocation list in the utility programs (also refer to Section 5.5.2). Following this, you enter the allocation list editor (refer to Fig. 5.6).

**FESTO** 

The functions to which you have access here are explained in the same sequence as the function keys. You end the processing of the allocation list with the end function key (F8).

| Absol.Op.<br>03.1<br>T0<br>TP0        | Symbol.Op.<br>delaytime<br>wait | FST 203 Allocation List V3.2<br>Commentary<br>delay time in tenth of a second<br>waiting time in milliseconds |             |                                              |
|---------------------------------------|---------------------------------|----------------------------------------------------------------------------------------------------|-------------|----------------------------------------------|
| <b>F</b> Delete<br><u>Insert</u><br>н | Modify<br>.FI<br>FI.<br>٩       | Search<br><b>F</b> Mark<br>5 <sub>comment</sub>                                                               | F<br>н<br>6 | Termi-<br>Free<br>E<br>8<br>nate<br>Mentries |

Fig. 5.6: Allocation list editor

## **Inserting a new operands**

You can insert a new operand by activating F1. You then receive a data input window with one field for the absolute and the symbolic operand (refer to Fig. 5.7).

Using the Enter key and/or the TAB key, you can select the input fields. You can now enter an absolute operand either with or without a symbolic designation. A symbolic operand designation in isolation is not meaningful and is therefore not possible. You can abort input of the operand at any time by pressing the F8 function key or the ESC key. After the syntactically correct input of the operand, you activate the function insert operand (F1).

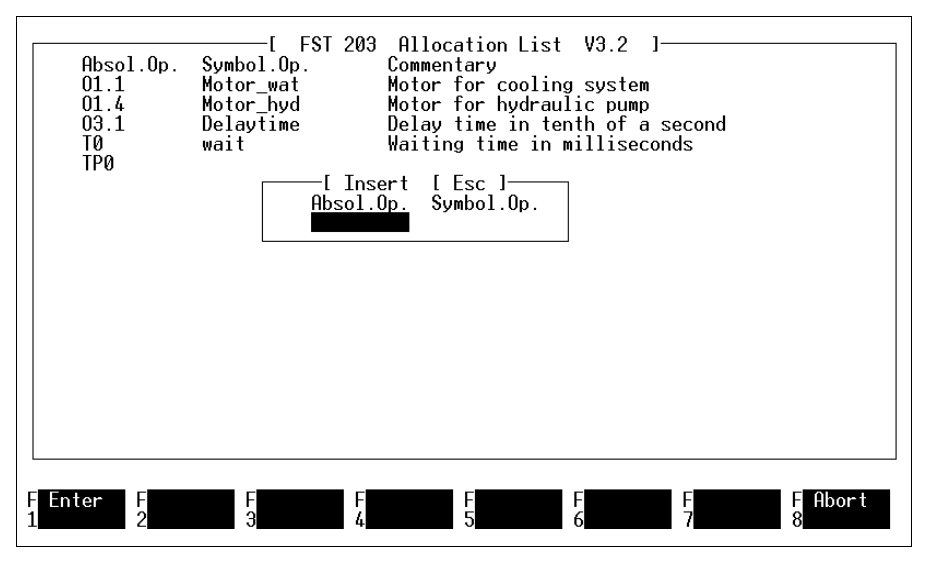

Fig. 5.7: Inserting an operand

This transfers the operand to the allocation list. You can now enter the operand comments.

### **Deleting an operand**

To remove an operand from an allocation list, position the cursor on the corresponding operand line and activate the function F2 (refer to Fig. 5.6). After this, a window displays the question of whether you really wish to delete the operand.

FESTO

**FEST** 

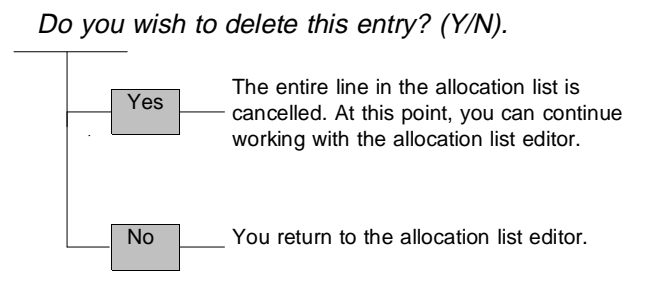

## **Modifying an operand**

If you wish to modify the entry for an operand, position the cursor on the appropriate line of the allocation list and activate function F3 as shown in Fig. 5.6. You then call up the data input window illustrated in Fig. 5.8.

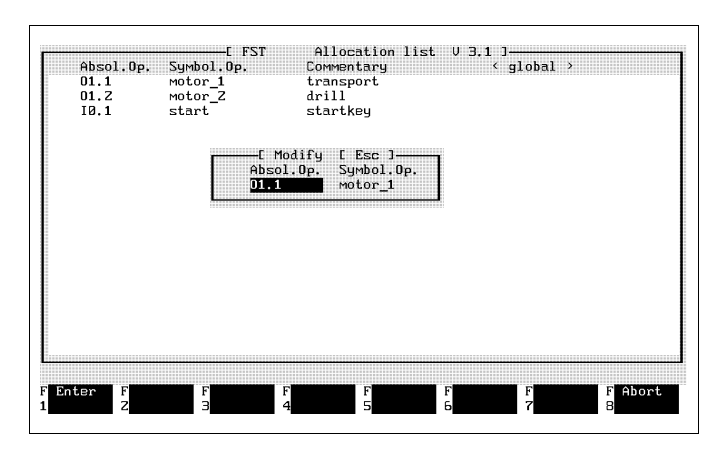

Fig. 5.8: Modifying an operand

Here you can overtype the entries or modify them using the INS key or the DEL key. You select the input fields with the Enter key or the TAB key. Then activate function F1; the modification is then transferred to the allocation list.

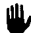

Altering an operand and/or a new entry in the allocation list does not alter the entry in the LDR program.

## **Searching for an operand**

If you wish to search for a particular operand, activate the Search function (F4) as illustrated in Fig. 5.6. After this, a window appears in the bottom left-hand corner of the screen, as shown in Fig. 5.9.

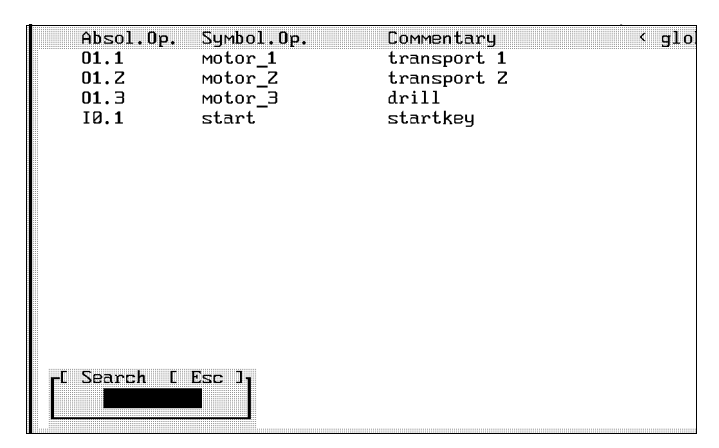

Fig.5.9: Searching for an operand

Here you can enter a search term: either the designation for the absolute or the symbolic operand. You must enter it in precisely the same format as you entered it in the allocation list.

Use the Enter key to initiate the search process. The search process makes no distinction between upper and lower case (COUNT\_ON, Count\_on, etc.).

Once the desired operand has been found, it is written into the top line. The comments panel is highlighted. If the operand being searched for does not appear in the allocation list, you are given an appropriate message.

### **Copying comments**

If you wish to enter similar comments against different operands, you can copy comment lines simply by using this function. After this, you only have to alter a few characters.

Position the cursor on the operand line with the desired comments and activate the F5 function. Now the comments are saved in memory. After positioning the cursor on another operand line, activate function F6. The comments stored in memory are then copied into the line. This remains in the copy memory so that you can retrieve it several times in succession with the F6 function.

### **Free entries in the allocation list**

After activating the F7 function Free entries the available memory capacity for the allocation list is displayed.

# **5.2.2 Allocation list entry during program input**

In the menu level Additional commands under F7 (refer to Fig. 5.4), you will find the function Switching off allocation list. When this is activated, this text message appears: Switching on statement list. The function therefore works like a toggle switch with which the automatic allocation list entry can be switched on and off. With every LDR editor call, it becomes active (default setting).

### **Allocation list, switch off**

When entering an operand in the LDR program, no operand should be transferred to the allocation list. Activate this function only if you wish to transfer an absolute operand to your LDR program. It can then still be run without requiring you to compile an allocation list.

## **Switching on an allocation list entry: (default setting)**

When you enter a new operand in the LDR program and activate this function, you make it possible for this entry to be transferred to the allocation list. A window appears, as shown in Fig. 5.10.

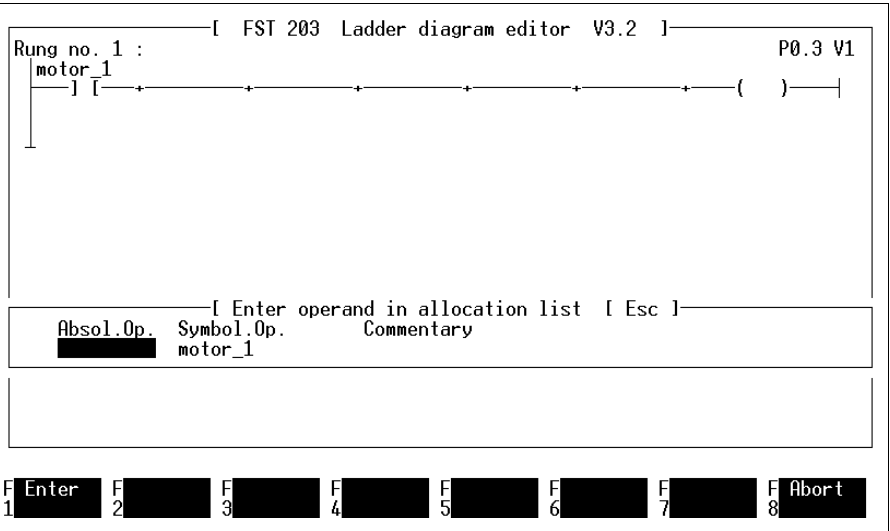

Fig. 5.10: Entering the operand in the allocation list

Once you have entered a symbolic operand in the program, you must assign it an absolute operand. Enter the absolute operand and activate the function insert operand (F1).

Activate this function if your program is also to contain symbolic operands since this makes it necessary to compile an allocation list.

**FEST(** 

## **5.3 Symbols for the LDR editor**

An LDR program is constructed on rungs of which one is depicted as a horizontal line comprising seven columns. The starting point for program generation is one single rung.

### **Rung**

A rung always consists of a conditional and an executive part. The first columns represent the conditional part and the last column represents the executive part.

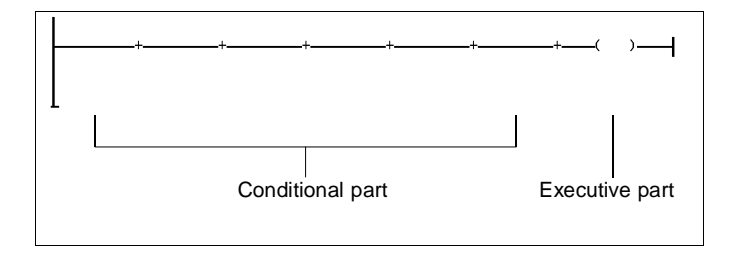

The symbols for the conditional and executive parts are selected with the help of the menu system and are entered automatically in the rung at the current cursor position. To prevent editing errors, the menu system adapts itself to suit the current cursor position. If the cursor is located in the first six columns, the menu system can only be used for selecting conditional symbols. Once the cursor is located in the last column, you can select output symbols.

In order to program complex control problems, the conditional part can be expanded by up to twelve columns.

FESTO

There are two options for inserting or deleting columns or rungs.

- With the INS key or the DEL key, or
- with the help of the menu system.

If you use function key F6 to select the function level Path commands, you can use the menu system to delete or insert columns or rungs. The INS and DEL key can be used at any function level to insert or delete columns or rungs.

#### **Inserting columns**

In a rung you can start by entering up to six sequential conditional symbols. If this number is not sufficient, the rung can be expanded by up to twelve columns.

Position the cursor at the location in front of which you wish to insert a column. If you press the INS key, this question will appear in the instruction line:

#### What do you wish to insert?

Function keys F1 and F2 are assigned with appropriate functions (refer to Fig. 5.11).

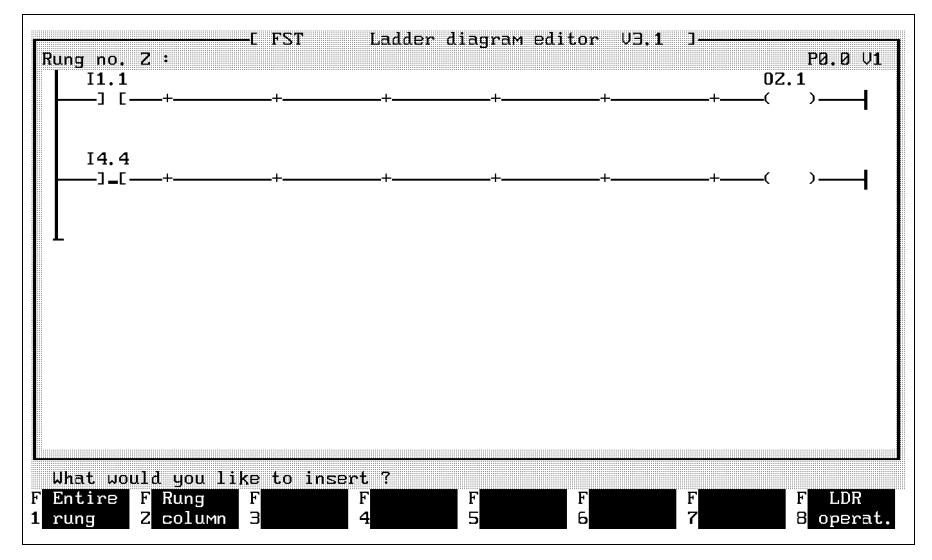

Fig. 5.11: Inserting columns

By activating the function path column, a column is inserted in front of the cursor position. After insertion, the cursor is located on the inserted column.

### **Remove column**

Position the cursor on the column which you wish to delete and activate the DEL key. This question then appears in the instruction line:

## What do you wish to delete at this location?

To remove the column, press function key F2. A column can only be removed provided that it does not contain a symbol (ladder diagram symbol etc.). If you wish to remove a column containing a symbol, you must first delete the symbol (using function F4 at the function level LDR instructions). If a rung only consists of seven columns, no further columns can be deleted.

## **Inserting a rung**

Position the cursor on the rung after which you wish to insert a new rung. Then, when you press the INS key, a question appears in the instruction line as shown in Fig. 5.11. When you press the F1 key, the new rung is inserted. Its number is displayed in the second line on the screen display.

**FEST** 

#### **Rung comments**

For every rung you can enter a comments text. Activate function F7 at the functional level Path commands with the mouse (refer to Fig. 5.18), or activate the input field located in the second line on the screen. All rung comments of an LDR program can be viewed using the function List paths (refer to Fig. 5.27).

#### **Removing rung**

Position the cursor on the rung which you wish to remove and activate the DEL key. If the rung consists of more than seven columns, the system enquires about whether you would like to remove a column or a rung. Now press function key F1 - a window appears with this question:

Do you really want to delete this rung? (Y/N) ?

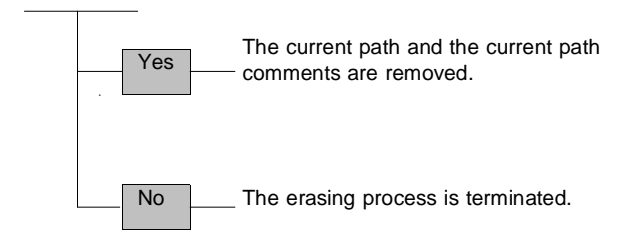

In contrast to columns, rungs are deleted even if they still contain symbols.

If the cursor is located in the conditional part, conditional symbols can be selected using the conditional symbol. These can be contacts or comparison boxes. Contacts help with signal queries of inputs, outputs and other one-bit operands. A similar symbol is also used for setting jump target marks (refer to Section 5.3.7).

FESTO

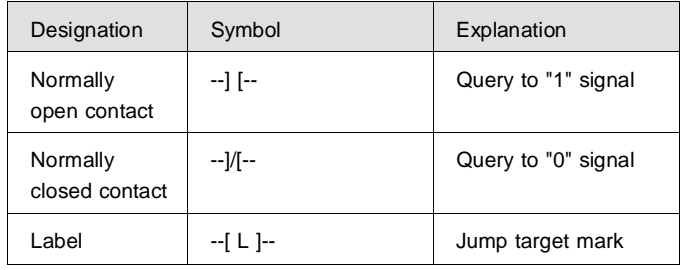

Without parallel structures in the conditional part you can program the following logical links.

## **AND**

The And link is represented in LDR programs by sequentially arranged NO (normally open) contacts.

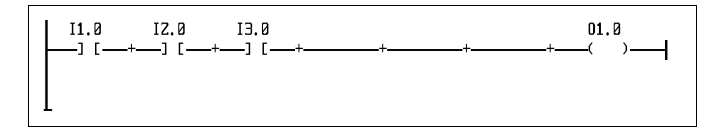

The logic operation result is 1 (true) provided that all AND-linked conditional elements are true.

### **NOP**

NOP is short for No Operation. This entry is entered via the contact instead of an operand.

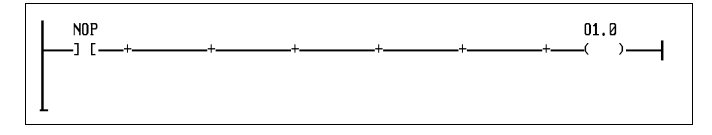

This instruction should be entered if you wish to initiate something without input conditions. As a contact symbol you can also choose a normally closed contact.

## **NOT**

This is a negation. It can be presented in the two following manners.

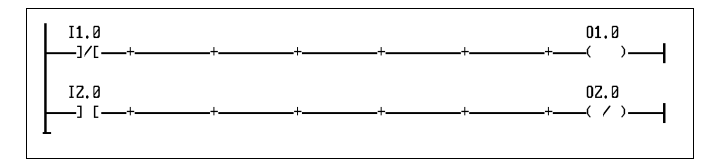

The operands in the executive part of both rungs behave as though negated to the operands in the conditional part.

#### **Inserting a contact**

Ensure that the first functional level (LDR commands) is activated. First position the cursor on the column in which you wish to install or alter a contact. Then activate function F1. The following selection window then appears on the screen.

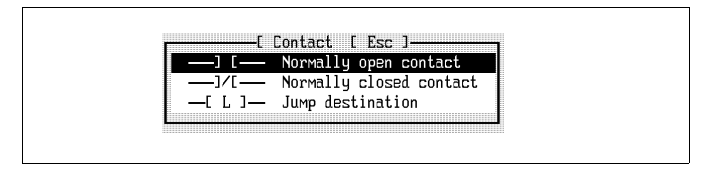

Fig. 5.12: Selecting a contact symbol

Select the desired symbol in the usual manner. When your selection has been confirmed, the contact is inserted at the last cursor position in the LDR diagram. Any conditional symbol entered previously at this location is overwritten by this operation.

If you select a jump mark, it is always set at the first column of the rung. If contacts or parallel branches have already been entered at this point, a new column with jump mark is inserted at the first entry.

You can now initiate the operand entry operation. Please take due account of the information in Section 5.2. Please consult Appendix B.1.2 or the help function in the FST software to establish which absolute operands are permissible for your controller.

Position the cursor on the contact for which you wish to enter an operand and activate the function Enter operand (F3).

**FESTO** 

A data input field appears over the contact into which you must enter the operand, either as an absolute or symbolic operand for the LDR program.

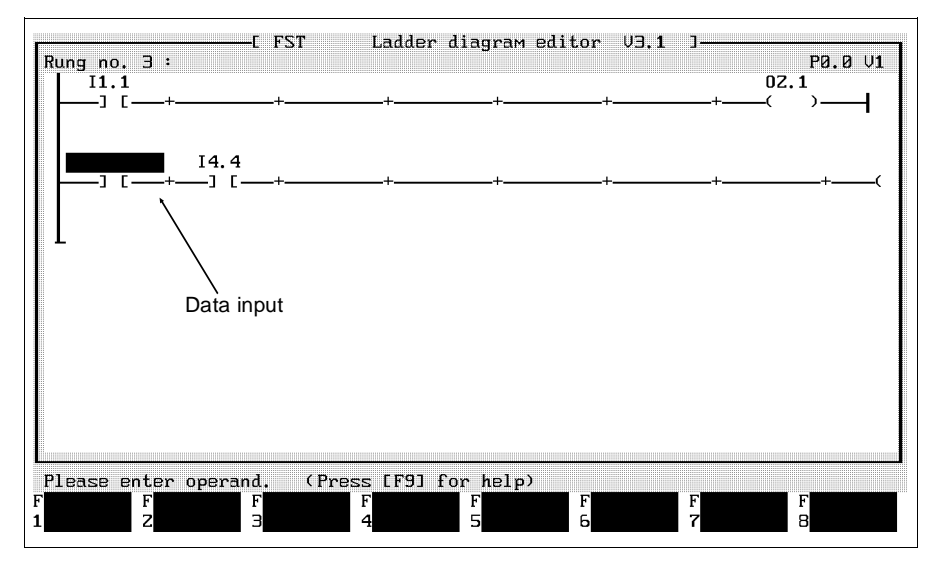

Fig. 5.13: Entering an operand

Press the Enter key to end the entry process.

If the automatic allocation list entry function was deactivated (refer to Section 5.2.4), you can continue with the editing of the program. The same applies for the case where the operand has already been entered in the allocation list.

Provided that the automatic allocation list entry function is active and the operand has not yet been accepted in the allocation list, a window appears on the screen as shown in Fig. 5.14. Here you can enter the relevant absolute or symbolic operands together with operand comments.

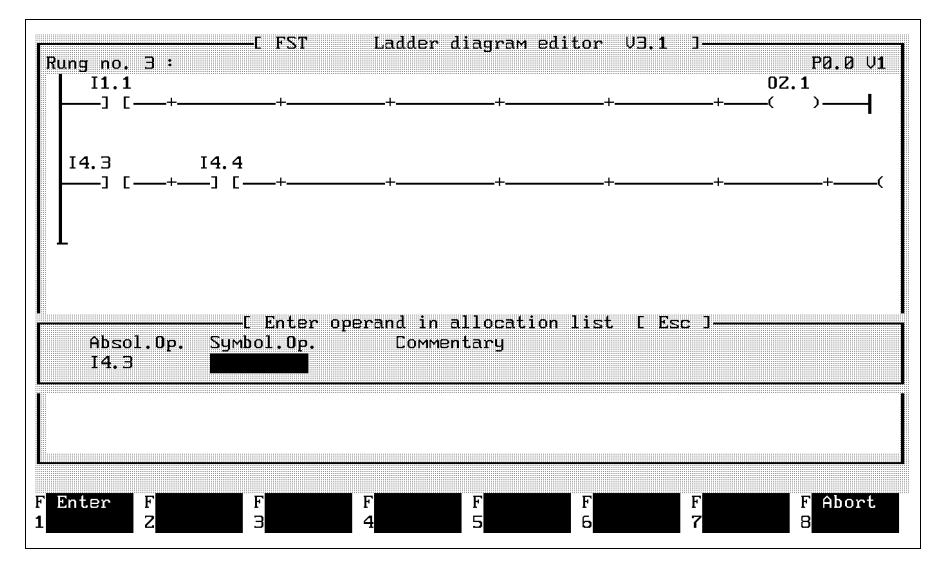

Fig. 5.14: Entering the operand in the statement list

Use the mouse function or press the Enter or TAB key to change from one input field to another. As you can see in Fig. 5.14, the *entry* function (F1) arranges for your data to be entered in the allocation list.

By pressing the F8 or ESC key, you can end data entry in the allocation list. You should not however use this function if you have entered a symbolic operand in the LDR program. Symbolic operands must be recorded in the allocation list and must be assigned to an absolute operand (also refer to Section 5.2.4).

All entries and functions can also be activated by mouse (refer to Section 1.7).

**Modifying an operand**

To modify an operand, follow precisely the same procedure as for entering a new operand. The old operand can then be modified by simply overtyping it. Individual characters can be deleted by pressing the DEL key or the Backspace key. You can also quit the operand modifying function by pressing the ESC key. The original entries are then restored.

FESTO

The operand modified in the LDR program remains unchanged in the allocation list. Activate the allocation list editor if you wish to modify an operand in the allocation list, or to remove an operand from the allocation list.

**5.3.2 Comparison boxes**

Inside the conditional part, multibit operands can be compared with one another. To do this, you enter a comparison box in the rung and select a comparison operation. Above and below the comparison box, the operands which are to compared with one another are entered.

FESTO

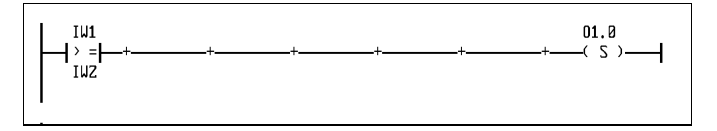

Only if the contents of IW1 are greater than or equal to the contents of IW2 is the condition satisfied: at this point, O1.0 is set.

A maximum of five boxes per rung can be entered.

#### **Entering a comparison box**

Ensure that you are in the first functional level (LDR instructions, Fig. 5.4). Position the cursor first of all on the column in which you wish to set a comparison box and activate the function Box (F2). At the bottom right hand side of the screen, the following selection window now appears.

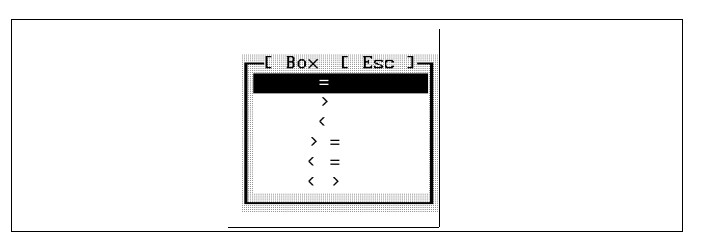

FESTI

Fig. 5.15: Select comparison operation

Select the operation. Once you have confirmed your choice, the comparison box with the selected operation is set at the desired location on the rung. If a symbol is already present, it is overwritten.

You can now enter the operands. Please note the information about symbolic and absolute operands in Section 5.2.

## **Entering operands**

Position the cursor on the box for which you wish to enter an operand. Now activate the function Operand entry (F3). An input field is opened over the comparison box and you can enter the first operand. If the automatic allocation list entry function is deactivated or if the operand has already been transferred to the allocation list (refer to Section 5.2.4), the second input field will be opened below the box when you press the Enter key.

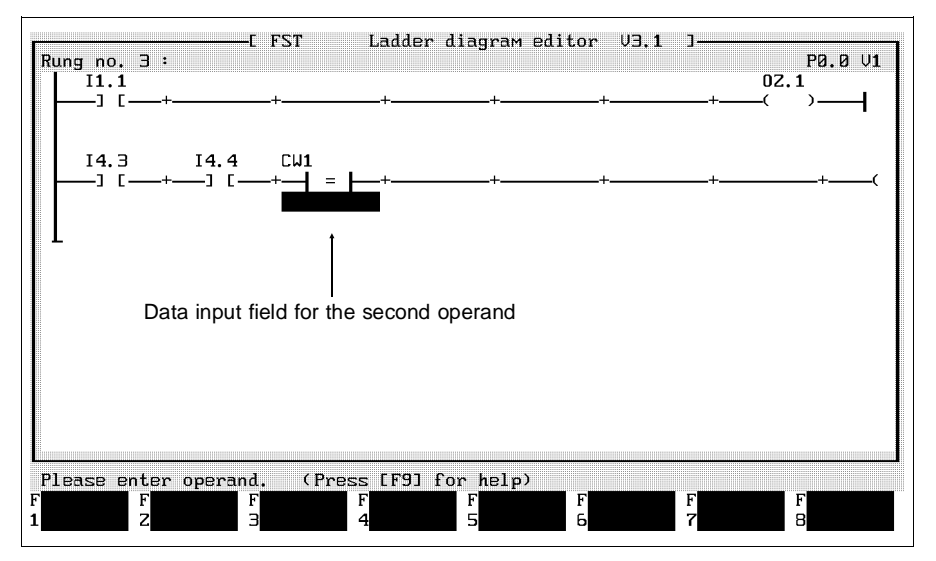

Fig. 5.16: Enter second operand

Now enter the second operand and complete the entry by pressing the Enter key. Once the automatic alloation list entry function has been activated and before the operand is transferred to the statement list, a window appears on the screen like the one shown in Fig. 5.14.

**FESTO**
FESTC

# **Modifying operands**

In order to modify an operand, follow precisely the same procedure as for entering a new operand. The old operand can be modified simply by overtyping it. Individual characters can be deleted by pressing the DEL key or the Backspace key. The modification process can be ended by pressing the ESC key. The original entries are then restored.

The operand modified in the LDR program remains unchanged in the allocation list. Activate the allocation list editor to modify an operand in the allocation list or to remove one from the allocation list.

# **5.3.3 Deleting conditional symbols**

Ensure that you are in the first functional level (LDR instructions) (refer to Fig. 5.4). Position the cursor on the conditional symbol (contact or comparison box), which is to be deleted and activate function F4 (refer to Fig. 5.17). To ensure that conditional symbols are not deleted accidentally, the following window appears on screen.

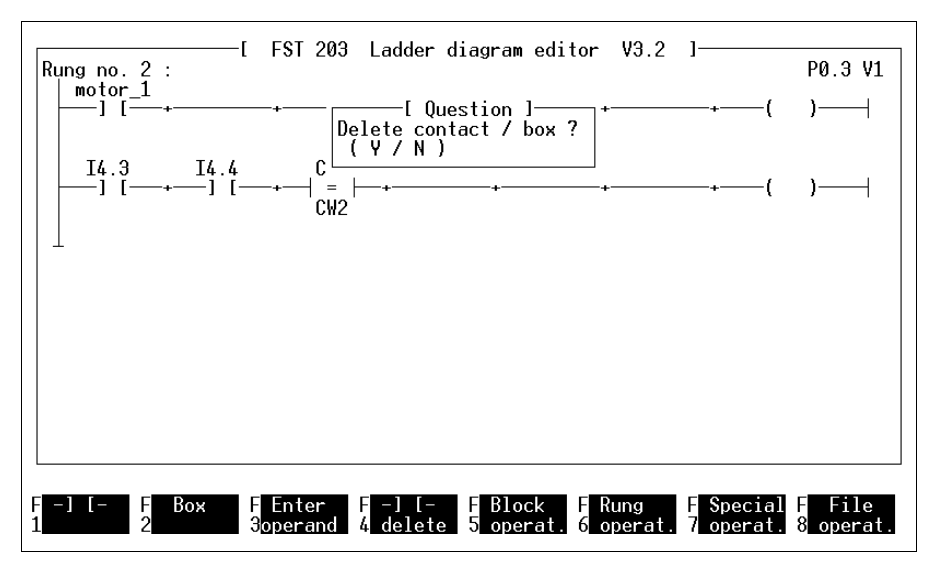

Fig.5.17: Deleting conditional symbols

With Y the conditional symbol is deleted. Even any operands entered are removed from the LDR (ladder diagram) programs at this point. The entries in the allocation list are not however affected by this. With N, the deleting process is ended.

Use the allocation list editor to delete operands from the allocation list (refer to Section 5.2.1).

**FESTO** 

FESTI

## **5.3.4 Parallel branches in the conditional part**

The following logic circuits for signal queries and comparisons can be implemented with the help of parallel branches within one rung.

#### **Or function**

With this function, the executive part can also be activated if one of several input conditions has already been satisfied.

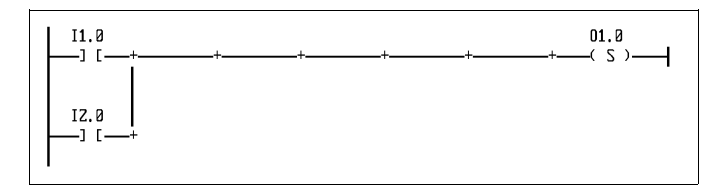

The logic operation result is 1 (true) provided that at least one of the inputs has a logic 1 (binary signal 1) signal.

## **Exor function**

This function activates the executive part if only one input supplies a logic 1 (binary signal 1).

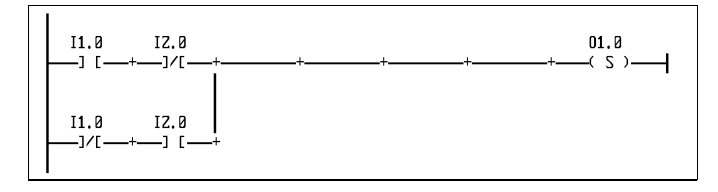

The logic operation result is 1 (true) if only one of the inputs has a logic 1 (binary signal 1) signal.

# **Forming a parallel branch**

Using the function level Path commands (F6) (refer to Fig. 5.17) you can form parallel branches with the help of the menu system. Position the cursor on the column to which a parallel branch is to be added and activate the function *left branch* (F1).

FESTO

The start of the column is designated by a mark.

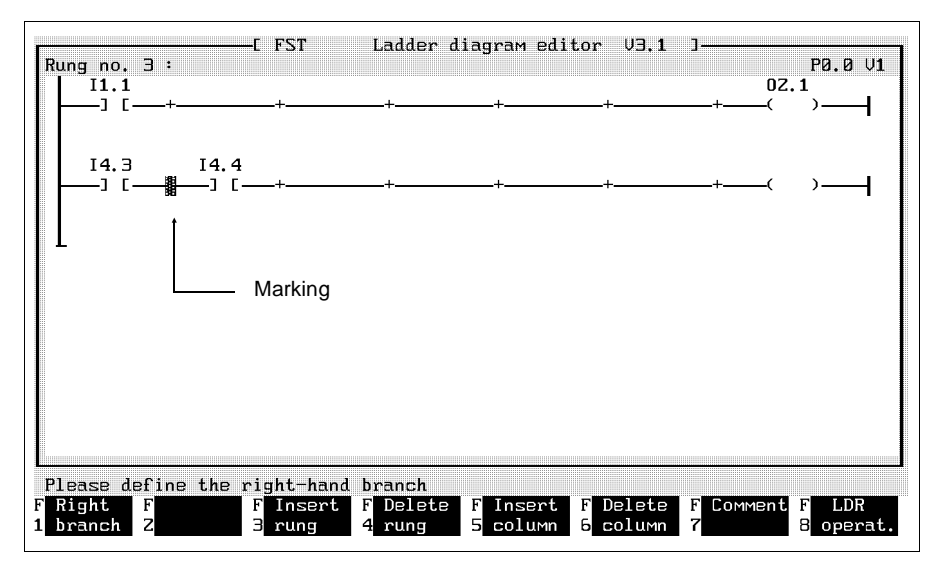

Fig. 5.18: Forming a parallel branch

The cursor can now be moved to the right from column intersection point to column intersection point. Position the cursor on the column intersection point up to the one which the parallel branch is to reach.

If you then activate the function *right branch* (F1), the program inserts the branch at the defined position. In the parallel branch, conditional symbols and operands can be set and further parallel branches can be added.

乢

The maximum number of parallel branches which can be fitted is that which creates a structure of 10 parallel conditional symbols.

# **Deleting branches**

Ensure that the functional level Path commands has been activated. Position the cursor on the branch which you wish to delete and activate the function delete branch (F2). To ensure that no branch is deleted accidentally, a window appears on the screen like the one shown in Fig. 5.19.

[ Question ]<br>Delete the parallel branch at cursor position ?  $(Y/N)$ 

## Fig.5.19: Deleting parallel branches

If you acknowledge the question with Y for Yes, the branch and all available conditional symbols and operators in it will be deleted from the LDR (ladder diagram) program. The operands are not however deleted from the allocation list.

**W** Parallel branches to which other branches are related cannot be deleted.

# **5.3.5 Coils**

If the cursor is in the executive part, i.e. in the last column of a rung, execution symbols can be selected from the menu system. These can be e.g. coils, multibit operations or module calls. Coils represent the controller outputs with which, after processing the input signals, the actuators are addressed. Coils are also used to control other operands such as timers, counters and flags.

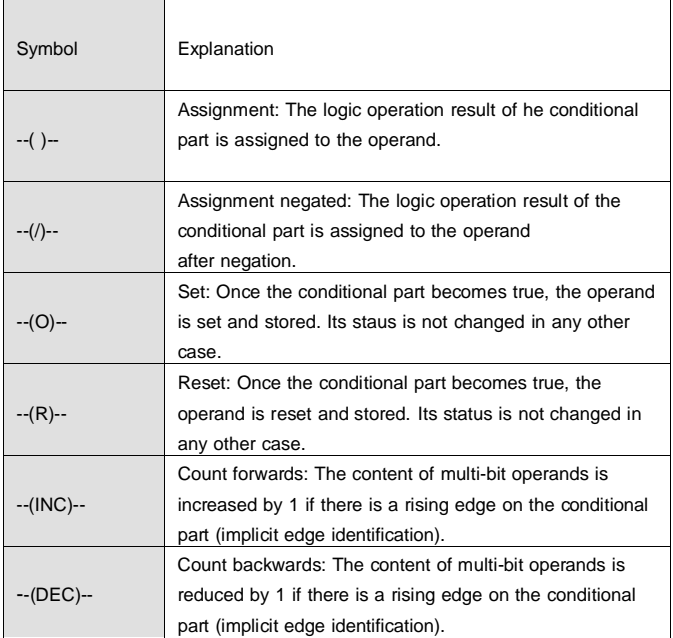

## **Defining coils**

Ensure that the function level LDR (ladder diagram) instructions is activated and position the cursor on the last column of the rung in which you wish to define a coil. If you now activate function F1, the following selection window will appear.

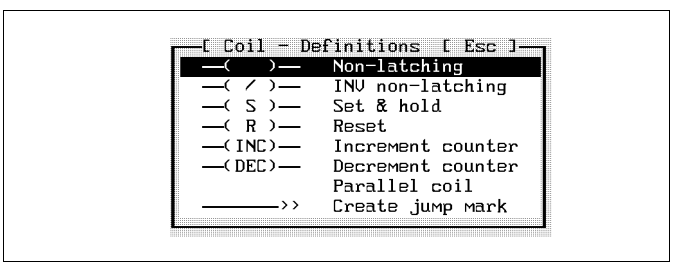

Fig. 5.20: Coil definitions

Select the desired coil symbol in the usual manner. After your selection has been acknowledged, it is inserted in the last column of the rung. Any output symbols entered previously at this point are overwritten.

If you select the function jump to path, a parallel branch with the corresponding symbol is added to the end of the executive part (refer to Section 5.3.7).

Now enter the operand. Proceed exactly as described in Section 5.3.1.

In order to arrange for several executable instructions in the conditional part of a rung, it is also possible to form parallel branches in the executive part. A maximum of ten execution symbols per rung are possible.

FESTI

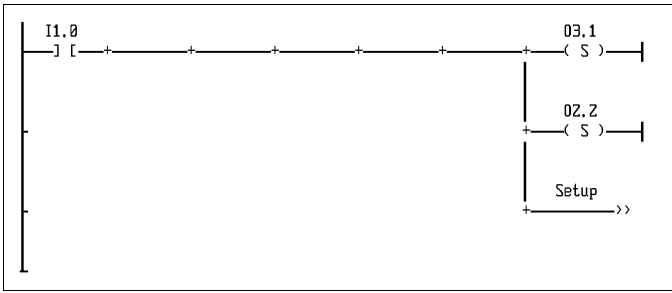

Due to the high processing speed, it appears as though all instructions are being executed in parallel fashion. However, inside the system, the outputs are being set sequentially, after which the branch is made to reset the jump target.

### **Forming parallel branches**

You can form a parallel branch in the executive part in one of the two following ways.

First position the cursor on the output symbol to which you wish to form a parallel branch.

- Activate the function *Parallel coil* in the function level Path commands.
- Activate function F1 in the function level LDR (ladder diagram) instructions, and select function Parallel coil (refer to Fig. 5.20).

The coil output symbol is added to the parallel branch and can, where necessary, be overwritten with a different execution symbol.

Deleting a parallel branch

In the executive part, parallel branches are deleted in the same way as in the conditional part (refer to Section 5.3.4).

# **5.3.7 Jump command**

An LDR (ladder diagram) program is processed rung by rung from top to bottom. The process is however so fast that it is sometimes referred to as virtual parallel processing. With the help of the jump command, you can program the program branches. The process of the program is then ended at its current position and continued at another point in the program. With this function, you are able to:

- structure your LDR program better,
- reduce the cycle time by skipping the program part.

The jump command consists of a jump statement and a jump target.

### **Jump statement entry**

Select coil definitions in the selection window for the function *jump path*. Then activate the function *operand* entry and enter the jump address (designation of the appropriate jump mark).

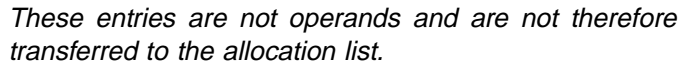

## **Entering the jump mark**

Follow precisely the same procedure for entering a jump mark as you would for entering a contact (refer to Fig. 5.12). Then activate the function operand entry and enter a designation up to nine characters in length for the jump mark.

The jump mark only represents a recognition for the jump address and is not a component of the conditional part. The conditional part of the rung is checked if there is not direct jump to the path.

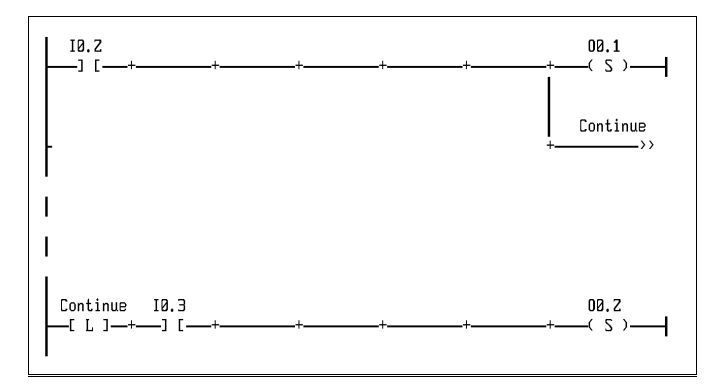

Path 1: If the condition is satisfied, output O0.1 is set and then branched to the jump mark Next.

Path 2: The conditional part of the rung is satisfied if input I0.3 has a logic 1 (binary signal 1) signal.

## **5.3.8 Boxes in the executive part**

Further functions in the executive part can be represented by a box symbol. These are:

FESTI

- assignments (LOAD TO),
- timers,
- counters,
- multibit operations,
- arithmetic/logic,
- module calls.

Each box contains a description of the function.

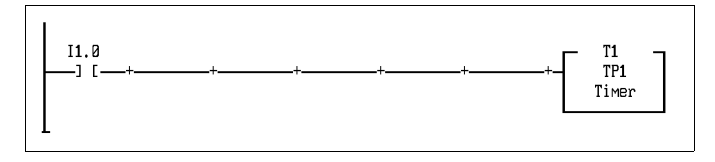

The example shows a timer box. Operands have already been entered. All the above functions are represented by such boxes.

Ш Box functions are only carried out upon recognition of the rising edge of a signal resulting from a logical operation (implicit signal edge recognition).

Make sure that you are at the top function level (refer to Fig. 5.4) and position the cursor on the executive part of the rung in which you wish to insert a box. Activate function F2 Box. The box definition window shown in Fig. 5.21 is displayed.

**FESTO** 

The next steps depend on which function you wish to activate for this box (for information on this, refer to Sections 5.4.1 to 5.4.8).

A maximum of five boxes can be entered per rung.

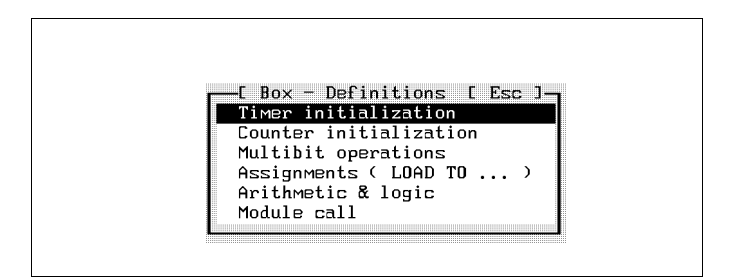

Fig. 5.21: Box definitions

If a box has already been inserted at the current cursor location, a window will appear in which you will be asked if you really wish to overwrite the old box. If you respond with N, box definition will be cancelled.

The assignment function assigns the value of an expression to a multibit operand. The expression can be a constant or another multibit operand. The assignment function allows you to:

FESTI

- put multibit operands in a defined state,
- save the contents of a multibit operand (e.g. to a flag word).

## **Inserting an assignment box**

Activate the function Assignment LOAD TO in the Box definition window. An assignment box with the operation symbol LOAD TO is inserted in the LDR program. You can now activate the operand entry. An input field is displayed above the operation symbol. Enter the name of the operand, the value of which you wish to assign.

In the field below the symbol, enter the operand to which the value is to be assigned.

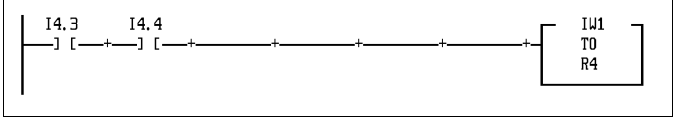

When the rising edge of signal resulting from the logical operation is recognized, the value of input word IW1 is assigned to register R4.

### **5.4.2 Timers**

Internal timers allow you to program switch-on and switch-off delays and other functions (for example runtime monitoring). Three operands are assigned to each timer. They indicate the status, the current run-time and the preset run-time of the timer.

These options are possible:

- impulse timer,
- delayed startup response timer,
- delayed shutdown response timer.

The operands are:

- Tnn for the timer status, impulse timers,
- TONnn for the timer status with delayed startup response,
- TOFFnn for the timer status with delayed shutdown response.

nn represents the address of the timers. 32 timers are available.

### **Timer status**

The operand for the timer status shows whether the timer is active or inactive. It is a one-bit operand that can be set, reset or interrogated. If its value is 1, the timer is active. If its value is 0, the timer is stopped and/or expired. The timer status is not permanent.

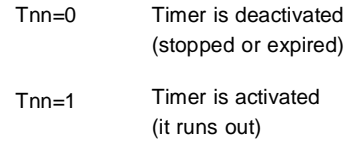

## **Timer preselection**

The run-time of the timer is defined by the timer preselection. The operand for the timer preselect is a permanent multibit operand. The preselection of a timer remains stored until a new timer preselection is defined for this timer. The run-time (timer preselection) is given in hundredths of a second and can be in the range of 0.00s to 655.35s. Instead of an absolute time specification in seconds, a multibit operand (e.g. IW0) can be entered. The value of this operand is automatically multiplied by the cycle time of 0.01s and the result is used as the timer preselection. The use of a constant (e.g. V100) is not possible.

## **Timer word**

The timer word is a multi-bit operand and represents the current run-time of the timer. The timer word is not therefore remanent.

# **Types of timer**

Delays when switching on and off with a pulse-timer can be achieved using logic circuits. For the SF 3 control block, when programming with LDR, you can use impulse timers as well as each of the 32 timers to initialise delayed startup response and delayed shutdown response. The timer is defined by specifying the timeroperand (timer status). The contents of this operand indicate whether the timer is active or inactive.

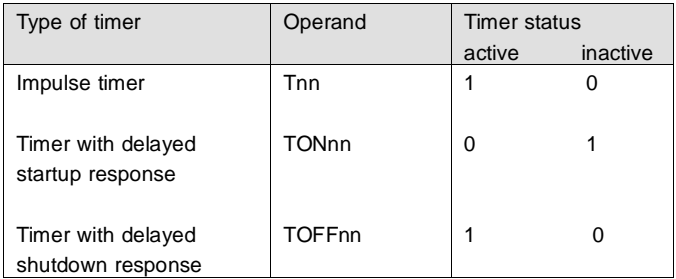

nn represents the address of the timer.

# **Impulse timer**

With an impulse timer, an output can be activated for a preselected time using an input impulse. The impulse timer only responds to a positive edge in the condition (pulse). This is understood to mean a change in status from 0 to 1. It is started by this pulse (Tnn=1). The timer preselection (initial value) is loaded into the timer word and the timer starts to run. The timer word is decreased progressively until:

- it reaches the value 0; the timer period has then elapsed (Tnn=0).
- another positive edge (pulse) on the conditional part with which the timer is restarted (restart of the timer);
- the timer status has been reset (Tnn=0).

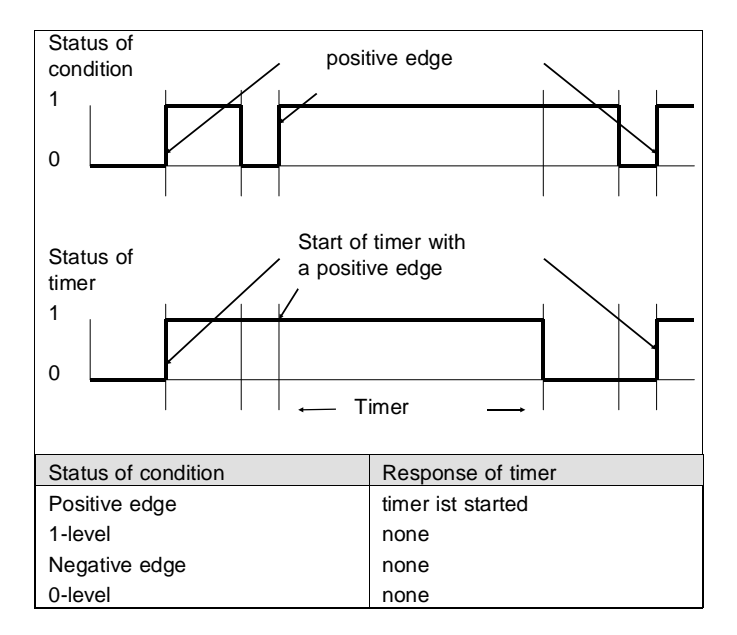

#### Example:

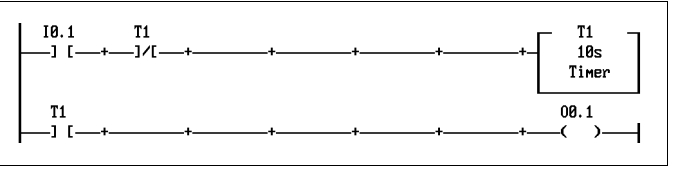

With an impulse at input I0.1, the output is activated for the period of time set on the timer preselection (10 seconds). The normally closed contact in the first current path prevents the timer from restarting if it is already active.

FESTO

# **Delayed startup response timer**

With this timer, outputs can be activated by a logic 1 (binary signal 1) and a time delay can be processed. The timer preselection represents the time delay. When the timer starts up, the timer status TON is not assigned status 1 until the time delay has been processed.

**FESTO** 

The timer preselection is loaded continuously into the timer word whenever the conditional part is running logic 0 (binary signal 0). With logic 1 (binary signal 1), the timer is started and begins to run until:

- The timer word reaches a value of 0. The timer has then elapsed (TONnn=1, TWnn=0).
- The timer is reinitialised by a logic 0 (binary signal 0).

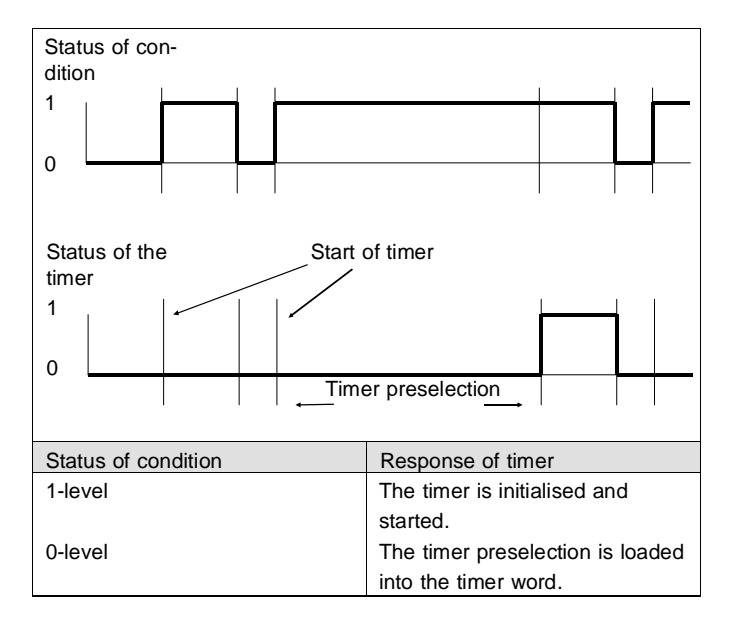

## Example:

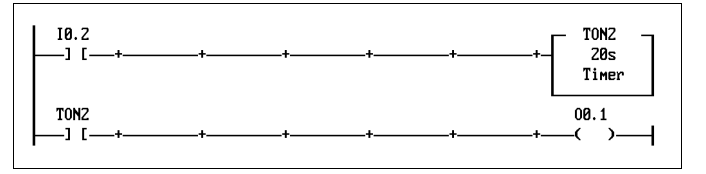

If I0.2 is receiving a logic 1 signal (binary signal 1), the output is not activated until the timer has run. It remains active for as long as logic 1 (binary signal 1) is applied to I0.2.

FESTO

### **Delayed shutdown response timer**

With this timer, outputs can be deactivated by a logic 0 (binary signal 0) and after completion of a timed delay. With a logic 1 signal (binary signal 1) on the condition, the timer preselection is loaded into the timer word. In response to a logic 0 signal (binary signal 0), the timer is started and starts to run until:

FESTO

- the timer word has reached the value 0. The timer has then elapsed (TOFFnn=0, TWnn=0).
- The timer is reinitialised by a logic 1 signal (binary signal 1).

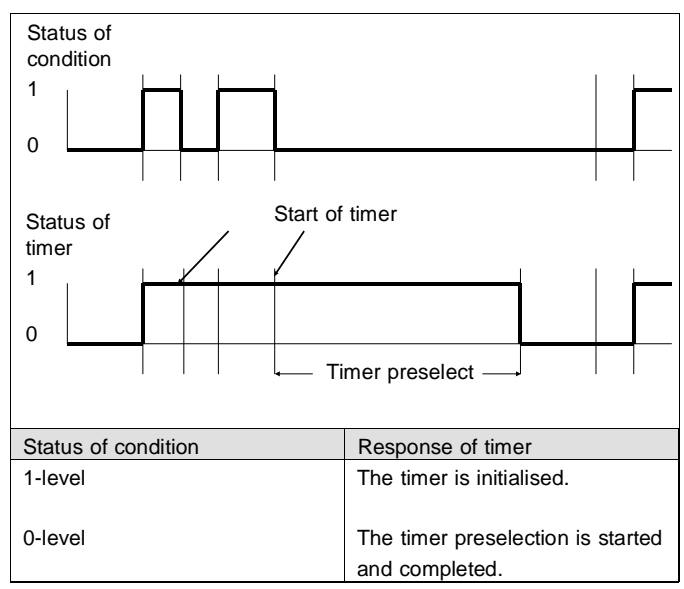

### **Initialising and starting a timer**

At the first call of a timer, it must be started using the function *initialising timer*. Whenever you activate the function *initialise timer* in the selection window Box Definition (refer to Fig. 5.21), the timer is transferred to the current path. Take special account of the information in Section 5.4.

**FEST(** 

Now activate the function **operand entry,** and enter the first timer which you wish to use (e.g. T12). After acknowledgement of the input, you can enter the timer preselection.

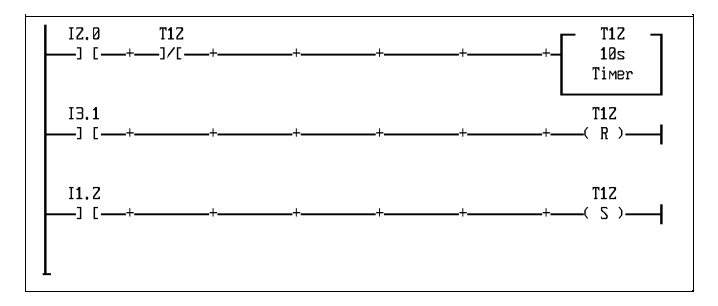

Path 1: Not until the timer has been deactivated (T12=0) can it be initialised by a positive edge on input I2.0. The timer preselection (here 10s) is then loaded into the timer word and the timer is activated.

Path 2: A positive edge on input I3.1 stops the timer (T12=0).

Path 3: The timer can be restarted with a positive edge on input I1.2.

## **5.4.3 Counters**

All Festo controllers have integrated counters which can be used to count events (e.g. units). As in the case of timers, counters are assigned three operands. These provide information on the status, current count and preset (quantity to be counted) of the counter.

These are the operands:

- Znn for the counter status (active or inactive)
- ZWnn for the counter word (current count)
- ZPnn for the counter preselect (counter preset)

nn represents the address of the counter. 32 counters are available.

Two types of counters can be implemented in a ladder diagram program. These are:

- incremental counters
- decremental counters

Incremental counters count up (increment) from the current count. Decremental counters count down (decrement) from the current count.

## **Counter status**

The counter status operand indicates whether the counter is activated or deactivated. One-bit operands are the type of operand which can be set, reset or interrogated.

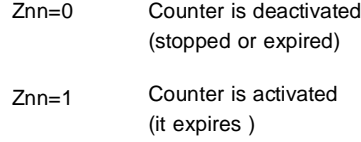

Ensure that you interrogate the counter status in the conditional part of the rung (normally open contact) before incrementing or decrementing a counter in the executive part.

## **Counter preset**

The counter preset represents the end value for incremental counters and the start value for decremental counters. The operand for the counter preset is a permanent multibit operand. The counter preset of a counter is stored until a new counter preset is defined. The value of the counter preset must lie within the following ranges:

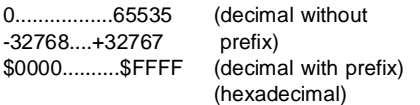

It is possible to enter a multibit operand (for example IW0) instead of an absolute constant.

### **Counter word**

The counter word is a non-permanent multibit-operand and indicates the current counter status.

### **Initializing a counter**

Before using a counter in an LDR program it must be entered as an incremental or decremental counter. During initialization, the start value of the counter is loaded into the counter word. For incremental counters the start value is 0. In order to decrement, the counter preset must be loaded into the counter word. The start value of the counter word is then the same as the counter preset.

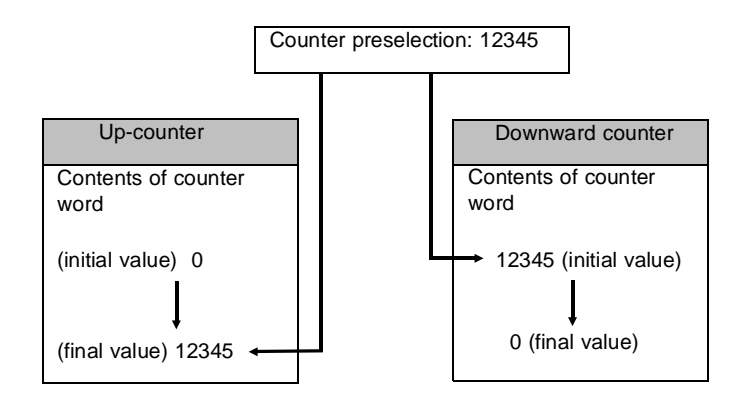

As when initializing a timer, a box has to be entered into the rung. In the selection window Box definition (refer to Fig. 5.21), activate the function Counter initialization. The counter box is inserted into the rung.

## **Incremental counter**

The counter box is sufficient for initialization of incremental counters. Activate the function Enter operand and first enter the counter operand (e.g. C1 for counter 1) followed by the counter preset (e.g. 100). The figure below shows an example for initializing and incrementing a counter.

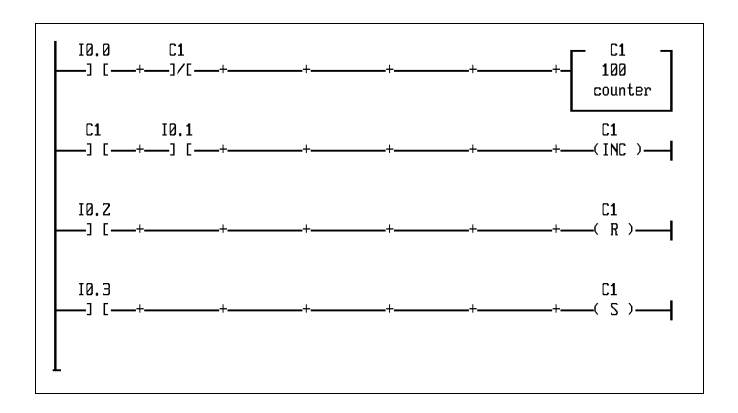

Rung 1: The counter is only initialized by a rising edge at input I0.0 if it is deactivated. The constant 100 is loaded into the counter preset of the counter and the counter word is set to zero. The operand for the counter status (C1) is then 1.

FESTO

Rung 2: If the counter is activated, the value of the counter word is incremented by 1 for every rising edge at I0.1. The operand for the counter status becomes 0 as soon as the value of the counter word has reached the counter preset. The counter is then deactivated and a signal at input I0.1 has no further effect on the counter.

Rung 3: Counter C1 can be deactivated at any time by a rising edge at I0.2. The operand for the counter status is then 0. The actual count in the counter word is unchanged.

Rung 4: A rising edge at input I0.3 activates counter C1. The operand for the counter status becomes 1 and the counter word is set to 0.

#### **Decremental counters**

In decremental counters, the counter preset is the start value of the counter. For this reason, the counter preset must by loaded into the counter word. To do this, a second box with the assignment has to be entered parallel to the timer box. Insert a parallel coil and then select the function *assignment* in the Box definition window. Then enter the operand for the counter preset and the counter word (also refer to Section 5.4.1).

FEST

The following diagram shows an example for initializing and decrementing a decremental counter.

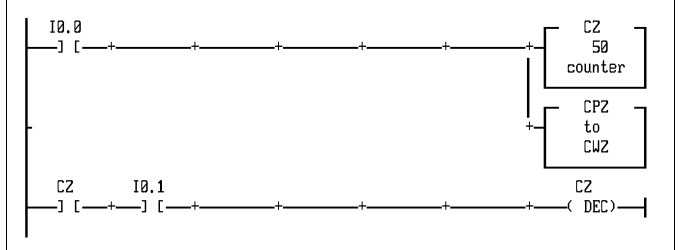

Rung 1: First, counter C2 is activated by the counter box (C2=1) and its counter preset is set to 50. The assignment box loads this value (5) into the counter word.

Rung 2: If the counter is activated, each rising edge at I0.1 decrements the counter by 1. When the counter word reaches 0, the counter is deactivated. The counter status is then 0 and a signal at input I0.1 does not affect the counter.

## **5.4.4 Multibit operations in the executive part**

If you select the function *Multibit operation* from the Box definition window, the following selection will appear (refer to Fig. 5.22). As the diagram shows, there are multibit operands with two operations and with three operands.

**FESTO** 

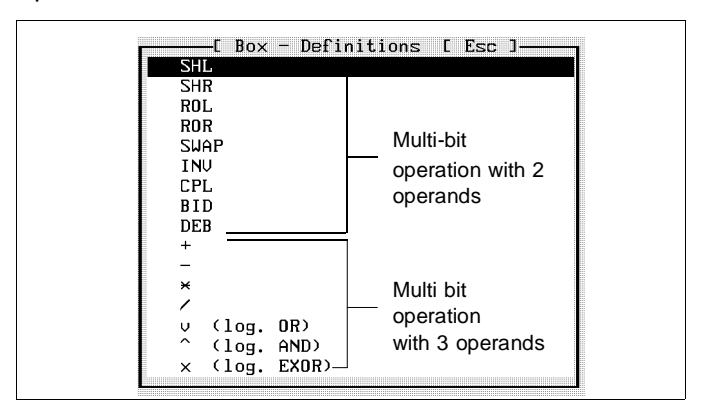

Fig. 5.22: Multibit operations

When you activate the desired multibit operation, the appropriate box is inserted into the executive part.

# **5.4.5 Multibit operations with two operands**

In the case of multibit operations with 2 operands, the operation is carried out and the result is stored in the second operand. The same operand can be specified as the first and second operand.

FEST

Activate the function *Enter operand*. An input field is displayed in the box allowing you to enter the first operand. Press the Enter key to complete the entry. A second input field is then displayed. Enter the second operand into which the result of the operation is to be stored.

Press the Enter key to complete the entry. This completes definition of the multibit operation. The following diagram shows an example for a multibit operation with two operands.

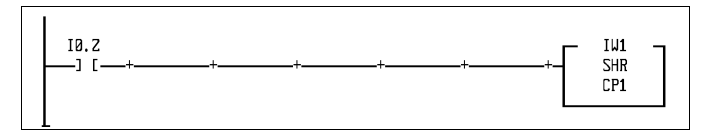

The box in the executive part of the rung shows the operation SHR (Shift right). A rising edge at input I0.2 causes the value of operand IW1 to be shifted one bit to the right and stored in operand CP1.

# **5.4.6 Multibit operations with three operands**

In the case of multibit operations with three operands, the operation is carried out on the first two operands. The result of this operation is stored in the third operand. The same operand can be specified as the first, second and third operand.

Activate the function Enter operand. An input field is displayed above the operation symbol. Enter the operand and conclude by pressing the Enter key. An input field appears to the right of the operation symbol. Enter the second operand. Press the Enter key to conclude. An input field for the third operand is then displayed. Enter the third operand in which the result of the operation is to be stored. Press the Enter key to conclude the operand entry for multibit operation.

The following diagram shows an example of a multibit operation with three operands.

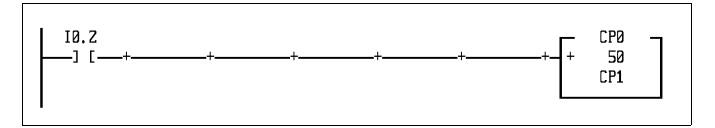

The addition operation ("+") is shown. Operands CP0 and 50 are added. The result is stored to the third operand CP1.

The function Arithmetic/logic is a multibit operation (refer to Section 5.4.4). In contrast to the function multibit operations, the arithmetic and logic functions allow:

FESTO

- logical operations with more than three operands to interconnect
- various operations within an arithmetic/logic box whereby arithmetic and logic functions can also be combined.

In contrast to the function multibit operation, here operations are not entered via the menu system. The operations and operands are entered manually in a window. A maximum of 16 lines are provided for entries.

Activate the function Arithmetic/logic in the Box definition window (see Section 5.4). This opens the window in which you enter the multibit operations (refer to Fig. 5.23).

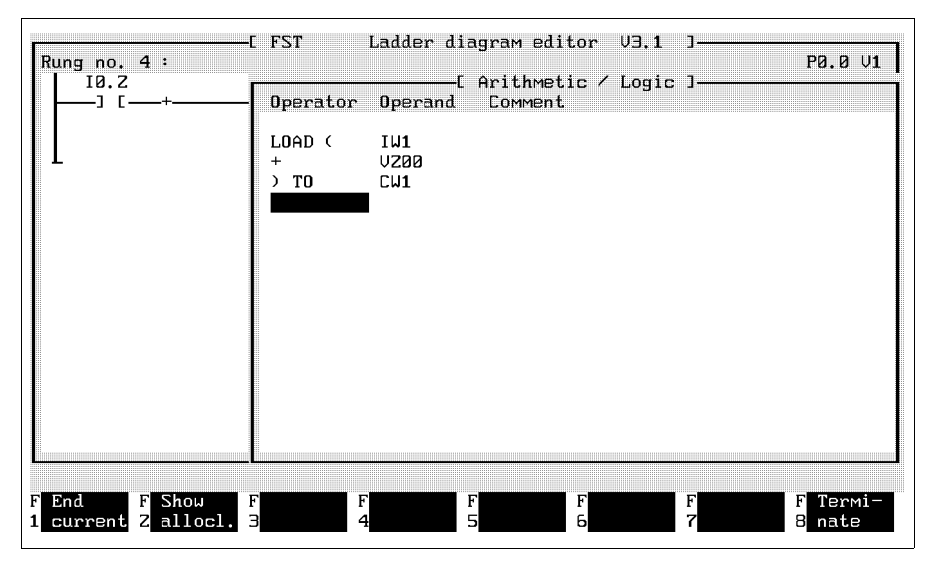

Fig. 5.23: Arithmetic/logic

Every line of the window contains input fields for one operation, one operand and a comment. You can move to the various input fields with the Cursor keys, the Tab key, the Enter key or with the mouse. The first operation has to be LOAD. For this reason, it is already entered in the first operation field. The last instruction has to be a TO. For a list of operations, either activate the Help window or refer to Appendix B.1.1.

FESTO

### **Entering an operand**

If automatic allocation list entry is activated (refer to Section 5.2.2), the operand entered here is entered into the allocation list. The window shown in Fig. 5.10 then reappears.

# **Terminating command entry**

Activate function (F1) end. Entries are saved in the arithmetic/logic box. The window closes and the box is displayed in the executive part.

## **Labelling an arithmetic/logic box**

In order to be able to differentiate one arithmetic/logic box from another, you can give them a name of up to 9 characters. Position the cursor in the box you wish to label. Activate function Entering an operand. An input window is displayed in the upper section of the arithmetic/logic box. Enter any label (name) and press the Enter key.

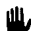

These entries are not operands. For this reason, they are not entered into the allocation list and are not supported by the operand search function.
## **Display the contents of the arithmetic/logic box**

Position the cursor on the arithmetic/logic box and press the Enter key to view the command window for this function. No changes can be made. Press the ESC key or the Enter key to close the window and continue editing.

## **Modifying the contents of the arithmetic/logic box**

In order to modify the contents of an arithmetic/logic box, carry out the same steps as for creating a new box. Position the cursor on the arithmetic/logic box you wish to change and activate the function Arithmetic/logic in the Box definition window.

The window shown in Fig. 5.23 now appears. Entries can now be overtyped or deleted with the DEL key.

**5.4.8 Software modules**

Command sequences that are frequently required can be stored in modules and called by the program when required.

FESTO

This makes it easier to make changes and saves unnecessary editing. After execution of the module, control returns to the main program from which the module was called.

There are two types of modules:

- function modules (type CFM)
- program modules (type CMP)

### **Function modules:**

Function modules (type CFM) are part of the operating system of the controller and are used for solving general problems. Function modules CFM 90 to 99 can be loaded using the menu Project management and the function "Include module".

FESTO

# **Program modules**

These modules are mainly intended for project-oriented solutions and are created with FST software. When creating a new program, enter a B as the first program parameter and edit the program module as a normal LDR program (also refer to Section 5.1.1). Within the program module, symbolic operands or special function units should be used for entering operands. This makes the system universally applicable.

Program modules can also be created with the statement list (STL) editor or can be Assembler programs. In contrast to the function modules, program modules are always assigned to a project and are stored in the project directory.

The following instructions must be complied with in all cases:

- one module cannot call up another module.
- the calling program is not processed further during execution of the module.

# **Defining a module call**

Position the cursor in the executive part in which the module is to be called. Activate the function Module call in the Box definition window (Fig. 5.21). The Module call window is displayed (Fig. 5.24).

Before a module can be called, the main program must know the type of module and its label (number). If special function units are used in the module, the operands to be assigned to them must be specified as parameters.

All these entries are made in the window shown. A few entries have already been made.

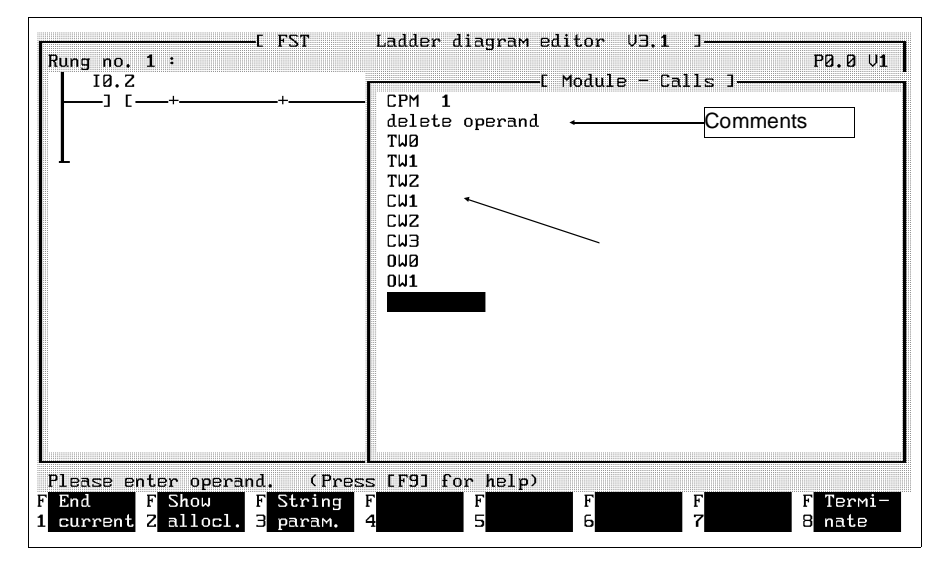

Fig. 5.24: Box for module call

FESTO

The window comprises 18 lines. Enter the type and number of the modules in the first line. You may enter a comment in the second line. The remaining 16 lines are for up to 16 operands to be transferred to the module as parameters, and for comments.

### **Type**

After opening the window, enter CFM (function module) for the type. Overtype the F with a P if you wish to call up a program module. Within the input window you can control the cursor with the Cursor keys. Press the Tab or Enter key to move the cursor to the next input field. You can also control the cursor position with the mouse.

## **Number**

In the second input field, enter the number (address) of the module. The value ranges for the individual controllers are shown in the following table:

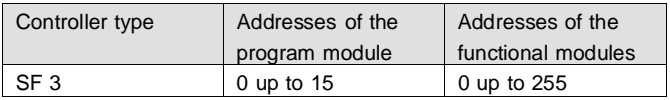

#### **Module designation** (only for function modules):

A library file contains help information on the function modules belonging to the current operating system. After entering the module number, this information is displayed in a mask, thus facilitating the entry of parameters. If you enter a module number for which there is no library, the following message appears:

**FESTO** 

Not stored in library

No Help information can then be displayed.

#### **Comments**

You can enter a commentary on the module in this input field.

#### **Parameters**

On the CFM type, this information depends on the type of function module used. Please refer to the documentation supplied with the function module.

In the case of program modules, specify the operands the values of which are to be transferred to the program module as parameters. The following table shows the assignment of parameters to the permissible special function units (FUs) depending on the controller used.

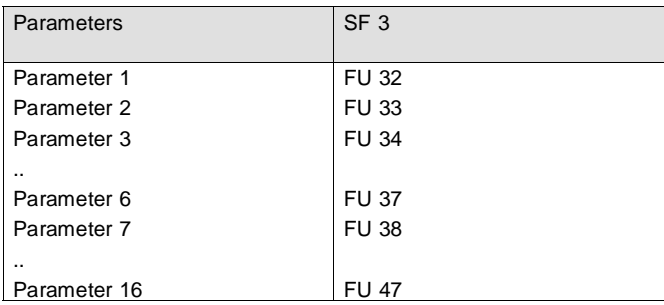

FESTI

When the module is called elsewhere in the program, the values of other operands can be transferred as parameters. This allows the program module to work with various sets of operands.

If automatic allocation list entry is activated, the operands entered here can be entered into the allocation list (refer to Fig. 5.10).

Instead of operands, you may also transfer character strings as parameters. After activating the function String parameter (refer to Fig. 5.24), the entire line at the current cursor position is available for the entry of a character string.

### **Concluding entry of the module call**

Activate function End (refer to F1 in figure 5.24) to conclude entry of the module call. The entries are saved and the module call window is closed.

FESTO

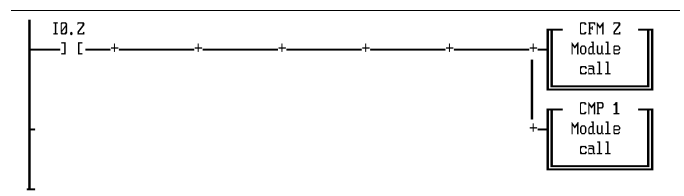

The executive part shows a module call box. The module call box is displayed with the module type (CMP or CFM) and the module number.

## **5.5 Additional LDR editor functions**

The following functions have been integrated to make editing easier:

- block commands for moving, copying or deleting sections of the program.
- special operations for quick location of an operand or rung and for access to the allocation list.

### **5.5.1 Block commands**

Parts of an LDR program can be marked as a block. Within the LDR program, this block can be

FESTO

- moved,
- copied or
- deleted.

Block commands can also be used to transfer parts of programs from one program to another.

Functions used are:

- save block
- read in block.

After marking a block, you can activate the function Save block (refer to Fig. 5.25).

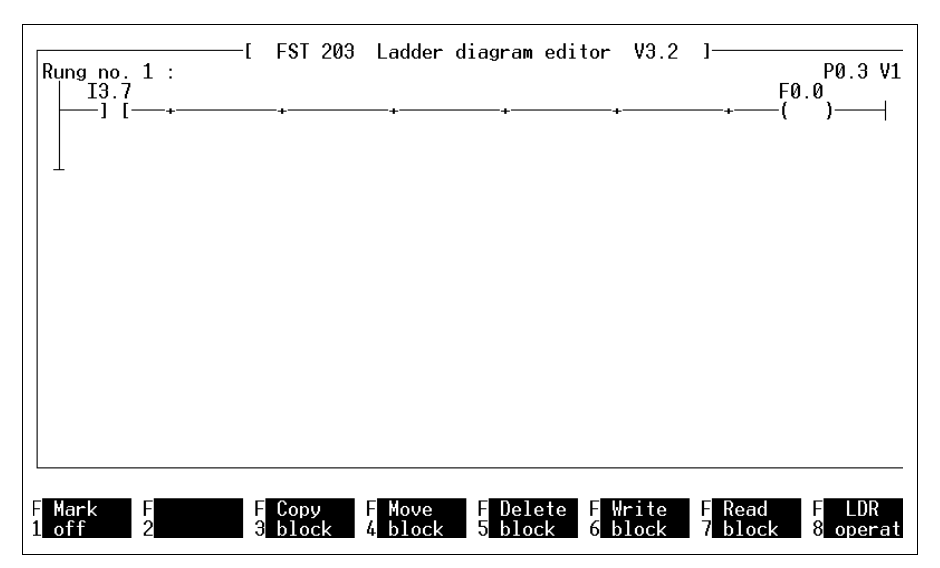

Fig. 5.25: Block commands

If the function Read in block is activated, the program blocks from the library (project LIB) are displayed for selection. You can then insert any block into the LDR program at the current cursor position.

As all functions available in the LDR editor are also available in the FST software text editor, they are described in Chapter 5, text editor (refer to 6.1.2 Block commands).

**FESTO** 

The text editor block commands have some extended functionality not available in the LDR editor.

**FESTO** 

## **Please note the following differences**

- in the LDR editor, all block functions can be activated immediately after a block is marked.
- If you wish to mark a single rung as a block, you can activate the functions Block start and Block end immediately after each other without positioning the cursor.

## **5.5.2 Special operations**

In long control programs, you can move quickly to a certain position in the program by using the search function. It is available in the Special operations menu level.

- search for an operand
- list rungs
- search for a rung

In addition, this level allows you to activate automatic allocation list entry and to activate the Allocation list editor (refer to Fig. 5.26). These functions are described in Section 5.2.

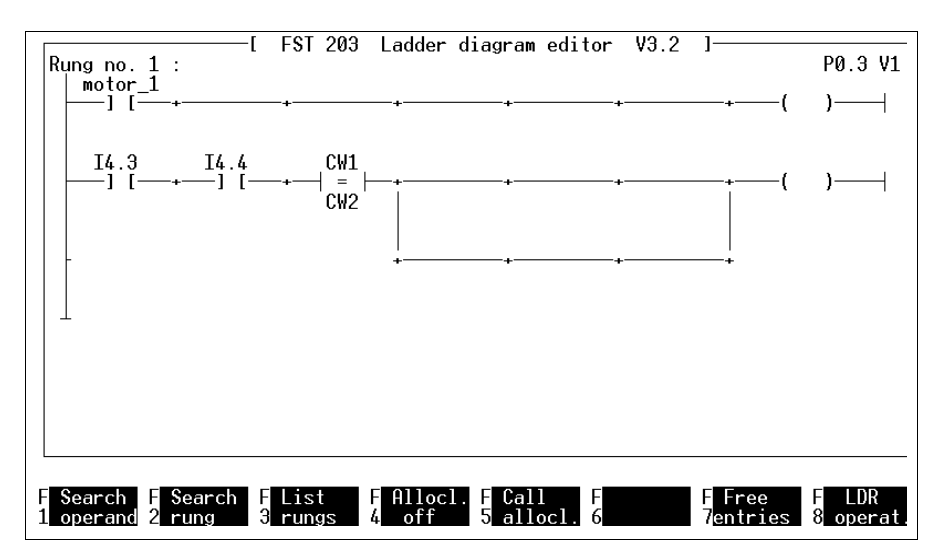

Fig. 5.26: Special operations

**FESTO** 

FESTO

# **Search operand**

Activate the function Search operand. An input field is displayed in the message line. Enter the operand you wish to locate in this field. Regardless of how you have named the operand in the LDR program, you can enter a symbolic or absolute description of the operand. The search does not distinguish between upper and lower case. Press the Enter key. The following prompt appears:

# Do you want to replace the operand? (Y/N)

If you respond with N, the search starts. If you respond with Y, the following prompt appears:

## Exchange which operand? =

Enter the operand that is to replace the old operand in the LDR program and press the Enter key. The search is started. The first rung that contains the operand being searched for is displayed at the top of the screen. If the function Replacement is activated, you must press Y each time the operand is found to confirm that the operand is to be replaced. You can then indicate whether you wish to continue searching.

#### **Searching for a rung**

Activate the function Search rung to find a certain rung in the LDR program. With the function List rungs, you can view a list of all rungs in the program with their comments (refer to Fig. 5.27).

FESTO

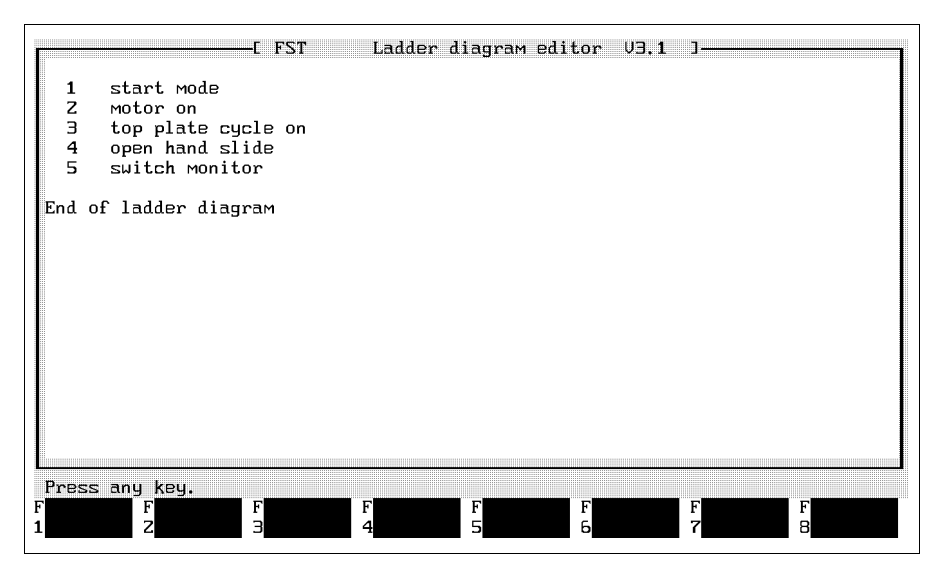

Fig. 5.27: List of rungs

If the list is so long and complex that it does not fit on one screen page, you can display the next page by pressing any key.

You can use the operating system's Print screen function to print the list out page by page.

## **5.6 Status display**

The status display makes it easier to locate logical errors in an LDR program. Execution of the program in the controller is displayed in Ladder diagram (LDR) form.

The following are displayed within a rung:

- the current status of each one-bit operand,
- the activated rung. In parallel structures in the conditional part, this enables you to see which condition is currently fulfilled and is activating the executive part.
- comparison boxes, whose comparison operation has been completed.

In addition, as in FST online mode, you can:

- display the contents of any operand in plain text,
- change the contents of any operand.

The status display continually interrogates the operands in the controller executing the LDR program. For this reason, the computer must be connected to the controller and the program must be loaded in the controller and started. To do this, follow the instructions in Chapter 7.3 (SF 3 online mode).

## **5.6.1 Accessing the status display**

In the LDR menu (refer to Fig. 5.1), activate function LDR status display. The Program selection window appears. Select the program previously loaded into the controller and started. The status display of the LDR editor now appears. The beginning of the LDR program is displayed in the work area, as it is when the editor is called (refer to Fig. 5.28).

FESTO

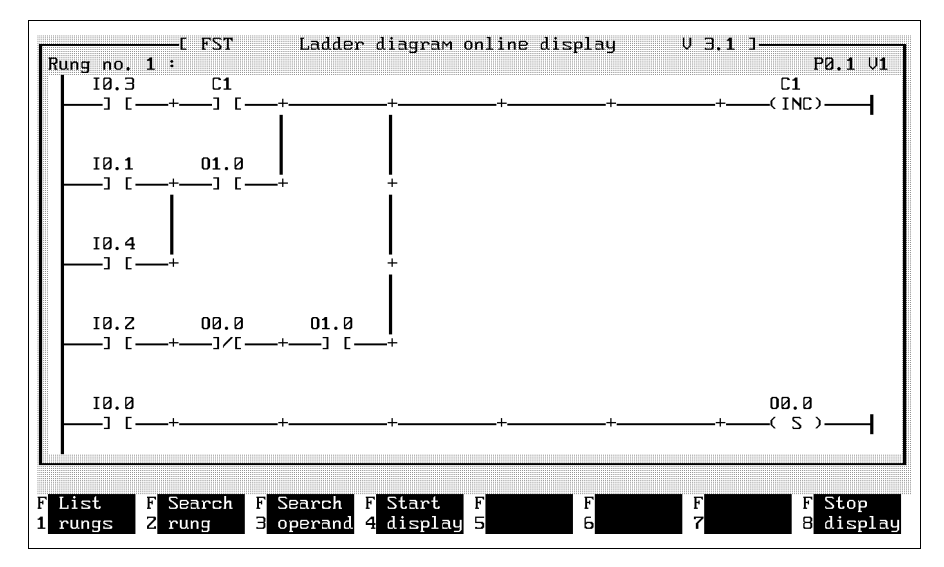

Fig. 5.28: Accessing the status display

You can use the functions List rungs (F1), Search rung

FESTO

(F2) and Search operand (F3) to quickly find the part of the LDR program you wish to check for logical errors. These are also available in the LDR editor and were described in Section 5.5.2.

In addition, you can move around the program using:

- cursor or scroll keys, or
- mouse functions.

## **5.6.2 Functions in the status display**

Activate function F4 Start display. Start Status display. You can now see the conditions of all one-bit operands, the results of comparison operations and the active parts of the selected rung.

# **Representation of conditions**

The conditions of elements of the program are clearly displayed. Through-connected rungs are displayed in inverse video.

## **Representation of operands**

If a rung is not through-connected, you can see which conditions have been fulfilled and which not. The status display function interrogates each conditional element. If its condition is fulfilled, the operand is displayed in inverse video.

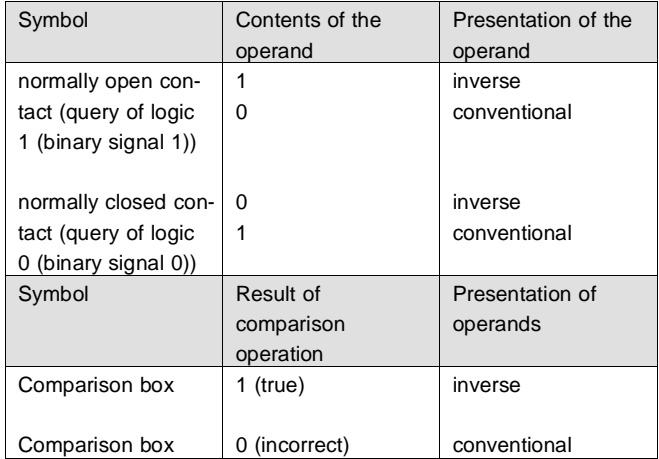

In the executive part, coil symbols and their operands are interrogated. If the value of the operand corresponds to the symbol command, it is displayed in inverse video.

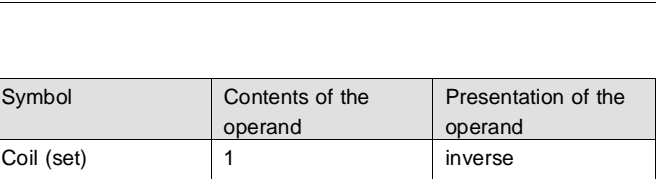

FESTO

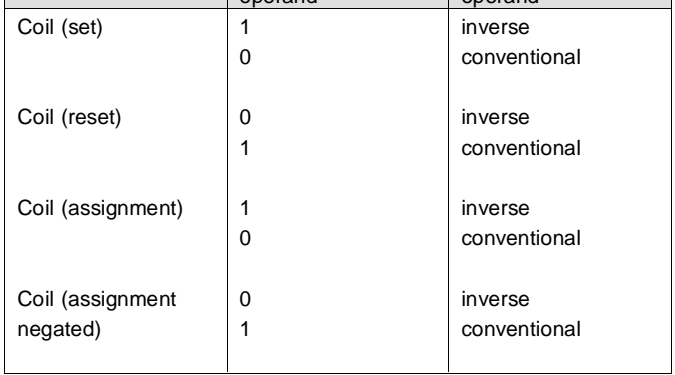

 $one$ 

Example: If an operand with the value 0 is to be reset, it is shown in inverse video.

## **Counter**

The operand for the counter status is shown inversely during decrementation if its value is one (counter active).

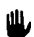

The values of multibit operands can only be viewed by function F4 Show operands.

The following mask shows the status display of an example program. Symbols displayed in inverse video are shown against a black background.

## **FST 200-LDR 5. Programming in ladder diagram**

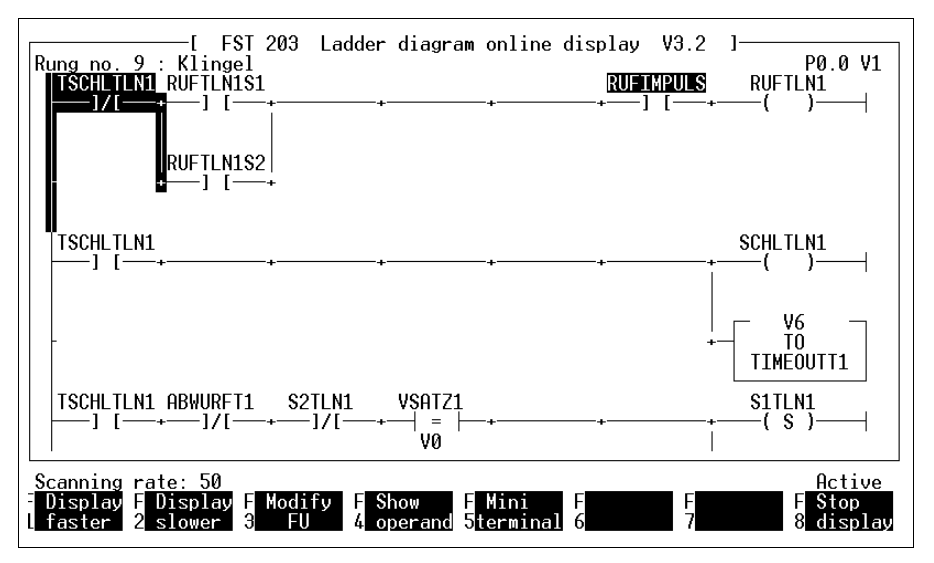

Fig. 5.29: Status display

The functions you can now activate via the menu system are described in the following:

FESTO

The scanning frequency determines how quickly the statuses and values of operands in the rung are to be interrogated. The frequency of interrogation depends on the number of operands in the rung. The factor 100 indicates the maximum frequency.

**FESTO** 

The default rate is factor 50. By activating function F1 (Faster) or F2 (Slower), the scanning frequency can be increased or decreased in steps of 5. The current scan rate is shown in the message line. The flashing star indicates the interrogation rate in the marked rung.

Please note that a high interrogation rate can consider-Щ ably slow execution of the program in the controller.

#### **Change operand value**

This function allows you to change the values of one-bit and multibit operands for test purposes. Activate function F3 to call up a data input window.

FESTO

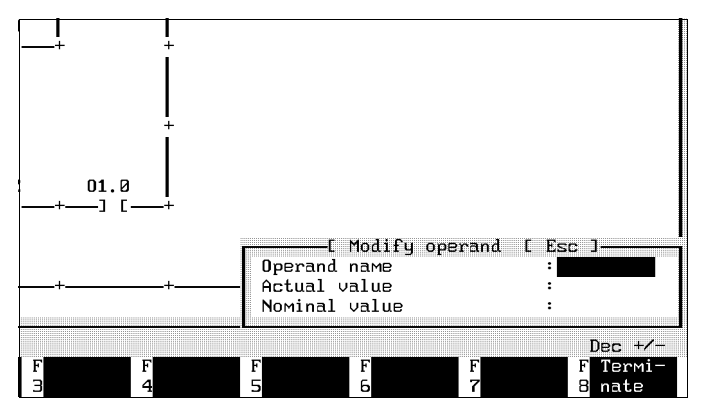

Fig. 5.30: Modifying operands

In the first line, enter the operand the value of which you wish to change and press the Enter key. The actual value of the operand is then shown in line 2. In the third line, enter the desired nominal value of the operand. All input formats (e.g. hexadecimal) are allowed. Please note the permissible ranges of the operand values (refer to Appendix A1.2).

Activate function F1 Execute to enter the value into the controller.

FESTO

# **Display operand value**

This function allows you to display the current value of an operand. The current value of the operand is then always displayed in the message line (dynamic display). Function F6, Display format can be used to set the display format. First, a prompt appears in the message line:

Which operand for dynamic display?

Enter the operand name and press the Enter key to confirm.

If you wish to display a different operand, terminate the output by activating function F8 End operand display. Now you can reactivate the function Display operand and select the new operand for display.

FESTO

### **Display format**

Function F6 allows you to set the output format for the operand value. The current format is shown on the right of the message line.

The possible formats are:

- decimal without sign (Dec)
- $\bullet$  decimal with sign (Dec  $+/-$ )
- hexadecimal (Hex)

### **Error messages**

Error messages due to defective connection are shown in the message line. In this event, check the connection between your computer and the controller.

## **6. Text editor**

The text editor in the FST software package allows you to

- Create and edit a text document relating to a project,
- Create title pages for a project,
- Define a page header to appear on each page of the printout.

The texts you create using the text editor are automatically assigned to the current project. Therefore, before you use the functions of the text editor

- You should make sure that the intended project has been activated,
- If not, you should use the Select project function to select and activate the project.

## **6.1 Description and functions**

To open the text editor activate the function (F3) Utility programs and then select the Texteditor option. You will then see the screen shown in Fig. 6.1.

WARNING. Please do not use the text editor to edit control programs. There are editors for this purpose in the various programming languages which will also permit you to carry out a syntax check. This check is not incorporated in the text editor (see section 4).

| FST Text editor V3.1<br>14 Col : 29<br>line :                                                                                                    | Documentation |
|----------------------------------------------------------------------------------------------------|---------------|
| Control program for initializing the complete machine system with<br>a check of all inputs and outputs and simultaneous test of the<br>display and operating elements.                                                                                                    |               |
| 1. Program no. 0: carries out machine initialization, i.e. the complete<br>system is set at the basic state. However, this only<br>happens if no non-rectifiable error or defective part<br>is found while the program is running. If there is an<br>error, you will receive an error message with an error<br>number on the connected printer. With this number you<br>can locate the error in list M25/3B.<br>2. Program no. 1: This program accesses program module no. 5.<br>Thereby |               |
| E<br>F<br>н<br>Block.<br>Tab.<br>Hrxtended H<br>Find/<br><b>2commands 3commands 4commands</b><br>enlace                                                                                                    | BGeneral<br>я |

Fig. 6.1: Text editor

The example in Fig. 6.1 gives a summary of the various options for text manipulation. Functions F1 to F8 take you from here to the various options. The following command levels are available:

- You can use search commands to find and replace text.
- Block commands are used to form, copy, move, delete and save text blocks.
- Use tab commands to set, move or delete tab settings.
- Editor help gives you a brief summary of how to use the editor.
- File commands are used to save texts, to open or save text blocks and to quit the text editor.
- Additional commands permit you to use simple editing functions within the text.

## **6.1.1 Search commands**

Selecting function F1 from the screen shown in Fig. 6.1 switches function key assignment to the Search commands (see Fig. 6.2).

| Text editor V3.1<br>FST -<br>Line :<br>$1 \quad \text{Col} \quad : \quad 1$<br>Documentation                                                                           |
|----------------------------------------------------------------------------------------------------|
| Control program for initializing the complete machine system with<br>a check of all inputs and outputs and simultaneous test of the<br>display and operating elements. |
| Control program for initializing the complete machine system with<br>a check of all inputs and outputs and simultaneous test of the<br>display and operating elements. |
|                                                                                                    |
|                                                                                                    |
|                                                                                                    |
| Block<br>l ab.<br>HExtended F<br>H<br>H.<br>HGeneral<br>Find/<br>н<br>2 commands 3 commands<br>ilreplace<br>4commands                                                  |

Fig. 6.2: Search commands text editor

## **Find text**

Selecting function F1 brings up a window with the prompt for the search text. Beneath this are various options for the search procedure (see below).

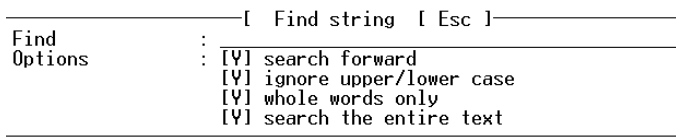

Enter the string to be found in the first line.

Select the search options with the cursor keys or with the mouse. You can overwrite the default option of Y for yes in the brackets in front of the options with an N for no.

Select F1 once all the information has been entered. The cursor will be placed on the first character of the string you are looking for, if it is found.

### **Replace text**

When you select function F2 from the screen shown in Fig. 6.2, a window similar to that described above will be displayed on the screen.

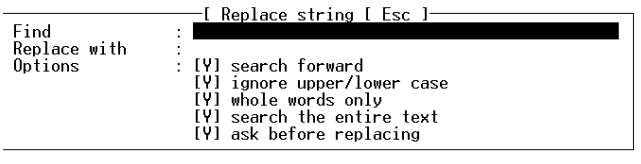

In addition to the actions for the Find text, here you should enter the new text in a second line. This will later be used to replace the text string found.

You can also specify in the last line whether an exchange is to be made each time the specified text is found. This allows you to replace text strings appearing more than once either globally or only on certain occasions.

You can quit the Replace text by pressing the Esc key or by using function F8 and then return to the search commands as shown in Fig. 6.2.

### **Continue search**

Function F3 in the screen shown in Fig. 6.2 allows you to continue an interrupted search procedure.

If no further occurrence of the search term is found in the search direction specified, the following message appears:

Search text not found.

## **Go to line**

Selecting function F4 from the screen shown in Fig. 6.2 allows you to enter a line number to which you wish to jump in a window to the bottom right of the screen. The cursor jumps to the end of the text if the entire text is shorter than the line number entered.

Start the action with function key F1. The Esc key or F8 takes you back to the search commands.

## **Start/end of text**

When you select function F5 in the screen shown in Fig. 6.2, the cursor jumps to the start of the text.

Pressing function key F6 causes the cursor to jump to the end of the text.

### **Close search**

Selecting function F8 from the screen shown in Fig. 6.2 quits the Search commands function. You return to the text editor selection screen as shown in Fig. 6.1.

### **6.1.2 Block commands**

Selecting function F1 from the screen shown in Fig. 6.1 switches the function key assignment to the block commands. See Fig. 6.3.

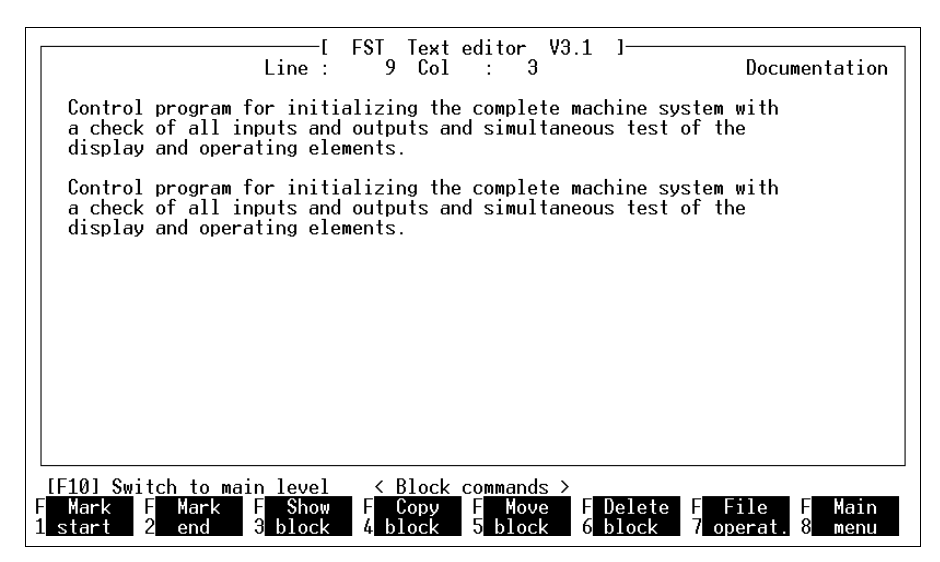

Fig. 6.3: Text editor block commands

## **Mark block**

The procedure for specifying a section of text as a block is as follows.

- Place the cursor on the first line of the section of text you wish to mark as a block and select function F1. This marks the start of the block.
- Place the cursor after the last line of the section of text you wish to mark as a block and select function F2. This marks the end of the block.

The block has now been specified; this is shown by its highlighting against the remainder of the text.

WARNING. You can only mark complete lines as a block, not parts of lines. If you wish to mark just one line as a block, you must place the cursor at the start of the next line to specify the end of the block.

The commands described below assume the presence of a fully marked block.

## **Switch marking on/off**

Function F6 switches the highlighting for the marked block on and off.

### **Copy block**

Place the cursor at the point in the text which you wish to copy. Function F3 duplicates the marked block and inserts it at the cursor position.

Once a block has been marked it can be copied as many times as you wish. All that is required is to move the cursor to the new position and select function F3.

### **Move block**

Place the cursor at the point in the text to which you wish to move the block. Function F4 deletes the marked block from its original position and inserts it again at the cursor position.

## **Delete block**

A section of text defined as a block can be removed by selecting function F5.

## **File commands**

You may use these functions to

- Finish your text editing,
- Read marked blocks.
- Save marked blocks.

The two last-named functions work with the \LIB subdirectory which you created in section 3.1. This is where your text blocks are saved.

Selecting F7 from the screen shown in Fig. 6.3 brings up the following function selection window.

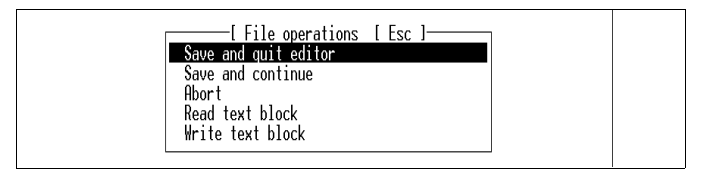

### **Save and quit editor**

Your text will be saved with all changes. The program then returns to the FST software main menu.

### **Save and resume**

Your text is saved with all changes, but remains available on screen for further editing.

## **Cancel edit**

Your text is retained in its original version, i.e. current changes are discarded. You will see a confirmation prompt before this function is executed

```
Are you sure? (Y/N).
```
The procedure will be cancelled if you respond with N for No. If you answer with Y for yes, the text will be restored to its original state.

### **Read text block**

Selecting this function brings up a window to the screen. This displays all the files available in the program library (see Fig. 6.4).
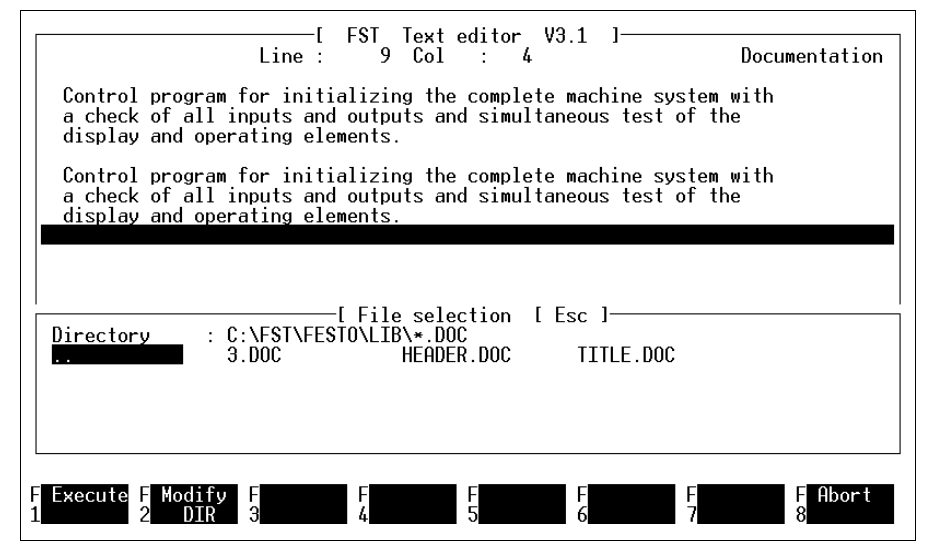

Fig. 6.4: Insert text block

You can select the text block you require with the cursor keys or by clicking on it.

Selecting function F1 or clicking on the entry chosen again causes the text block to be inserted immediately at the current cursor position.

FESTI

# **Save text block**

Selecting this function causes the same window as is shown in Fig. 6.4 to appear on the screen. The only difference is in the assignment of function key F2 (see Fig. 6.5).

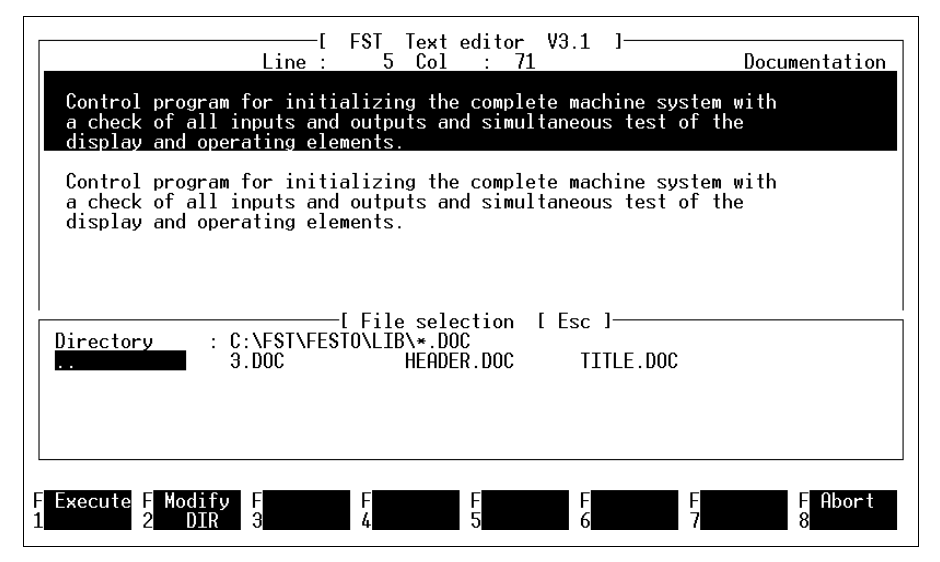

Fig. 6.5: Save text block

#### **Text block was modified**

You can save an existing text block under the same name if you have modified it. Do this by selecting the name required using the cursor keys or by clicking on it with the mouse. Clicking on it again, or selecting function F1, causes the text block to be saved in the \LIB directory.

#### **Text block is new**

You may also save a new text block. You do this by selecting function F2, Change search path. Then enter a new name in place of the asterisk.

Ш Changes to the drive, the directory path or the file extension are not permitted and will cause an error message.

The text block will be saved in your project directory when you select function F1.

# **6.1.3 Tab commands**

Selecting function F3 from the screen shown in Fig. 6.1 switches the function key assignment to the tab commands. See Fig. 6.6.

You may now edit the tab settings, i.e. delete, move, insert them etc.

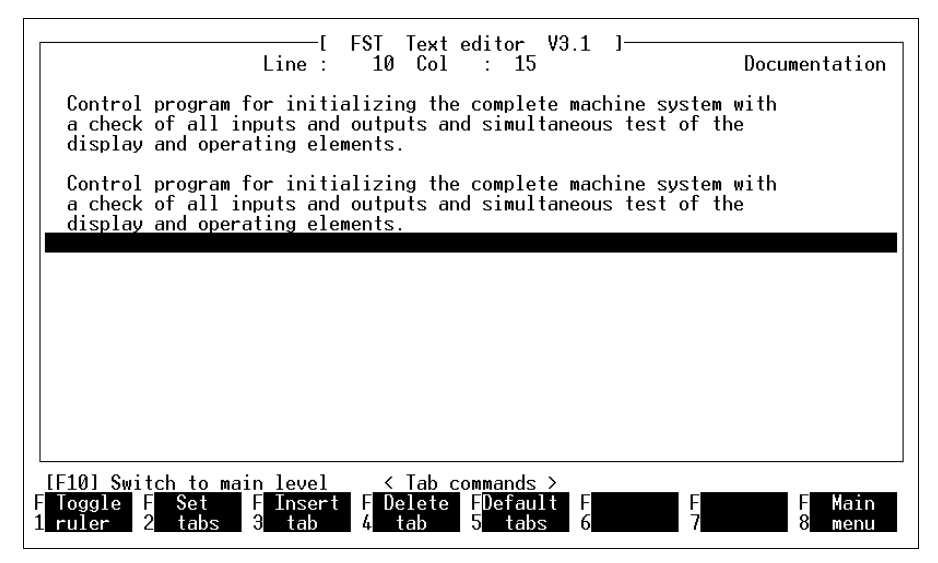

Fig. 6.6: Tab commands text editor

#### **Switch tab settings on/off**

F1 shows and hides a tab ruler at the top of the screen. The triangles show the default tab positions, the P can be moved with the cursor and indicates the TAB position you wish to set.

#### **Modify tab settings**

Select F2 to modify the tab settings. The tab ruler is displayed at the top of the screen, and above the function keys you will see the line

## **Set, delete, move tab setting**

You can call a help text with F9.

A maximum of 10 tab positions are possible. If you wish to set or remove a tab setting, move to the position desired in the working area with the cursor keys or the mouse pointer. Press the Insert key to insert a tab setting, press the Delete key to delete a tab setting.

You can use the space bar to pick up a tab setting on which you have placed the cursor. It will be deleted from this position. You can then move it along the ruler and place it at a different position by pressing the space bar again.

Then select function F1. All tab settings will now be saved. The program returns to the Tab commands.

#### **Insert tab setting**

Activate the tab ruler. Move the insertion mark to the desired position. You can now insert a tab setting at this position by selecting F3.

# **Delete tab setting**

Activate the tab ruler. With F4 you can delete a tab setting on which the insertion mark is placed.

#### **Default tab settings**

Pressing F5 brings up the prompt to the screen above the function keys:

```
Delete modified tab settings ? (Y/N)
```
Entering Y for yes causes your modified tab settings to be deleted and the default tab settings to be reset. Selecting N causes the modified tab settings to be left. F8 returns you to the key assignment illustrated in Fig. 6.1.

# **6.1.4 Additional commands**

Selecting function F4 from the screen shown in Fig. 6.1 switches the function key assignment to the additional commands.

Some editing functions are now available to you (see Fig. 6.7).

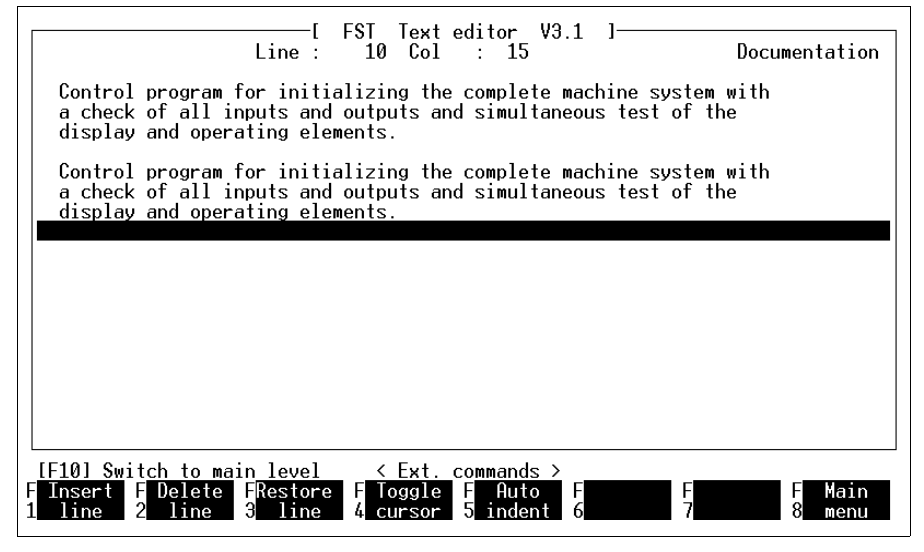

Fig. 6.7: Additional commands

#### **Insert line**

Selecting this function causes a line to be inserted before the line in which the insertion mark is located.

## **Delete line**

Selecting this function causes the line in which the insertion mark is located to be deleted.

#### **Retain line**

You may use this function to restore the original status of an existing line you have modified.

#### **Block cursor**

This function toggles the insertion mark between a line and a rectangle. The rectangular cursor is easier to see on some screens (eg on the GridCase computer and on some monochrome screens).

#### **Indent**

When this function is activated (see entry in the header line), the insertion mark does not jump to the start of the next line when you press the carriage return, but to the position beneath the first character in the line above.

You can determine the number of characters by which the line is indented by placing the insertion mark at the point to which you wish to indent, and beginning your input from there.

# **6.1.5 Editor help**

Selecting F7 from the screen shown in Fig. 6.1 brings up a brief explanation of how the editor is used.

# **Further help**

Function key F9 brings up a summary of the CTRLcommands. You can modify texts with these commands by pressing the CTRL key and another key simultaneously. The identification of the CTRL key differs from one computer to the next (see section 2.5).

Press the keys CTRL and O or K or Q and then the function key F9 if you wish to view the composite CTRL commands, such as the CTRL-K, CTRL-O and CTRL-Q commands.

# **6.1.6 File commands**

Selecting function F8 from the screen shown in Fig. 6.1 brings up the File commands window already described to the bottom right of the screen.

The following options are available to you:

- Save text file and quit editor
- Save text file and resume
- Discard changes to the text file and quit editor.

In addition, you can use this function to save or read in text blocks. Refer to section 6.1.2 for these functions.

# **6.2 Define function keys**

This function allows you to assign the function keys F1 to F8 on your keyboard as you wish. This applies for assignment:

- In the text editor
- In the Statement list editor

This is done by selecting the Text function keys function from the Utility programs, or Statement list or BAS-iC function keys in the editors. You will now see the following screen (example of text editor, Fig. 6.5). The procedure for modifying the function key assignments in this way is the same in all three cases .

|                                                                    |                                              | <b>LEURI</b>                                      | <b>Funktion keys</b><br>H.<br>1                               | <b>TEXTED</b>                                                                               |                                                   |                                                  |                                                  |
|--------------------------------------------------------------------|----------------------------------------------|---------------------------------------------------|---------------------------------------------------------------|---------------------------------------------------------------------------------------------|---------------------------------------------------|--------------------------------------------------|--------------------------------------------------|
| <b>LEUEL</b><br>1<br>Find/<br>replace<br>`2.                       | <b>Block</b><br>commands<br>$\overline{3}$ . | Name:<br>Tab<br>commands<br>$\bar{z}_4$ .         | <u>&lt; </u><br><b>Extended</b><br>commands<br>$\overline{5}$ |                                                                                             |                                                   | General<br>help<br>~ <del>J</del> .              | File<br>operat.<br>$\overline{K}$ $\overline{F}$ |
| <b>LEUEL</b><br>2<br>Find<br>string<br>^Q^F                        | Replace<br>string<br>$\gamma$ Q $\gamma$ A   | Name:<br>Repeat<br>find<br>$\overline{L_{\cdot}}$ | Go to<br>line<br>$\sqrt{0}$ $\sqrt{1}$                        | $\langle$ Find $\angle$ replace $\rangle$<br>Start<br>of file<br>$\sqrt{\mathsf{Q}} \cap R$ | End<br>of file<br>$\gamma$ o $^{\sim}$ C $\ldots$ |                                                  | Main<br>menu<br>$\overline{1}, \ldots$           |
| <b>LEUEL</b><br>в<br>Mark<br>start<br>$\mathsf{K} \cap \mathsf{B}$ | Mark<br>end<br>^к^к.                         | Name:<br>Show<br>block<br>^KH.                    | Copy<br>block<br>$\gamma$ K $\gamma$ C $\ldots$               | $\langle$ Block commands $\rangle$<br>Move<br>block<br>$\overline{K}$ v $\overline{U}$      | Delete<br>block<br><u> ^к^ሃ.</u>                  | File<br>operat.<br>$\overline{K}$ $\overline{F}$ | Main<br>menu<br>$\overline{1}, \ldots$           |
| Insert<br>level                                                    | <b>Delete</b><br>z<br>level                  | F<br>з                                            | F<br>4                                                        | F<br>5                                                                                      | F<br>6                                            | <b>BGeneral</b><br>71<br>help                    | F<br>File<br>81<br>operat.                       |

Fig. 6.8: Function keys text editor

This shows nothing other than the function key assignment for the text editor already described.

You may define a maximum of 10 levels, i.e. create and assign commands to new function keys to make your editing work easier.

You can move the cursor character by character in each field when labelling the various keys. You can accelerate this procedure by pressing the CTRL key and the cursor key for *Cursor left* or *Cursor right* simultaneously. This causes the cursor to jump from field to field.

#### **Insert level**

Select function F1 to insert a new level. This causes the level in which the cursor is currently placed and any subsequent layers to be pushed downwards by one level. The level now free is shown with empty function keys. It is assigned the number of the old level and the numbers of the levels following it are incremented by 1.

The assignment of levels to function keys must be modified when a new level is inserted as it causes the number of the levels to be changed.

The line labelled Level includes a field

```
Name : (..............)
```
in which you have the option of entering a designation for your new level, which will explain the function of the level. This name may be up to 16 characters long. This text will appear in the message line later when this level is called as a reminder of which level is currently active (see, for example, Fig. 6.7, where the message line includes the note Additional commands).

Enter the function for each key in the free rectangles representing function keys F1 to F8. This text will appear in the function keys when you later call this level.

The two dotted lines contain the instruction(s) to be assigned to the key. Here you may enter:

- Any editing command available within the text editor,
- A string no more than 16 characters long,
- Calls for further levels to which you wish to jump.

# **Example 1: CTRL commands**

- Enter CTRL K commands in the field marked Name in the Level line.
- Enter the abbreviated description of the CTRL K commands assigned to the keys in the free rectangles for the function keys. For instance, label a key Block save if you wish to save a block to disk.
- To assign the command to the key, place the cursor on the dotted line beneath the function key symbol and enter the corresponding CTRL sequence there.

These are the keys CTRL, K and W for the example referred to above.

# **Example 2: String**

• Enter the abbreviated description of the text you wish to assign to the key in the free rectangles for the function keys.

For example, if you wish to write a step instruction to the screen, for example, label a key STEP.

• Enter the string to be typed on the screen in the two dotted lines beneath the function keys. For the example listed above, this would be: STEP ^M.

You may enter a maximum of 16 characters per key.

• When you later press this function key in this level, the text entered will appear at the current cursor position.

# **Example 3: Calling a further level**

- Label a key with the number or name of the level to which you wish to jump.
- Position the cursor in the dotted line beneath this key.
- Hold down the ALT key and press one of the function keys F1 to F8. A string in the range ^1 ... ^8 will now appear in the dotted line.
- This function key will now call up the level specified when pressed.

# **Save key assignment**

Select function F8 to save your modified key assignment. The window with the file commands described above will then appear at the bottom right of the screen.

Save and quit editor causes your current key assignment to be accepted. Save and resume saves the assignment and allows you to continue working. Cancel editing discards the changes, after a confirmation, and restores the old status.

The Load file field allows you to retrieve a key assignment saved under a specific name from the \FESTO\LIB\ library, for instance.

When you press the Enter key while you are in the Save file field, you will see a window. Here you should enter in the marked field the name of the file in which you wish to save the current key assignment.

## **Delete level**

Select function F2 if you wish to delete a level of key assignment. This deletes all entries in the level in which the cursor is located. The subsequent levels are shifted up, i.e. their numbers are decremented by 1.

The assignment of levels to function keys must be modified when a level is deleted, as it causes the number of the levels to be changed.

# **6.3 Project title page**

A project title page precedes the printout of a project. It may contain:

- A company identifier,
- The tasks of the controller,
- The version of the software with a date.
- The name of the project engineer, and many other details.

#### **Calling the function**

You must first select a project if you have not yet done this, as a project title page must always be assigned to a project. Then select the Project title page function from the Utility programs.

The first time this function is called, the example provided in the FST software appears (see Fig. 6.9). Later you will see the version you have customized.

|                              | Text editor<br>- V3. 1<br>FST<br>$1$ Col<br>Line A<br>dilim |                    |      |               |           |           |  |
|------------------------------|-------------------------------------------------------------|--------------------|------|---------------|-----------|-----------|--|
|                              | <b>FESTO</b>                                                | Software           | Tool | <b>FST</b>    |           |           |  |
|                              |                                                             |                    |      |               |           |           |  |
|                              |                                                             |                    |      |               |           |           |  |
|                              |                                                             |                    |      |               |           |           |  |
|                              |                                                             |                    |      |               |           |           |  |
|                              |                                                             |                    |      |               |           |           |  |
|                              |                                                             |                    |      |               |           |           |  |
|                              |                                                             |                    |      |               |           |           |  |
| F Block<br>$F$ Find $\angle$ | F                                                           | <b>FExtended F</b> |      |               | FGeneral  | File<br>F |  |
| <b>i</b> replace             | Tab<br>Zcommands Ecommands 4commands 5                      |                    |      | $\frac{F}{6}$ | 7<br>heIp | 8 operat. |  |

Fig. 6.9: Project title page

# **Create new title page**

Simply delete the entire template if you do not wish to use the proposed project title page. This may be done very quickly by pressing the key combination CTRL-Y in the first line until the screen is empty.

Then enter the new information according to your needs and specifications. You can also add lines and frames using the extended character set.

These are entered by holding down the ALT key and entering the appropriate ASCII code on the numeric keypad (please refer to your computer manual). The character will appear on the screen when you release the ALT key.

#### **Edit title page**

You can also retrospectivley modify an existing project title page, for example, the template proposed. You can also retrieve a title page and modify or supplement it using the normal text editor editing commands.

# **Finished title page**

Once you have finished creating your title page, select function F8. This quits the edit routine and takes you to the file commands. Selecting the Save and quit editor at this point assigns the title page to your project.

#### **Title page as block**

If you wish to use a title page for a number of projects, generate a title page as described above. Then save the title page as a block to the \LIB directory using the Save text block command.

Later, for a new project, you should select the Project title page function from the Utility programs. Then use the Read text block file command to retrieve the saved title page from the \LIB directory by name. Selecting the Save and quit editor at this point assigns the title page to your new project.

# **6.4 Project page header**

The project page header is automatically placed at the top of each page when it is printed. You have the same options available with this function as with the project title page.

The page header may have a maximum length of seven lines. Take note of this restriction, particularly if you wish to apply a frame to it.

# **Calling the function**

You must first select a project if you have not yet done this, as a project page header must always be assigned to a project.

Then select the Project page header function from the Utility programs. The first time this function is called, the example provided in the FST software appears (see Fig. 6.10). Later you will see the version you have customized.

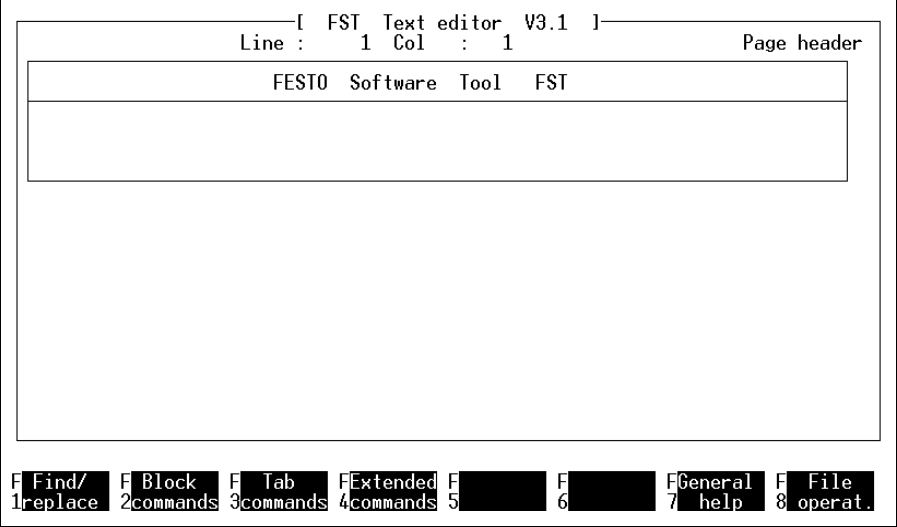

Fig. 6.10: Project page header

The procedure here is identical with the use of the text editor.

# **Create new page header**

Simply delete the entire template if you do not wish to use the proposed project page header. This may be done very quickly by pressing the key combination CTRL-Y in the first line until the screen is empty.

Then enter the new information according to your needs and specifications. You can also add lines and frames using the extended character set.

# **Edit page header**

You can also retrospectivley modify an existing page header, for example, the template proposed. You can also retrieve a title page and modify or supplement it using the normal text editor editing commands.

# **Page header finished**

Once you have finished creating your page header, select function F8. This quits the edit routine and takes you to the file commands. Selecting the Save and quit editor at this point assigns the page header to your project.

# **Page header as a block**

If you wish to use a page header for a number of projects, generate a page header as described above. Then save the page header as a block in the \LIB directory using the Save text block command.

Later, for a new project, you should select the Project page header function from the Utility programs. Then use the Read text block function to retrieve the saved page header from the \LIB directory by name. Selecting the *Save and quit editor* at this point assigns the page header to your new project.

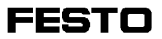

# **7. Dialogue and Online operation with the controller**

When your PC is linked to the controller, you can:

- Set mode of operation, field bus station number and baud rate and, where appropriate, terminating resistor and number of cyclical field bus I/Os on the SF 3,
- Load individual control programs or a complete project into the controller,
- Download complete projects from the controller memory and save it in an EEPROM memory,
- Trace the changes to the operand values in a program currently being processed (status display, see section 4.7/5.6),
- Execute test and diagnostic functions directly on the controller (Online mode, see section 7.3).

FESTO

## **7.1 Connection to the controller**

Communication with the controller takes place via the diagnostic interface (DIAG).

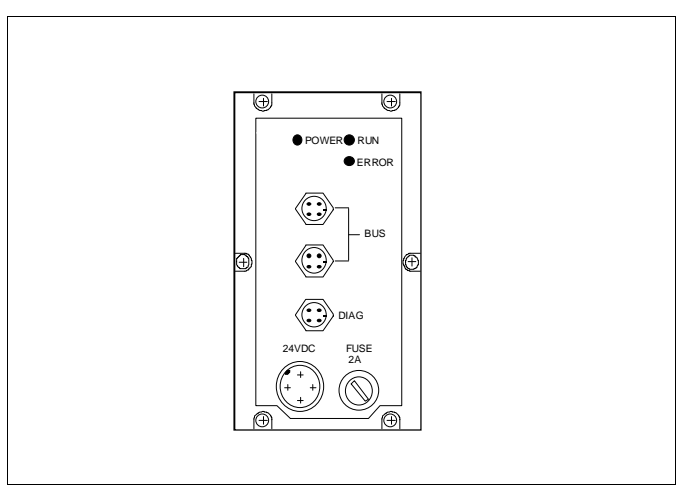

Fig. 7.1: Communication via the diagnostic interface

You require:

- PC or Laptop with RS-232 serial interface (V.24)
- Screened connecting cable (e.g. Festo SB.202-BU-25 or -BU9 diagnostic cable)

Connect the diagnostic cable as follows:

- 4-pin plug to the diagnostic interface on the valve terminal (DIAG).
- 25-pin or 9-pin socket to the RS-232 serial interface on your PC (laptop COMx).

PLEASE NOTE

The baud rate on the PC must be set to 9600 baud for data transmission purposes. (See also 2.2.1)

# **7.2 Loading into the controller**

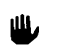

During Project/Program loading, the controller switches all outputs off and halts program processing.

You have two possibilities for transmitting your programs to the controller:

- Complete solution: loading several (or all) programs in a project with one loading process (see section 7.2.1).
- Custom solution (e.g. after a correction): a single program (see section 7.2.2).

The first thing you should do when you connect up your controller for the first time is to clear its RAM.

This is done in online mode using function F4 Reset SF 3 (see section 7.3). This causes the entire RAM to be cleared, i.e. re-initialised.

If you use function F4 Reset SF 3 again at a later time, you should make certain that all the source programs loaded in the controller have been saved.

# **General notes on loading**

A defective load will be indicated in the message line. You can view the causes of the error in the Show error list function. The following errors occur frequently:

- Syntax errors: Final compilation into the controller code does not take place until loading. Compilation includes checking the legality of loops and jump labels. It is not possible to load defective programs into the controller.
- Insufficient memory available in the controller: A program cannot be loaded if it is larger than the memory capacity available in the controller.
- Faulty connection between PC and controller: Check the connection to the controller and the interface configuration.

#### **7.2.1 Load project into the controller**

You can use this function to transmit a number of programs, program modules and function modules from the currently selected project into the controller with a single loading process.

This is done by selecting the Load project option from Project management. You will then see all the programs for the project selected in a window.

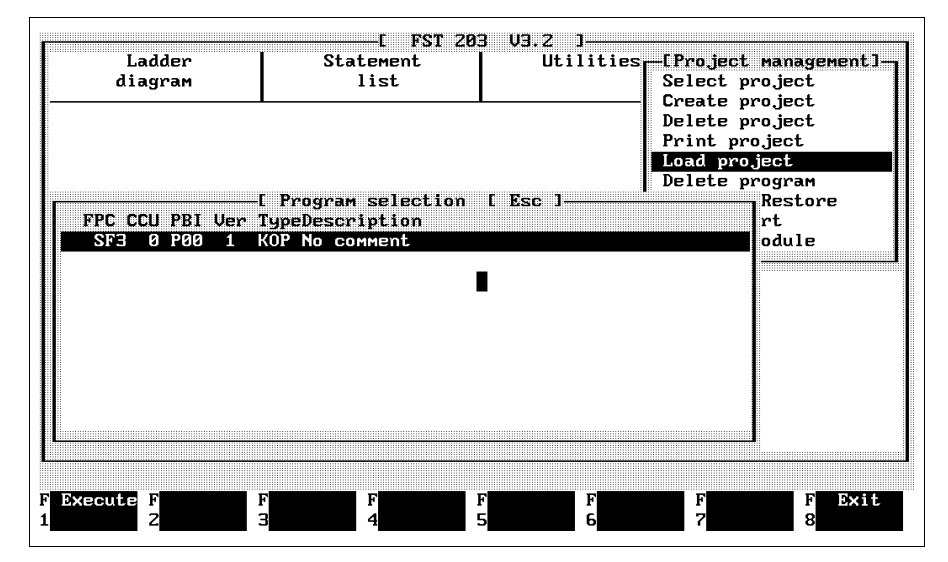

Fig. 7.2: Loading a project

Here, you should place the highlight on the program required. Select the program by clicking on it or pressing the ENTER key. It is now marked with a prefixed asterisk. You will not be able to select any programs for other FPC controllers contained in the project selected.

You may repeat the process for any number of program entries. You can delete the asterisk if you have selected a program by mistake by clicking on it or pressing the ENTER key again.

Select function F1 once all the programs to be loaded have been selected. The loading process will now begin if the connection to the controller is OK (see Fig. 7.3).

If you see the following message in the status line

# **Warning: After Power On programs will be loaded from EEPROM.**

this is a reference to EEPROM Boot Mode (see section 7.2.3).

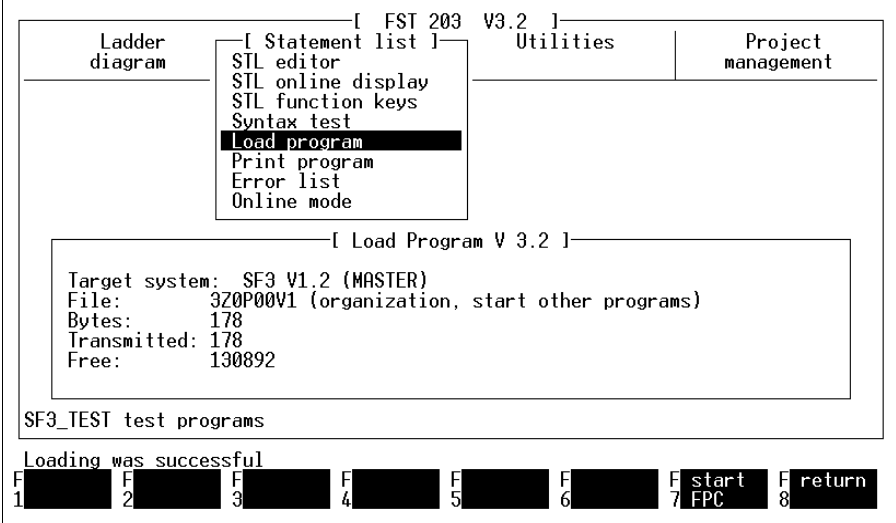

Fig. 7.3: Loading programs in Boot Mode EEPROM

#### **7.2.2 Load program into the controller**

With this function, you can load a single program or a single program module from the current project into the controller.

Do this by selecting the Load program option from the menu for the programming language concerned. All the programs included in the project selected are listed in a window (see Fig. 7.4).

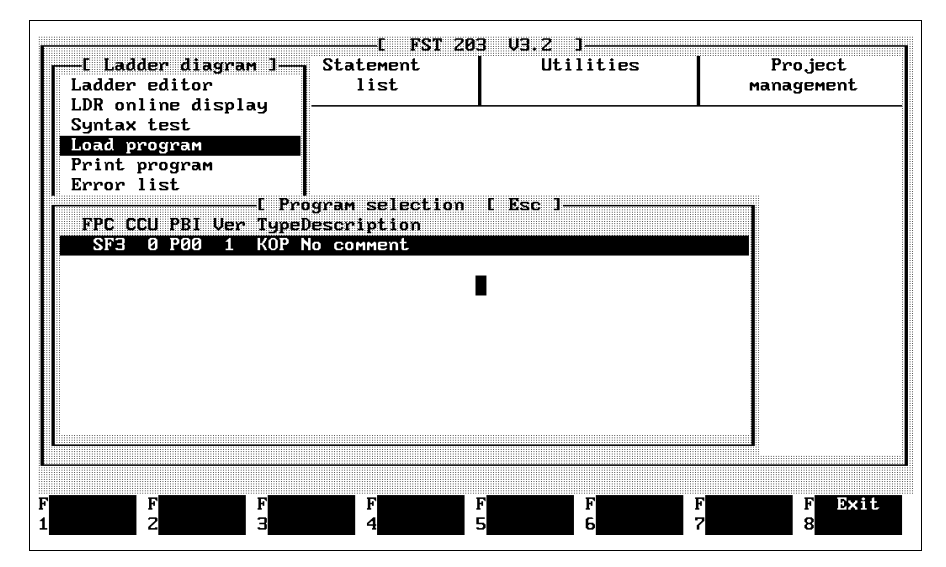

Fig. 7.4: Loading a program

Here, you should place the highlight on the program required. The loading process will begin immediately when you click on a program or press the ENTER key, as long as the connection to the controller is OK.

# **7.2.3 Save memory contents in the EEPROM**

#### **General remarks**

Once a program has been loaded and tested, the **Program EEPROM** utility program gives you the option of storing the program in an EEPROM in non-volatile memory. You can then use the Boot Mode to determine whether, when the operating voltage is next switched on (POWER ON), the programs are loaded from the EEPROM to RAM (Boot Mode EEPROM) or whether the data present in the RAM are to be used (Boot Mode RAM). In Boot Mode EEPROM the operands listed below are remanent, i.e. these operand values are saved in the event of a power failure and restored on POWER ON:

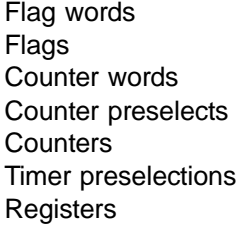

FW0 - FW31  $F0.0 - F31.15$ CW0 - CW31  $CP0 - CP31$  $CO - C31$ TP0 - TP31 R<sub>0</sub> - R99

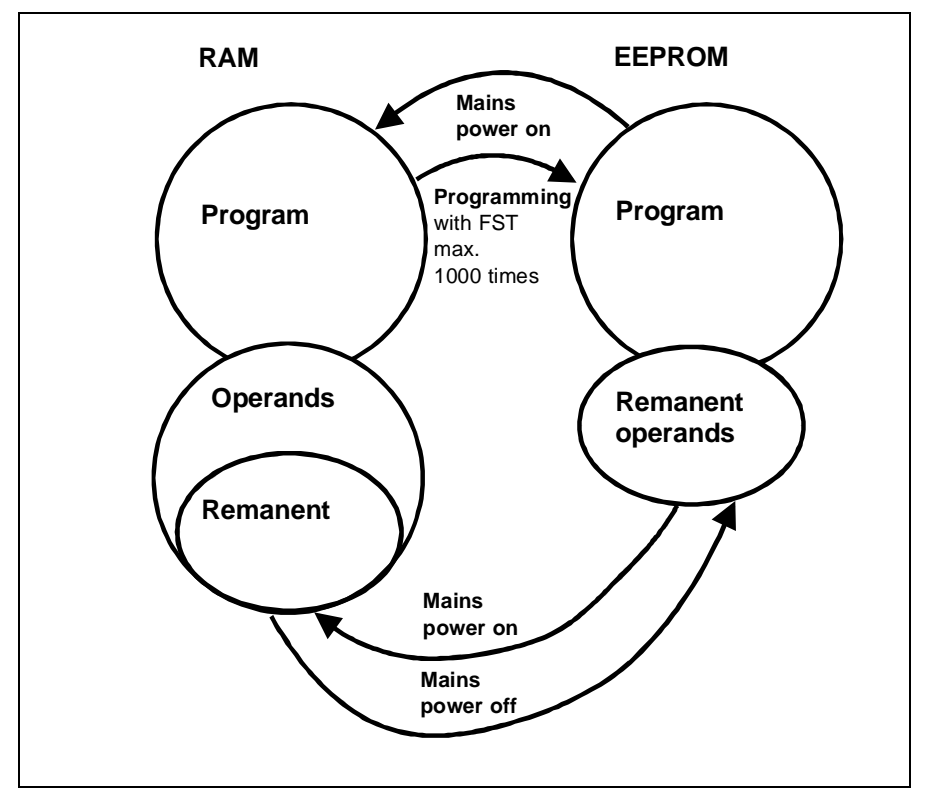

Fig. 7.5: Memory management in EEPROM mode

It is not possible to guarantee that the data (programs/operands) will be retained in Boot Mode RAM in the event of a mains power failure, even if this lasts only a few seconds. You must assume that there will be a data loss.

FESTO

#### 屾. PLEASE NOTE:

The EEPROM is usually not programmed until the commissioning run has been completed. Until that point you work in Boot Mode RAM. You must upload the controller contents before programming the EEPROM.

### **Upload the memory contents of the controller**

You require this function if you wish to transfer all the programs and program modules of a project (i.e. the entire control program) from the controller RAM into the EEPROM.

The option for uploading programs from the controller assumes that you have first loaded these programs into the controller. If you now select the Upload option, the programs will be loaded back again (see Fig. 7.6). This process also generates a file which is required for EEPROM programming.

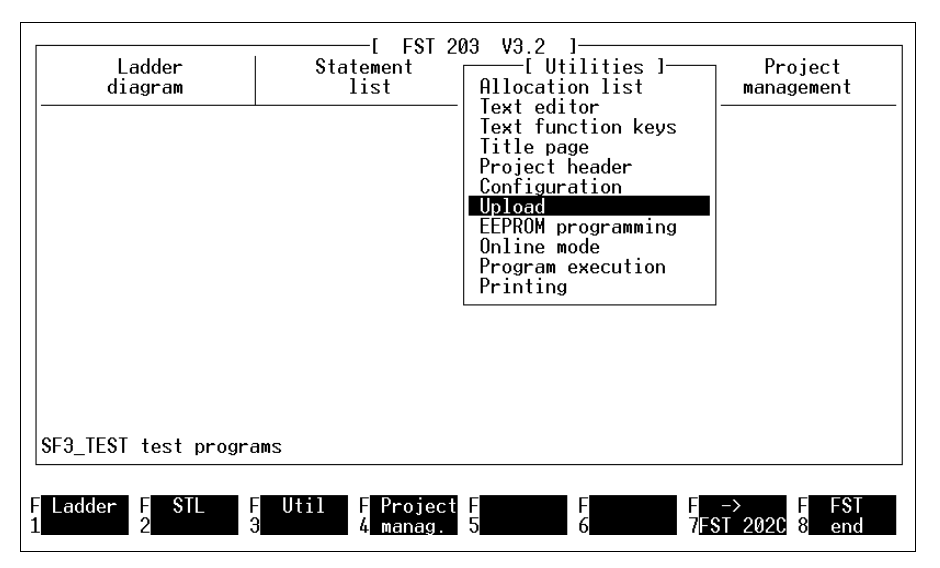

Fig. 7.6: Uploading from the controller

The **Loader program** message window shows the numbers of files and bytes transmitted during data transmission.

Should an error occur during transmission, the following will appear in the message line:

Program incorrectly read from FPC.

In this event you should check the connection between the controller and the PC and then try once more.

**FESTO**
The complete program including the table of contents is uploaded from the controller and saved as a file.

The file content can be loaded into the EEPROM once the upload is completed. EEPROM programming is stored as a separate utility program.

Procedure:

• Select and activate **EEPROM programming** with the cursor keys or the mouse.

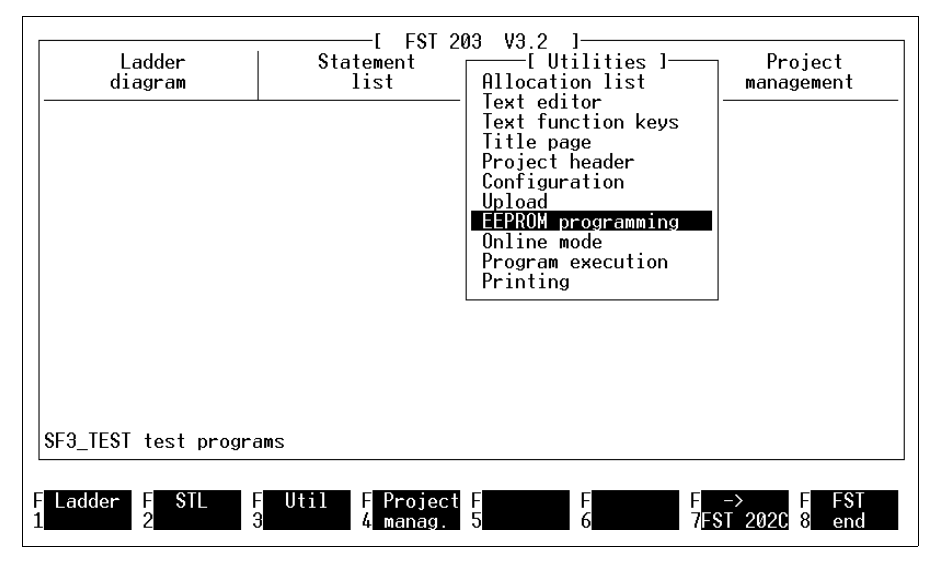

Fig.7.7: Activating EEPROM programming

The **EEPROM programmer** then responds with the input screen shown below.

FESTO

Procedure:

• Start the programming process by pressing **F4**.

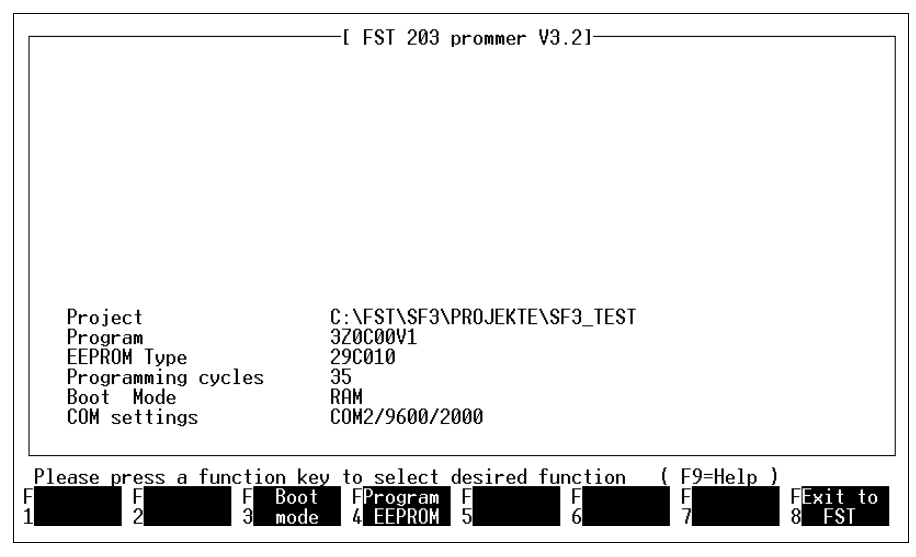

Fig. 7.8: Input screen of the EEPROM programmer

The content of file "3Z0C00V1", which was saved to the PC during **Upload** will now be loaded and then automatically transferred into the EEPROM. The programming cycles displayed (number of completed EEPROM programming procedures) is incremented by 1.

#### **7.3 Online Mode**

This section describes how you

- Activate Online Mode,
- Make easy, quick and sophisticated use of Online Mode.

Online Mode makes it easier for you to use your Festo controller by providing various test and diagnostic facilities.

The purpose of Online Mode is to allow you to check your controller easily at any time. It does not matter whether the controller is set to the STOP or RUN operating modes.

- You can
	- create programs,
	- start and stop programs,
	- interrupt and resume programs,
	- delete programs individually or all at once.
- Display the operands and modify them.
- Display memory ranges, i.e.,
	- individually or all programs,
	- all saved data.

# **Starting Online Mode**

Before you call Online Mode, you should make the connection between the controller and PC and check that it is operating correctly (see section 7.1). Check that the configuration has been completely entered (see section 2).

You can start Online Mode through

- The selection menus for the programming languages (ladder diagram, statement list, see Fig. 7.9)
- The selection menu for the Utility programs. (see Fig. 7.10).

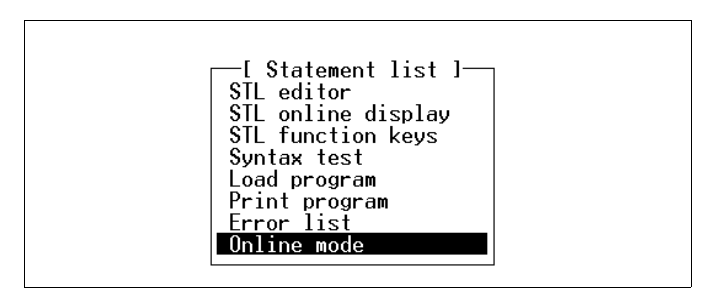

Fig. 7.9: Programming languages

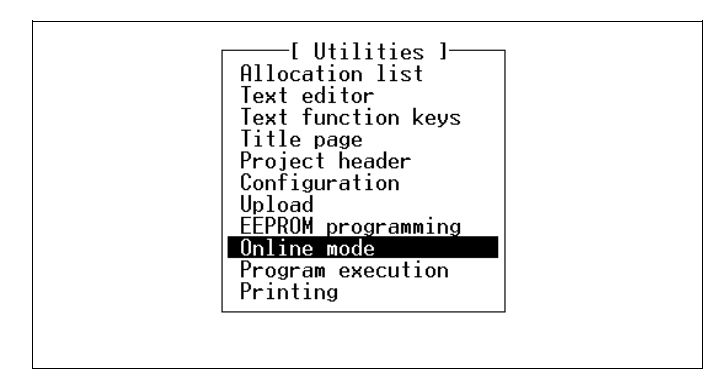

Fig. 7.10: Utilities

Here you should select the Online Mode option. The opening menu for Online Mode will then appear.

| [ SF3 Online Mode ]                                                                                                    |
|----------------------------------------------------------------------------------------------------|
| SYSTEM CONFIGURATION<br>Controller typeSF3<br>Software versionV1.2<br>$I/0$ configuration<br>AW 0 1 2 3 4 / CP 8-15 / ASI 16-31<br>EW 0 1 2 3 / CP 8-15 / ASI 16-31<br>Free memory130892<br>Boot modeEEPROM<br>$EEPROM$ programming procedures<br>35<br>ON<br>Automode |
| Please press a function key to select desired function - ( F9=Help )<br>FTerminal F SF3<br><b>Hacro</b><br>-FI<br><b>E</b> System<br>$\blacksquare$ $\blacksquare$ $\vee$ $\blacksquare$<br>Disolav<br>5 confia<br>я<br>confia<br>л<br>mode<br>reset<br>mode           |

Fig. 7.11: Opening menu Online Mode

You can quit Online Mode again with function F8. When you do this, the FST software automatically resets to the configuration values entered (see section 2.2).

The opening menu shown above first shows you the information regarding the current configuration of your control system. This information is described in the following table.

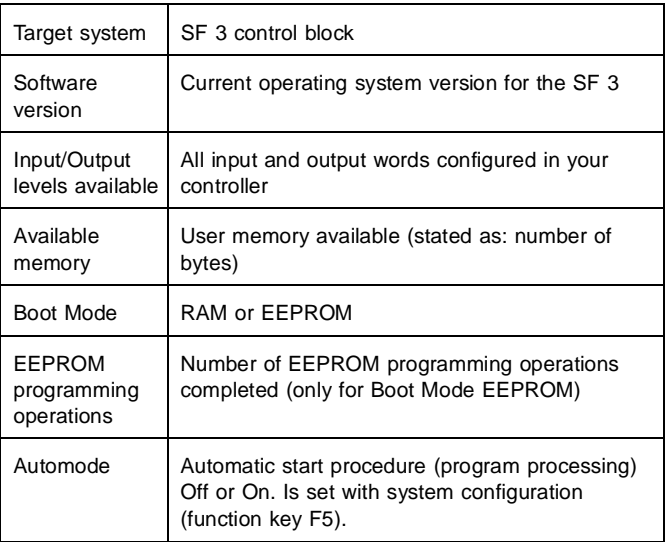

### **7.3.1 Capability of Online Mode**

You may activate the following applications in Online Mode through the function keys illustrated in Fig. 7.11:

### **Display SF 3 information**

This function provides an easy, function key-controlled use of Online Mode. You can view and modify operands, system states, errors etc (see sections 7.4 and 7.5).

You do not require any further knowledge of the command language for the command interpreter.

#### **Macro handling**

This function opens up macro-controlled use of Online Mode (see section 7.7).

You should have thorough knowledge of the command interpreter.

#### **Terminal Mode**

Terminal Mode allows you to work directly in the command interpreter of the controller (see section 7.8). In this operating mode, your PC is merely a terminal for the controller.

Comprehensive knowledge of the command interpreter is required for this function. See SF 3 description "Electronics" in Appendix C in this regard.

#### **Reset SF 3**

Function F4 initialises the program directory for the controller and deletes possible errors in the controller.

The entire user memory is deleted.

#### **System configuration**

This is used to set the operating mode for the SF 3. Depending on the operating mode selected, you may also have to set:

- The field bus baud rate and address,
- The number of cyclical inputs/outputs and
- The terminating resistor.

The Automode setting can also be switched on or off.

# **I/O configuration**

This function displays the configuration of the connected valve terminal and the address space occupied by the modules. The following are displayed:

- Specification of the valve terminal type.
- Pneumatics configuration with assignment to the operands.
- Configuration of the digital I/Os with assignment to the operands.
- Specification of the type of all detected analogue modules.
- Specification of the AS-i master with assignment to the operands.
- Specification of the CP interface with assignment to the operands.

#### **SF 3 DIR**

Function F7 brings up an index of all the user programs, program modules and files saved in the controller connected.

# **7.4 Display SF3-INFO**

The SF3-INFO display offers you the easiest way of operating Online Mode, as it is function key-controlled. You can access this menu from the Online Mode opening menu by selecting function F1.

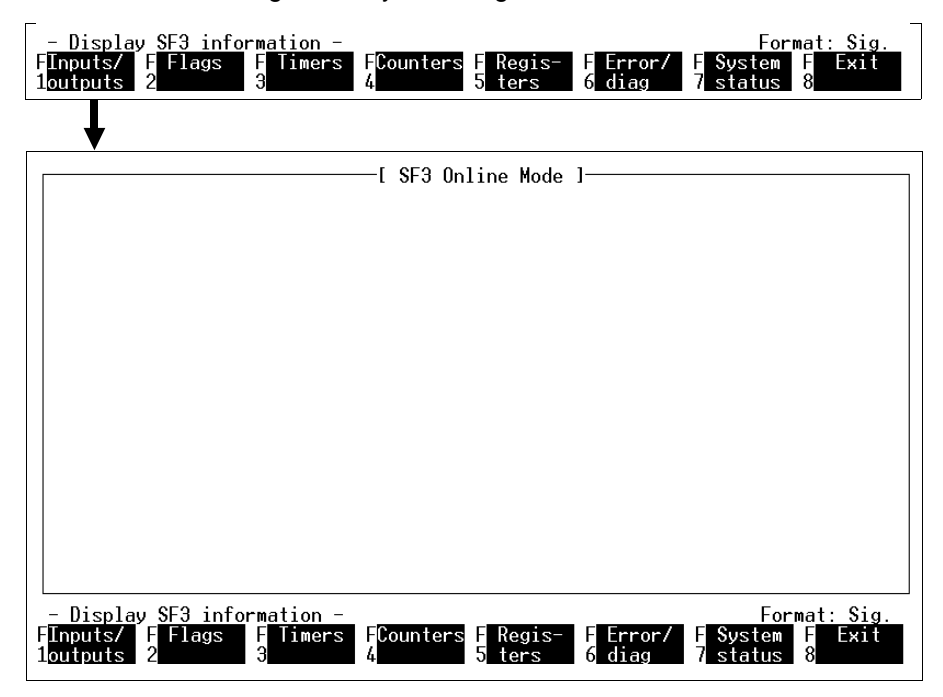

Fig. 7.12: Menu Display SF3 information

From this screen you can have information relating to all the operands of your controller, to any error states and to the system status displayed on the screen by selecting the functions shown along the bottom of the screen.

# **Modifying operand values**

You may modify the values displayed by entering the following:

- a 5-digit decimal number between 0000 and 65535
- a 4-digit hexadecimal number between \$0000 and \$FFFF.

Confirm the modifications entered by pressing the ENTER key. This action is valid for all entries of this type.

You may modify individual bits in just the same way. This is done by moving the grey input field to the right with the Tab key. This changes the function key assignment to

- **F1** Set operand
- **F2** Reset operand
- **F3** Toggle operand
- **F8** Return

Quit this bit-by-bit modification mode with the Home key.

## **Displaying the values**

The information on the screen is initially static, i.e. you are shown the values of the operands or states at the time of selection.

You can also have these values displayed dynamically, to keep a watch on the running control process (see section 7.5: Dynamic display).

# **7.4.1 Static display of the inputs and outputs**

When you select function F1 the instantaneous values of the connected local digital inputs and outputs are displayed on the screen for you.

The field bus I/Os can be displayed in the Master operating mode by selecting function F7 (Fig. 7.14). Depending on the configuration of the valve terminal, the AS-i I/Os (Fig. 7.15) and the I/Os for the CP interface (Fig. 7.16) may also be displayed.

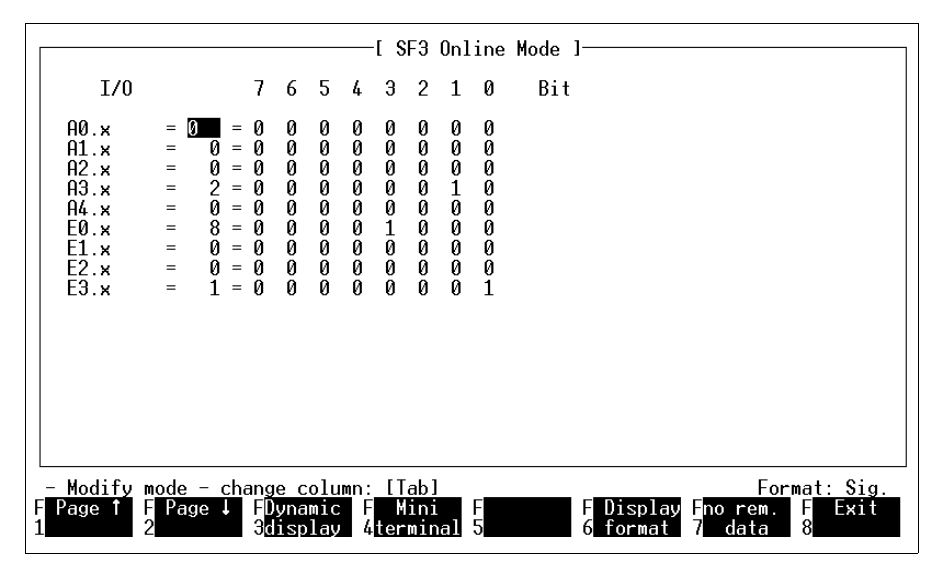

Fig. 7.13: Display of local inputs and outputs

# **Display operand value**

The inputs and outputs are displayed both bit-by-bit and as input and output words.

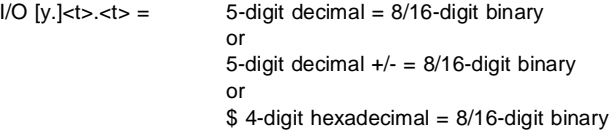

FESTO

### **Field bus I/Os and diagnostics**

When you select function F7, the instantaneous values of all local diagnostic bytes, field bus diagnostic bytes and all configured field bus I/Os are displayed on the screen for you.

|                                                                                                    |                                                                                                    | [ SF3 Online Mode ]                                                                                                    |                                                                                                    |                                                                                                    |  |  |  |  |  |
|----------------------------------------------------------------------------------------------------|----------------------------------------------------------------------------------------------------|----------------------------------------------------------------------------------------------------|----------------------------------------------------------------------------------------------------|----------------------------------------------------------------------------------------------------|--|--|--|--|--|
| I/0                                                                                                    | 7<br>-5<br>6                                                                                                    | 3<br>$2 \quad 1$<br>0<br>4                                                                                                    | Bit                                                                                                |                                                                                                    |  |  |  |  |  |
| E0.0.x<br>E0.1.x<br>$\qquad \qquad =$<br>E0.2.x<br>Ø<br>$\equiv$<br>E0.3.x<br>Ø<br>$=$<br>E0.4.x<br>$\equiv$<br>E0.5.x<br>$=$<br>E0.6.x<br>Ø<br>$\equiv$<br>E0.7.x<br>0<br>$=$<br>$E0.8 \times$<br>Ø<br>$=$<br>E0.9.x<br>n<br>$=$<br>$E0.10 \times$<br>n<br>$=$<br>E0.11.x<br>n<br>$=$ | 0<br>0<br>Ø<br>$\qquad \qquad =$<br>0<br>0<br>0<br>$\equiv$<br>0<br>0<br>Ø<br>$\equiv$<br>0<br>0<br>0<br>-0<br>$\equiv$<br>0<br>Ø<br>$\qquad \qquad =$<br>0<br>0<br>Ø<br>$=$<br>Ō<br>0<br>Ø<br>$=$<br>0<br>0<br>Ø<br>$\quad \  \, =$<br>0<br>0<br>-0<br>$\quad \  \, =$<br>0<br>0<br>0<br>$\equiv$<br>0<br>0<br>n<br>$\quad =$<br>Ø<br>N<br>Й<br>$=$ | 0<br>0<br>0<br>0<br>0<br>000000000<br><br>0<br>0<br>1<br>0<br>0<br>0<br>0000<br>0<br>0<br>0<br>0<br>Ō<br>Ø<br>0<br>0<br>0<br>0<br>Ō<br>Ø<br>0<br>0<br>0<br>0<br>0<br>0<br>0<br>0<br>Ø<br>Ø<br>Ø<br>Ø<br>Ø | Local diagnosis<br>Short circuit bit<br>Short circuit byte<br>Field bus failed<br>Field bus faulty | Slaves 1<br>-7<br>$\overline{\phantom{a}}$<br>Slaves $8 - 15$<br>Slaves $16 - 23$<br>Slaves 24 -31<br>Slaves $1 -$<br>-7<br>Slaves $8 - 15$<br>Slaves 16 -23<br>Slaves $24 - 31$ |  |  |  |  |  |
| F<br>۲<br>2                                                                                                    | $I/O$ and FB diagnosis -<br>Format: Sig.<br>F<br>FDynamic<br>F<br>F<br>Display<br>Exit<br>Mini<br>8<br>5<br>Gdisplav<br>4terminal<br>format                                                                                                    |                                                                                                    |                                                                                                    |                                                                                                    |  |  |  |  |  |

Fig. 7.14: Display of the field bus I/Os and diagnostics (local and field bus)

## **Display of AS-i outputs**

When you select function F1 the instantaneous values of the connected local digital inputs and outputs are displayed on the screen for you. Browsing with the F1 and F2 keys will bring up the display of the AS-i outputs.

|                                                                                                    |                                                                                                    | [ SF3 Online Mode ]<br>Bit                                                                                                    |                                                                                     | Bit                                                                                                    |                      |
|----------------------------------------------------------------------------------------------------|----------------------------------------------------------------------------------------------------|----------------------------------------------------------------------------------------------------|-------------------------------------------------------------------------------------|----------------------------------------------------------------------------------------------------|----------------------|
| ASI outputs                                                                                                    | $ASI$ addr.                                                                                                    | 6<br>5<br>$7^{\circ}$<br>4                                                                                                    | $ASI$ addr.                                                                         | 3 <sub>2</sub><br>0<br>1                                                                                                    |                      |
| $= 128$<br>A16.x<br>A17.x<br>$=$<br>A18.x<br>$=$<br>A19.x<br>$\quad =$<br>$A20 \times$<br>$\equiv$<br>A21.x<br>$=$<br>A22.x<br>$\quad =$<br>A23.x<br>$=$<br>$A24 \times$<br>$\equiv$<br>A25.x<br>$=$<br>$426 \times$<br>$=$<br>A27.x<br>$=$<br>$928 \times$<br>$=$<br>9.8 <sub>x</sub><br>$\quad =$<br>$A30 \times$<br>$=$ | ı<br>$=$<br>3<br>$=$<br>57<br>Ξ<br>=<br>9<br>=<br>11<br>=<br>13<br>=<br>15<br>=<br>17<br>$=$<br>19<br>$=$<br>21<br>$=$<br>23<br>$=$<br>25<br>$=$<br>27<br>Ø<br>$=$<br>29<br>$=$ | 0<br>Ø<br>И<br>0<br>0<br>Ø<br>Й<br>0<br>0<br>0<br>0<br><br>0<br>0<br>0<br>0<br>0<br>0<br>0<br>0<br>0<br>0<br>0<br>0<br>0<br>0<br>0<br>0<br>0<br>0<br>0<br>0<br>0<br>0<br>Й<br>0<br>Ø<br>0<br>0<br>0<br>0<br>0<br>0<br>0<br>0<br>0<br>0<br>0 | 2<br>4<br>$\frac{6}{8}$<br>10<br>12<br>14<br>16<br>18<br>20<br>22<br>24<br>26<br>28 | И<br>И<br>0<br>0<br>0<br>0<br>0<br>0<br>Ø<br>И<br>0<br>0<br>0<br>Ø<br>0<br>0<br>0<br>Ø<br>Ø<br>0<br>Ø<br>0<br>0<br>0<br>0<br>Й<br>Й<br>0<br>0<br>0<br>Ø<br>Й<br>Й<br>Й<br>0<br>0<br>0<br>Й<br>Ø<br>Ø<br>Ø<br>0<br>0<br>0<br>0<br>0<br>0<br>0<br>0<br>Ø<br>Й<br>Й |                      |
| A31.x<br>$=$                                                                                                    | 31<br>n<br>$=$                                                                                                    | n<br>0<br>0<br>0                                                                                                    | 30                                                                                  | 0<br>0<br>Й                                                                                                    |                      |
| Modify mode - change column: [Tab]<br>-<br>$\blacksquare$ Page $\blacksquare$<br>Page 1<br>F                                                                                                    | FDynamic  <br><b>3</b> display                                                                                                    | F<br>Mini<br>- Fl<br>5<br><b>Aterminal</b>                                                                                                    | FI<br>٢l                                                                            | F<br>$Display$ $\blacksquare$<br>8<br>format                                                                                                    | Format: Sig.<br>Exit |

Fig. 7.15: Display of the AS-i-master outputs

### **Display of AS-i inputs**

When you select function F1 the instantaneous values of the connected local digital inputs and outputs are displayed on the screen for you. Browsing with the F1 and F2 keys will bring up a display of the AS-i inputs and the four AS-i status bits.

|                                                                                                    | [ SF3 Online Mode ]<br>Bit                                                                                                    | Bit                                                                                                    |                                 |
|----------------------------------------------------------------------------------------------------|----------------------------------------------------------------------------------------------------|----------------------------------------------------------------------------------------------------|---------------------------------|
| ASI inputs                                                                                                    | 76<br>5<br>$ASI$ addr.<br>4                                                                                                    | 3 <sub>2</sub><br>ASI addr.<br>$\overline{1}$                                                                                                    | Ø                               |
| E16.x<br>8<br>$\qquad \qquad =$<br>E17.x<br>Ξ<br>$=$<br>E18.x<br>$=$<br>E19.x<br>$\quad =$<br>$=$<br>E20.x<br>$=$<br>Ξ<br>E21.x<br>$\equiv$<br>E22.x<br>$\quad \  \, =$<br>Ξ<br>E23.x<br>$=$<br>$=$<br>E24.x<br>$=$<br>$\equiv$<br>E25.x<br>$=$<br>$=$<br>E26.x<br>$=$<br>$=$<br>E27.x<br>$=$<br>$=$<br>F28.x<br>$=$<br>$=$<br>E29.x<br>$=$<br>$=$<br>E30.x<br>$=$<br>$=$<br>E31.x<br>Й<br>$=$<br>$=$ | 0<br>0<br>Ø<br>3<br>0<br>0<br>0<br>0<br>Ø<br>Ø<br>0<br>Ø<br>Ø<br>Й<br>Й<br>Й<br>M<br>Ø<br>Ø<br>Ø<br>0<br>13<br>0<br>Ø<br>Ø<br>Ø<br>Ø<br>Й<br>Й<br>Ø<br>Ø<br>19<br>Ø<br>21<br>0<br>0<br>0<br>0<br>23<br>0<br>0<br>0<br>0<br>25<br>0<br>0<br>0<br>0<br>27<br>0<br>0<br>Ø<br>Ø<br>Й<br>Й<br>29<br>Й<br>Й<br>Й<br>31<br>Й<br>Й<br>Й | Status<br>1<br>Ø<br>Ø<br>Ø<br>0<br>Ø<br>0<br>Ø<br>Ø<br>Ø<br>Ø<br>Ø<br>Ø<br>Й<br>10<br>Ø<br>12<br>Ø<br>14<br>Ø<br>16<br>Ø<br>Й<br>Ø<br>0<br>18<br>0<br>0<br>20<br>Ø<br>Ø<br>Ø<br>22<br>0<br>0<br>0<br>24<br>0<br>0<br>26<br>0<br>0<br>Ø<br>0<br>28<br>0<br>Ø<br>30<br>Ø<br>Й<br>Й | Ø<br>Ø<br>0<br>Ø<br>Ø<br>0<br>Ŋ |
| Modify mode - change column: [Tab]<br>$\qquad \qquad -$<br>$\blacksquare$ Page $\blacksquare$<br>Page $\uparrow$<br>EI                                                                                                    | <b>F</b> Dynamic<br>Mini<br>F<br>-FI<br>5<br><b>3</b> displav<br><b>Aterminal</b>                                                                                                    | $Display$ $\blacksquare$<br>FI<br>61<br>forma:                                                                                                    | Format: Sig.<br>F<br>Exit<br>8  |

Fig. 7.16: Display of the AS-i-master inputs

### **CP digital input/outputs**

When you select function F1 the instantaneous values of the connected local digital inputs and outputs are displayed on the screen for you.

The operands I/O8.x - 15.x are given a fixed assignment to the CP system if you have installed a CP interface. Browsing with the F1 and F2 keys will bring up the display of the CP outputs.

- The inputs and outputs are arranged in full on one screen page.
- CP components not present are greyed out.

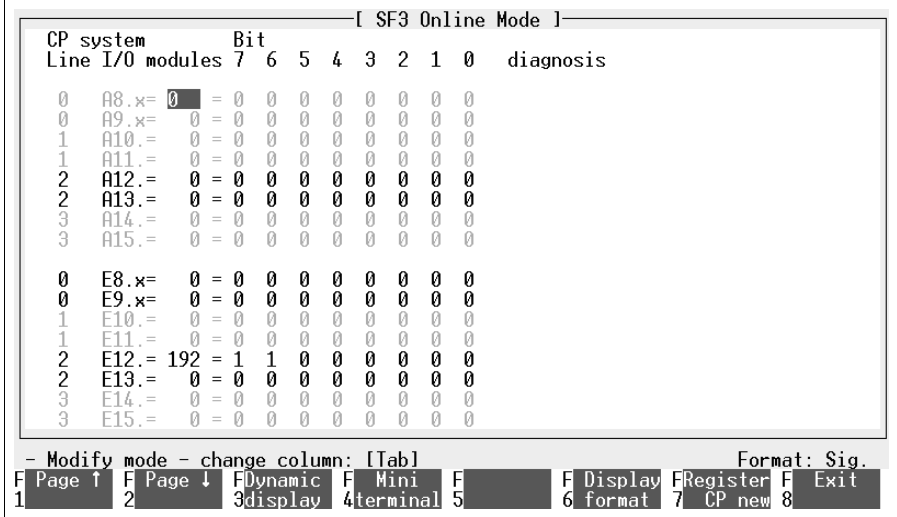

Fig. 7.17: Display of the CP inputs and outputs

## **7.4.2 Static display of flags**

Selecting function F2 will bring up a display of the instantaneous values of all flags and flag words on the screen.

| <u>- Display SF3 information -</u><br>$F$ Flags<br>Hnputs/<br>E<br>3<br>2<br>iloutouts                                                                                                    | Timers FCounters F Regis- F Error/I<br>$5$ ters<br>4                                                                                                    | Format: Sig.<br><b>F</b> System L<br>E<br>Exit<br>6 diag<br>-8<br>7 status                                                                                                    |
|----------------------------------------------------------------------------------------------------|----------------------------------------------------------------------------------------------------|----------------------------------------------------------------------------------------------------|
|                                                                                                    |                                                                                                    |                                                                                                    |
|                                                                                                    | [ SF3 Online Mode ]                                                                                                    |                                                                                                    |
| Flag                                                                                                    | 7.<br>15 14 13 12 11 10 9 8                                                                                                    | 5.<br>3<br>6<br>4<br>2<br>0<br>Bit<br>$\mathbf{1}$                                                                                                    |
| $M$ $\theta \cdot x = \mathbf{0}$<br>0<br>Ø<br>0<br>Ø<br>$=$<br>0<br>0<br>0<br>0<br>Ø<br>$1 \times =$<br>$\quad =$<br>0<br>$M 2. x =$<br>$\boldsymbol{0}$<br>0<br>0<br>0<br>$=$<br>000000<br>0<br>$3.1 x =$<br>0<br>0<br>М<br>0<br>$=$<br>0<br>0<br>0<br>$M 4.x =$<br>$= 0$<br>0<br>0<br>0<br>$M_5 \times =$<br>$= \mathbf{0}$<br>0<br>0<br>$M_6 \times =$<br>0<br>n<br>$=$<br>0<br>0<br>$7.8 =$<br>Ø<br>$=$<br>Ō<br>0<br>0<br>$M 8.4 =$<br>$= 0$<br>Ō<br>0<br>0<br>$M_{9 \times} =$<br>0<br>$= 0$<br>0<br>0<br>0<br>0<br>0<br>0<br>$M10 \times =$<br>0<br>$=$<br>Ō<br>0<br>0<br>$M11.x =$<br>Ø<br>$=$<br>Ō<br>0<br>$M12 \times =$<br>$\boldsymbol{\theta}$<br>$= 0$<br>0<br>0<br>0<br>$M13.x =$<br>$0 = 0$<br>Ō<br>0<br>0<br>$M14.x =$<br>Ø<br>$= 0$<br>n<br>N<br>$M15 \times =$<br>Ñ.<br>n<br>$= \Omega$ | 0<br>0<br>0<br>0<br>0<br>8888888<br>0<br>0<br>0<br>0<br>0<br>0<br>0<br>0<br>000000<br>0<br>0<br>0<br>0<br>0<br>0<br>0<br>0<br>0<br>0<br>0<br>$\begin{smallmatrix} 0\ 0\ 0\ 0 \end{smallmatrix}$<br>0<br>0<br>0<br>0<br>0<br>0<br>0<br>0<br>0<br>0000<br>0000<br>0<br>0<br>0<br>0<br>$\begin{smallmatrix} 0\ 0\ 0\ 0 \end{smallmatrix}$<br>$\begin{smallmatrix} 0\ 0\ 0\ \end{smallmatrix}$<br>0<br>0<br>ĕ<br>0<br>Ø<br>$\frac{0}{0}$<br>0<br>0<br>0<br>0<br>Ŏ<br>Ŏ<br>0<br>0<br>Ā<br>ñ<br>Ñ<br>Й<br>Ŋ | 0<br>0<br>0<br>0<br>0<br>0<br>0<br>$\mathfrak{g}$<br>0<br>0<br>0<br>$\overset{\_}{0}$<br>0<br>0<br>0<br>$\overset{0}{\scriptstyle{0}}$<br>0000<br>0<br>0<br>0<br>0<br>0<br>Ō<br>0<br>0<br>0<br>Ŏ<br>Ō<br>0<br>Ō<br>Ō<br>Ō<br>0<br>0<br>0<br>0<br>0<br>0<br>0<br>0<br>0<br>0<br>0<br>0<br>0<br>0<br>0<br>Ō<br>0<br>0<br>0<br>0<br>Ø<br>Ø<br>0<br>0<br>Ø<br>0<br>0<br>0<br>0<br>0<br>0<br>0<br>0<br>0<br>$\begin{matrix} 0 & 0 \\ 0 & 0 \\ 0 & 0 \end{matrix}$<br>0<br>0<br>Ō<br>Ō<br>0<br>$\boldsymbol{\varrho}$<br>0<br>0<br>0 0<br>0<br>0<br>0<br>Ō<br>Ŏ<br>Ŏ<br>0<br>0<br>0<br>Ā<br>Ā<br>Ñ<br>Й<br>Й<br>Ñ<br>Ŋ |
| - Modify mode - change column: [Tab]<br>$\blacksquare$ Page $\blacksquare$<br>Page 1<br>FDynamic<br>FI<br><b>G</b> displav                                                                                                    | F<br>- Mini<br>-FI<br>5<br>4terminal                                                                                                    | Format: Sig.<br>F<br>$Display$ $\blacksquare$<br>Exit<br>7<br>8                                                                                                    |

Fig. 7.18: Flags

### **Display operand**

The flags are shown both individually and as flag words.

```
F \leq v \leq t = 5-digit decimal = 16-digit binary
```

$$
\quad\text{or}\quad
$$

5-digit decimal  $+/- = 16$ -digit binary

or

 $$ 4$ -digit hexadecimal = 16-digit binary

### **7.4.3 Static display of the timers**

Selecting function F3 brings up a display for all the timers of their instantaneous values, time attributes, timer words and the timer defaults.

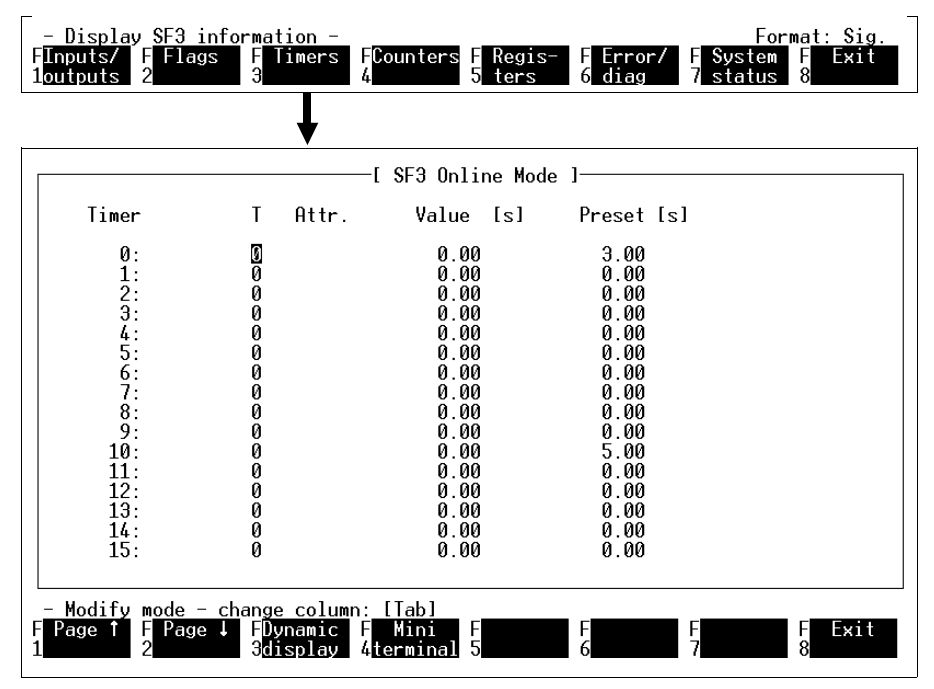

Fig. 7.19: Timers

### **Display operand**

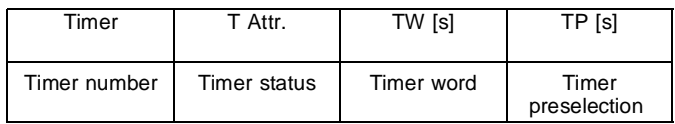

### **Modify operand**

- Selection of a timer with the cursor keys;
- Modification of the timer status (0 or 1) or
- Modification of the timer preselection (0 to 65535 s);
- Execution of the modification with the ENTER key.

### **7.4.4 Static display of the counters**

When you select the function F4, the instantaneous values for the counter attributes, the counter words and the counter defaults for all the counters are displayed on the screen.

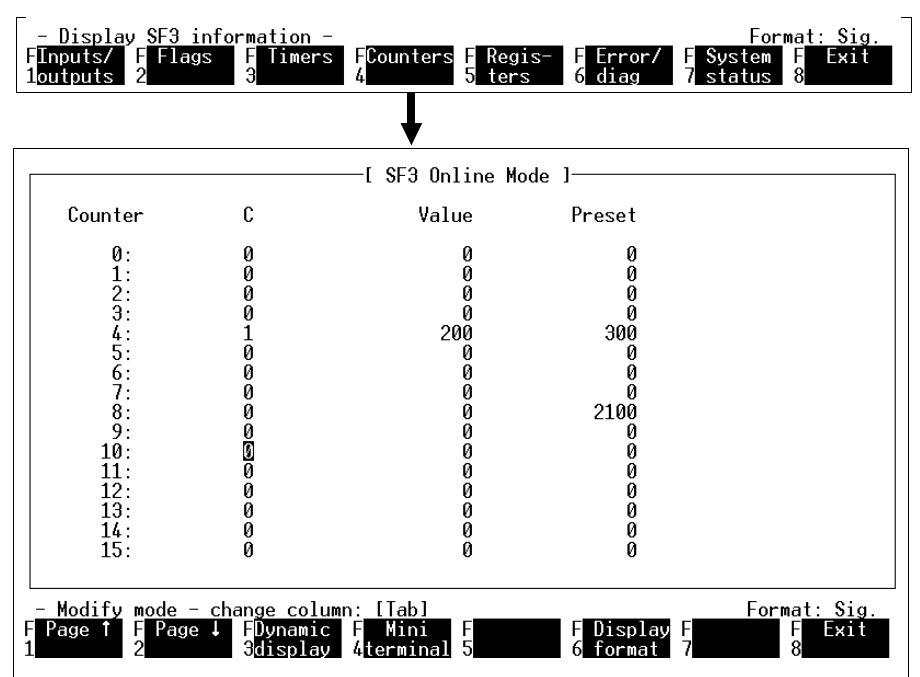

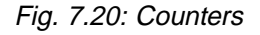

### **Display operand**

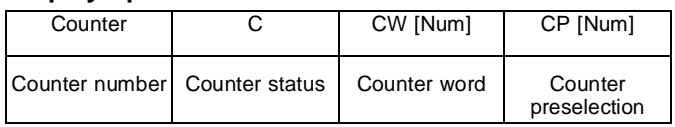

# **Modify operand**

- Selection of a counter with the cursor keys;
- Modification of the counter status (0 or 1) or
- Modification of the counter preselection (0 to 65535 events)
- Execution of the modification with the ENTER key.

### **7.4.5 Static display of the registers**

Selecting function key F5 will bring up a display of the contents of all registers in your controller to the screen.

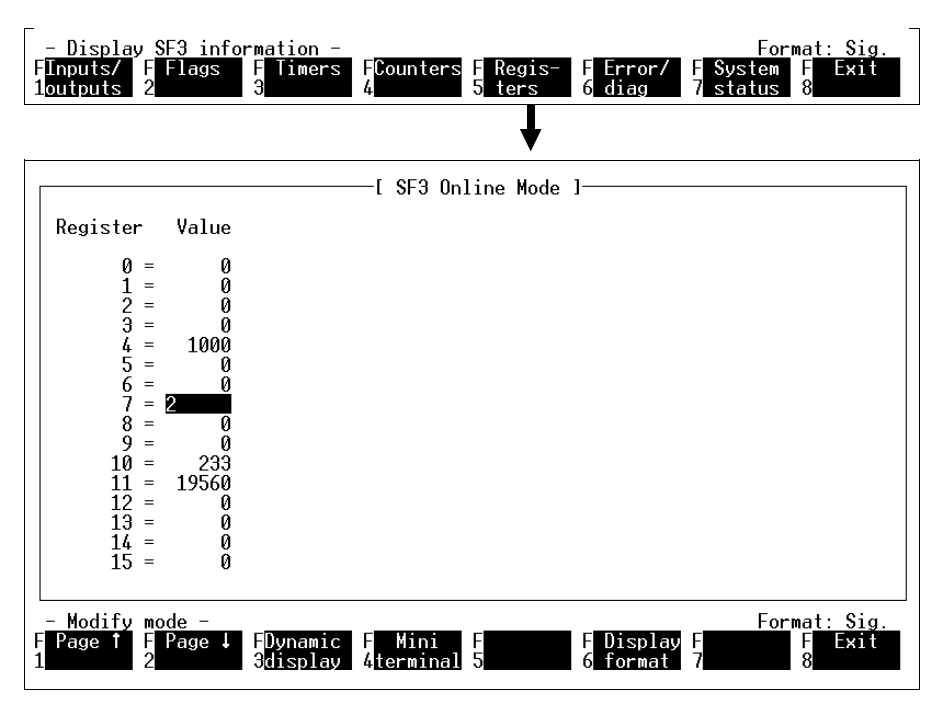

Fig. 7.21: Registers

# **Display operand**

16 registers are displayed per screen. Further registers may be displayed by pressing function keys F1 and F2.

### **Modify operand**

- Selection of a register with the cursor keys;
- Modification of the register content (0 to 65535)
- Execution of the modification with the ENTER key.

### **7.4.6 Static display of error diagnostics**

Selecting function F6 brings up a display to the screen of any errors which may occur in your system.

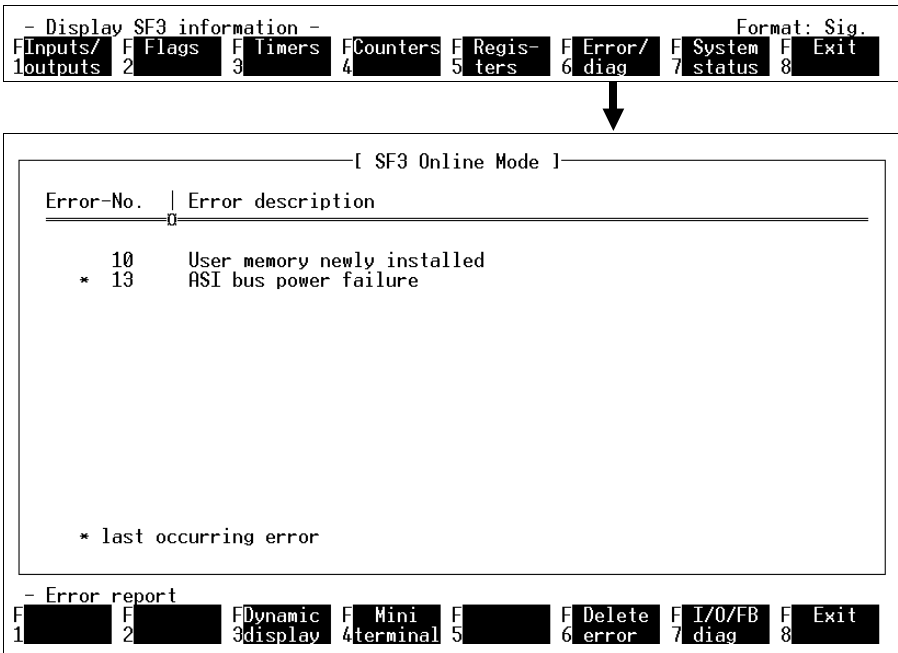

Fig. 7.22: Error display

In the event of an error, the error number and a brief description of the error will appear.

The SF 3 control block can store up to four error records. The most recent entry is displayed. Where there is more than one entry, the most recent is identified with an asterisk. If you select function F6 again, you will get a prompt asking whether the error message should be deleted. Be aware that this action only deletes the error message, but does not always rectify the cause of the error. See SF-3 description "Electronics" in respect of error messages and how to handle them.

# **Local input/output and field bus diagnostics**

Further diagnostics information relating to the local I/Os (e.g. short circuit, supply voltage outside tolerance) and relating to the field bus stations (e.g. bus interruption, station failed/error) are displayed in Online Mode "Display SF 3 Information" (see also sections 7.4 und 7.4.1). The precise meaning of the diagnostic bytes is listed in SF-3 description "Electronics".

|                                                                                                    | [ SF3 Online Mode ]                                                                                                    |                                                                                                    |  |  |  |  |  |  |
|----------------------------------------------------------------------------------------------------|----------------------------------------------------------------------------------------------------|----------------------------------------------------------------------------------------------------|--|--|--|--|--|--|
| I/0                                                                                                    | 7.<br>5<br>4 3 2 1<br>Bit<br>6.<br>0                                                                                                    |                                                                                                    |  |  |  |  |  |  |
| E0.0.x<br>$=$<br>E0.1.x<br>$\quad =$<br>$\equiv$<br>E0.2.x<br>Ø<br>$\quad =$<br>$\qquad \qquad =$<br>E0.3.x<br>0<br>$\equiv$<br>$=$<br>E0.4.x<br>Ø<br>$\quad =$<br>$=$<br>E0.5.x<br>Й<br>$\quad =$<br>$=$<br>E0.6.x<br>Й<br>$\quad =$<br>$=$<br>F0.7.x<br>Й<br>$\qquad \qquad =$<br>$=$<br>E0.8.x<br>Ø<br>$=$<br>$=$<br>E0.9.x<br>Ø<br>$\quad \  \, =$<br>$=$<br>E0.10.x<br>Ø<br>$\quad \  \, =$<br>$=$<br>F0.11.x<br>n<br>$=$<br>$=$ | 0<br>Local diagnosis<br>0<br>0<br>0<br>0<br>0<br>0<br>И<br><br><br><br>0<br>1<br>0<br>0<br>0<br>0<br><br>0<br>0<br>Short circuit bit<br>Ø<br>0<br>0<br>0<br>0<br>0<br>Short circuit byte<br>0<br>0<br>Field bus failed<br>Ø<br>0000<br>0<br>0<br>Ø<br>Ō<br>Ō<br>Й<br>Ō<br>0<br>Ø<br>0<br>0<br>0<br>Field bus faulty<br>Ō<br>Ō<br>0<br>Ø<br>Ŏ<br>0<br>0<br>Ø<br>Ŋ<br>Ø<br>Ø<br>Й<br>Ø<br>Ø<br>N<br>Й | Slaves $1 - 7$<br>Slaves $8 - 15$<br>Slaves $16 - 23$<br>Slaves $24 - 31$<br>Slaves 1<br>$-7$<br>Slaves $8 - 15$<br>Slaves $16 - 23$<br>Slaves $24 - 31$ |  |  |  |  |  |  |
| I/O and FB diagnosis $-$<br>Format: Sig.<br>$\qquad \qquad -$<br>FDynamic<br>Display<br>F<br>E<br>F<br>F<br>Exit<br>Mini<br>o<br>5<br>∰displav<br>Aterminal<br>forma                                                                                                    |                                                                                                    |                                                                                                    |  |  |  |  |  |  |

Fig. 7.23: Local I/O and field bus diagnostics

#### **7.4.7 Static display of the system status**

Selecting function F7 brings to the screen a listing of all the user programs stored in your controller.

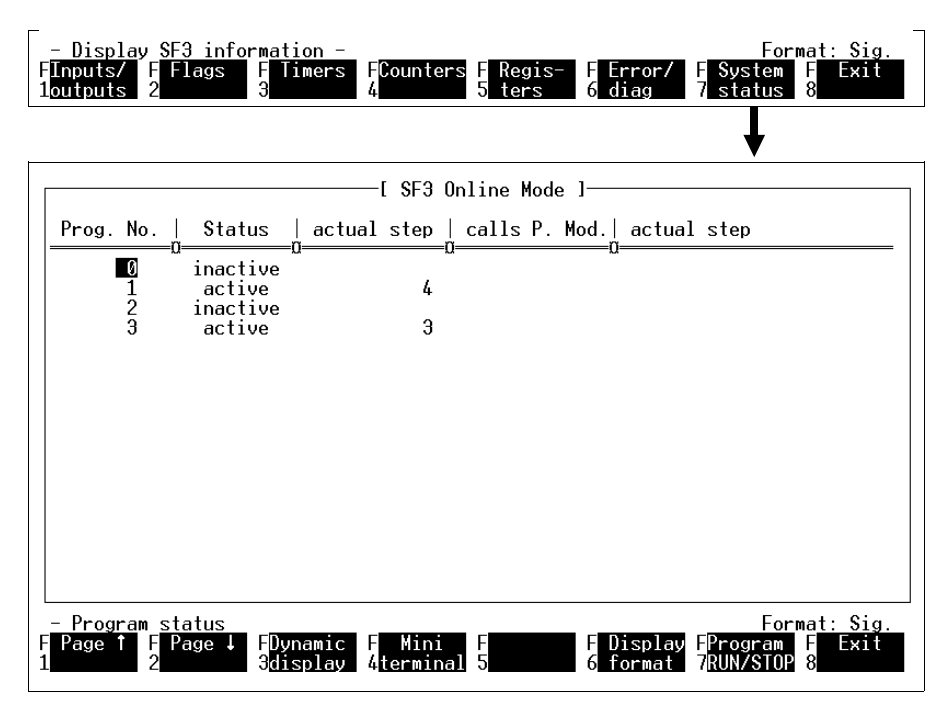

Fig. 7.24: System status

The listing shows the current program status and program step and any activated program module and its current step at the time the function is called for each program.

Up to 16 programs can be displayed simultaneously. You may obtain information regarding further programs through functions F1 and F2.

# **7.5 Dynamic display**

All information that can be displayed under Display SF3 information regarding the operands for the controller, the error display and the system status can be displayed dynamically. This mode is reached by selecting function F3 from the appropriate menus.

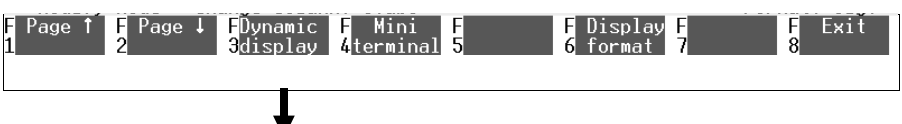

|   |                                                                                          |                                                                    |                                                                                                    |                                                                                  |                               |   |                           |                                      |                  |                                                          | [ SF3 Online Mode ]                                  |
|---|------------------------------------------------------------------------------------------|--------------------------------------------------------------------|----------------------------------------------------------------------------------------------------|----------------------------------------------------------------------------------|-------------------------------|---|---------------------------|--------------------------------------|------------------|----------------------------------------------------------|------------------------------------------------------|
|   | I/0                                                                                      |                                                                    | 7                                                                                                    | 6.                                                                               | -5                            | 4 |                           |                                      | 3 2 1            | 0                                                        | Bit                                                  |
|   | A0.x<br>A1.x<br>A2.5<br>A3.x<br>A4.x<br>E0.x<br>E1.x<br>$E2 \times$<br>E <sub>3</sub> .x | $=$<br>$=$<br>$\qquad \qquad =$<br>$=$<br>$=$<br>$=$<br>$=$<br>$=$ | Ø<br>и<br>$=$<br>0<br>$=$<br>0<br>0<br>$=$<br>0<br>0<br>$\qquad \qquad =$<br>Ø<br>Ø<br>$=$<br>8<br>0<br>$=$<br>Ø<br>0<br>$\equiv$<br>0<br>$=$<br>Й<br>$=$ | 0<br>0<br>0<br>0<br>$\begin{smallmatrix} 0\\ 0 \end{smallmatrix}$<br>0<br>0<br>Ø | 0<br>0<br>0<br>0000<br>0<br>Ø |   | 0<br>0<br>0<br>00100<br>Ō | 0<br>$\frac{1}{0}$<br>0000<br>0<br>Ø | 0<br>000000<br>Ø | 0<br>0<br>0<br>0<br>Ō<br>Ø<br>$\boldsymbol{0}$<br>0<br>1 |                                                      |
|   | Successful system logging                                                                |                                                                    |                                                                                                    |                                                                                  |                               |   |                           |                                      |                  |                                                          | * Scanning rate:<br>50                               |
| н | $Display$ $\blacksquare$<br>2<br>faster                                                  |                                                                    | Display<br>F<br>Э<br>slower                                                                                                    |                                                                                  |                               | F | 4terminal                 | Mini                                 |                  | -F<br>5                                                  | FI<br>Display<br>Exit<br>F<br>F<br>8<br>format<br>61 |

Fig. 7.25: Selecting the dynamic display

The states of the operands are scanned cyclically, their value being displayed on the screen and continuously updated. You may vary the scanning rate using functions F1 and F2.

Be aware that a high scanning rate can significantly slow down the speed of program processing in the controller.

### **7.6 Mini-Terminal**

You may open a window in all the static and dynamic display menus using function F4 Mini Terminal, this provides you with direct access to the commando interpreter. The capabilities of this menu correspond to those of Terminal Mode (see section 7.8: Terminal Mode).

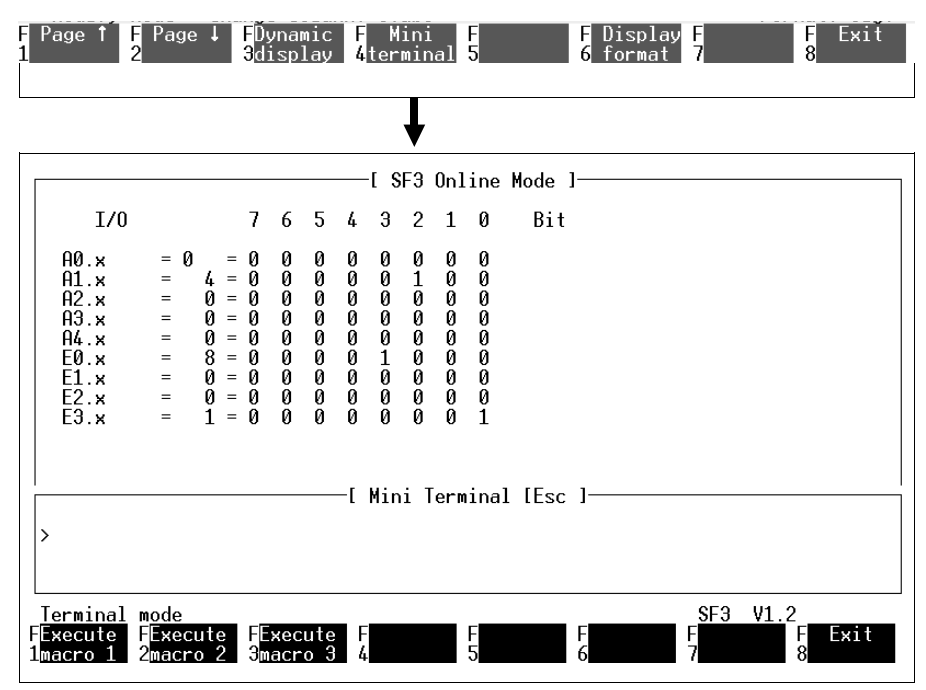

Fig. 7.26: Mini Terminal

#### **7.7 Using macros**

If you find it necessary to use frequently certain repeated command sequences from the command interpreter, it is best to record these commands in what is known as a macro.

Access macro handling from the Online Mode opening menu by selecting function F2 Macro mode. You may define three macros, i.e. enter a maximum of 16 commands per macro. The content of this macro is retained until it is redefined.

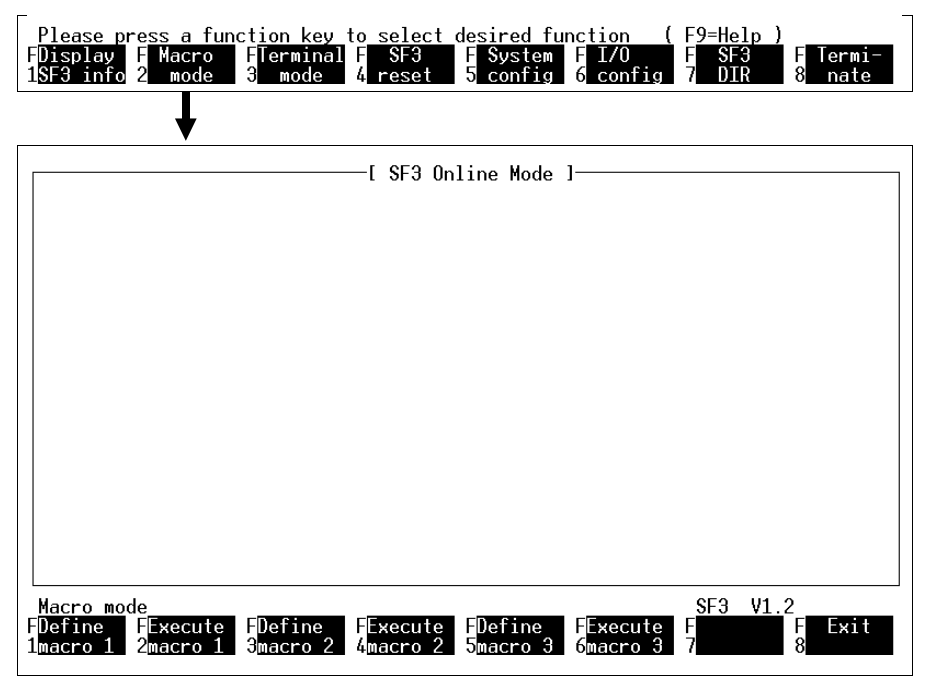

Fig. 7.27: Macro handling

The instructions you may enter in the macros are shown in the following list:

- D (Display)
- $\bullet$  R (Run)
- F (Function)
- S (Stop)
- M (Modify)

A detailed description of the various commands is found in the "Command interpreter" section of the SF-3 description "Electronics".

#### **7.7.1 Defining macros**

The commands the macro is intended to execute must be entered in the macro before the macro can be run. Retrieve macro 1, 2 or 3 to define it using function keys F1, F3 or F5.

You may enter a maximum of 16 command interpreter commands in each macro.

Each line may contain exactly one command. Therefore, it makes sense only to use such commands which return with one response line only. See the System or User Manual for the controller concerned (table at the end of this section) for instructions regarding entering the individual commands.

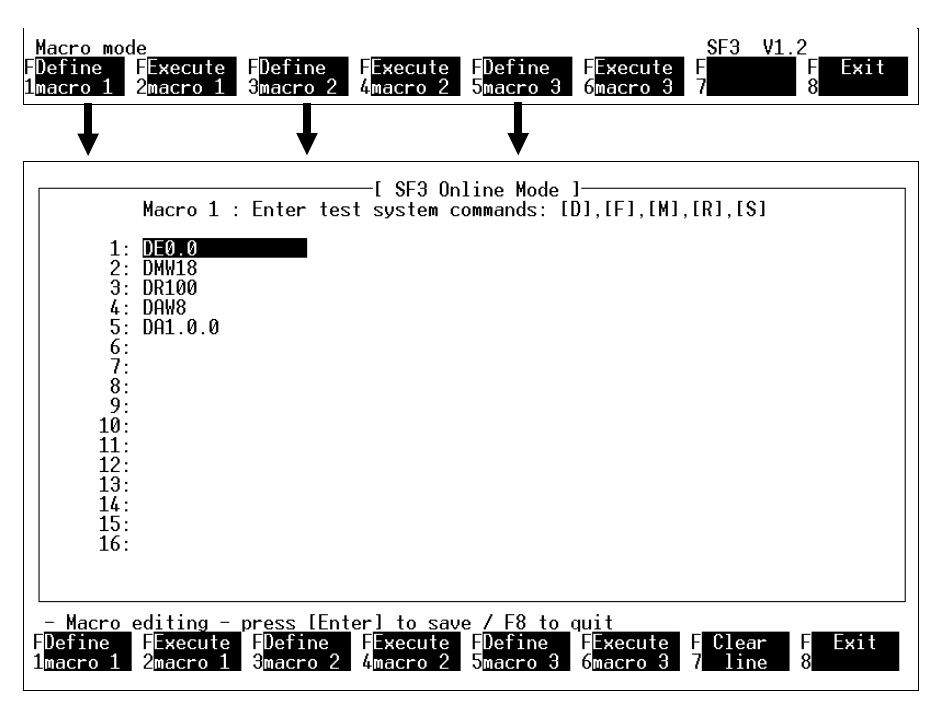

Fig. 7.28: Defining macros

# **7.7.2 Running macros**

All the commands in a macro are executed sequentially. Macros 1, 2 or 3 are run by selecting functions F2, F4 or F6.

When one of these functions is selected, the relevant operands, memory areas or system states are modified or displayed.

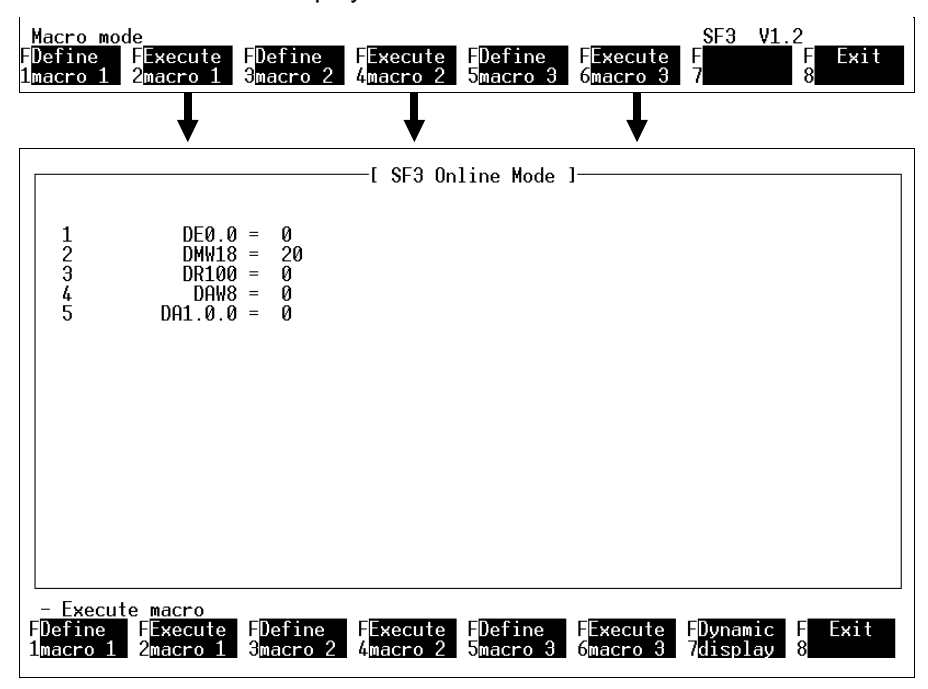

Fig. 7.29: Running macros

Selecting the *Execute macro 1, 2 or 3* functions causes the commands entered in the macro to be executed once. The macro commands can be made to execute continuously by selecting function F7 Dynamic display. Execution is repeated cyclically until you quit dynamic display mode again.

The repetition cycle can be slowed down or accelerated through functions F1 or F2 respectively.

#### **7.8 Terminal Mode**

Terminal Mode is accessed from the Online Mode opening menu through function F3.

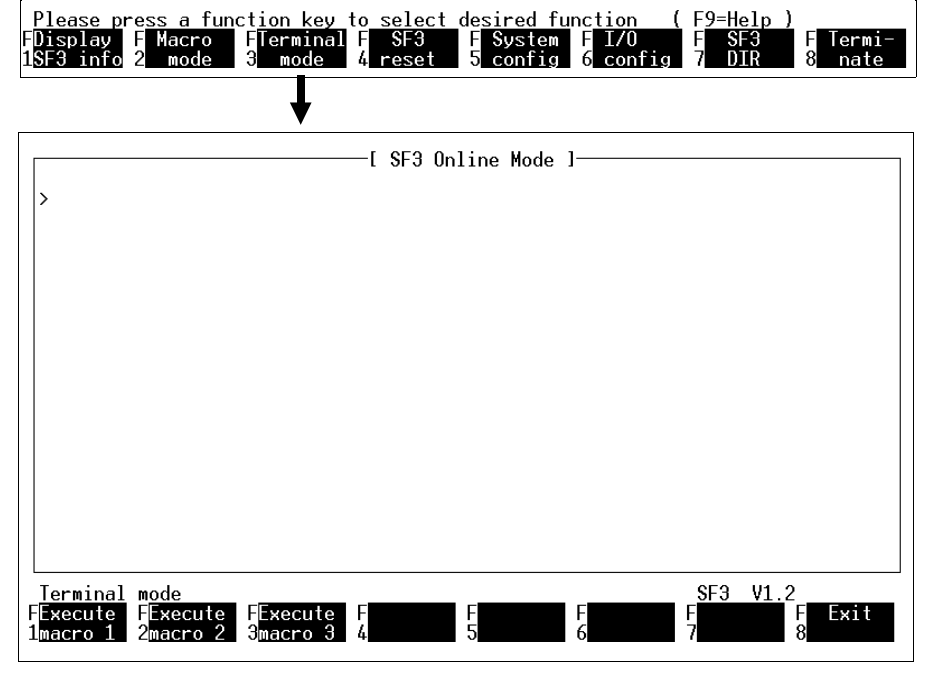

Fig. 7.30: Terminal Mode

This menu sets your personal computer up as a simple terminal which you can use to work directly in the command interpreter.

See the "Command Interpreter" section of SF-3 description "Electronics" for further information on the function and operation of the command interpreter.

# **7.9 System configuration (set operating mode)**

Use function key F5 in the Online Mode to carry out system configuration (field bus settings, automode) for the controller.

The SF 3 has three operating modes (system modes) which can be set using function key F1 (FB Mode):

- **–** Operating mode without field bus system mode (stand alone), (see section 7.9.1)
- **–** Field bus Master operating mode system mode (see section 7.9.2)
- **–** Field bus Slave operating mode system mode (see section 7.9.2)

The controller operating mode can only be changed in the STOP condition. Any modifications made will become effective when function key F8 is pressed.

Function F7 Automode defines whether the controller goes into the STOP condition when the operating voltage is switched on (Automode OFF), or whether the controller begins program processing automatically (Automode ON). The program with the lowest number is started (generally program 0). The controller is then in the RUN status (RUN LED lights up).
## **7.9.1 Set Stand alone operating mode**

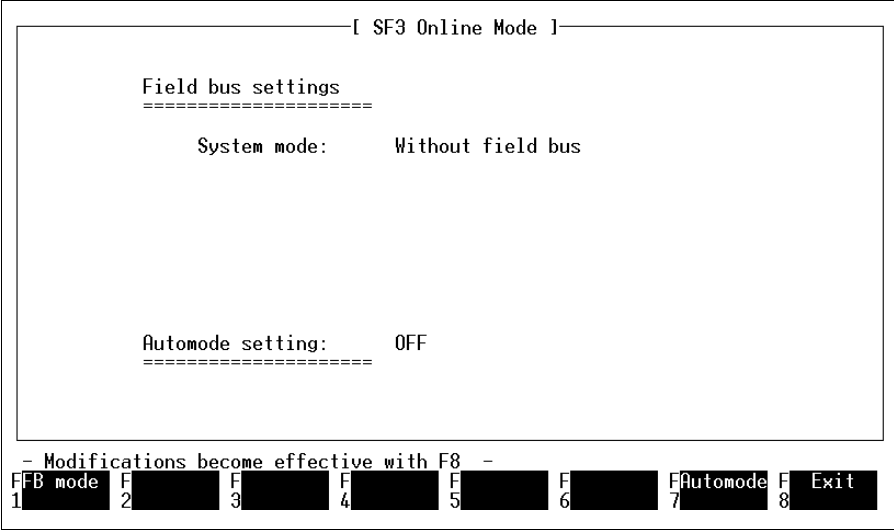

Fig. 7.31: Stand alone operating mode

No settings may be made here other than selecting Automode.

## **7.9.2 Set Master and Slave operating mode**

#### **Master**

The system mode is set to "Field bus Master" using function key F1 for the Master operating mode. You may also select:

- The field bus baud rate with F2 (31.25/62.5/187.5/375 kBaud)
- Bus termination ON/OFF with  $F3^*$ )
- Automode ON/OFF with F7

\*) Note:

If the terminal is at the start or end of a field bus line, a terminating resistor is required. This is already built into the SF 3 control block and is activated through F3 (switched on/off).

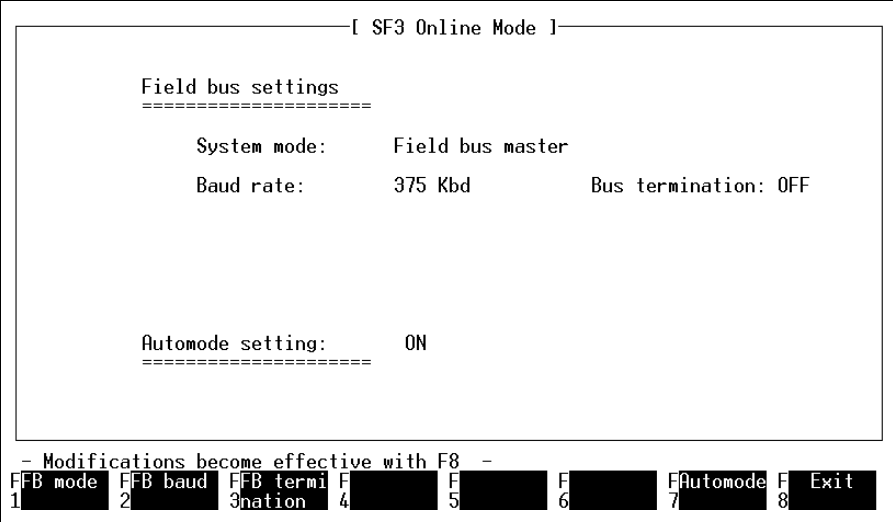

Fig. 7.32: Master operating mode

### **Slave**

The system mode is set to "Field bus Slave" using function key F1 for the Slave operating mode. In addition to baud rate, bus termination and Automode, the following items can be set:

- The field bus address with F4
- The input bytes for cyclical data transmission with F5 (0-12; default: 2 bytes IW 0.4 and 0.5)
- The output bytes for cyclical data transmission with F6 (0-12; default: 2 bytes OW 0.4 and 0.5).

## **7.10 Displaying the I/O configuration**

This function gives a summary display of the I/O components on the valve terminal.

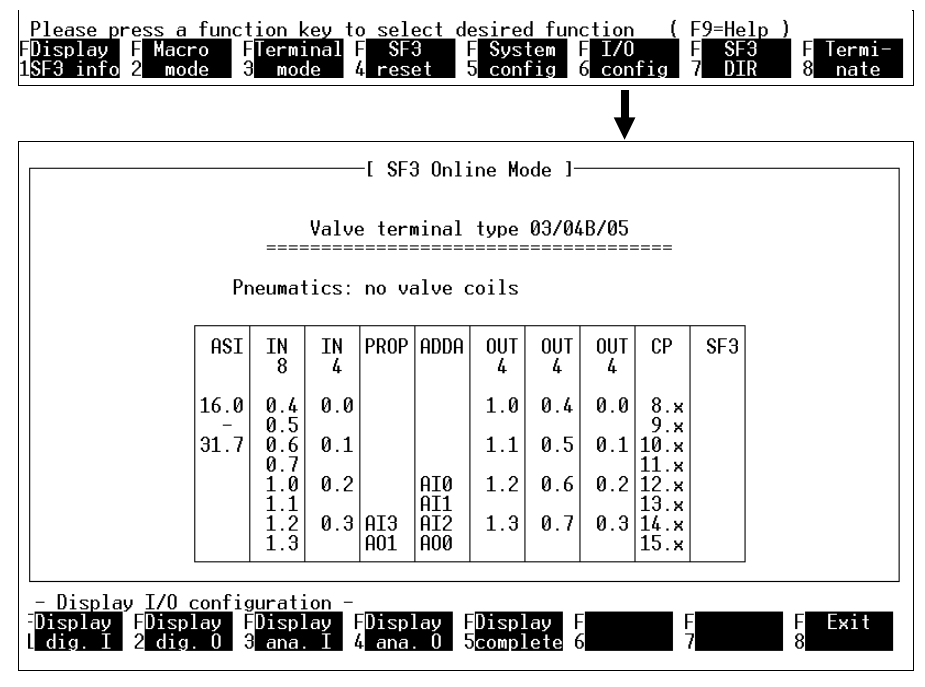

Fig. 7.33: Display of I/O configuration

The following I/O ranges can be highlighted in colour with functions F1 to F5 to make the display easier to understand:

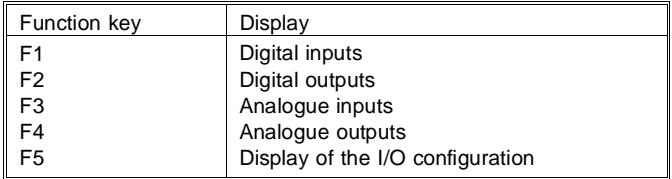

## **8. Field bus, AS-i Master, CP interface**

These interfaces allow you to connect decentralized or remote I/O modules with your SF 3 to make an integrated system. Communication between the modules and the SF 3 control block is controlled by the appropriate interface.

The field bus and the AS-i configuration module are the tools for design and monitoring in program generation. You use these to define the (set) configuration of the bus systems. You may then:

- Print out the configuration data entered and connect the stations using this list.
- Carry out a comparison between the actual and the As Specified configuration to rectify any connection errors.
- Load the configuration data from the PC to the SF 3 control block.

The CP interface is treated like the local I/Os and is described in the SF 3 Type 03 manual and in the CP system manual.

## **8.1. FST field bus configuration module**

Before programming, set up the As Specified configuration for the field bus. The following information is required for this:

- Types and addresses of the field bus stations.
- Number of input and output units (operands) on the field bus station (bytewise or wordwise addressing).

#### **Type/address**

The model specifies the type of module and the address indicates the station number under which the module is connected to the field bus.

#### **Number of input/output units**

In some models, the number of I/O units varies and must therefore be entered separately here.

Proceed as follows to call the field bus configuration module:

- Select the "Configuration" function from the "Utility programs" menu.
- Select function F6 "Field bus/AS-i"
- Select function F1 "Field bus"

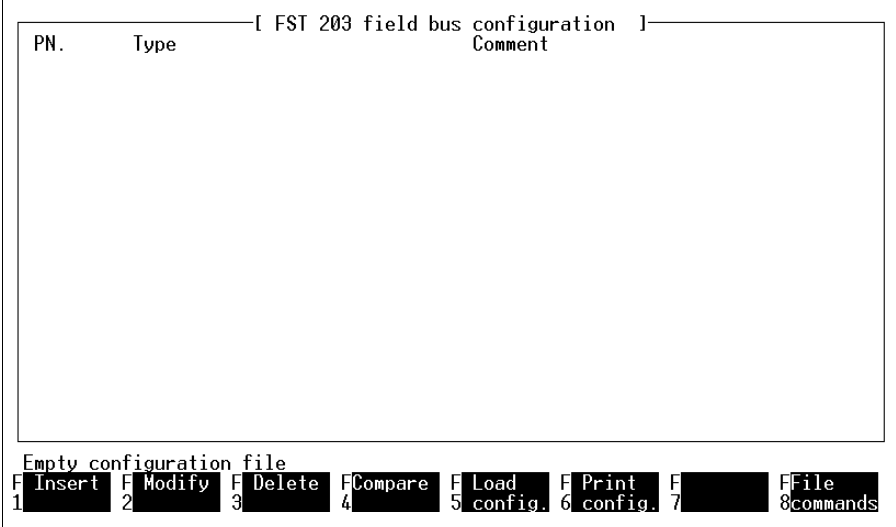

Fig. 8.1: Field bus configuration module

٦

The system configuration of the field bus configuration module constitutes the basis for the configuration of the field bus. The following functions are available for the preparation of the configuration file.

## **Insert (F1)**

Use this function to insert a new station into the configuration file. The following window appears when you select this function.

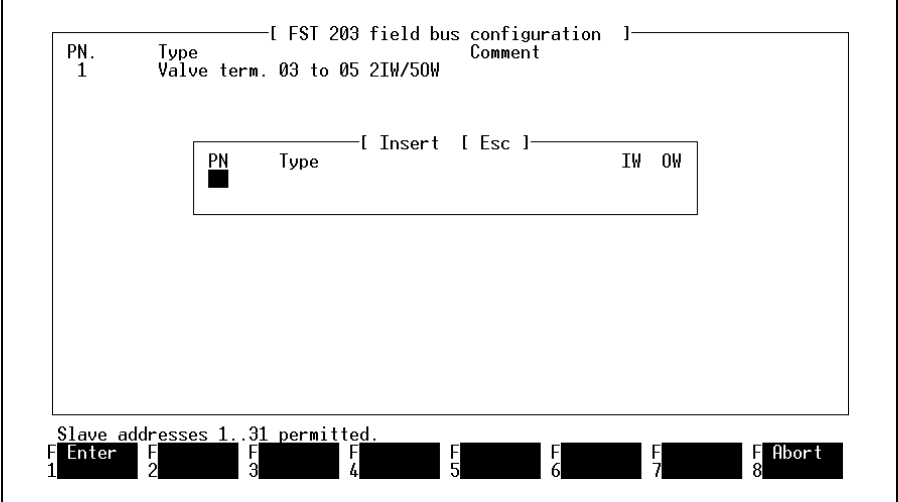

Fig. 8.2: Inserting a field bus station

Enter the station number and the station you wish to connect.

The permitted input is shown in the following table:

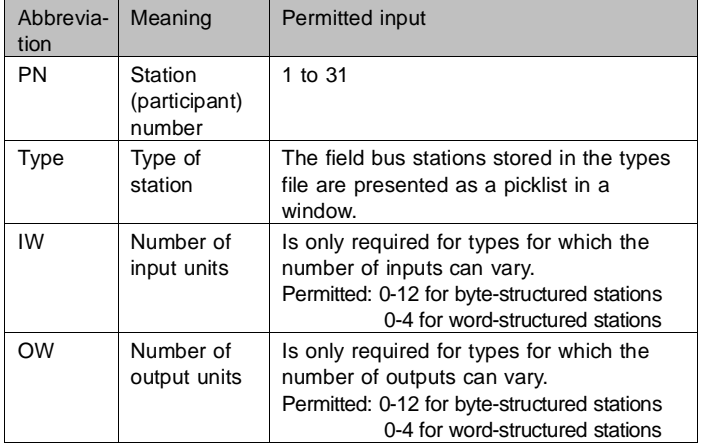

Complete your input with the ENTER key or the left mouse button. If your input is permitted, you are taken to the next input field.

A list of all field bus stations that can be configured appears (see mask):

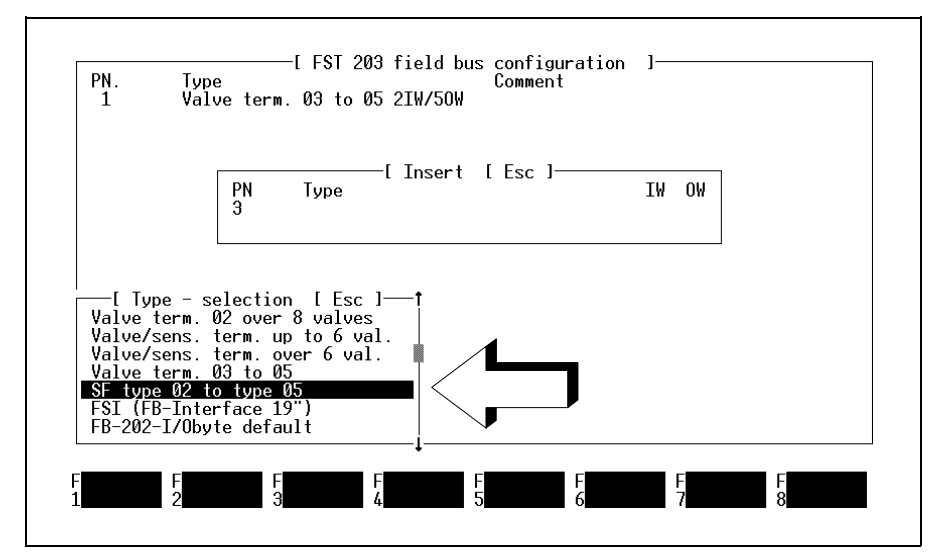

Fig.8.3: Selecting a station type during configuration

- Select your station from the list and press ENTER.
- Only for type 03/05 field bus valve terminals: Enter the calculated input and output words (IW/OW) and press ENTER.
- Accept the station into the configuration list by pressing F1.
- Enter further field bus stations into the As Specified configuration list by pressing F1.

All entries are checked. An error message will appear in the following cases:

- Maximum number of I/Os on the field bus exceeded;
- Field bus address not in the range of values 1...31 or has already been assigned;
- Input and output words specified (IW/OW) invalid.

Error messages can be acknowledged by pressing ESC.

## **Modify (F2)**

Mark the comment for the field bus station you wish to modify and select the Modify function. A window appears, like the one for Insert. You can now overwrite the current entry.

The configuration module checks whether the maximum number of stations has been complied with both in Insert and in Modify.

#### **Delete (F3)**

You may delete the field bus station for which you have highlighted the comment. Mark the comment using the cursor keys or the mouse.

When you select the *Delete* function, a window appears showing the current station address and the query:

Do you wish to remove the station? (Y/N)

#### **As Specified/Actual comparison (F4)**

CAUTION: The field bus will be reconfigured during an As Specified/Actual comparison. All field bus outputs are switched off for approximately 2 seconds.

This procedure reads the actual configuration from the SF 3 control block and compares it with the configuration created on the PC. The following items are checked for compliance with the As Specified configuration:

- Name (model) of station.
- Setting of the field bus address.
- Correct configuration of the input and output words.

You will see a message in the message line if the configurations are identical. If inconsistencies are found during the comparison, a message window will appear listing the deviations.

## **As Specified/Actual comparison without As Specified configuration**

The downloaded Actual configuration will be used as the As Specified configuration if there is no As Specified configuration file in the project directory. The file is not, however, commented, and must therefore have this information added to it.

An As Specified/Actual comparison is carried out as follows:

• Start the As Specified/Actual comparison by pressing F4. The following screen will appear in the event of any deviations (example):

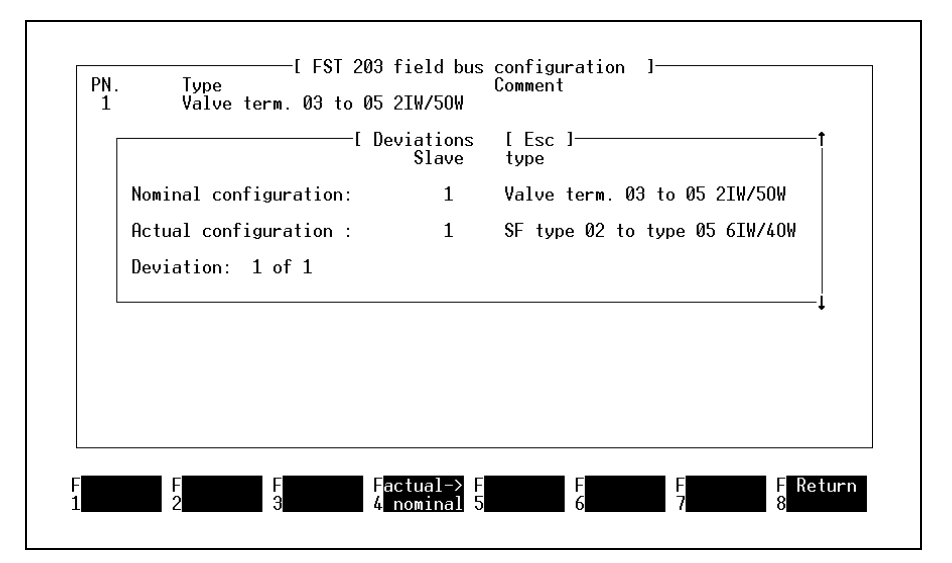

Fig. 8.4: Example of an As Specified/Actual comparison with deviations

In this example, the station on the field bus with field bus address 1 has been incorrectly entered. Correct this deviation as follows:

• Modify the entry in the configuration list. Note: The field bus station detected by the controller (or

an "empty" entry) can be included in the As Specified list using function F4.

or

• Modify the field bus address of the field bus station.

If the As Specified/Actual comparison has been completed without error, the As Specified configuration must be loaded into the controller.

FESTI

### **Load configuration (F5)**

The As Specified configuration prepared with the field bus configuration module will be loaded. An As Specified/Actual comparison will then be carried out (see above).

The controller automatically carries out a comparison between the Actual and the As Specified configurations when you switch it on.

The result is stored in system flag FU 0 and can be analysed by the user program. Here:

- $FU 0 = 2$  Actual list = As Specified list  $FU 0 = 3$  Actual list <> As Specified list
- $FU 0 = 4$  Only the Actual list is available.

### **Print configuration (F6)**

A printout of the field bus configuration can be obtained by pressing function key (F6).

#### **File commands (F8)**

Use this function to quit the field bus configuration module. The File commands window will appear when you select this function.

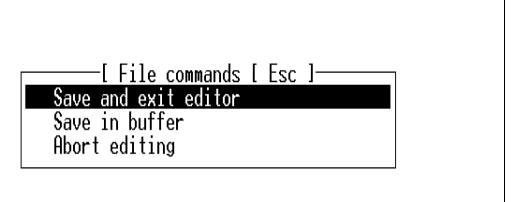

Fig. 8.5: File commands

#### **Save and exit editor**

The configuration data required for the controller are stored in the current project directory under filename 3C.CFG. You are then returned to the FST configuration module function.

#### **Save in baffer**

The configuration file is simply saved. You may then continue with data input. Use this function to avoid possible data loss.

#### **Abort editing**

This function returns you to FST configuration without saving the configuration file.

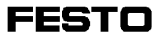

#### **8.2 AS-i configuration module**

The AS-i bus configuration module provides an easy way to design the AS-i bus system and put it into service. The following facilities are available:

- **–** Design and storing onto the PC of the configured AS-i bus system
- **–** Assign/reassign AS-i addresses to the slaves
- **–** Execution of an As Specified/Actual comparison
- **–** Loading the configuration data from the PC to the SF 3 control block.

Once you have properly created a project in FST 200, you can call the AS-i bus configuration module and configure an AS-i bus system. Proceed as follows to call the AS-i bus configuration module:

- Select the "Configuration" function from the "Utility programs" menu.
- Select function F6 "Field bus/AS-i"
- Select function F2 "AS-i Bus" (see Fig. 8.6).

| and                                | Adr.                     | Code    | HEX/3       |                                      |               | $2 \quad 1$          | ø        | and<br>24.0              | Adr.<br>16 | Code<br>0       | HEX/<br>8             | -3<br>0                                           | 2<br>0        | ı<br>0        | 0<br>$\bf{0}$                                     |
|------------------------------------|--------------------------|---------|-------------|--------------------------------------|---------------|----------------------|----------|--------------------------|------------|-----------------|-----------------------|---------------------------------------------------|---------------|---------------|---------------------------------------------------|
| 16.4                               | 1                        | 0<br>0  | 3<br>8      | $0\atop 0$                           | $\bf{0}$      | I                    | I        | 24 4                     | 17         | 0               | 800000                | 0                                                 | $\bf{0}$      | $\bf{0}$      | $\frac{0}{1}$                                     |
| 17.0<br>17.4                       |                          |         |             |                                      | $\mathbf{0}$  | $\mathbf{0}$         | 0        | 25.0<br>25.4             | 18<br>19   | Ō               |                       |                                                   | I<br>0        | I<br>$\bf{0}$ | $\overline{0}$                                    |
| 18.0                               | 23456789                 | 0       |             | 0                                    | 0             |                      |          | 26.0                     | 20         | 000             |                       | $\begin{smallmatrix}1\0\0\0\0\end{smallmatrix}$   | 0             | $\bf{0}$      |                                                   |
| 18.4                               |                          |         | အထေထထက      | $\bar{0}$                            | $\bf{0}$      | $\frac{1}{0}$        | 0        | 26.4                     | 21         |                 |                       |                                                   | $\bf{0}$      | I             | $\frac{0}{I}$                                     |
| 19.0                               |                          |         |             | $\bf{0}$                             | $\bf{0}$      | $\bf{0}$             | 0        | 27.0                     | 22         | Ø               | Ø                     |                                                   | T             | T             |                                                   |
| 19.4                               |                          |         |             | $\pmb{0}$<br>$\overline{0}$          | 0<br>$\bf{0}$ | $\bf{0}$<br>$\bf{0}$ | 0        | 27.4                     | 23         |                 |                       |                                                   |               |               |                                                   |
| 20.0<br>20.4                       |                          | 00000   |             | 0                                    | $\theta$      | O                    | 0<br>O   | 28.0<br>28.4             | 24<br>25   |                 | 8                     | 0                                                 | 0             | 0<br>Ι        | 0<br>I                                            |
| 21.0                               | 10                       |         |             |                                      |               |                      |          | 29.0                     |            | 0<br>0<br>0     |                       | $\frac{1}{0}$                                     | 0             | 0             | $\bf{0}$                                          |
| 21.4                               | $\overline{11}$          | 0       |             | 0                                    | $\bf{0}$      | $\bf{0}$             | $\bf{0}$ | 29 <sub>4</sub>          | 26<br>27   |                 |                       |                                                   | $\bf{0}$      | 0             |                                                   |
| 22.0                               | 12                       | 0<br>0  | 8<br>8<br>8 | $\begin{matrix} 0 \\ 0 \end{matrix}$ | 0             | 0                    | 0        | 30.0                     | 28         | 000             |                       | $\begin{smallmatrix} 0 \ 1 \ 0 \end{smallmatrix}$ | I             | Ī<br>0        | $\begin{smallmatrix} 0 \ 1 \ 0 \end{smallmatrix}$ |
| 22.4<br>23.0                       | 13<br>14                 |         |             |                                      | $\theta$      | n                    | 0        | 30.4<br>31.0             | 29<br>30   | 0               |                       |                                                   | $\bf{0}$<br>0 |               | I                                                 |
| 23.4                               | 15                       | n       | 8           | $\bf{0}$                             | $\bf{0}$      | $\bf{0}$             | $\bf{0}$ | 31.4                     | 31         | Ø               | 8888888               | $\bar{0\,$                                        | 0             | 0             | $\bf{0}$                                          |
| Display the project planned slaves | F<br>$Proc-$<br>2<br>ess | FI<br>Э | Delete      |                                      |               |                      | FCompare | F<br>Load<br>5<br>config | 61         | Print<br>config | Address<br>л<br>progr |                                                   |               | FFile         | <b>8commands</b>                                  |

Fig. 8.6: Project planning ASI-slaves

This menu is used for planning the AS-i-slaves (i.e. specifying AS-i-slave address, ID code and IO code). You can complete the project planning work before the AS-i hardware is installed. The fully designed AS-i network is then loaded into the SF 3 control block for commissioning.

At the same time, you need this AS-i-slave list to determine any errors in the AS-i network in an As Specified/Actual comparison.

PLEASE NOTE: Before you press F2 "Edit" or F3 "Delete": Select the slave to be modified by its AS-i address.

The "Project planning AS-i slaves " screen offers the following functions. Further information may be found in the SF 3 Description Folder 6, Section 6.4.

### **Process (F2)**

This key opens a window in which you can edit the slave data for the slave selected. The following slave data must be specified:

- **–** ID code for the AS-i-slave (specified in hexadecimal)
- **–** IO code for the AS-i-slave (specified in hexadecimal)
- **–** I/O/B entry for the four AS-i databits  $I =$ Input  $O =$  Output  $B = Bi$ -directional

You will find the specifications you require for your AS-i slaves in the appropriate descriptive material.

Pressing F1 enters each new or modified slave in the As Specified list.

#### **Delete (F3)**

Function key F3 deletes a selected slave from the project planning list.

### **Compare (F4) (As Specified/Actual comparison)**

**CAUTION** The field bus will be reconfigured during an As Specified/Actual comparison. The controller goes over to the Stop status. **All AS-i outputs are switched off.**

An AS-i bus system must be installed and the AS-i-Master must be connected via the SF3 to the PC for the "As Specified/Actual comparison" function. The ASi-slaves installed are read (Actual) and this is compared with the planned slaves (As Specified). The following screen will appear, see Fig. 8.7.

## **As Specified/Actual comparison without As Specified configuration**

The uploaded Actual configuration will be used as the As Specified configuration if there is no As Specified configuration file in the project directory. The file is not, however, commented, and must therefore have this information added to it.

| 16.4<br>17.0<br>17 4 | $\frac{1}{2}$      |   |                              |                |              |              | [ Deviations<br>$AST -$<br>Adr. | I Esc<br>$ID-$<br>Code | $T0-Code$<br>HEX/3 | -2       |                            | n             | 0<br>I<br>0       | 0<br>n           | 0<br>$\boldsymbol{0}$ |
|----------------------|--------------------|---|------------------------------|----------------|--------------|--------------|---------------------------------|------------------------|--------------------|----------|----------------------------|---------------|-------------------|------------------|-----------------------|
| 18.0                 | 4                  |   |                              |                |              |              |                                 |                        |                    |          | $\mathbf{1}$               |               | 0                 | 0                | 0                     |
| 18.4<br>19.0         | 5                  |   | Nominal configuration:       |                |              |              | 25                              | Ø                      | 0                  | I.<br>T. | $\mathbf{T}$               | $\mathsf{T}$  | 0<br>I            |                  |                       |
| 19.4                 | $\frac{6}{7}$      |   | Actual configuration : Empty |                |              |              |                                 |                        |                    |          |                            |               | 0                 |                  |                       |
| 20.0<br>20.4         | $\frac{8}{9}$      |   | Deviation: 1 of 1            |                |              |              |                                 |                        |                    |          |                            |               | 0<br>I            |                  | $^0_1$                |
| 21.0                 | $\mathbf{1}$       |   |                              |                |              |              |                                 |                        |                    |          |                            |               | 0                 | 0                | 0                     |
| 21.4<br>22.0         | $\mathbf{1}$<br>12 | 0 |                              | 0              | 0            | 0            | 0                               | 30.0                   | 28                 | 0        |                            |               | $\mathbf{0}$<br>I | I                | $\bf{0}$              |
| 22.4                 | 13                 | ø | $\frac{8}{8}$                | $\overline{0}$ | $\mathbf{0}$ | $\mathbf{0}$ | $\mathbf{0}$                    | 30.4                   | 29                 | 0        | 0<br>0<br>0<br>0<br>0<br>0 | $\frac{1}{0}$ | 0                 | $\boldsymbol{0}$ | 0                     |
| 23.0<br>23.4         | 14<br>15           | n | 8                            | 0              | $\Omega$     | n            | $\Omega$                        | 31.0<br>31.4           | 30<br>31           | 0<br>ø   |                            |               | 0<br>n            | U                | $\Omega$              |
|                      |                    |   |                              |                |              |              |                                 |                        |                    |          |                            |               |                   |                  |                       |

Fig. 8.7: As Specified/Actual comparison

Every deviation determined in the As Specified/Actual comparison is displayed. Function key F4 accepts each deviation (Actual) individually as a new specification default value into the project planning list.

If there is more than one deviating slave, you can browse through the list of deviating slaves with the F1 and F2 keys and thus leave desired deviations unmodified. F4 accepts the deviation again and the ESC key cancels the As Specified/Actual comparison.

#### **Load configuration (F5)**

Function key F5 loads the planned As Specified list into the RAM of the SF 3 control block.

An As Specified/Actual comparison will then be carried out.

#### PLEASE NOTE

The data for the AS-i network will only be loaded into the SF 3 control block EEPROM, when the controller data are read from RAM, and when the EEPROM is programmed at the conclusion of the complete commissioning routine.

#### **Print configuration (F6)**

Function key F6 sends the planned slaves to the printer or to a file for further processing in your project documentation.

#### **Address progr. (F7)**

This function key takes you to the "Assign / modify AS-i slave address" menu, which is described below.

#### **File commands (F8)**

F8 is used to save the data and/or quit the AS-i configuration menu.

The configuration data required for the controller will be saved in the current project directory under filename 3AS-i.CFG.

#### **8.2.1 Addressing the AS-i-slaves**

The function key F7 "Address progr." takes you to the menu for addressing AS-i-slaves which have already been installed. In this menu you can:

- **–** Connect each AS-i-slave individually to the AS-i bus and address it from the PC (without using an AS-i addressing unit) during a new installation.
- **–** Retrospectively readdress from the PC AS-i-slaves that have already been addressed.
- **–** See the cross-reference to the planned list at a glance.

The following screen appears when you call this function:

| and                | Adr.<br>0          | Code   | HEX/3                                               |               | $\overline{2}$ | $\mathbf{1}$  | 0                    | and<br>24.0  | Adr.<br>16 P  | Code<br>ø | HEX/<br>8      | Э<br>0                                            | 2<br>0        | 1<br>$\bf{0}$        | 0<br>$\boldsymbol{0}$ |
|--------------------|--------------------|--------|-----------------------------------------------------|---------------|----------------|---------------|----------------------|--------------|---------------|-----------|----------------|---------------------------------------------------|---------------|----------------------|-----------------------|
| 16.4               | P                  | 0      | $\frac{3}{8}$                                       | $\bf{0}$      | $\bf{0}$       | I             | I                    | 24.4         | 17 P          | 0         | 8              | $\bf{0}$                                          | $\bf{0}$      | $\mathbf{0}$         | $\bf{0}$              |
| 17.0               | 123456789<br>P     | Ø      |                                                     | $\mathbf{0}$  | $\mathbf{0}$   | $\mathbf{0}$  | $\mathbf{0}$         | 25.0         | 18 P          | Ø         | 0              | I                                                 | Ι             | I                    |                       |
| 17.4               |                    |        |                                                     |               |                |               |                      | 25.4         | 19 P<br>P     | 0         |                | $\bf{0}$<br>$\bf{0}$                              | 0<br>$\bf{0}$ | $\bf{0}$<br>$\theta$ | 0                     |
| 18.0<br>18.4       | P<br>P             | 0<br>0 |                                                     | 0<br>$\bf{0}$ | 0<br>$\bf{0}$  | 0             | I<br>$\bf{0}$        | 26.0<br>26.4 | 20<br>21<br>P | 0<br>Ø    |                |                                                   | $\bf{0}$      |                      | 0<br>I                |
| 19.0               | P                  | 0      |                                                     | $\mathbf{0}$  | $\bf{0}$       | $\bf{0}$      | 0                    | 27.0         | 22 P          | 0         |                |                                                   | I             | I                    | I                     |
| 19.4               | P                  | 0      | 888889                                              | $\bf{0}$      | 0              | 0             | 0                    | 27.4         | 23 P          | Ø         | 889988         | $\begin{smallmatrix} 0 \ 1 \ 0 \end{smallmatrix}$ | 0             |                      |                       |
| 20.0               | P                  | 0      |                                                     | 0             | 0              | 0             | 0                    | 28.0         | 24 P          | 0         |                | $\bf{0}$                                          | 0             | n                    | 0                     |
| 20.4               | P                  | ø      |                                                     | $\mathbf{0}$  | 0              | 0             | 0                    | 28.4         | 25 P          |           |                |                                                   |               |                      |                       |
| 21.0               | 10                 |        |                                                     |               |                |               |                      | 29.0         | $26$ P        | 0         | $\overline{8}$ | 0                                                 | 0             | $\bf{0}$             | $\Omega$              |
| 21.4<br>22.0       | 11<br>P<br>P<br>12 | 0<br>0 | $\begin{smallmatrix} 8 \\ 8 \\ 8 \end{smallmatrix}$ | $\bf{0}$<br>0 | $\bf{0}$<br>0  | $\bf{0}$<br>0 | $\bf{0}$<br>$\bf{0}$ | 29.4<br>30.0 | 27 P<br>28 P  | 0<br>0    | 899998         | 0<br>I                                            | 0<br>I        | 0<br>I               | 0<br>I                |
| 22.4               | P<br>13            | Ø      |                                                     | $\mathbf{0}$  | 0              | 0             | 0                    | 30.4         | 29 P          | 0         |                | $\bf{0}$                                          | 0             | $\bf{0}$             | 0                     |
| 23.0               | 14                 |        |                                                     |               |                |               |                      | 31.0         | 30 P          | 0         |                | $\bf 0$                                           | $\bf{0}$      | I                    | I                     |
| 23.4               | 15<br>P            | n      | 8                                                   | $\Omega$      | $\Omega$       | n             | $\Omega$             | 31.4         | 31 P          | ø         |                | $\bf{0}$                                          | Ü             | $\Omega$             | $\Omega$              |
| Select new address | F                  |        | Address                                             |               | F              |               |                      | F]<br>5      | F             |           |                |                                                   | F             |                      | Return                |

Fig. 8.8: AS-i bus configuration module - Assign/modify AS-i-slave

### **As Specified ID/IO (F5)**

The function F5 "Nominal ID/IO" becomes active if a question mark appears in the slave list displayed.

In this case, the ID or IO code of the AS-i slave deviates from that of the planned slave. This means that:

- An installation error in the slave concerned, or
- An incorrectly planned slave exist.

You must always correct the deviations. This is done in one of the following ways:

- By removing the incorrectly installed slave.
- By replacing it with the planned slave model, or
- By accepting the installed slave into the planned As Specified list. This is done by calling the AS-i configuration menu ("Project planning for AS-i slaves") and carrying out a new As Specified/Actual comparison.

Then accept the deviating slave by pressing F4. (An example of this may be found in the SF 3 description, folder 6.4).

#### **Print page (F6)**

Function key F6 sends this menu to the printer or to a file for further processing in your project documentation.

**Return (F8)** Function key F8 takes you back to the main menu.

## **8.2.2 "SF 3 Online Mode" menu**

In addition to the familiar functions, in this menu you can:

- **–** Call a display of all the slaves installed on the AS-i bus.
- **–** Check AS-i inputs and set AS-i outputs.
- **–** Send slave parameters to suitable AS-i-slaves (through CFM as a macro or in Terminal Mode).

The following screen appears when you call the Online Mode from the FST 200 main menu.

| $\frac{1}{3}$ $\frac{3}{5}$ $\frac{7}{9}$<br>$\begin{array}{c} \n\bullet \\ \bullet \\ \bullet\n\end{array}$<br>0<br>Ø<br>$0 \quad 0$<br>E17.×<br>$=$<br>2<br>$\gamma=0$<br>Ø<br>$\frac{4}{6}$<br>$\begin{smallmatrix} 0\\0 \end{smallmatrix}$<br>$_{\odot}^0$<br>$\mathbf{0}$<br>$\mathbf{0}$ =<br>$E18. \times$<br>Ō<br>$E19 \times =$<br>$\mathbf{0} =$<br>8<br>$0 \quad 0 \quad 0$<br>$\mathbf{0}$ =<br>$F20 \times =$<br>11<br>0 0<br>$\mathbf{0}$ =<br>$F21 \times$<br>10<br>$=$<br>13<br>E22.x<br>$\mathbf{0}$ =<br>[ Helps<br>$=$<br>[ Esc ]<br>15<br>$E23 \times =$<br>$\mathbf{0}$ =<br>$E24 \times$<br>17<br>$\mathbf{0}$ =<br>$\sim$<br>ASI system.<br>$F25 \times$<br>19<br>$\mathbf{0}$ =<br>$=$ $-$<br>$F26. x =$<br>$\mathbf{0}$ =<br>21<br>The bright values show<br>23 E<br>E27. x<br>$\mathbf{0}$ =<br>$=$<br>available input or output.<br>25<br>E28. $\times$ = 0 =<br>E29. $\times$ = 0 =<br>$27 -$<br>If an ASI slave fails, an $\langle E \rangle$<br>$29 -$<br>F30 x<br>$\mathbf{0}$ =<br>will be shown after the slave<br>$=$<br>31<br>Й<br>F31 x<br>$\mathbf{a}$ =<br>adress.<br>$=$ | ASI inputs<br>F16.×<br>$= 9$ | ASI addr. 7 6 5 4 ASI addr.<br>0<br>1<br>0<br>0<br>Status<br>0<br>1<br>0<br>Ø |
|----------------------------------------------------------------------------------------------------|------------------------------|-------------------------------------------------------------------------------|
|                                                                                                    |                              |                                                                               |
|                                                                                                    |                              |                                                                               |
|                                                                                                    |                              |                                                                               |
|                                                                                                    |                              |                                                                               |
|                                                                                                    |                              |                                                                               |
|                                                                                                    |                              |                                                                               |
|                                                                                                    |                              | You are in the Edit mode of the                                               |
|                                                                                                    |                              |                                                                               |
|                                                                                                    |                              |                                                                               |
|                                                                                                    |                              | an                                                                            |
|                                                                                                    |                              |                                                                               |
|                                                                                                    |                              |                                                                               |
|                                                                                                    |                              |                                                                               |
|                                                                                                    |                              |                                                                               |
|                                                                                                    |                              |                                                                               |

Fig. 8.9: Online mode, example of ASI inputs

### **WARNING**

Only set outputs in Online Mode if you know the effect of the outputs.

Make sure that there is no danger to people or the machine when the outputs are switched on and off. If the system is switched on, the outputs will react immediately to your screen entry.

If there are a number of I/Os, use F1/F2 to browse until you find the AS-i I/O display. (see also section 7.3 "Online Mode").

The AS-i outputs are then set or reset just like the local outputs.

FESTO

## **Appendix A Statement list**

This appendix describes all the features relating to the statement list for the SF 3 control block and special features of this controller. These are:

- Valid operations
- Legal operands and their ranges
- Multitasking
- Syntax

#### **A.1 Command set for the FST 200 STL**

This lists all the operations and operands which you can enter in an STL program using the FST software.

A.1.1 (List of operations) lists all the operations possible in a statement list program. You will also find a brief explanation of these operations.

A.1.2 (List of operands) lists all the operands valid for the SF 3, FPC 202 C controller with their value ranges. You will also find information regarding the type of operand concerned (one-bit or multi-bit).

# **A.1.1 List of operations**

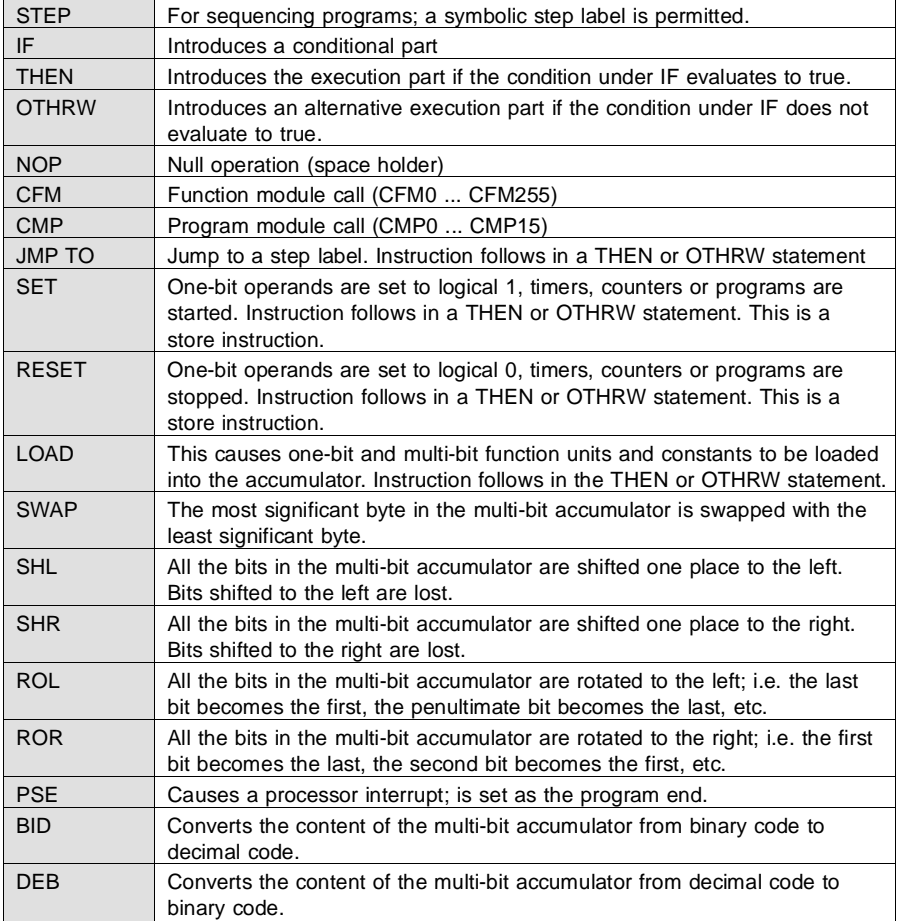

**FST 200-STL Appendix A**

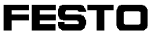

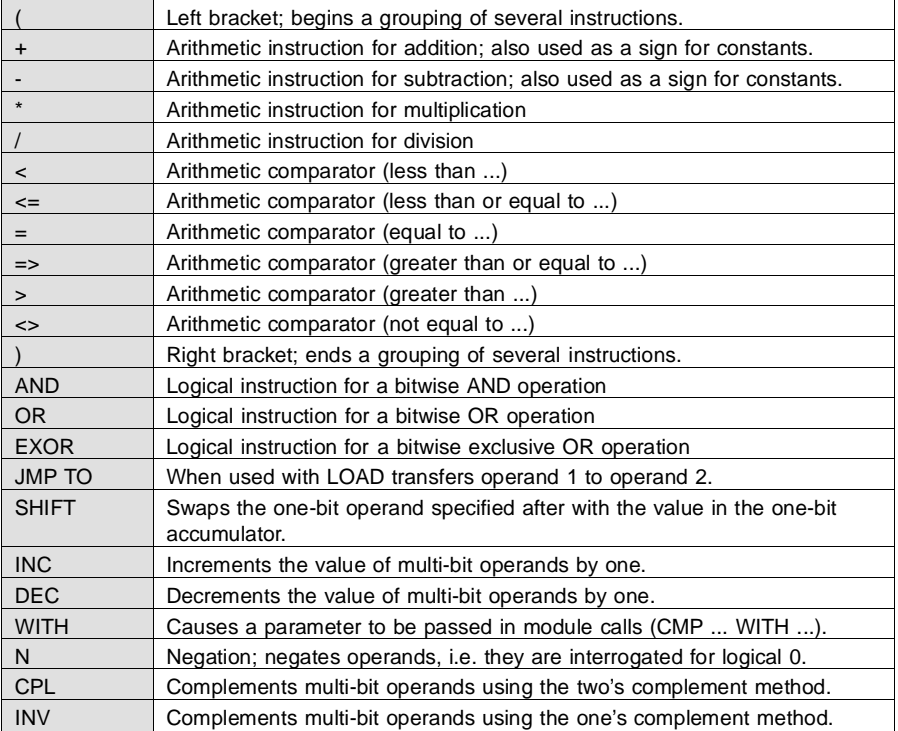

## **A.1.2 List of operands**

This list includes all operands with their ranges. Take note of the operand type (one-bit or multi-bit).

Flag:

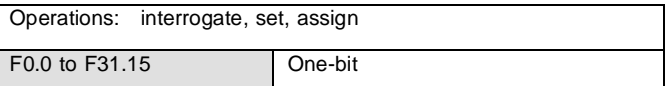

Input F0 to F15 is expanded in the allocation listing by

F0.0

to

F0.15.

Flag words:

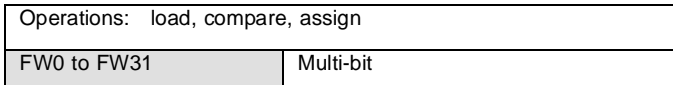

# Input

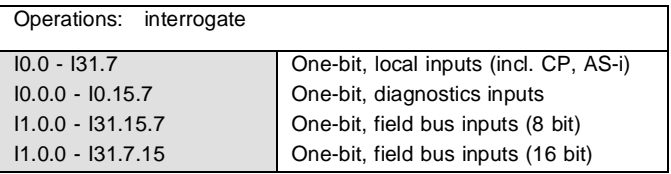

## Input words

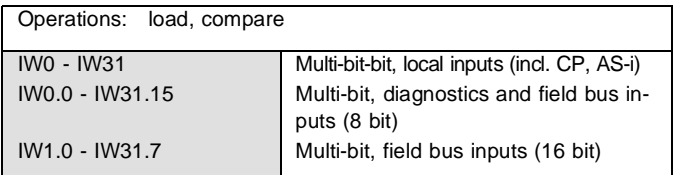

# **Output**

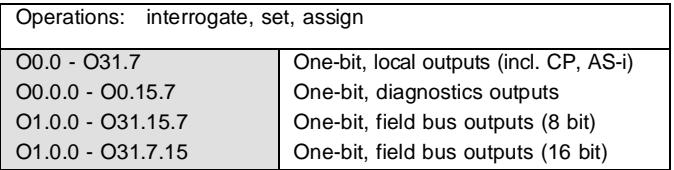

# Output words

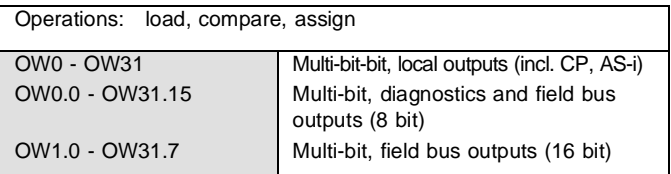

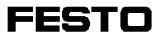

#### Timer

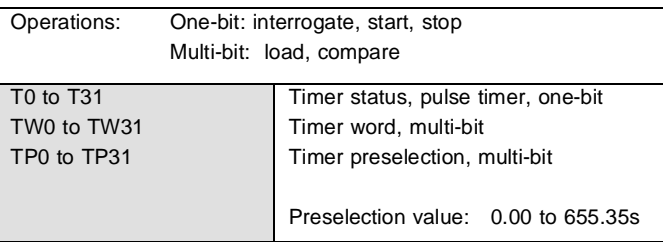

## **Counter**

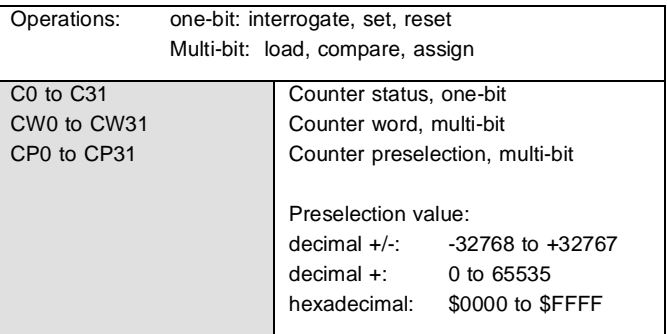

## **Constant**

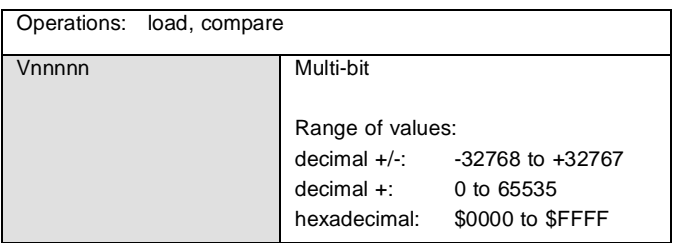

# Register

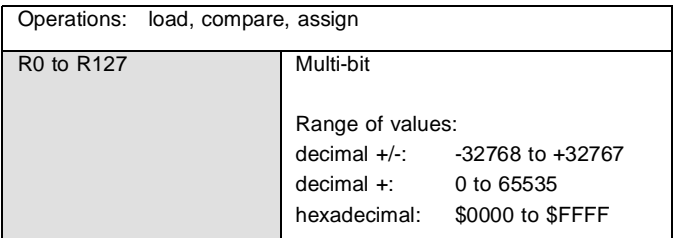

# Function unit

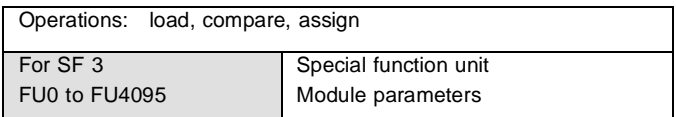

## Program

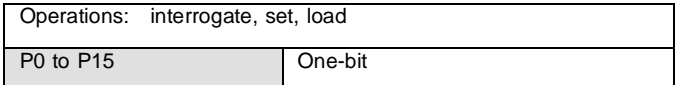

# Error

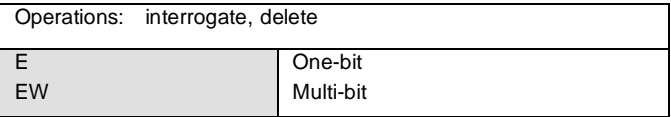

## Index register

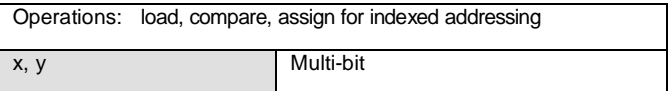

## **A.1.3 Syntax**

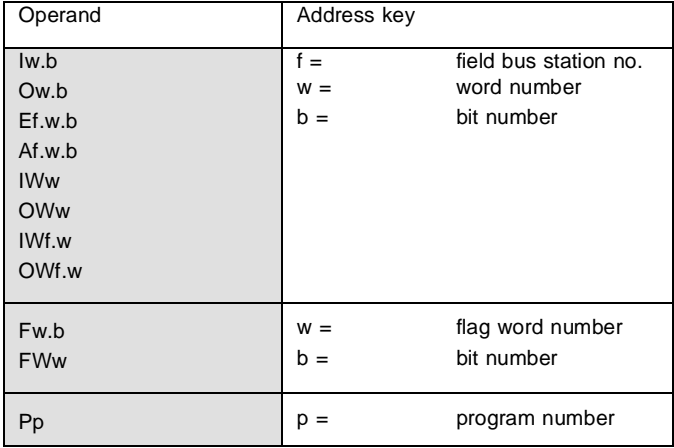

## **Timer preselection**

The values in the timer preselection are expressed in hundredths of a second

e.g.: TP=125 ... timer preselection is 1.25 seconds).

You may also enter the timer preselection as real-time e.g.: 123.45s.

## **A.2 Multitasking operation for programmable valve terminal with control block SF 3**

The SF 3 has a multitasking-capable operating system. This permits a number of tasks to be processed simultaneously on the one processor. A task is a single processor cycle; i.e. one step in an STL program.

#### **Comment on modules**

If you call a program or function module instead of a further program, the module takes the place of the next step. The calling program will only be continued at the point of suspension once the module has been completely processed.

The multitasking process is described in detail in the SF-3 description "Electronics".

## **A.3 Syntax of the control program in the statement list**

The last section in this appendix shows all possible STL statement list diagrams in the sequence appropriate for programming. These are intended to help you as a user of the statement list in your program generation work. Please consult appendix A.1.2 for the range of values of the various operands.

## Program of statement list:

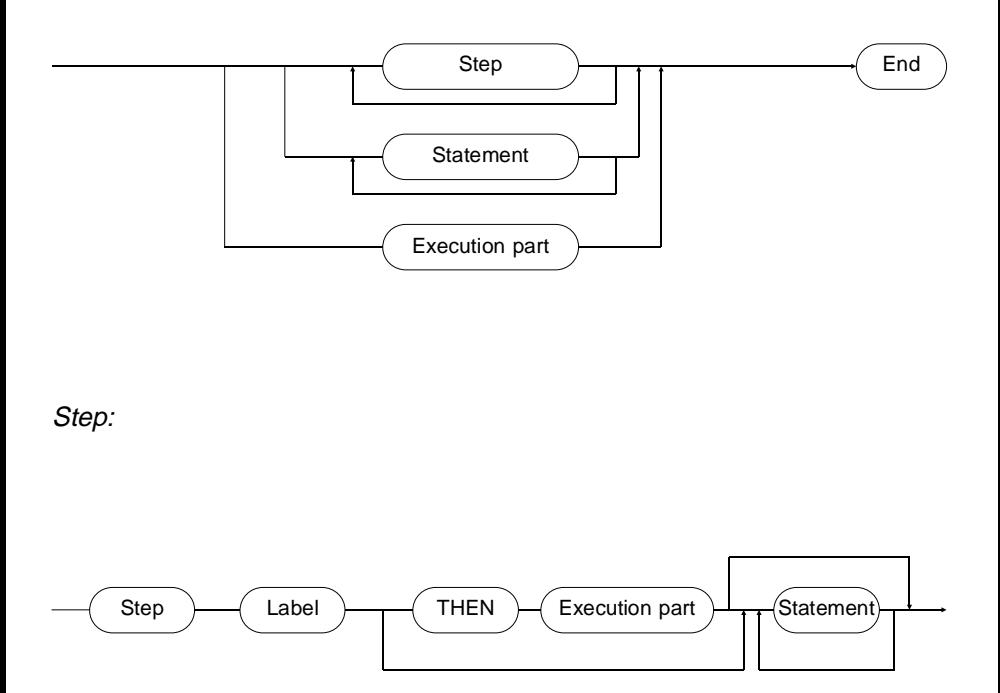
Statement:

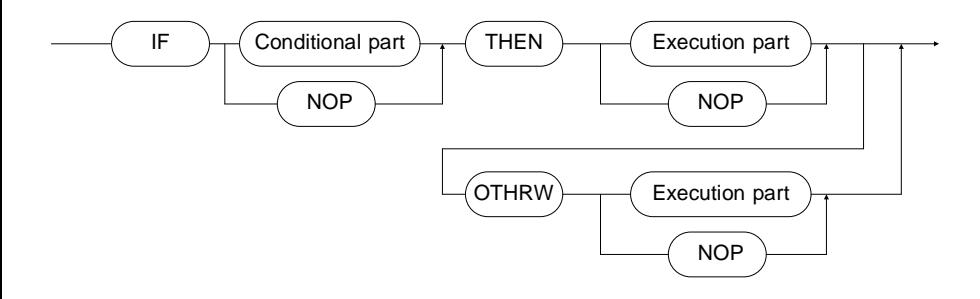

Conditional part:

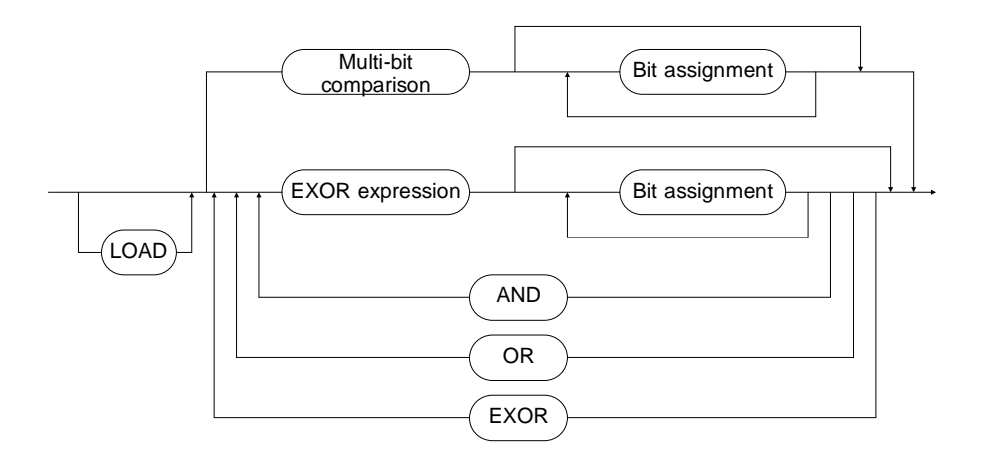

EXOR Expression:

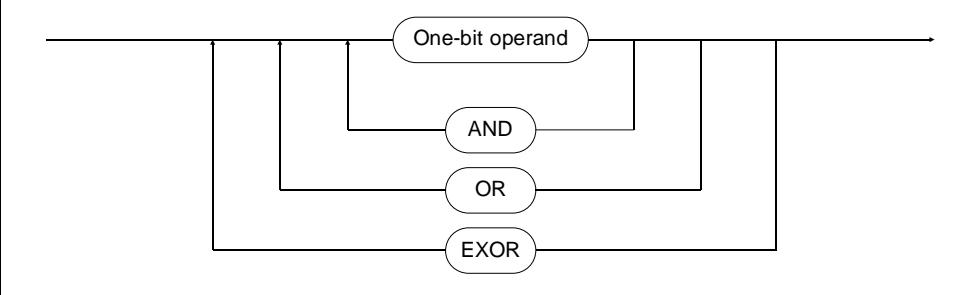

One-bit operand:

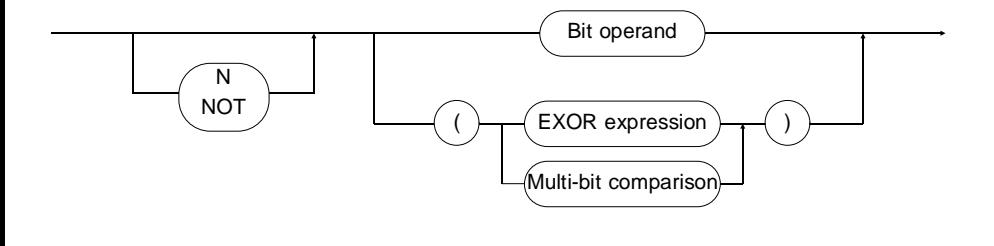

## Bit operand:

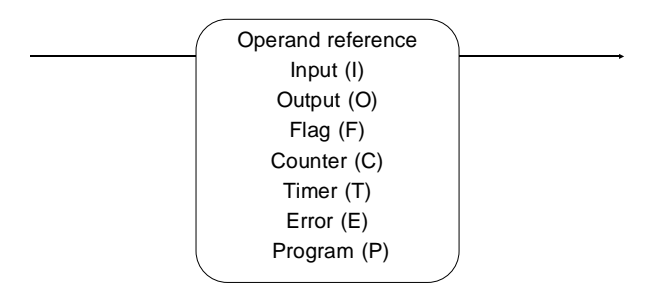

Multi-bit comparison:

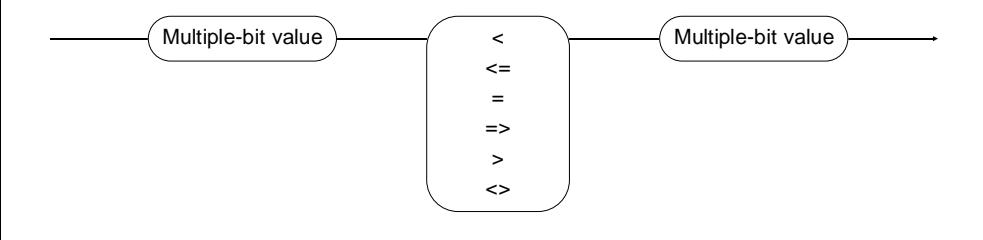

Multi-bit value:

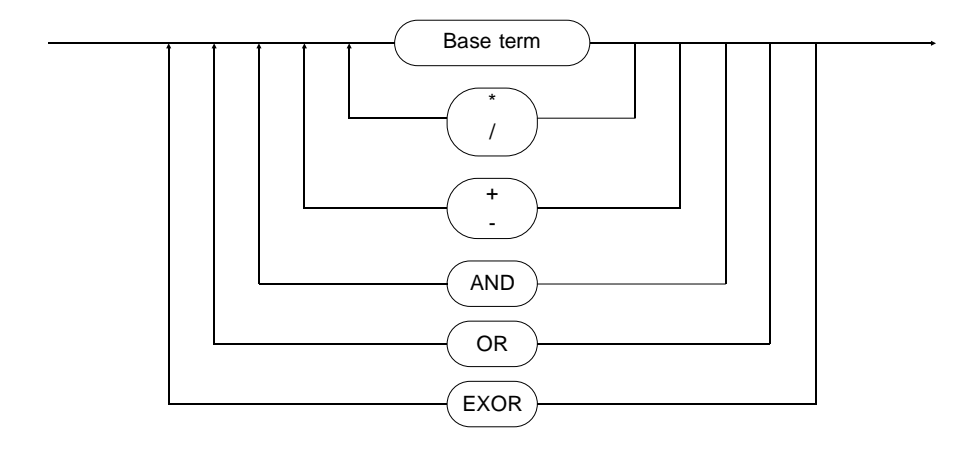

Base term:

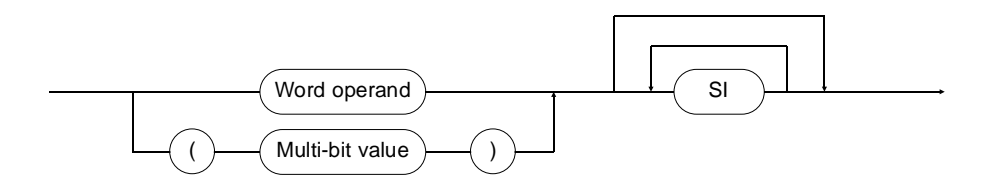

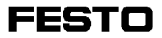

Execution part:

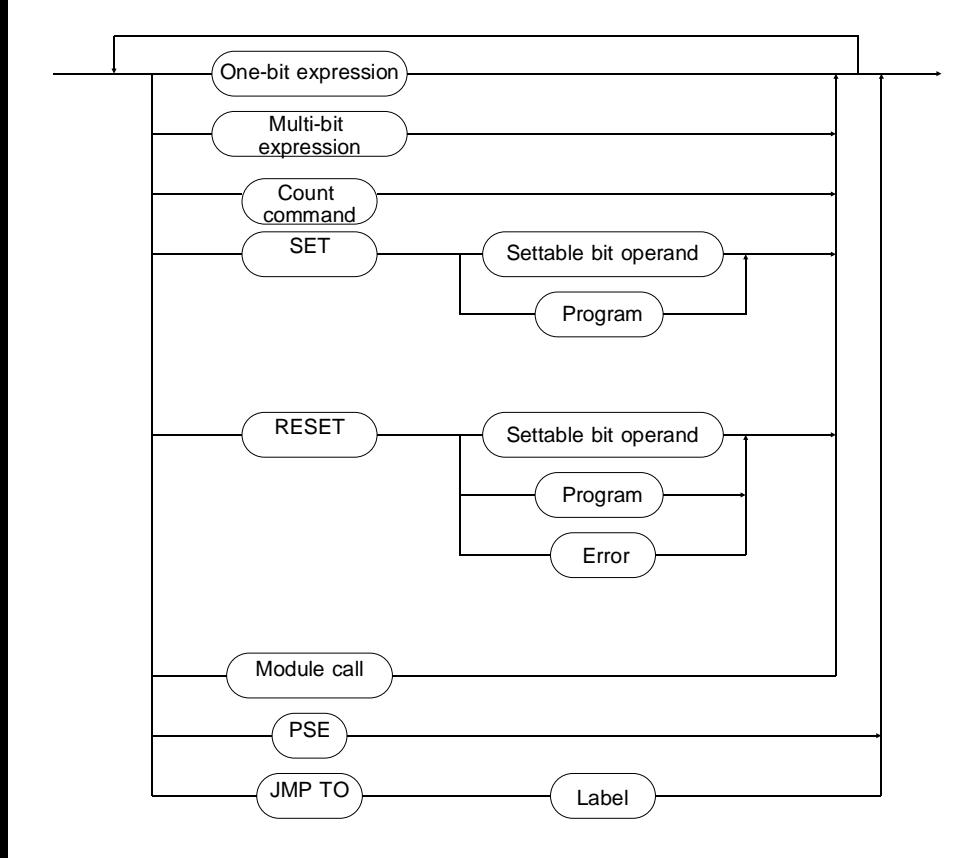

One-bit expression:

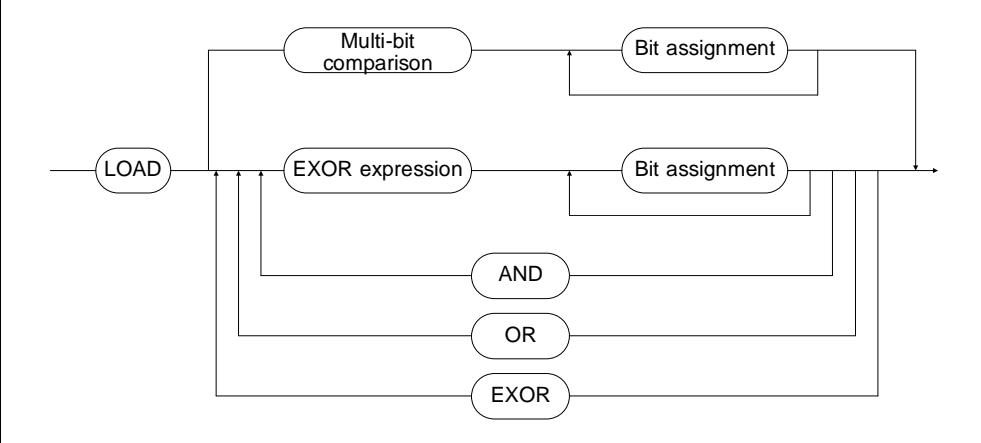

Bit-assignment:

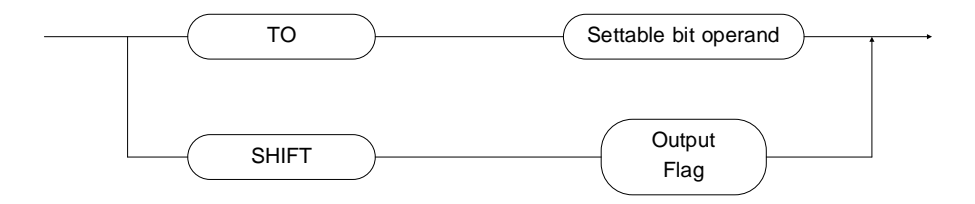

Multi-bit expression:

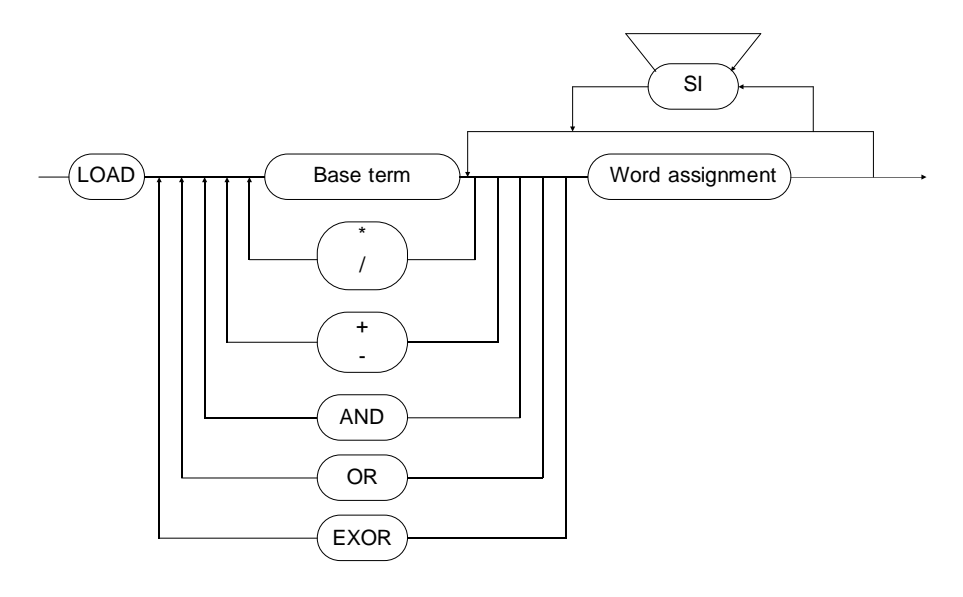

SI (specific information):

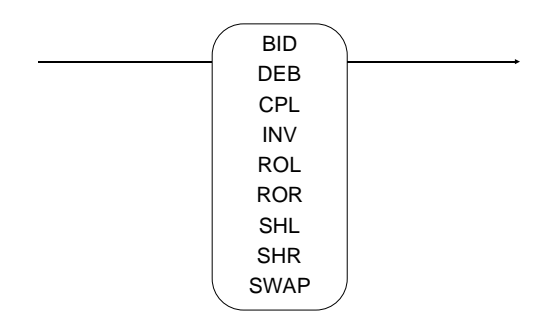

Word assignment:

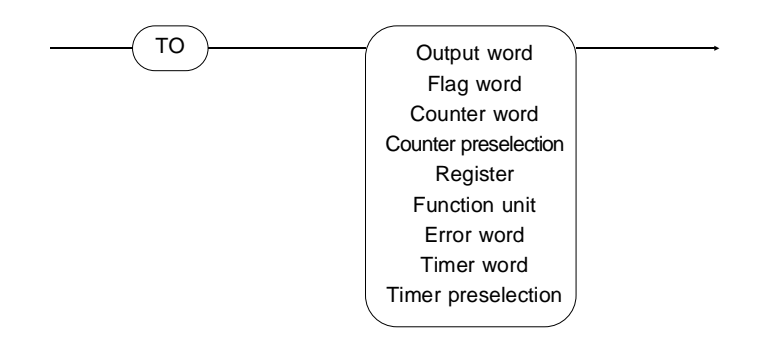

Count command:

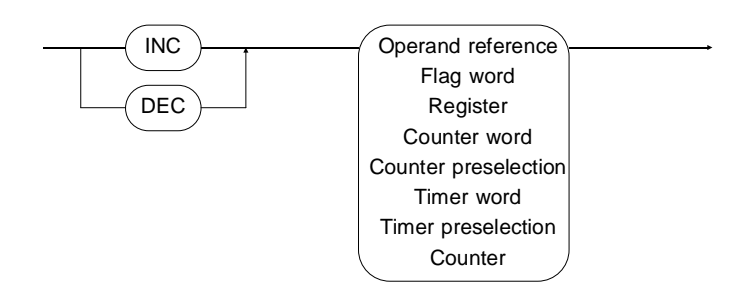

### Module call:

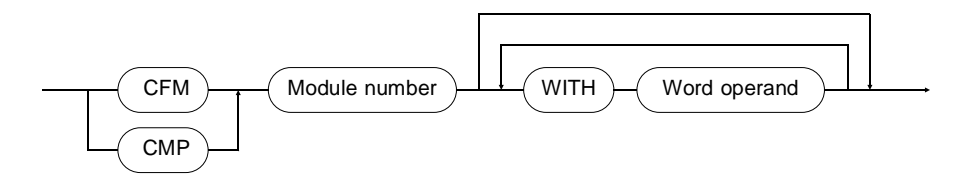

Word operand:

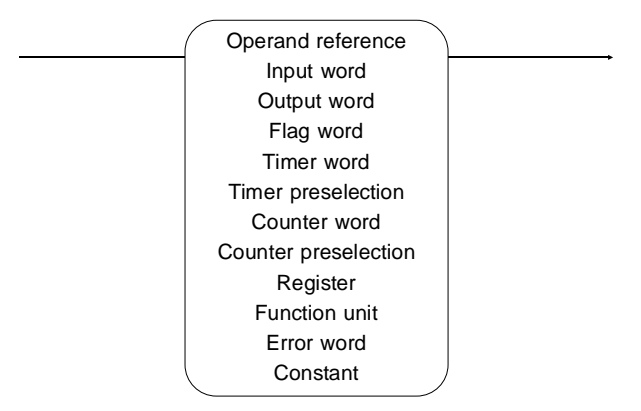

Settable bit operand:

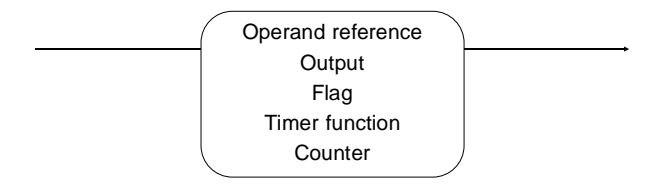

Timer function (only compiler version):

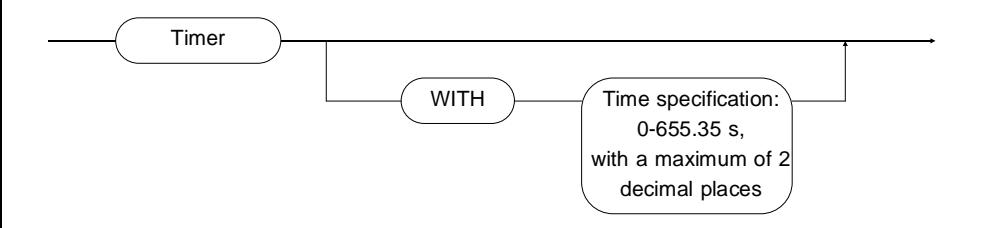

## **A.4 Sample program**

This sample program allows you to follow the input of a statement list program. When you have finished, print it out, load it in the controller and test it out using the statement list status indicator.

The following control program is only partly suited for a real-life application. Only seven inputs have been used to prevent it from becoming too complex. Furthermore, some of the necessary functions have been summarized or simply assigned appropriate default values.

## **A.4.1 Structure of the control program**

The example program consists of two STL programs:

- A program for controlling the process (P0) with - Initialization
	- Branching (set-up or automatic mode)
	- Automatic mode program
	- Set-up program,
- A program for EMERGENCY-STOP monitoring (P7).

The process represented is a simplified drilling device.

## **A.4.2 Process control (P0)**

## **Initialization (step 1)**

This sets the flashing frequency for the EMERGENCY-STOP indicator (0.5 sec) and the counter preselection for the number of workpieces (10). At the same time, the display of the counter reading is reset to 0, the flag for workpiece present is set and the monitoring program activated. Process control and monitoring program will now run in pseudoparallel operation, i.e. multitasking will occur.

## **Branch Set-up - Automatic mode (step 2)**

This step causes the program to branch. The program branches and continues execution at step 20 or step 10 depending on the position of the Set-up - Automatic mode switch. The program halts at this step if the EMERGENCY OFF switch has been operated.

## **Automatic mode program (step 10-14)**

Feed and ejection of the workpiece are replaced by the assumption that a workpiece is present. If the Start switch is pressed (in step 2), the clamping cylinder extends to grip the workpiece. Once the clamping cylinder has reached its end position, the drilling device is advanced in simplified representation. (Caution, this is a double-acting cylinder). Once it has reached its end position, it returns immediately to its normal position. The counter value of the counter for the number of pieces will be incremented by one. The clamping cylinder now also returns to its start position. The procedure begins from the start again, until ten workpieces have been machined. In this case, initialization is called again.

## **Set-up program (step 20 - 21)**

The Set-up program returns the machine to its normal position and clears the Start and Automatic mode displays. The system is then re-initialized.

## **A.4.3 Monitoring program**

This program checks whether or not the EMERGENCY-STOP button has been pressed during each task. In the event of an EMERGENCY STOP, the flash output is activated by having its content continuously negated. A second output indicates the EMERGENCY-STOP condition by a steady light.

You may now decide from the branch, whether the process (P0) should be run again from the start or whether the process should continue at the point of interruption.

# **A.5 Allocation listing**

The allocation listing shows the assignment of the control and display elements to the inputs and outputs.

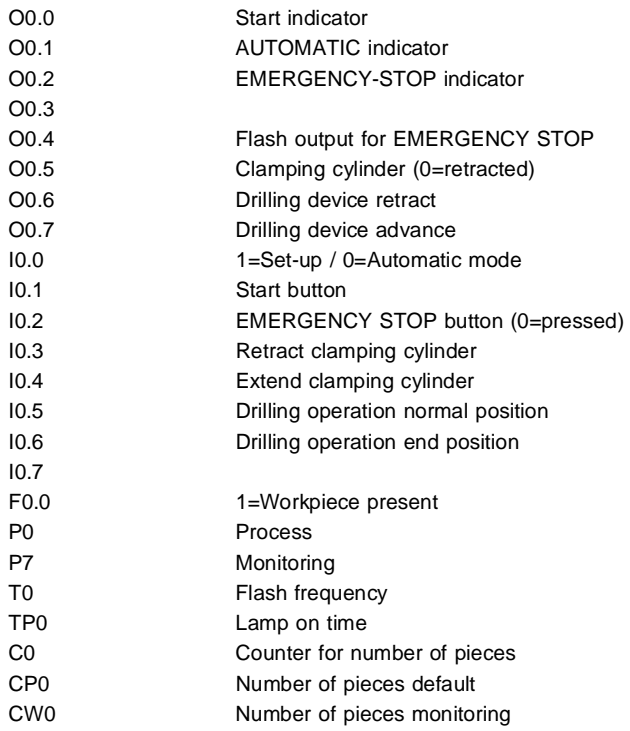

# **A.6 Program listing**

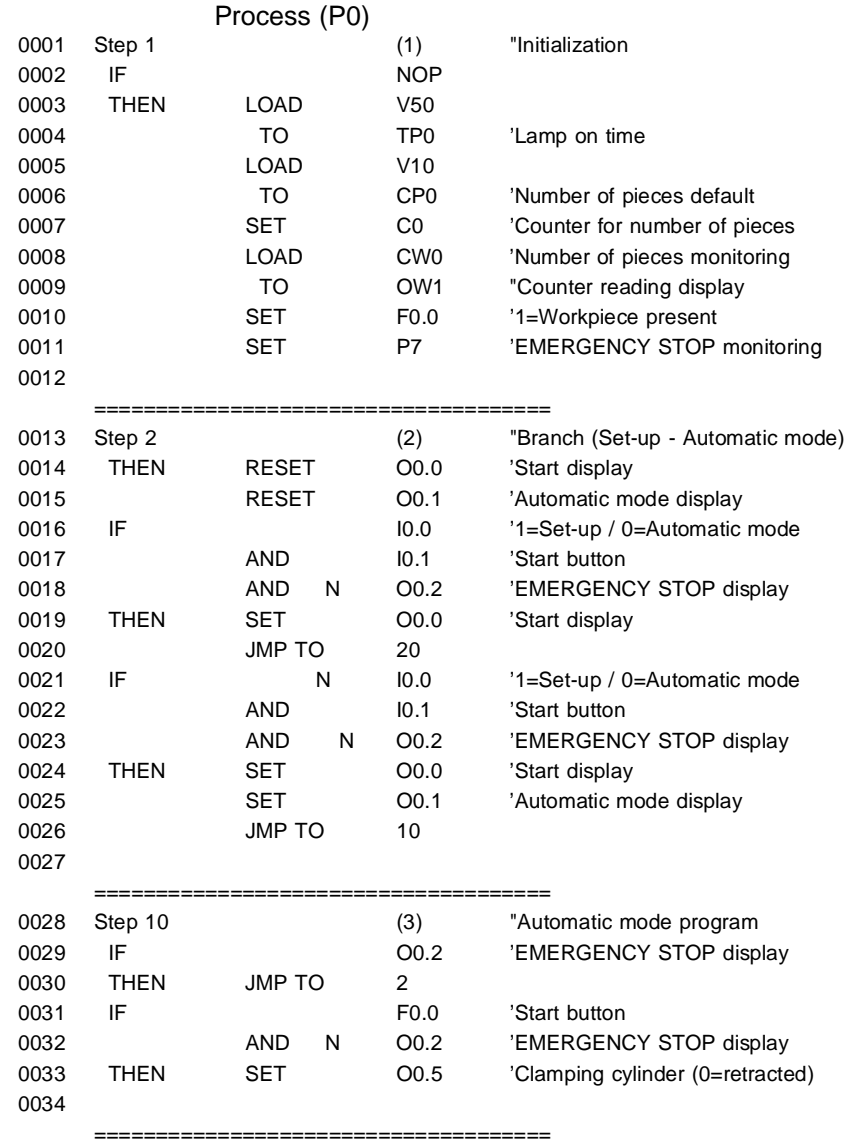

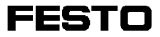

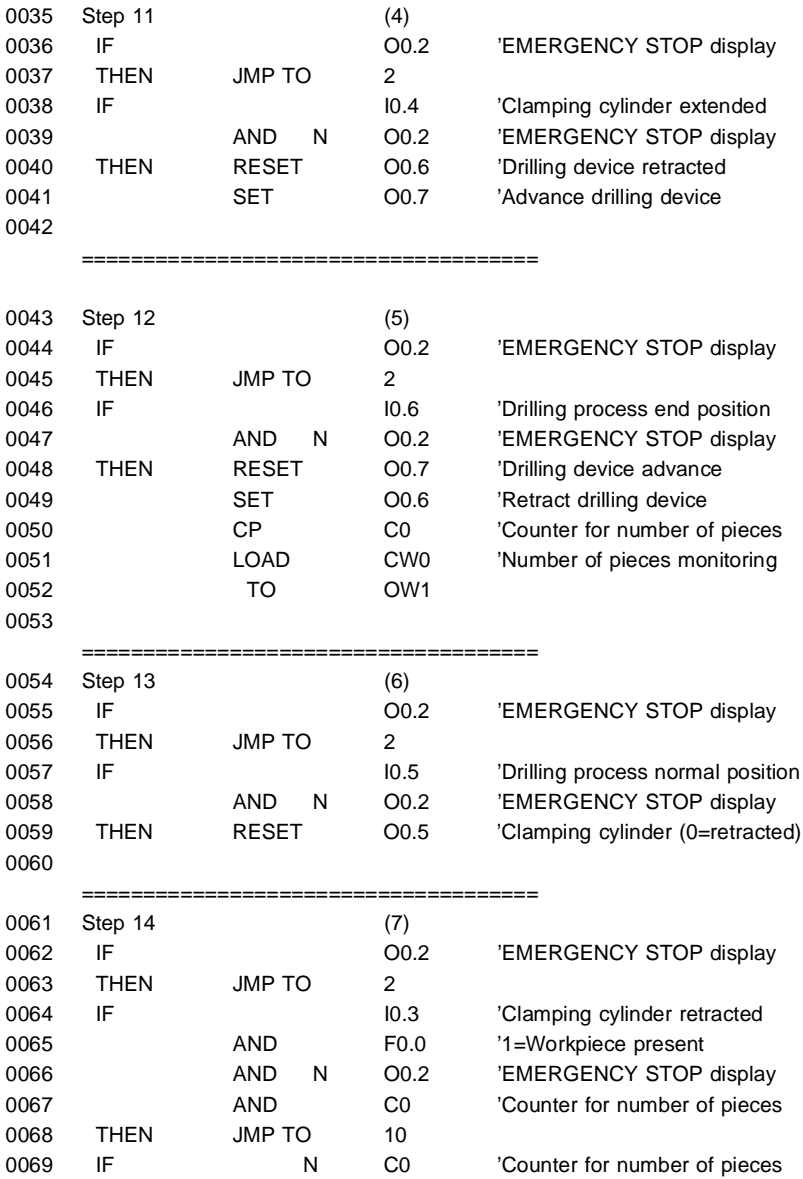

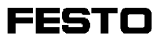

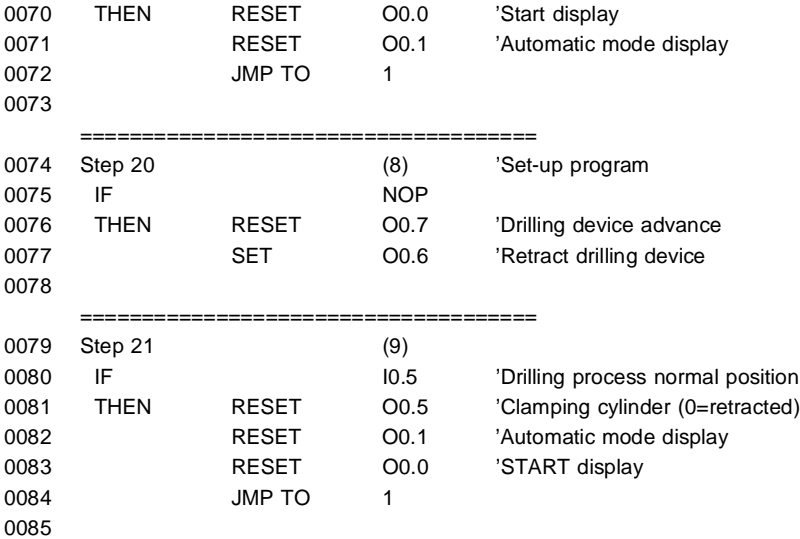

# Monitoring program (P7)

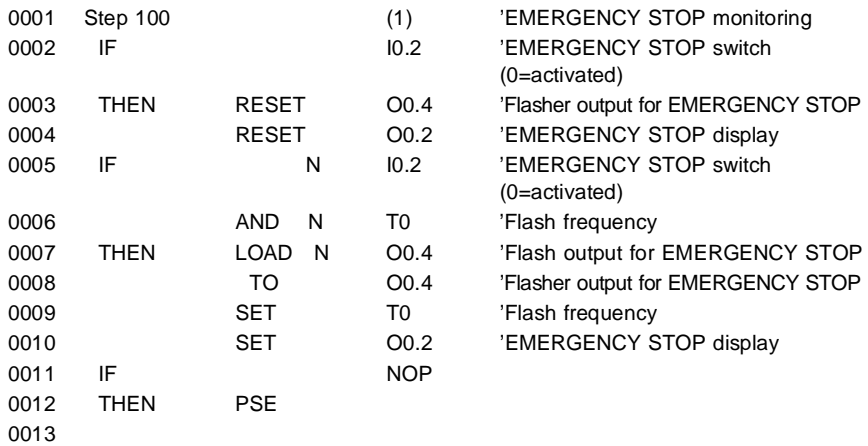

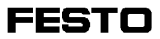

### **Appendix B Ladder diagram**

### **B.1 Operations and operands in FST 200 LDR**

This Appendix provides you with a summary of the possible operations in an LDR program and the permissible operands in SF 3.

In Appendix B 1.1, the effect method and the effect range (operands) for LDR commands are listed.

In Appendix B 1.2, you will find lists of permissible operands for the SF 3.

#### **B.1.1 Operations of an LDR program**

Normally open contact:

Operand –1 I –

Effect:

The one-bit operand is queried and, in response to a logic 1 signal, the normally open contact is connected to the circut.

Operand:

Operand is the symbolic or absolute designation of any one-bit operand (refer to operand list in B1.2). It is entered by means of the LDR symbol (refer to Section 5.3.1).

Normally closed contact:

**Operand**  $-1$ /[ $-$ 

Effect:

The one-bit operand is queried and, in response to a logic 0 signal, the normally closed contact is connected

Operand:

Operand is the symbolic or absolute designation of any one-bit operand (refer to operand list in B1.2). It is entered by means of the LDR symbol (refer to Section 5.3.1).

**FESTO** 

Jump target mark:

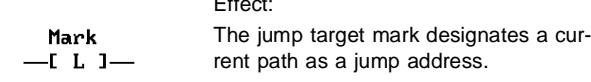

 $E$ 

#### Label:

Label can bear any name up to nine characters in length. This must start with a letter. No distinction is made between upper and lower case (also refer to Section 5.3.7).

#### Comparison box:

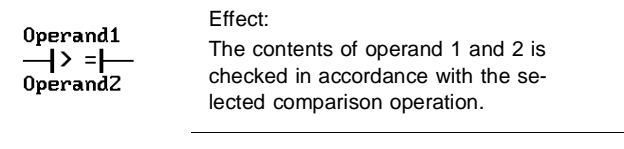

#### Operand:

As the operand, you can enter the symbolic or absolute designation of any multi bit operand (refer to operand list in B1.2). As a maximum, five comparison boxes can be entered for each current path (refer to 5.3.2).

#### Possible comparison operations are:

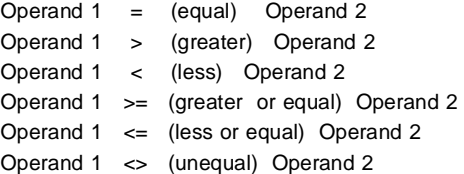

FESTI

Coil:

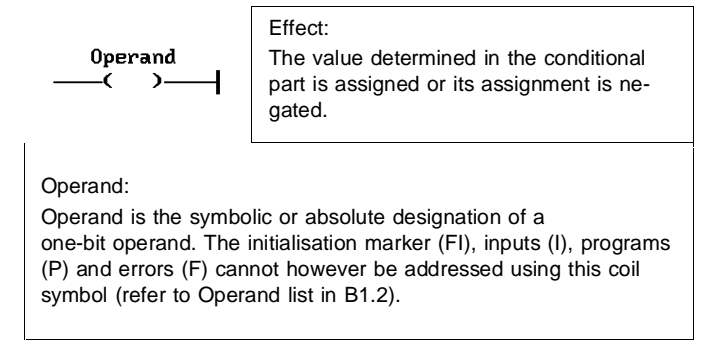

### Coil: (memory-capable)

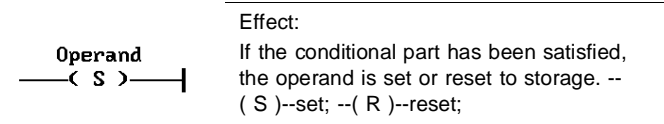

Operand:

Operand is the symbolic or absolute designation of a one-bit operand. The initialisation marker (FI) and inputs (I) cannot however be addressed using the coil symbol. Errors (F) can only be reset - they cannot be set (refer to Operand list in B1.2). For operand P, Z, F and T, implicit edge identification enters into force.

Coil: (counting)

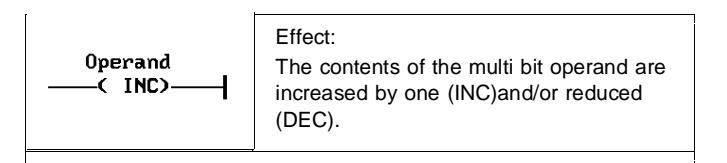

#### Operand:

Operand is the symbolic or absolute designation of a multi bit operand. This must not however be an input word (refer to Operand list in B1.2). Even a counter one-bit operand (e.g. Z1) is permitted and the counter word (e.g. CW1) is increased or reduced.

FESTO

Timer box:

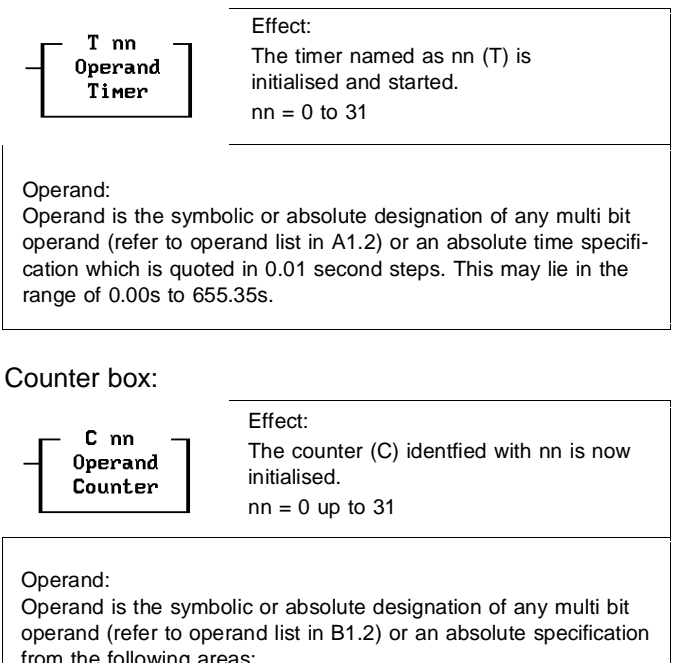

from the following areas: 0 up to 65535 (decimal without prefix) -32768 up to +32767 (decimal with prefix) \$0000 up to \$FFFF (hexadecimal)

Assignment:

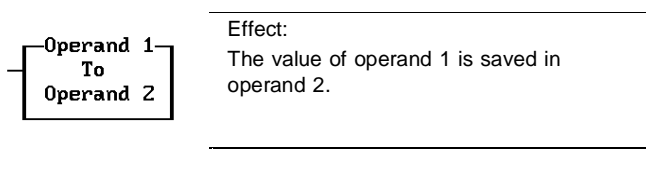

Operand:

Operand 1 and 2 are symbolic or absolute designations for any multi bit operand (refer to operand list in B1.2). Operand 2 cannot however be an input word.

Multi-bit operations with 2 operands:

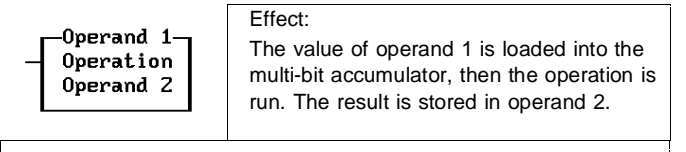

Operand:

Operand 1 and 2 are the symbolic or absolute designations of any multi bit operand (refer to operand list in B1.2). Operand 2 must not be an input word.

Here, the following multi-bit operations are possible:

## **SHL: Shift to left**

The contents of the multi-bit accumulator are moved one bit to the left. The vacated right position is filled with a zero. Bits pushed beyond the left edge are lost.

#### **SHR: Shift to right**

The contents of the multi-bit accumulator are moved one bit to the right. The vacated left position is filled with a zero. Bits pushed beyond the right edge are lost.

#### **ROL: Roll to left**

The contents of the multi-bit accumulator are moved one bit to the left and the bit pushed out to the left is transferred to the vacated right position as overflow.

### **ROR: Roll to right**

As with ROL, the contents of the multi-bit accumulator are moved one bit, this time to the right. The bit moved out to the right is transferred as overflow to the vacated position on the left.

### **SWAP: Swap**

The multi-bit accumulator has a size of 2 bytes (16 Bit). With the SWAP operation, the contents of these 2 bytes can be interchanged (1byte  $= 8$  bits).

### **INV: Inverting**

From the contents of the multi-bit accumulator, the One-Complement is formed by bit-by-bit inversion. This involves substituting zeroes for the ones and ones for the zeroes.

#### **CPL: Complement**

From the contents of the multi-bit accumulator, the twocomplement is formed. This first involves bit by bit inversion (as with INV), then a one is added. This operation is equivalent to multiplying by -1.

#### **BID: Binary/decimal**

Converts the binary number in the multi-bit accumulator into  $a$  BCD number (binary = coded decimal number).

### **DEB: decimal/binary**

Converts the binary coded decimal figure in the multi-bit accumulator into a binary number.

### Multi-bit operations with 3 operands:

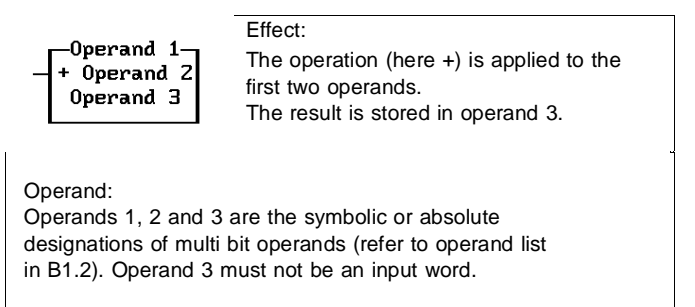

The following operations are possible:

- **+ : Addition**
- **: Subtraction**
- **\* : Multiplication**
- **/ : Division**

### **v : logical OR link**

With equivalent bits on operands 1 and 2, the logical OR link is performed in each case and the result is stored in operand 3.

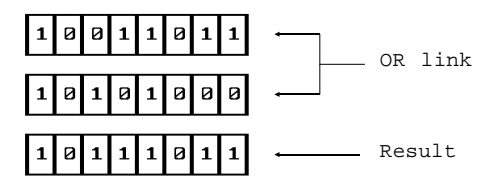

In each of these examples, 8 bits are considered. One memory location for the result is then 1, provided that at least one of the OR-linked bits has a value of 1.

## **^ : logical AND link**

With the equivalent bits in operands 1 and 2, the logical AND link is made and the result is stored in operand 3

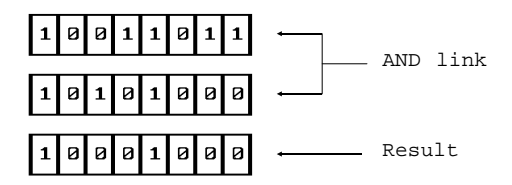

One memory location for the result is then 1, provided that both AND-linked bits contain the value 1.

## **X : logical EXOR link**

One memory location for the result is 1, provided that only one of the two EXOR-linked bits has the value 1.

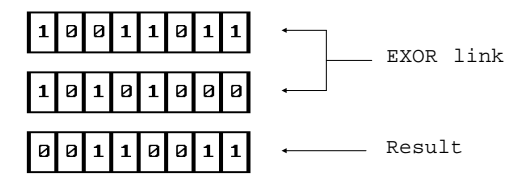

Arithmetic & logic:

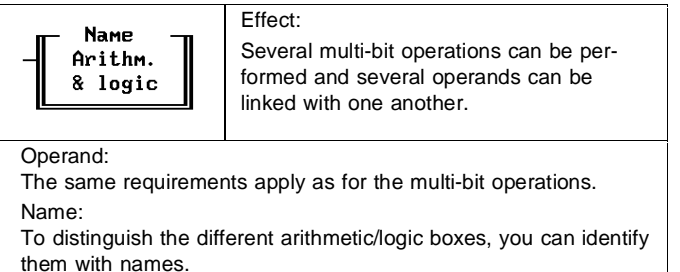

Module call:

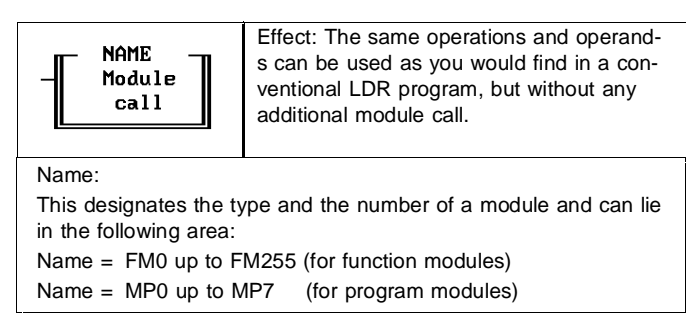

## **B.1.2 List of operands**

In this list, all operands are entered with their areas. In addition, this list also shows which operations are permissible for the operands.

#### Flag:

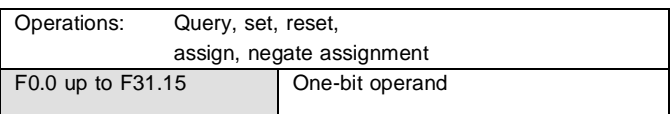

### Flag words:

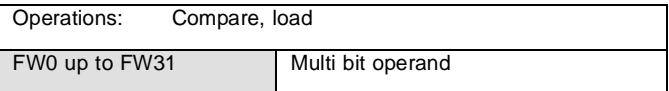

## Initialisation flag (only in LDR):

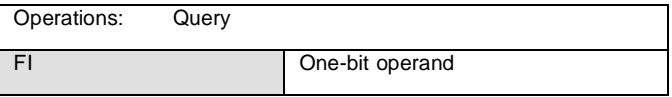

#### Input:

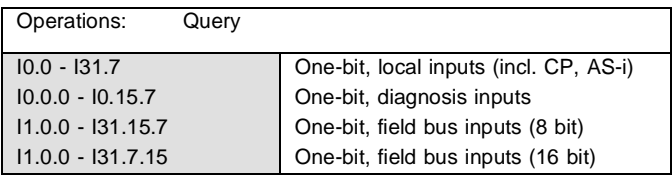

#### Input words:

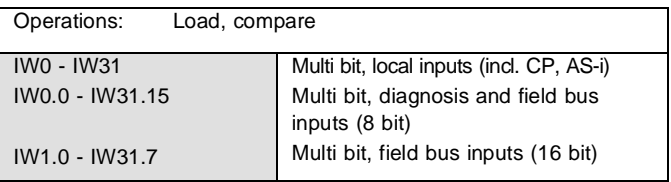

# Output:

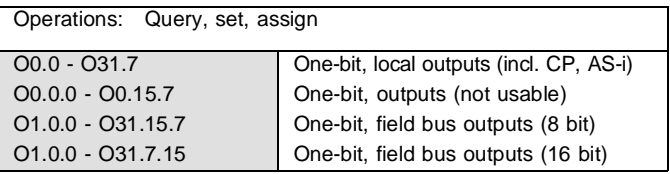

# Output words:

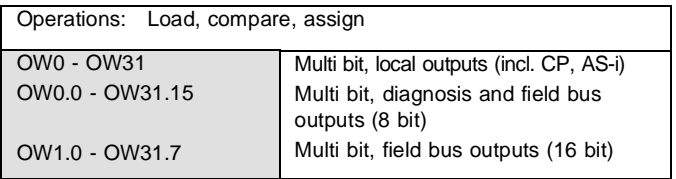

# Counter:

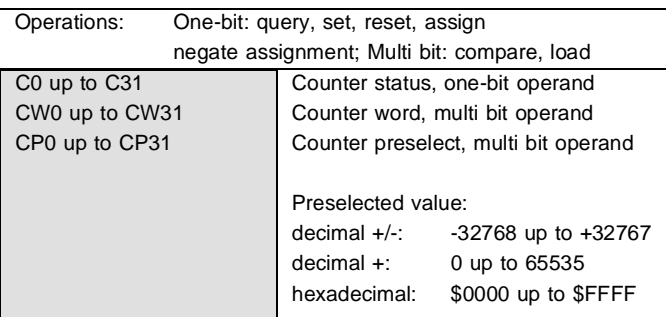

# Timer:

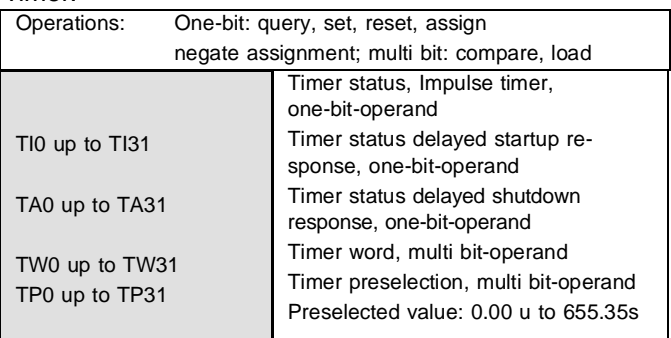

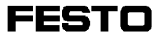

## Constant:

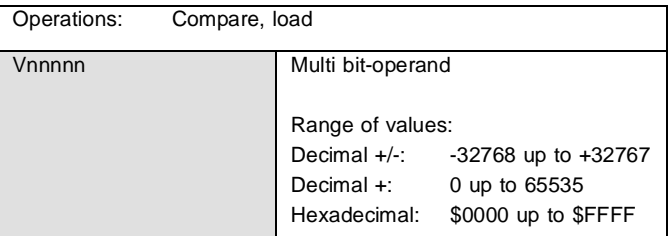

# Register:

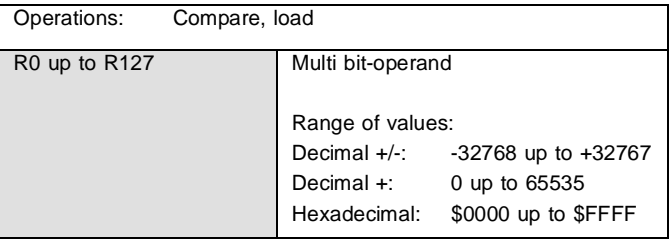

## Function units:

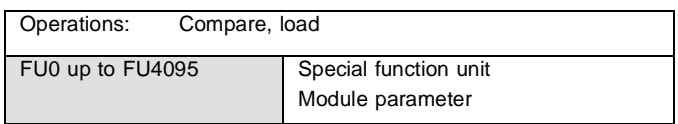

## Program:

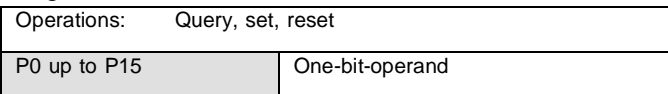

## Error:

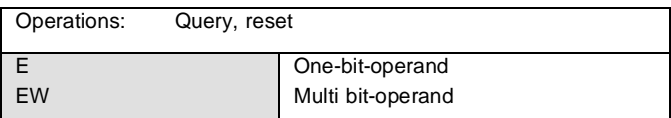

# Index register

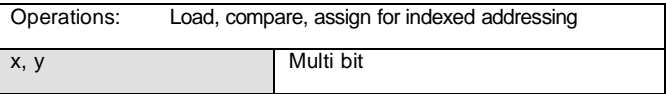

Symbolic operands

All aforementioned operands can be substituted with so-called symbolic operands. Please take into account that only upper and lower case letters, numerals and the underline symbol are permitted.

To avoid ambiguity, you can only assign one single symbolic operand (identifier) to an operand.

# **B.1.3 Syntax for designation of absolute operands**

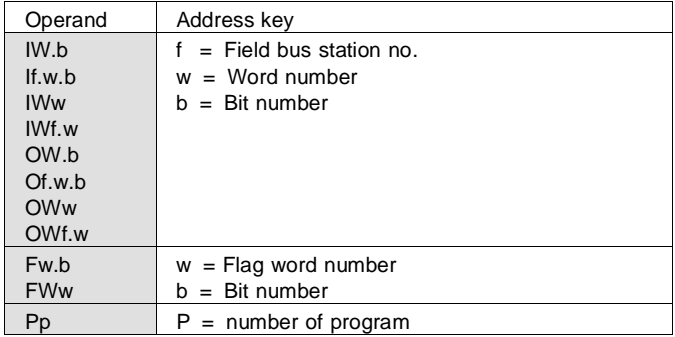

# **B.2 Multitasking operation for programmable valve terminal with control block SF 3**

The SF 3 has a multitasking-capable operating system. This is capable of processing two programs in an almost parallel fashion involving rapid switches between two processing cycles (tasks). This means that, while one task in a program is being processed, the other (background) program is not actually processed until the next task change takes place.

### **Comment for modules**

Function and program modules form a fixed part of the calling program. They do not operate in parallel fashion with the calling program. Instead of a task from the calling program, a task from the module is processed.

Multitasking characteristcs are described in detail in the SF-3 "Electronics" manual.

## **B.3 Program example**

The following program is intended to clarify the commands described in Chapter 5. The problem deals with a conceivable practical application. If you wish to enter and test this program, proceed in the manner described in the section following the program listing, under "Procedure".

**Problem description:** Products are packed into boxes in a packing machine. A box can hold 50 products. A lamp should light up to indicate when a box is full. It must then be replaced rapidly with an empty box. A product directed towards the box should be detected by a mechanical sensor. Due to dirt and wear on the contact, this sensor then supplies the following signal to the controller.

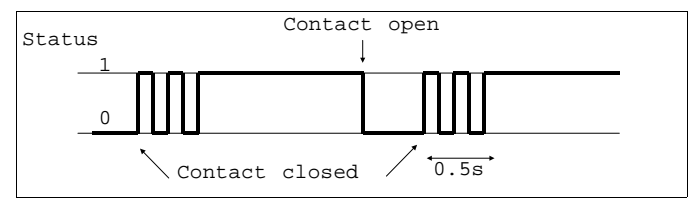

To enable the correct quantity to be detected by this sensor, the signal processing must be suppressed using software. The suppression time should be 0.5 seconds. If a positive edge is in contact, no other positive edges have any effect on the process for the next 0.5 seconds.

The quantity actually packed in the box should be detected by a counter and displayed on the controller in binary form by appropriate outputs which then light up.

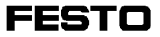

Allocation listing:

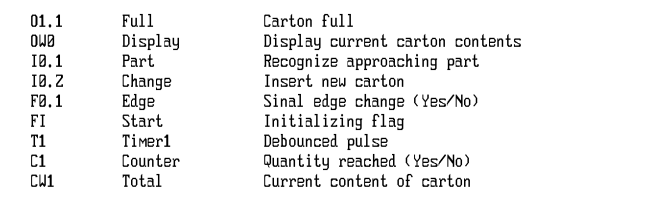

## Example of program:

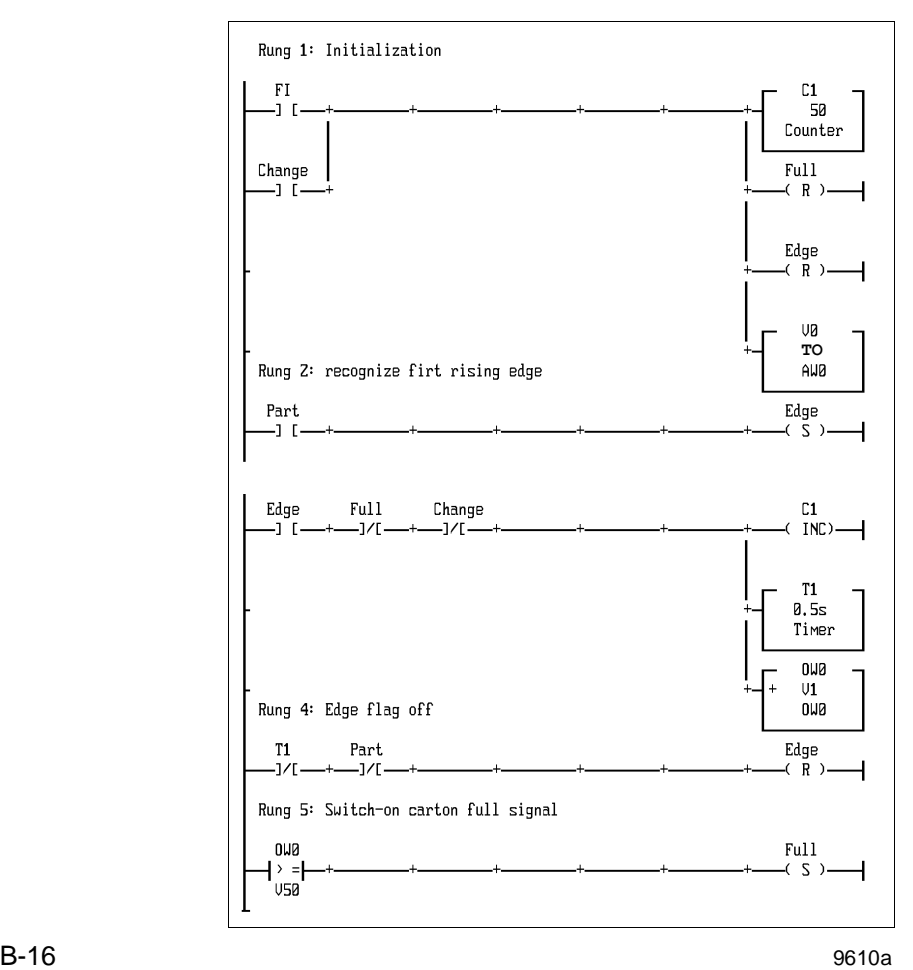

#### **Explanations of the program**

Current path 1: The initialisation flag FI features the value 1 in the first processing cycle. This ensures that the operands named in the executive part have a defined initial state. The counter is initialised (counter preselect = 50; counter word = 0; counter status = 1) and the signal edge flag is reset. This is repeated whenever the box is changed.

Current path 2: The first positive edge supplied to the controller by the sensor sets the edge flag.

Current path 3: If the box is neither full nor being changed and a positive edge is present, the counter word and output word are increased by 1 and the timer is initialised and started.

Current path 4: The sensor cannot record a 0 signal from the edge flag until the timer period has elapsed (0.5 seconds). The signal edge flag can therefore only be reset at the sensor with a positive edge once the timer period has elapsed, at which point a new counting process can be triggered.

Current path 5: Once 50 products have been packed, there is an 1-signal on output O1.1 (full).

## **Procedure**

- Set up project (refer to Section 3.1);
- Activate LDR-editor (refer to Section 5.1);
- Enter program as illustrated and save;
- Load program into controller. Ensure that the correct interface configuration is set and that the connection is O.K. (refer to Section 7.2.2).
- Start program (also refer to Section 7.0);
- Test program

### **Testing the program**

If you send a pulse to I0.1, the display for output O0.0 lights up. After a further pulse, the display for O0.1 lights up. After the third pulse, both displays light up etc. The bit number of the start represents the exponent for base 2. If for example the display for O0.4 lights up, the decimal value is calculated from  $2^4 = 2^2 2^2 2 = 16$ (present box contents).

If you provide several pulses to input I0.1 within 0.5 seconds, the output word is only increased by 1. During the program input, you can also enter a larger timer preselection value to make it easier to test these characteristics.

## **Appendix C**

#### **C.1 Definition of terms**

The various sections of this manual frequently make use of terms which are product-specific and therefore not always widely known. Some of these terms are explained in the glossary below.

#### - Arithmetic Overflow:

Memory overflow in an arithmetic operation. The result of the arithmetic operation exceeds memory capacity.

#### - Baud rate:

Transmission rate in data transfer between communicating systems.

#### - Compiled program:

A source program that was prepared in a higher level programming language and has been translated into machine language. Compiled programs are executed much more quickly than interpreted programs, but they require more memory.

#### - Configuration:

This is the routine for setting-up a system to agreed parameters. Data traffic can suffer interference if a number of connected devices are set up differently.

#### - Documentation:

The FST software takes documentation to mean a printout of control programs containing all program modules, annotated with explanatory text, date, programmer, version number and many other items.

#### - Edge:

An edge occurs when a signal state changes. A positive or rising edge occurs when the signal changes from state 0 to state 1. In the reverse case this is known as a negative or falling edge.

#### - Edge detection:

Edge detection refers to the detection of a signal state change. Each processing cycle checks whether the signal state has changed since the previous pass.

#### - Editor:

The Editor is the background program you use to create control programs, for instance. An Editor provides you with the necessary tools and is designed to fulfill its task precisely. An Editor with FST always includes a syntax test which checks the program entered for incorrect or invalid input.

#### - EEPROM

An electrically erasable and interference-proofed program memory. This can be written and erased with the FST 200 software.

#### - Field bus:

Serial bus system that connects spatially remote parts of a system or production process for the purposes of information exchange. Sensors, actuators and control units with varying degrees of complexity can be attached to the central stations of this process.
# - Handshake (software):

This is a check routine which takes place during data transmission. A stop signal (DC1) is sent and transmission is interrupted if the buffer of the receiving device is full. Once the receiving device's buffer is empty again, another DC1 is sent as a start signal and transmission continues from the point of interruption.

# - Hardware:

This refers to the equipment and all the components belonging to it which, connected together make up a "dead" unit. The hardware does not become "alive" until the appropriate software is loaded.

### - Installation:

This is the name for the specified manner of correctly copying the FST software onto a hard disk.

### - Multitasking:

Ability of a computer or control system to process a number of programs or processes (tasks) in parallel or quasi parallel.

# - Online Mode

A mode of operation in which some functions or controller executions are displayed directly on the screen. It is possible to manipulate individual operand values.

# - Processor:

Integrated circuit which executes the instructions of a program step by step.

# - Program:

For the purposes of the FST software, a program is a single control task. A number of programs can go together to make up a project.

# - Project:

For the purposes of the FST software, a project is a collection of a number of programs and program versions with documentation.

### - RAM:

(Random Access Memory) A semiconductor memory which can accommodate control programs, for instance. If there is no battery backup, the entire contents of memory will be lost when the supply voltage is switched off.

### - Shift Overflow:

Overflow in a Shift Operation (SHL, SHR). The bit shifted out by these operations is stored in the private flag FI7.

#### - Software:

In general, a program which tells the hardware what it has to do under what conditions.

# - Syntax:

Syntax refers to the correct way of spelling and laying out program instructions.

# - Window:

A window is a delimited area of the screen in which special information or messages are displayed.

# **C.2 Text editor command set**

CRTL-KK CRTL-KQ CRTL-KR Ctrl-KS Ctrl-KV Ctrl-KW Ctrl-KY

Mark end of block Cancel edit: Retrieve block Save file and resume

Move block Save block Delete block

The text editor commands can be accessed through the function keys or cursor keys, and also by using key combinations with the CRTL key (see section 2.5). Send these CRTL sequences by holding down the Control key and pressing the appropriate character key.

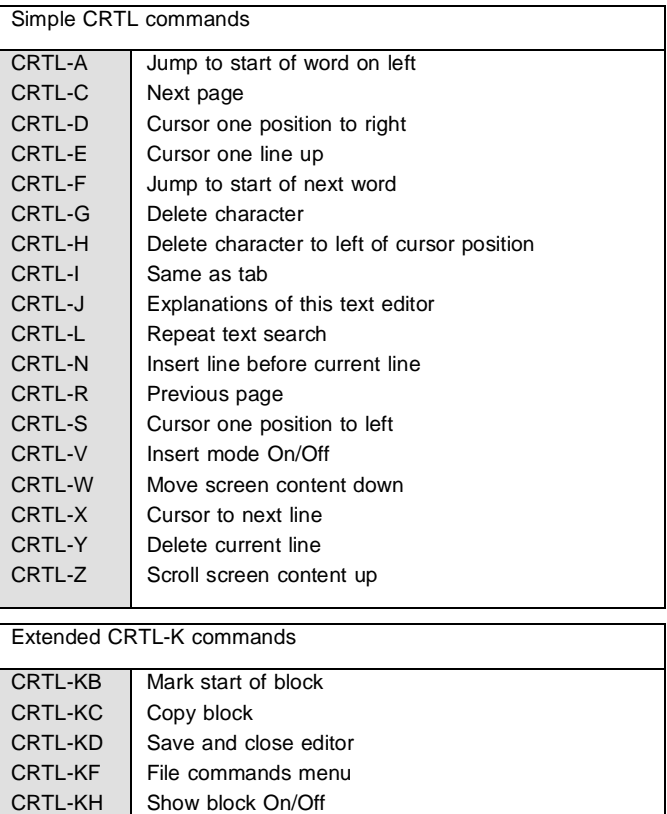

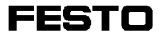

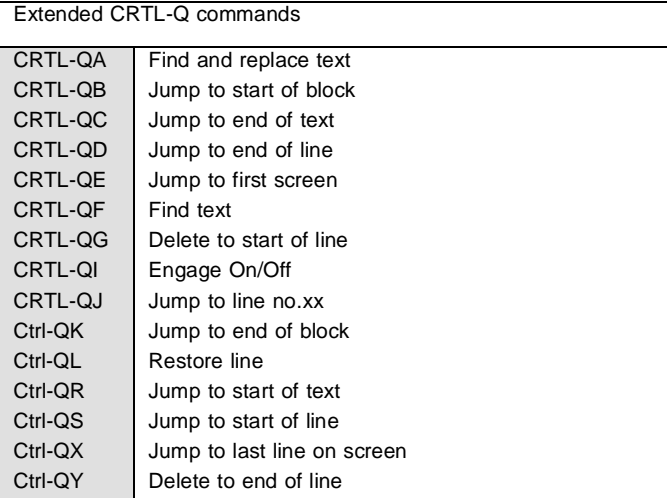

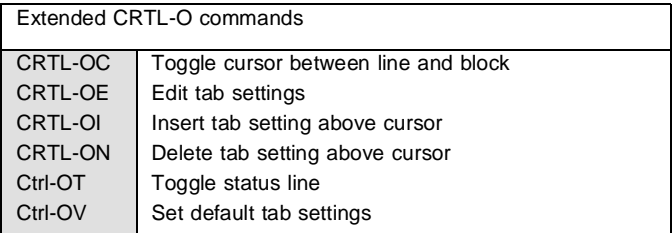

# **C.3 Error messages**

Errors are not completely preventable - to err is human - in the operation of the FST software, in particular when it is being used with different FPCs.

To help you in using the FST software, in the event of an error a message will appear, generally against a red background (in the message line or in a window). These error messages are intended to provide an indication of the possible cause of an error.

The FST software error messages for all controller types are listed below, in alphabetical order and with a brief explanation.

# **C.3.1 FST software messages**

# **A**

Absolute operand already exists.

You are attempting to assign to a symbolic operand an absolute operand that has already been defined elsewhere.

#### Absolute operand is invalid

The operand you are attempting to enter must not contain any impermissible characters.

Allocation listing is full. No further input possible. Insufficient RAM memory capacity available for further editing.

## A maximum of 20 tab stops are permitted

You are attempting to insert a further tab setting, although you have already reached the maximum number of 20.

## Argument value #6 invalid

Valid argument values are 'D' for Download and 'U' for Upload.

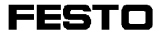

# Associated goto instruction is missing / invalid

The conditional part of a rung includes an identifier for a goto target which has not been specified as a goto target in any goto instruction.

## Associated goto target is missing / invalid

The goto instruction contains a goto target which does not occur as a goto label in any rung.

# **B**

#### Block operation not possible

The block has not been marked (has the end of the block been defined?) or the marked block is not visible. Or you are attempting to carry out a block operation within a marked block.

# Block operation will be cancelled. Additional information under [F9]

An error has occurred during a copy, move, delete or read block operation.

# **C**

#### Cannot address output device

A printing routine has determined that either the printer is not ready, or it is not possible to create a file. The disk may be full.

### Cannot create directory, as file exists.

The FST software install routine has determined that the FST directory specified exists as a file. Rename the file if necessary.

# Cannot create directory C:\FESTO.

There is probably a problem with your hard disk.

# Cannot create directory C:\FESTO, as FESTO exists on C:\ as a file.

The FST software install routine has determined that FESTO exists as a file on C:\. Rename the file if necessary.

### Cannot create directories.

There is probably a problem with your hard disk.

### Cannot edit corrupt LDR file.

The disk or the file is corrupted.

## Cannot open file

A file with the extension 'LOG', 'FST' or 'OBJ' cannot be opened, because it is corrupted or missing.

### Cannot open library

The library needed for compiled programs cannot be opened.

### Cannot open object file

The loader program cannot find file \*.OBJ.

### Cannot save the file in full

Modifications to the function key assignment cannot be saved, because there is no more space available on the floppy disk/hard disk.

# Check sum test failed

A checksum error was found when downloading an Intellec-Hex record from a controller.

# Column is not yet empty.

Programming in the ladder diagram: You are attempting to delete a column although you have not yet removed the contacts or boxes located in this column.

### Comparator is already in the parentheses

Statement list programming error: Only one comparison is permitted in a parenthesis level.

#### Conditional part has no contact

Programming in the ladder diagram: The rung has not been assigned to a condition symbol.

# Controller type unknown, not supported or faulty transmission

Either you have connected an incorrect controller type, or errors have occurred in transmission.

# Copy COMMAND.COM to B:\

The FST software install routine has determined that the COMMAND.COM file is not located in the FST directory.

# Corrupt ladder diagram file

The ladder diagram file was found to be corrupted on reading. The translation procedure or editor call is cancelled.

# Could not create output file.

Either corrupted data or no data were found on writing EPROM information to a file. This may be a drive error, DOS error or disk error.

# **D**

#### Disk/hard disk is full

You are attempting to carry out a project backup procedure although there is no longer sufficient capacity available on the floppy disk/hard disk.

# Display file is empty

This error message is displayed in all functions (except for Edit) if the file specified when the function is selected is empty. Fill the file or select an existing file.

# Display RAM Load not possible in this display

You have selected the RAM load function, but the current display type of the file selected does not permit RAM mode.

# DOS error. File is write-protected or invalid filename

A block read or save operation has determined that the relevant file is write-protected or that a filename with invalid characters has been entered.

### DOS error. Invalid filename

A filename with invalid characters has been entered in a block read or save operation.

#### DOS error. Too many files opened

You have opened too many files by comparison with the "Files =" statement in your CONFIG. SYS. Increase the entry in the "Files =" statement in your CONFIG.SYS.

# Double STEP statement

Statement list programming error: Two step statements have been entered consecutively.

**E**

#### Empty statement

You have not made an instruction specific when programming the statement list, i.e. IF, THEN or ELSE are entered in your program without a specifying conditional or execution instruction.

#### EPROM data corrupted

Errors have been detected in a check on the data in the EPROM. Start a new programming attempt. Delete the data in the EPROM or replace it if the error occurs again. Try once again.

#### EPROM not empty or not present

The EPROM inserted in the EPROM programmer is not deleted, or no EPROM is present in the programmer.

# Error changing to the local directory

This error occurs when you are working with floppy disks. The path must be changed when creating the project path. This message will appear if it is then not possible to change to the local directory (disk) because you have opened the floppy drive.

# Error 21: Statement too long

Code generator error message: The internal memory in the code generator is not large enough to process an STL statement. A long statement must be subdivided into a number of statements.

# Error in receiver module of serial interface

The serial interface has been set up with an incorrect interface driver or the FPC baud rate has been set incorrectly.

### Error occurred

At the end of a translation procedure, the system has determined that a syntax, semantic or other error (e.g. corrupted ladder diagram file) has occurred. The error list gives more precise information regarding the errors that have occurred.

#### Error opening file XXX

It is probable that the disk is write-protected or the file is corrupted.

# Error opening the error list

The error list file cannot be found.

### Execution module is empty

Translation of an LDR program has established that the execution module of a current path consists only of an empty arithmetic and logic box.

# **F**

Faulty program load Error on loading a single program.

Faulty program read Error on reading a single program (BASIC only).

#### Faulty program syntax

The translated program has a syntax error.

### Field bus configuration read error

An error has occurred when reading the configuration file created for the field bus operand.

### Field bus operand not configured

The field bus operand has not yet been entered in the configuration file for field bus operands.

# File C:\CONFIG.SYS is write-protected and cannot be edited.

The program has detected that it is not possible to install the software, as file C:\CONFIG.SYS cannot be edited.

# File error. DOS error no. XXX

The error number gives further information. For instance, you may have removed the disk from the floppy drive prematurely.

### File error. File has become too large

At the start of the editing procedure, the system has determined that there is too little space available on the drive for further data.

### File error. File too large to edit

At the start of the editing procedure, the system has determined that there is too little space available on the drive for further information.

#### File extension may not be modified.

The default file extension (eg. .STL or .LDR) may not be edited when a text block is saved.

# File not found.

The file required for the translation of source programs into machine code cannot be found on the hard disk/floppy disk specified.

#### File read error

The file specified cannot be found or is corrupted.

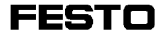

### File save error

The configuration cannot be saved. Causes: Hard disk is full, drive is open, \LIB directory has not been created.

# Files may only be selected from the filenames displayed.

You are attempting to import a file that is not displayed in the list. Select one of the files displayed.

### File write error (EOF)

An error was discovered when writing to the PC hard disk. The most frequent cause of error is a full hard disk (insufficient storage capacity).

# File XXXTSYS.ERR not found

This error may occur when the Show Errors function (DF or Error Status F6) is selected in Online Mode. The system has discovered that file XXXTSYS.ERR does not exist. This program is used for displaying errors from the controller and must be located in the FST directory.

#### First rung cannot be deleted.

At least one rung must exist before you can program in the ladder diagram. You cannot delete the first rung.

### FPC connection cannot be established

Please check the connection to the controller (cable) and the baud rate setting on all FPCs which do not have automatic baud rate setting.

# FPC type unknown, not supported or defective transmission

This error message appears if an incorrect test system (FPC Online Mode) is used for the controller. This error also occurs if errors in transmission happen during the log-on phase.

# FST program not available

The FST utility program shown is not available.

# Function keys file not found Filename: XXX.KEY FST file XXX.KEY is missing; either it does not exist or it is corrupted.

# Function module output not connected or incorrectly connected

Programming in the function chart: Check whether the output from the function module is connected and whether the wires are correct.

# **G**

# GOTO incorrectly connected

Programming in the function chart: Check whether the GOTO symbol is connected and whether the wires are correct.

# GOTO instruction already exists.

Programming in the ladder diagram: You are attempting to assign a goto instruction which already exists.

# GOTO instruction without GOTO target

Ladder diagram: A GOTO statement has been entered in the execution part of a rung without specifying a GOTO target.

# Goto label missing

The conditional part contains the symbol for a GOTO target, the GOTO label (identifier) itself has not, however, been entered.

# **H**

# Hard disk is full. Installation will be aborted.

The FST software install routine has determined that there is not sufficient space available on your hard disk.

# **I**

Identical project name is not permitted.

You have entered an existing project name during the Backup - Rename project function.

# IF, ELSE or STEP expected

Statement list programming error: A statement concluded with a THEN part can only be followed by:

- an ELSE

- a new statement or a new step

# IF or STEP expected

Statement list programming error: A completed statement must be followed by a new statement or a new step.

# Illegal CI command range

The FPC range identifier is incorrect. Permitted range identifiers are: P, B, C, F, K.

# Illegal CI range parameter

The program or module number is outside the permitted range of values (see CI description).

# Illegal CI range type

The program to be loaded is type A, B, C, or I. The program name and the number must be retained for importing.

#### Illegal computer interface specified The serial interface is not COM1 or COM2.

#### Illegal default value

The default value for the counter is not within the permitted range of values.

#### Illegal default value for the counter

Maximum counter default value has been exceeded.

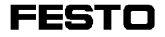

### Illegal default value for the timer

Timer default value too great (maximum 655.35 s).

### Illegal file extension specified

Permissible file extensions are 'FST' and 'CFG'. 'OBJ' is assumed as the file extension if no other file extension is specified.

#### Illegal library type

The legal library types are 'A', 'B', 'F' and 'K'.

### Illegal / missing GOTO target

The label to which your program is intended to jump does not exist.

#### Illegal module number

Assignment of module numbers is controller-dependent. Module numbers for SF 3, FPC 202 c: CFM 0 - 255 SF 3: CMP 0 - 15, FPC 202 C: CMP 0 - 7

# Illegal operand after TO or SHIFT

You have used an invalid absolute operand after TO and SHIFT. Refer to the syntax diagrams in Appendix A of this manual for statement list programming.

### Illegal operation, please reenter

You are attempting to apply an operation to an operand which is not permitted with this operand.

#### Illegal parameter

This error occurs when the length of the parameter is invalid. This error message will also appear if a string parameter has not been closed correctly.

#### Illegal project name

You have used illegal characters when assigning the project name (refer to DOS manual).

#### Illegal program length

The program is either longer than 32687 bytes or smaller than 8 bytes.

#### Illegal program type

You are attempting to edit a program that was written in a programming language not suitable for the editor. It is not possible, for instance, to edit a statement list program with the BASIC Editor.

# Illegal SF-3-LIB library type

The library identifier is not 'L' or 'l'.

# Illegal symbolic operand

Programming in the ladder diagram: A symbolic operand may not be an absolute operand and may only begin with an underscore (\_ ) or a letter.

### Illegal target for block operation.

Programming in the ladder diagram: You may not copy or move to a marked block.

#### Illegal value

Illegal values for the timer or counter, for instance.

# Inconsistent CI range

The import program has imported an FPC file or an FPC program, the file type or program type of which does not match the corresponding parameters in the file or program header.

#### Inconsistent CI range parameter

The import program has imported an FPC file or an FPC program, the file name or program number of which does not match the corresponding parameters in the file or program header.

### Incorrect diskette number # inserted.

You have inserted the wrong disk during the FST software installation routine.

### Incorrect number of arguments

The communications program has not received all the arguments required to load the controller.

# Incorrect numerical value. Valid range of values: xxx.yyy

Link module: The valid range of values was exceeded when the numbers were entered.

## Incorrect numerical value. Valid range of values:

The valid range of values was exceeded when the numbers were entered.

### Incorrect or unspecified FPC -CCU no.

The FPC CCU numbers are dependent on the controller used. The permissible CCU numbers for the 404 are, for instance, 0, 1, 2, 3, 4 and 5.

### Incorrect or unspecified FPC controller type

Permissible FPC controller types are  $1 := FPC101$ ,  $2 := FPC202$ ,  $3 := FPC202C$ ,  $4 := FPC404$  and  $5 := FPC405$ .

This error message is also generated if, for example, an FPC101 program is to be loaded into an FPC404. This error occurs if the wrong FPC controller is connected to the serial interface.

### Incorrect runtime library, please translate again

The runtime library supplied with this software version no longer matches the existing version of the OBJ files.

#### Incorrect statement sequence

Statement list programming error: You have entered two THEN statements consecutively or a THEN statement immediately after an ELSE statement.

### Incorrect statement start

Statement list programming error: You are starting a statement with an invalid instruction.

### Incorrect time specification

The time specification for the timer is incorrect. Enter a number with no more than two places after the decimal and a maximum value of 655.35 seconds. Remember to enter the letter s for seconds.

### Insufficient RAM bytes:

There is not sufficient memory capacity available to start the FST software. The message shows how much more memory capacity is required in bytes.

#### Invalid absolute operand

Operations in the ladder diagram have been assigned invalid absolute operands, eg. one-bit operand instead of multi-bit operand and vice versa.

#### Invalid absolute operand for ....

... stands for contact, coil, timer...

Operations in the ladder diagram have been assigned invalid absolute operands, eg. one-bit operand instead of multi-bit operand and vice versa.

#### Invalid input, help on [F9]

The input is invalid. Please press F9 for help.

# Invalid input, help on [F9]

You are attempting to provide impermissible input in the configuration of the software.

#### Invalid operand

Programming in the statement list: The operand is not compatible with the operation. Refer to Appendix A1

Programming in the ladder diagram: Illegal NOP operand is only possible in conjunction with contacts.

#### Invalid operation

You are attempting to apply an operation to an operand which is not permitted with this operand.

# Invalid operation in arithmetic/logic box

You are attempting to enter commands which are not permitted in the arithmetic/logic box, such as STEP, IF, THEN....PW, INC, DEC, CMP, CFM.

## Invalid operator

You are attempting to carry out a logical operation on an operand with an invalid operator. For instance, you are attempting to work with one-bit operands in the arithmetic/logic box. This is not permitted.

### Invalid symbolic operand

The operand you are attempting to enter may not be a hardware operand.

# **K**

### K0...K255 expected

You are attempting to manipulate an operand other than a constant in a constant operation.

# **L**

#### Ladder diagram file not yet translated.

You wish to display states for a ladder diagram program (status display), although this program has not yet been translated into machine code or has not yet been loaded into the FPC. Please first load the program required to the controller.

#### Ladder diagram is empty.

This message only appears in the event of a serious disk error. No data can be read.

#### LDR File not found.

When attempting to import a ladder diagram, the system has determined that the file is corrupted or missing.

# Last text will be overwritten. (Overflow) Insert anyway?

You are attempting to insert a text although no more space is available. If you carry on and insert the text required, the last text displayed will be deleted.

# Latest modifications will not be accepted

You have made modifications to your program and wish to save them. However, there is not sufficient hard disk/floppy disk capacity available. This means that the most recent modifications cannot be accepted. Save the modified program on a hard disk/floppy disk that has sufficient space available.

### LDR file will be saved to prevent loss.

You have edited a very large number of rungs. The current status of the file will be saved to prevent data losses.

### LIB path not present

The \LIB directory does not exist in the project path. Create the relevant subdirectory.

#### Library checksum error

A transmission error has occurred during loading of a library. Please repeat loading process. If the error occurs on several occasions, the library file is probably corrupted.

#### Linking impossible

You have selected an incorrect file for importing.

## Load corrupted from entry xxx

An error has occurred during project loading. The number is counted from the top selected program in the program picklist (marked with an asterisk).

#### LOAD expected

A multi-bit instruction in the arithmetic/logic box must begin with LOAD.

## LOAD TO not permitted

Only multi-bit operands that may be written to may be used at this point in the arithmetic/logic box, not C and IW.

# **M**

# MAK file not installed

This error message is issued if the XXX.MAK file has not been installed. Perhaps you are trying to work with the display editor, although this has not yet been provided for the controller type you are using.

# MAK file not found

This message appears when the file xxx.MAK is not found in the \LIB directory. This file is possibly corrupted, or you may have deleted it.

### Maximum of 255 GOTO instructions permitted.

A maximum of 255 GOTO instructions are permitted in a ladder diagram program (cf statement list program with 255 steps).

### Maximum of 255 steps permitted

A maximum of 255 steps are permitted in a statement list program (cf ladder diagram program with 255 GOTO instruction).

### Memory error. Not enough free RAM

A text block read routine has determined that there is not sufficient RAM for this operation. Have you loaded memory-resident programs?

# Memory-resident program loaded. Please restart DOS

You have loaded a memory-resident program in the FST environment. Do a soft or hard reset and call up FST again.

#### Missing comparator

Statement list programming error: The second operator is missing from a multi-bit comparison.

#### Module library not found.

File XXXBST.BIB is missing or corrupted.

#### Multi-bit operand expected

Programming in the statement list: A one-bit operand may not follow a multi-bit operation.

### Multiple GOTO label definition

A GOTO label has been used in more than one rung.

#### Multiple step label definition : xxx

You may only define a step label once. Check your program.

### Multiple symbolic operand definition

You are attempting to define a new symbolic identifier, but this has already been entered in full in the local or global allocation listing. The symbolic operand consequently has no uniquely assigned operands.

# **N**

### Network output has no operand

Programming in the function chart: An operand must be entered for each network output.

#### No coil may be deleted here.

Programming in the ladder diagram: There must always be at least one coil or execution box in each current path.

### No connection to the LDR.

You are attempting to work in KOP Online Mode although

- The connection to the controller is interrupted
- The controller is switched off
- An incorrect cable has been used
- The controller or the interface is defective.

# No data available or not translated

The file for burning the EPROM must first be exported.

#### No display files found

This error message is displayed in all functions (except for editing) if no display files are available when the function is selected.

## No EPROM can be created for this display

This error message is issued when the Burn EPROM function has been selected, but the current display type of the file selected does not permit EPROM operations.

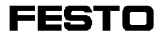

## No files in the project

In the Project Backup routine you are attempting to backup or retrieve a project, although the project selected contains no files.

### No files to rename in the project

The Project Backup Rename function has determined that the project selected contains no files (programs).

# No further boxes may be created as only five boxes are permitted per rung.

For programing in the ladder diagram.

### No further rungs are permitted.

A maximum of 2000 rungs may be edited per LDR file.

#### No LDR file found in the library

No ladder diagram files were found in the LIB project directory.

#### No more space for further columns.

Ladder diagram programming: A maximum of 12 contacts may be connected in series.

No more statements possible after single execution part Statement list programming error: Only one execution part has been entered in a program. No further statement may be added after this in the same program.

# No operator/operand or illegal operator/operand in logical operation

You are attempting to associate an operand with an operator (or vice versa) in an operation where this is not permitted.

#### No program module can be created for this display

You have selected the Create module function, but the current display type of the file selected does not permit the creation of modules.

## No project found

You are attempting to read a project from the floppy disk/hard disk during project backup, although no project is present.

### No project found - please create it

The program import routine requires that project directories and at least one project exist.

#### No projects found.

The Project Backup Read function has determined that there are no projects to be read from the floppy disk/hard disk.

#### Not enough disk space available

There is still not enough disk space available, even when the BAK file (backup copy) has been deleted.

### Not enough disk space - BAK file will be deleted

There is not enough disk space available for the file operations and/or write instructions to be executed. The BAK file (backup copy) of the file (in statement list, BASIC or ladder diagram) will be deleted.

#### Not enough free RAM

The internal translator cannot be called, as there is insufficient RAM available for it. The internal syntax test may also be called if there is approximately 510 kB free RAM before the FST software is called.

# Not enough free RAM. The line range specified will not be fully renumbered.

Programming in BASIC: Renumbering of the line range specified will be cancelled as there is not enough memory available.

### Not enough free RAM to read all directory entries.

Not enough memory available to display all directory entries when reading and saving text blocks.

# Not enough RAM available for the block operation.

An error has occurred during a copy, move, delete or read block operation.

### Not enough RAM. Program abort

Link module: There is not enough free RAM available to link a module.

## Not enough space for further parallel rung.

Programming in the ladder diagram: A maximum of 10 contacts only may be used in parallel.

# No valid FST identifier found on the disk.

The FST identifier, which is held on the disk and is required for software installation, is not in order or there is more than one identifier.

# Number of parameters is not correct.

Error message from the allocation list: Hardware operand is not unique. No parameter will be generated or accepted automatically. You must enter the parameters in full

# Numerical value expected

Link module: Only digits are permitted here.

# **O**

### Object file creation error.

#### Program abort

Link module: There is not sufficient capacity to create the object file and the program is aborted. Free up capacity on your hard disk and try again.

# One-bit expression in brackets expected

Statement list programming error: A one-bit expression must be entered in the nesting level specified.

# One-bit operand expected

Programming in the statement list: A multi-bit operand may not follow a one-bit operation.

### Only multi-bit operands are allowed in arithmetics

Programming in the statement list: You are attempting to calculate with one-bit operands, although this is only permitted with multi-bit operands.

# Only values between 0 and 255 permitted

Module numbers are only permitted from 0-255. You have entered an illegal value.

### Operand does not exist

You are attempting to find an operand which has not been entered in the allocation listing.

### Operand for ... missing

The ladder diagram operation is incomplete. The identifier is missing. ...stands for contact, coil, timer...= operations possible in ladder diagram.

# Operand missing

The ladder diagram operation is incomplete. The contact, coil etc has no operand.

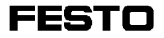

# Operand missing from allocation listing

This message occurs in ladder diagram, function chart and in the arithmetic/logic box. It refers to the absence of a hardware operand.

#### Operand xxx not permitted in statement list.

Incorrect operand definition. e.g.: FI. This operand definition would be permitted in a ladder diagram, but not in a statement list.

# **P**

Parallel coils may only be created before the GOTO command.

This error message occurs during ladder diagram programming.

#### Parallel rung contains no contact

You have set up a parallel rung without inserting a condition symbol.

#### Parallel rung is not yet empty.

This error message occurs during ladder diagram programming.

### Parallel rung results in invalid structure.

This error message occurs during ladder diagram programming.

### Parenthesized expression not closed

This error occurs if the number of open brackets before a TO command is greater or smaller than the number of closing brackets.

### PC-DOS utility program COMMAND.COM not found.

The shell requires the COMMAND.COM or COMMAND.EXE file. Please copy this file into the FST directory.

#### Place pointer on a tab position

The pointer P must be placed on the tab position to be deleted when deleting tab settings!

Please check the connection to the FPC system and press any key.

This error occurs when the connection between the FPC and PC has been interrupted or the specified timeout (see configuration menu) has been exceeded.

# Please check the FPC configuration

The FPC configuration has an incorrect entry.

# Please configure FST project path

The project path specified in the configuration does not exist. Enter an existing pathname or set up the path specified in the configuration.

Please enter an existing project path in the configuration

In the configuration you have entered a project path which does not exist on your hard disk.

### Please enter the comment

When entering a program call you have entered a program name without comment (see section 3.10.1).

#### Please enter the program name

When entering a program call you have entered a program comment without a program name (see section 3.10.1).

# Please rectify the error and start installation again

An error which has already been reported has occurred during installation of the FST software; you must first rectify this error. Then you can restart installation.

#### Please specify contact first

When editing in a ladder diagram you have attempted to enter an identifier although there is no contact at this point.

### Program already exists

In edit mode, you are attempting to create again a program which already exists.

## Program checksum error

A transmission error has occurred during loading of the program. Please repeat loading process. If the error occurs on several occasions, the program object file is probably corrupted.

## Program incorrectly read from FPC.

Transmission errors have occured on downloading from the controller. Try once again.

#### Program is empty

The error list shows that you have loaded a program in which only the name of the program exists, but it contains nothing else.

#### Programming interrupted

You have cancelled EPROM programming by pressing the ESC key. Start again if necessary.

#### Program not active.

In ladder diagram status display: Notification that the program, the current state of which you wish to display, is not active. You should first start the program concerned.

## Program not found

You may have deleted programs or directories under DOS although these are still listed in the FST software. You are no longer able to call these programs.

### Program not found in controller.

You are attempting to display a status of a ladder diagram (LDR status display) when this program does not exist in the controller. Please first load the program required to the controller.

### Project already exists

You are attempting to create a project which already exists under this name.

## Project already exists

In a Project Backup routine you are attempting to rename a project which already exists under this name. Assign a different name.

# Project cannot be created.

There is probably a problem with your hard disk or floppy disk.

### Project cannot be deleted.

There are probably "hidden files" or further subdirectories in the project directory

### Project incorrectly read from FPC.

An error has occurred when downloading the memory contents from the controller.

#### Project LIB does not exist or hard disk is full.

Programming in the ladder diagram: You are attempting to save a block although the \LIB directory required for this does not exist, or your hard disk is full.

#### Project not found

You may have deleted projects or directories under DOS although these are still listed in the FST software. You are no longer able to call this project.

### Project not known

No project has been selected. You have deleted the current project and can therefore not continue editing it, for instance.

#### Project path creation error

The project path you have entered cannot be created. Causes: The drive is open, a file with the name specified

#### Program incorrectly read from FPC.

Transmission errors have occured on downloading from the controller. Try once again.

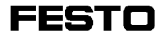

## PROKONF FST not found

The file required for program calls does not exist.

# **R**

# Read/write error has occurred

Read or write error in a file operation. The translation procedure will be aborted.

# Rung is defective.

This message only appears in the event of a serious disk error. No data can be read.

# Rung not permitted parallel with a GOTO label.

This error message occurs during ladder diagram programming.

### Rung No.... defective

This error occurs when the ladder diagram file is opened. The system has determined that a rung is defective when it attempted to load the rung. This defective rung will be discarded.

# **S**

Search path does not exist No \LIB subdirectory found. You must first create one.

#### Search path may not be modified.

You are attempting to leave or modify the current project directory when saving data. This is not permitted within the FST software.

### Specified file is not a Festo display file This error message appears if the file is corrupted

# Start line number specified cannot be found. Renumbering aborted.

Programming in BASIC: You are attempting to renumber the lines. This is not possible, as the start line number specified does not exist.

# Statement is too long

Statement list programming error: Too many execution instructions have been entered in this statement (maximum of 255 commands).

### Statement list read error

Data have been incompletely transferred or not transferred at all during a file read operation. Please read once again.

### Statement starts without IF or THEN part

Statement list programming error: The statement is incomplete. Add the missing operator.

# STEP is not permitted in the logic program

Statement list programming: A step label has been found in a program which was initially built up in statement form.

#### Structure not permitted.

Programming in the ladder diagram: The entry you wish to make contravenes ladder diagram syntax.

## Symbolic operand already exists: xxx

You are attempting to enter a symbolic identifier which has already been assigned.

# **T**

### Tab position already assigned

You are attempting to insert a tab setting in the text editor, although the position selected has already been assigned a tab setting.

#### Text xxx already exists. Overwrite?

You are attempting to copy text into an existing display file. The existing text will be overwritten in this copy procedure.

# THEN expected

Statement list error message: THEN instruction missing from a step or a statement.

### There are not this many rungs

Programming in the ladder diagram: You are searching for a rung and have entered a number greater than the last available rung.

### This operand may not be entered

The entry of certain absolute operands is not permitted when editing the allocation listing (eg CMP, CFM).

# Timeout in the PC <---> FPC dialogue phase

During data exchange between FPC and PC, a response (DC1) from the controller has not arrived within the time specified by the user ("timeout"). Please check in FPC configuration whether the specified value might perhaps be too small (see section 2.2.2).

# Timeout. Please check the connection to the FPC system

This error message appears in Online Mode and in the test system. The running time specifications in the configuration of FST/FPC do not match.

# Time unit missing

Statement list programming error: You have entered the default setting for a timer without CENT, DEC, SEC or MIN.

# TO expected

Statement list programming error: You have forgotten the TO parameter for a LOAD command.

### TO or multi-bit operator expected

A multi-bit intermediate result is available and so either the TO command or a further multi-bit operator is expected.

# TO between one-bit and multi bit operands not permitted

Statement list programming error: Combination of different types of operand is not permitted.

## Too many closing brackets

Statement list programming error: The number of opening and closing brackets differs or is greater than four.

## Too many coils - no more space for a goto instruction.

Programming in the ladder diagram: Only a maximum of 10 coils may be used in parallel, including goto labels.

#### Too many files

This error occurs if there are more than 127 display files in a project.

## Too many library reference addresses

The maximum number of reference addresses for compiled programs is 2000.

### Too many open brackets

a) Programming in the statement list: A closing bracket is missing or more than four opening brackets have been used.

b) This error occurs in the ladder diagram and in the arithmetic/logic box. The parallel paths have been nested too deeply.

### Too much data. Delete something

You have entered more data when editing than can be contained in the display EPROM chip.

### Transmission error

An error has occurred in data transmission for EPROM programming. Check the connection to the controller.

#### Type file read error

A type file, which defines the hardware type, is required for field bus configuration. This is either corrupted or not present.

# **U**

# Unknown expression : xxx

The translated program has a syntax error. It contains an unknown expression.

### Unknown operand

The error list shows that an incorrect operand has been entered in the program.

# Unknown statement list expression

Statement list programming error: The operand or operator entered is not known in the statement list.

#### User cancelled

You have cancelled an active loader program by pressing the ESC key.
### **W**

WARNING: Field bus library not found The library file '\*.CFG' cannot be opened.

### WARNING: Please quit edit. The file is becoming too long

This error occurs during text block save and retrieve operations.

### WARNING: The error list is no longer current

This message appears when you call up the error list if known errors have already been corrected or the corresponding program has been modified and saved.

### **X**

### XXX can only be used as a module

Link module: A retrieved file cannot be used as a program in this case. XXX stands for the filename

### XXX can only be used as a program

Link module: A retrieved file cannot be linked as a module in this case. XXX stands for the filename

### XXX can only be used for FPC X0X

Link module: This file can only be used for a specific controller type. XXX stands for the filename

xxx instruction is not permitted on this controller type Incorrect programming instruction for the controller type concerned.

### XXX.KEY not found

The function key assignment file could not be found. XXX stands for the filename.

# **C.3.2 Controller messages**

As the Festo controller types differ in certain aspects, the error messages are also different from one controller to another. The error message for the SF 3 control block are described in the SF 3 description "Electronics".

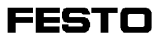

# **Appendix D**

# **D.1 Index of diagrams**

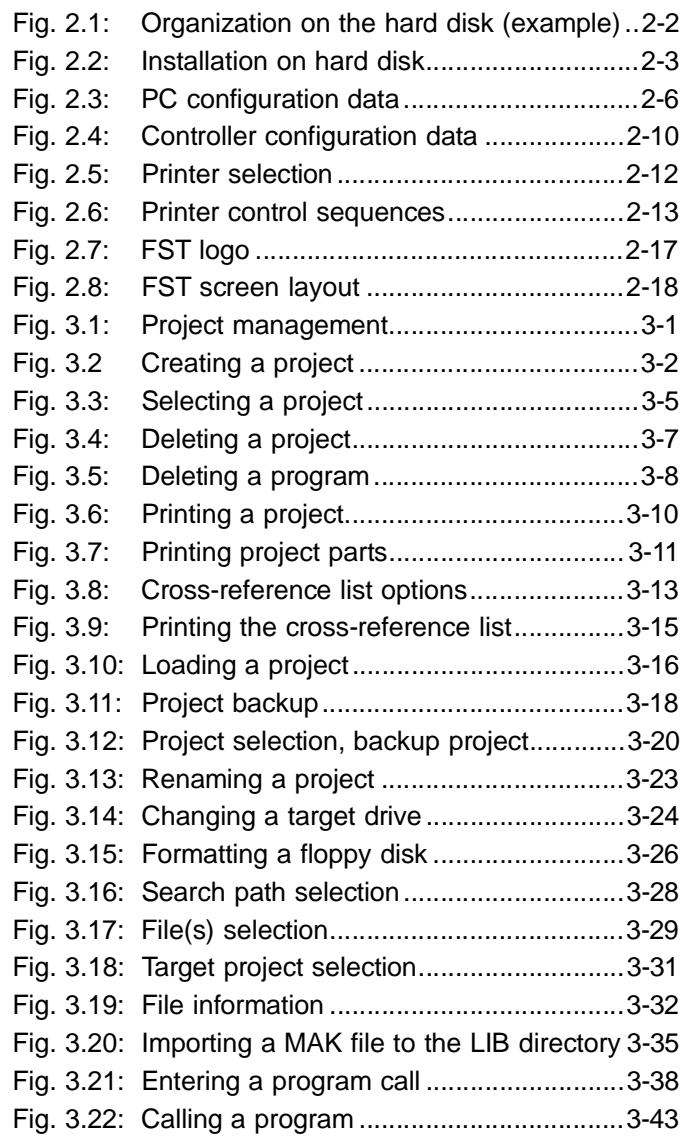

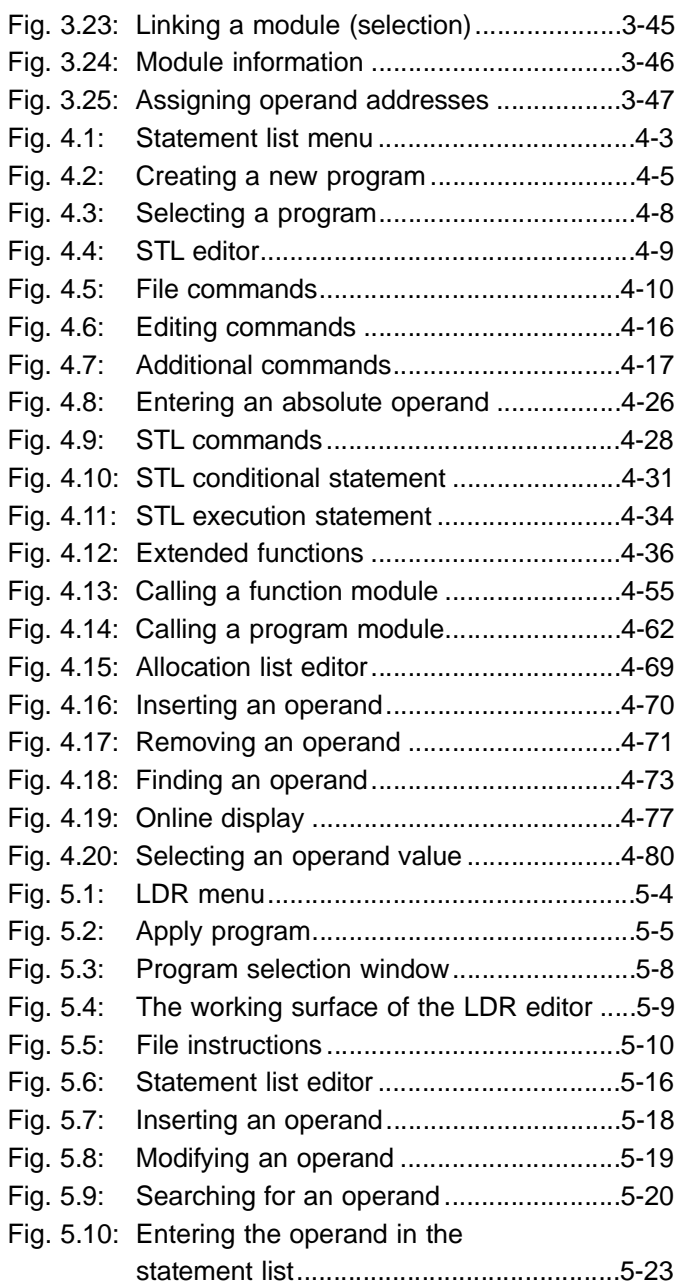

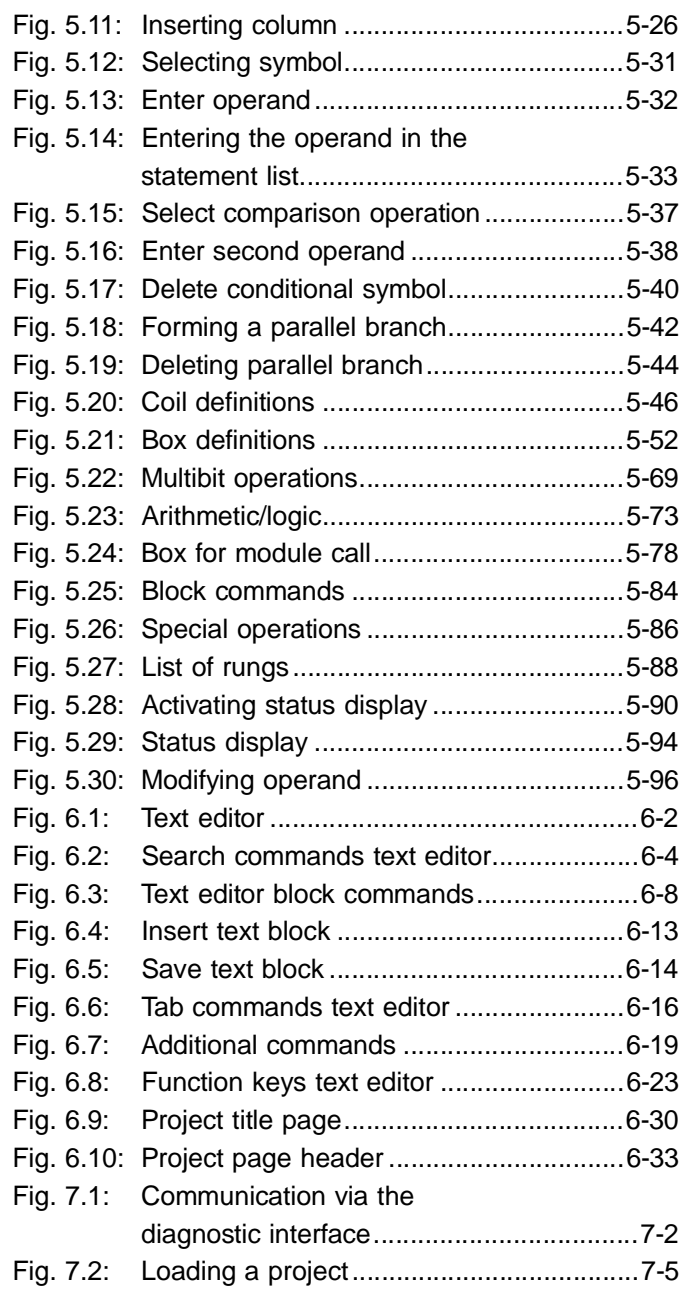

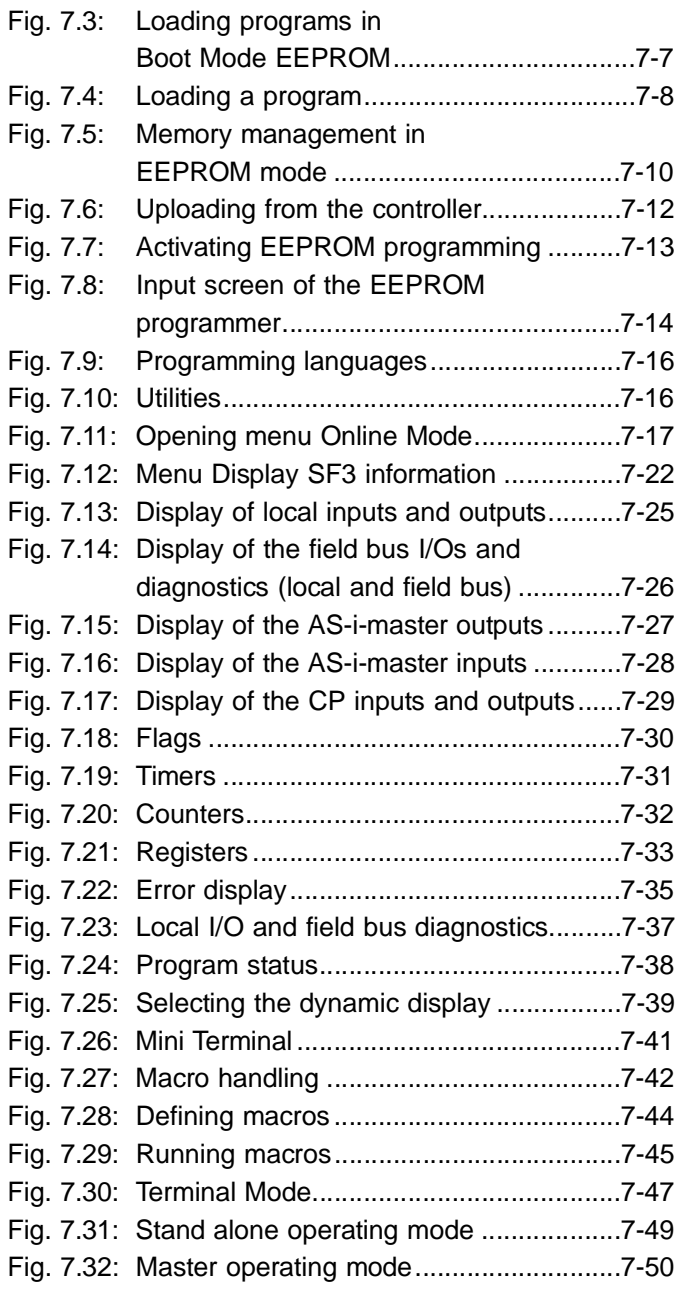

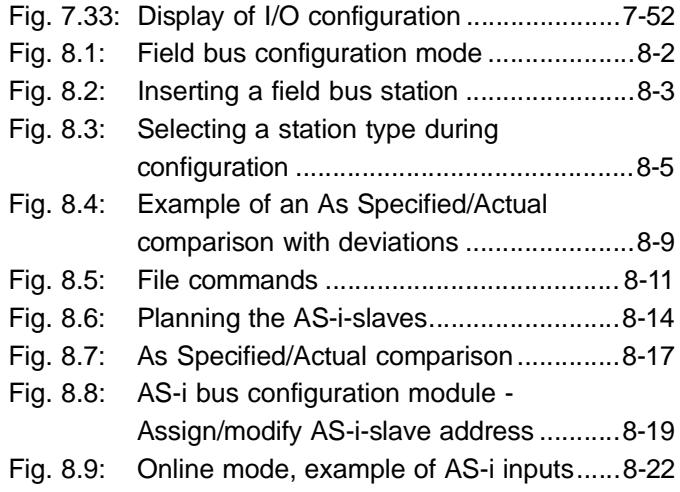

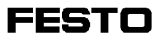

# **D.2 Index of program modules and function modules supplied (MAK-files)**

The program and function modules listed below are a constituent part of FST 200 and are found on the installation disk.

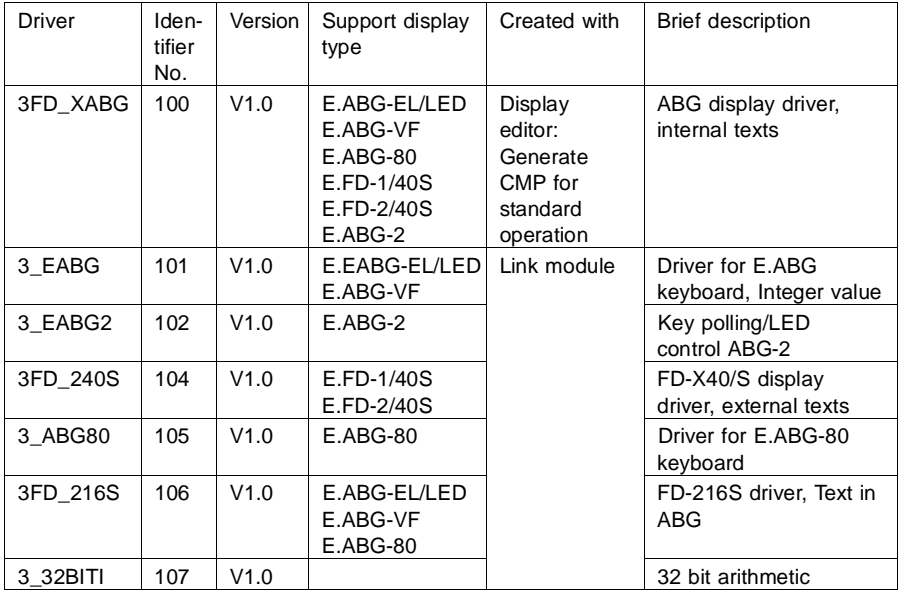

Program modules (CMP) 0...15

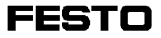

Function modules (CFM) 90...99

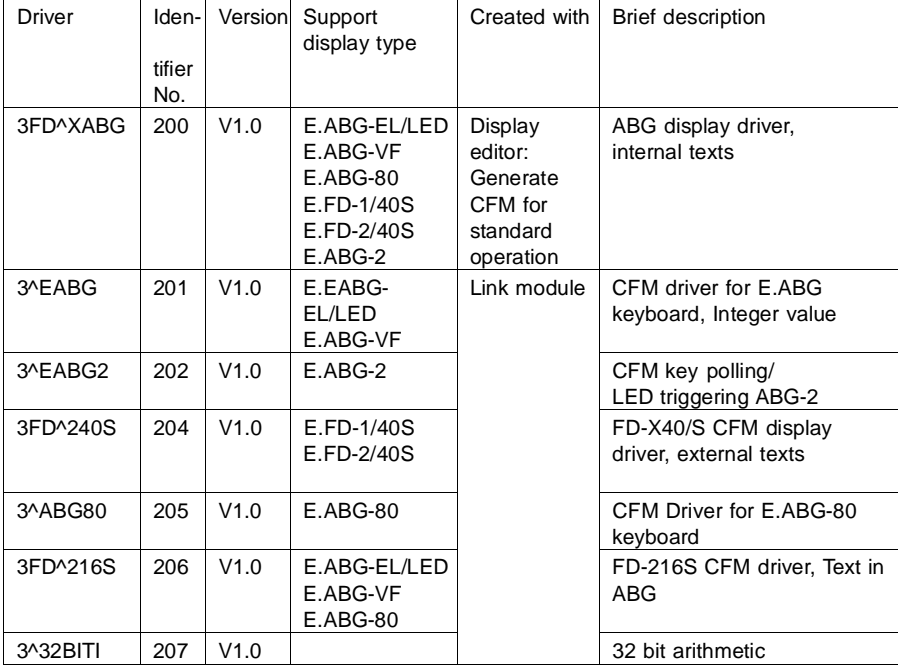

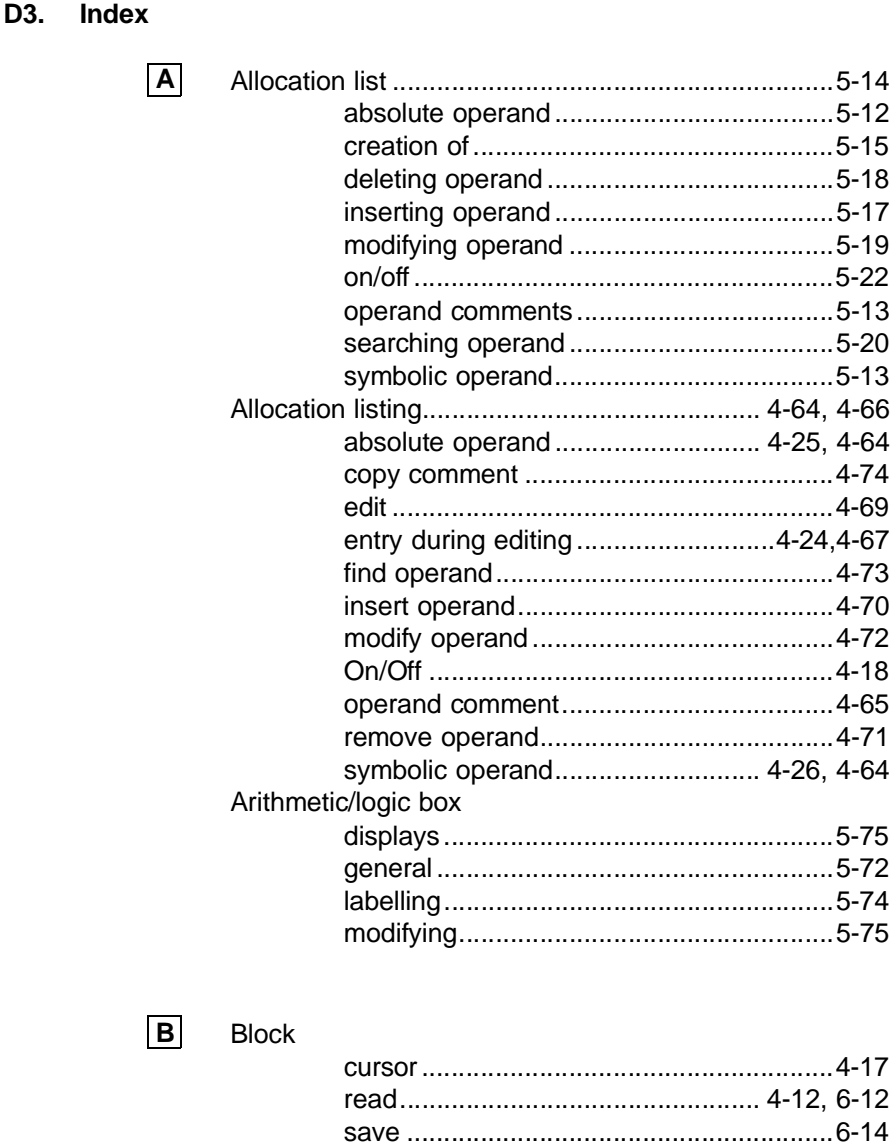

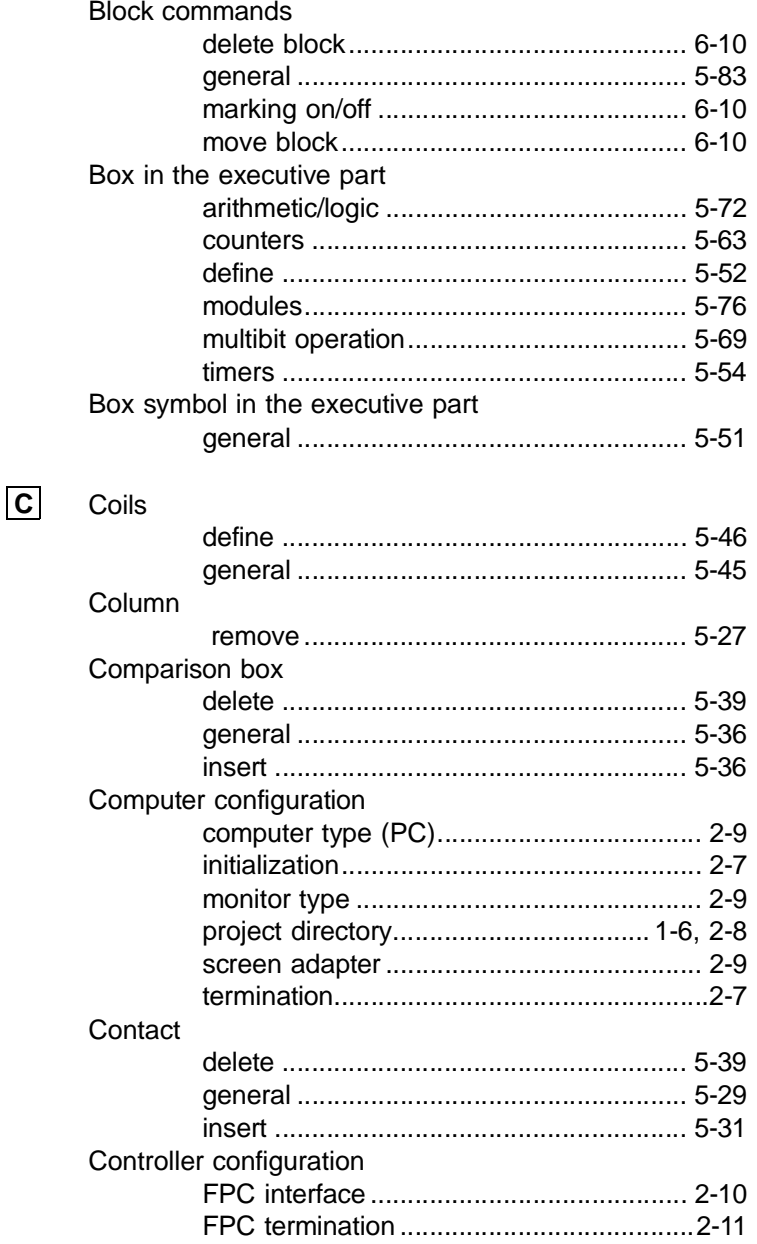

Counter

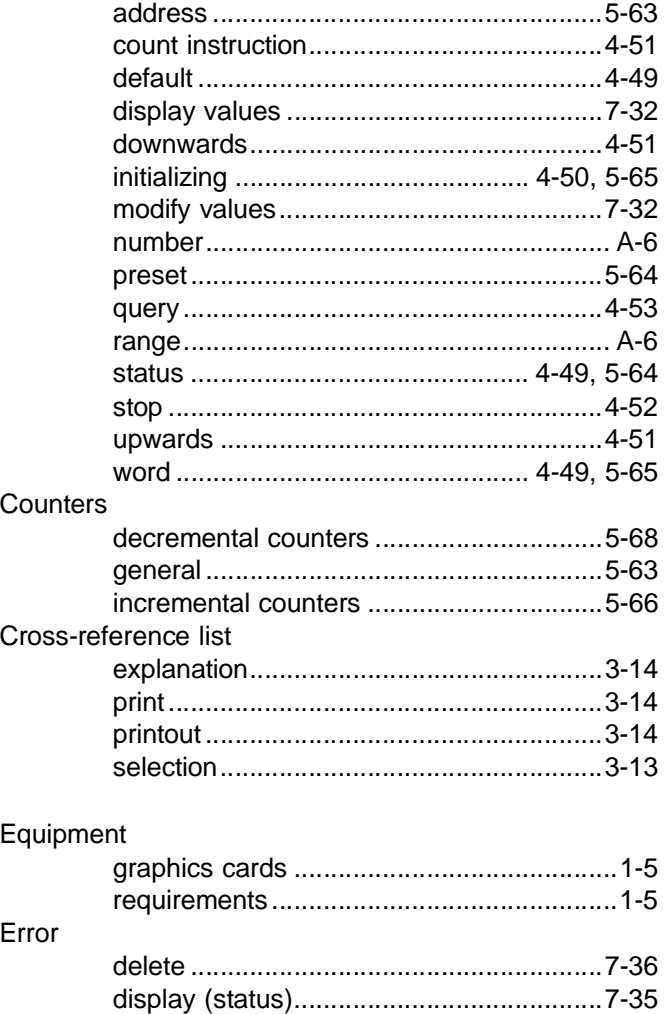

Errors

间

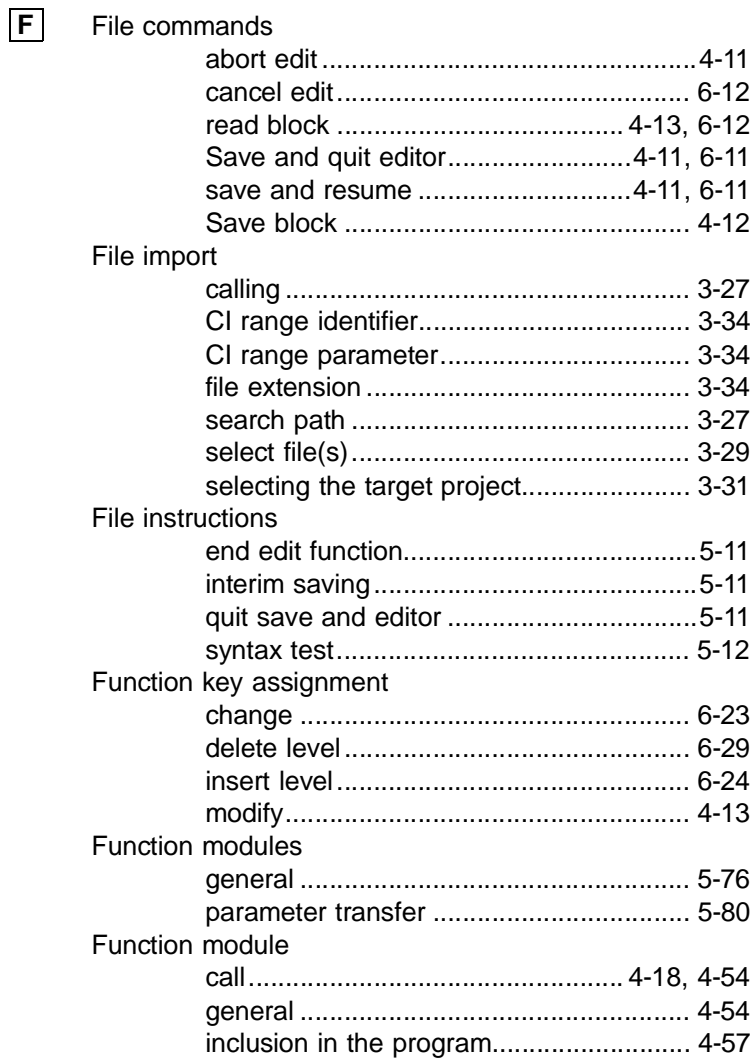

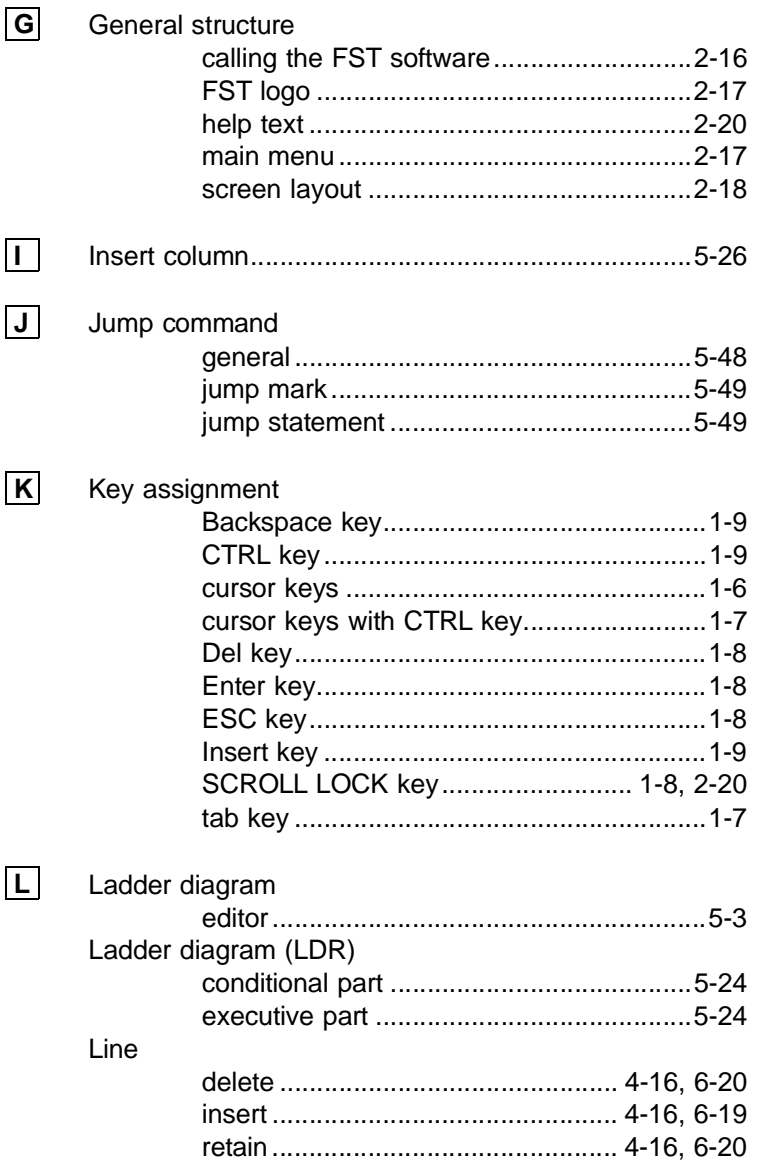

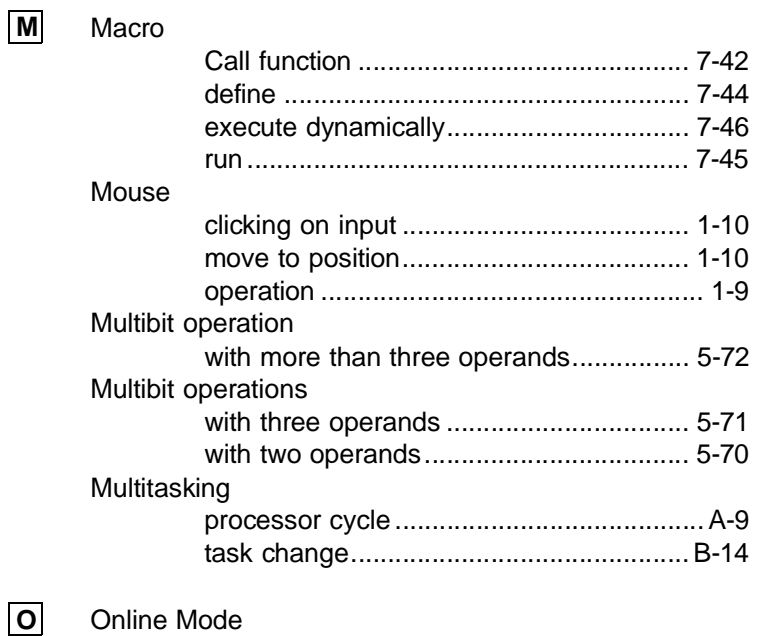

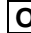

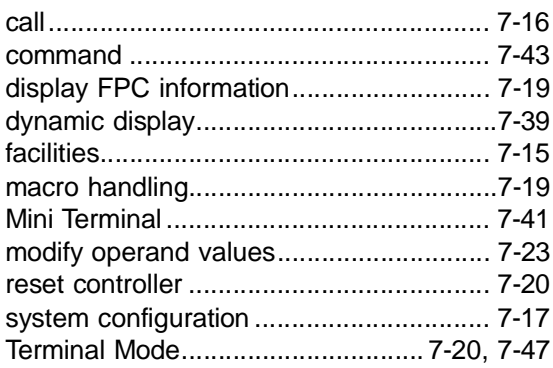

 $\boxed{\mathsf{P}}$ 

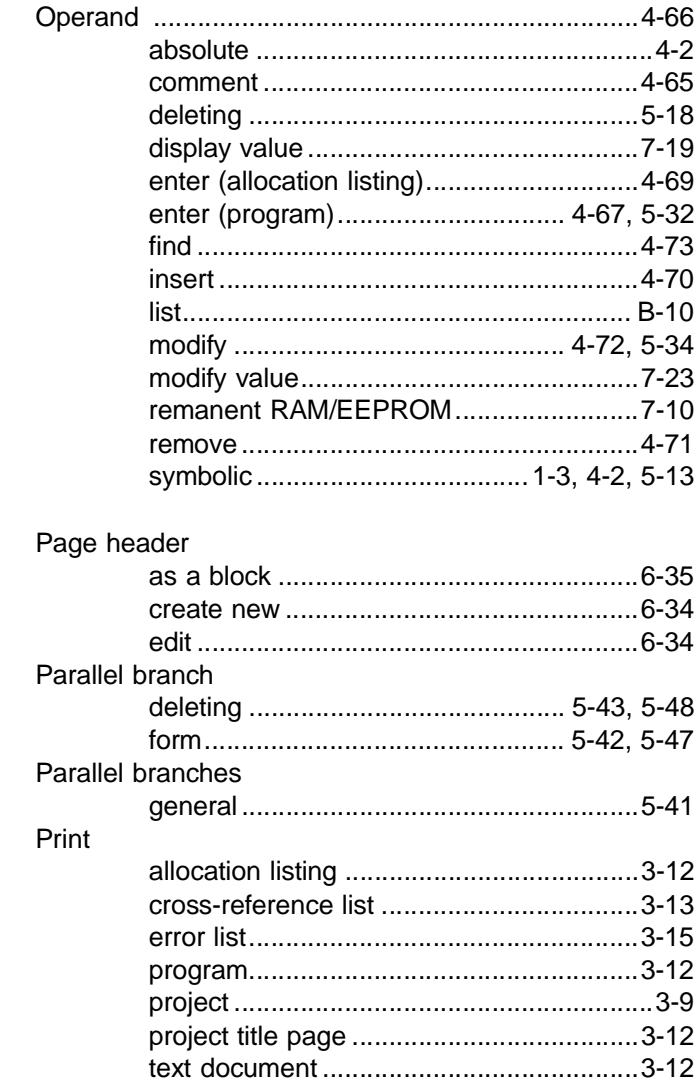

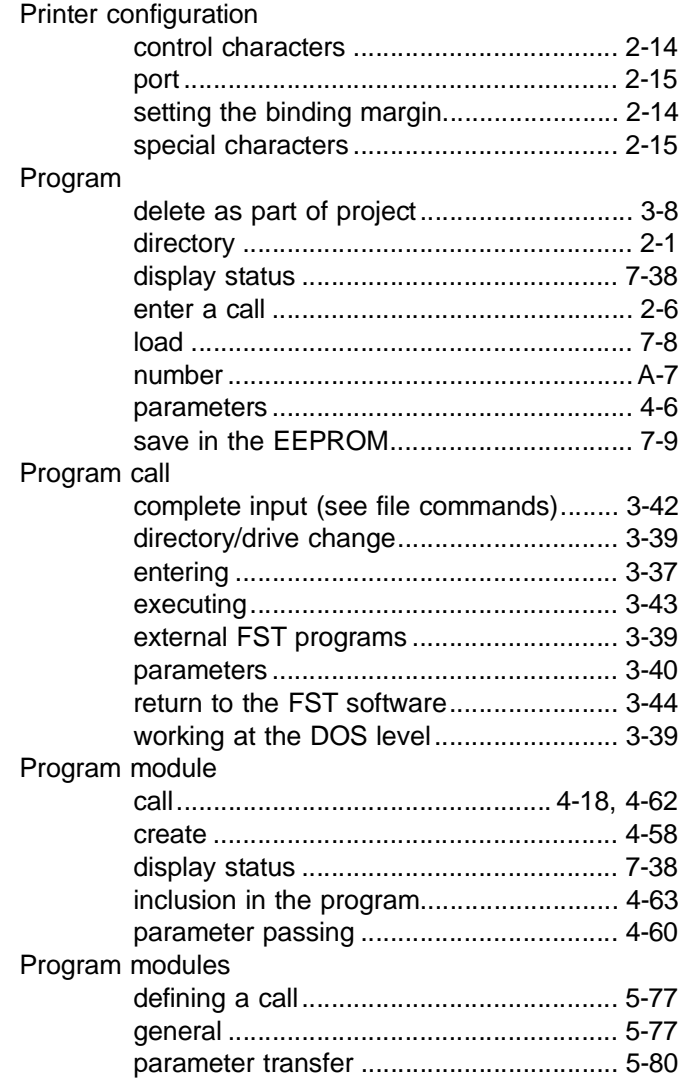

**FST 200** 

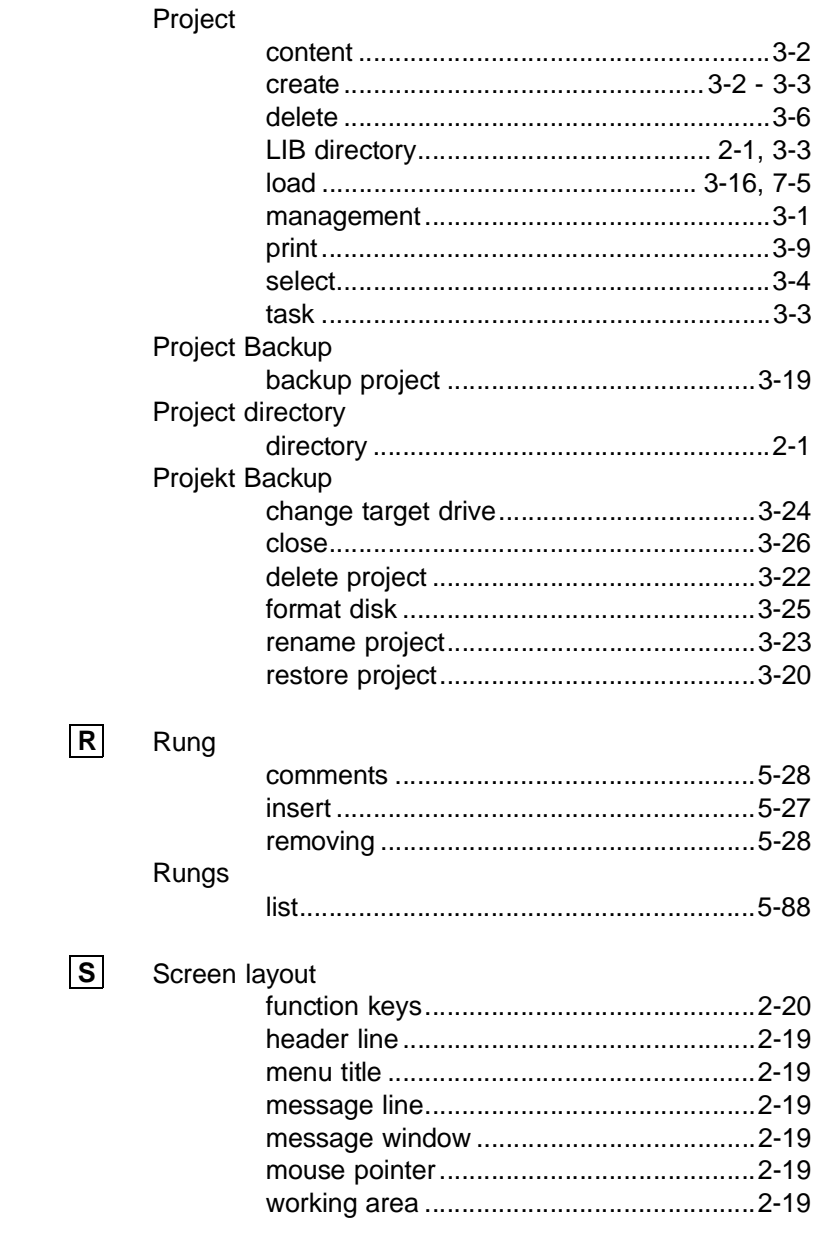

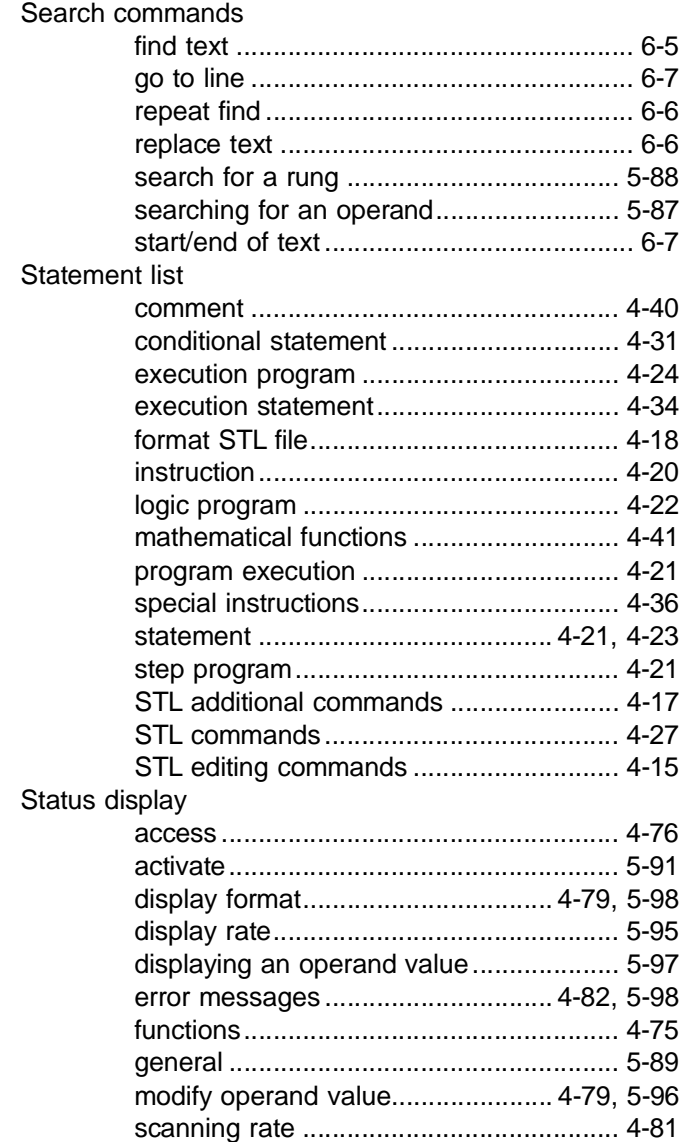

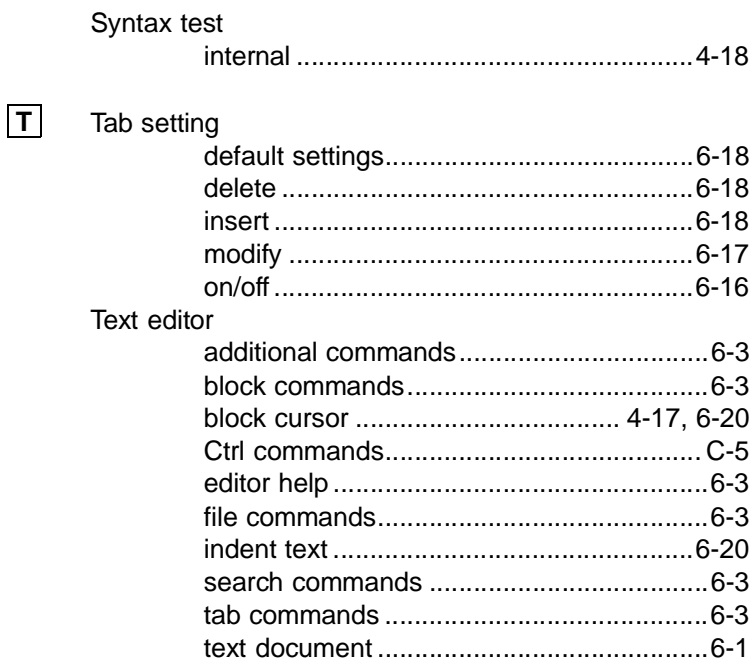

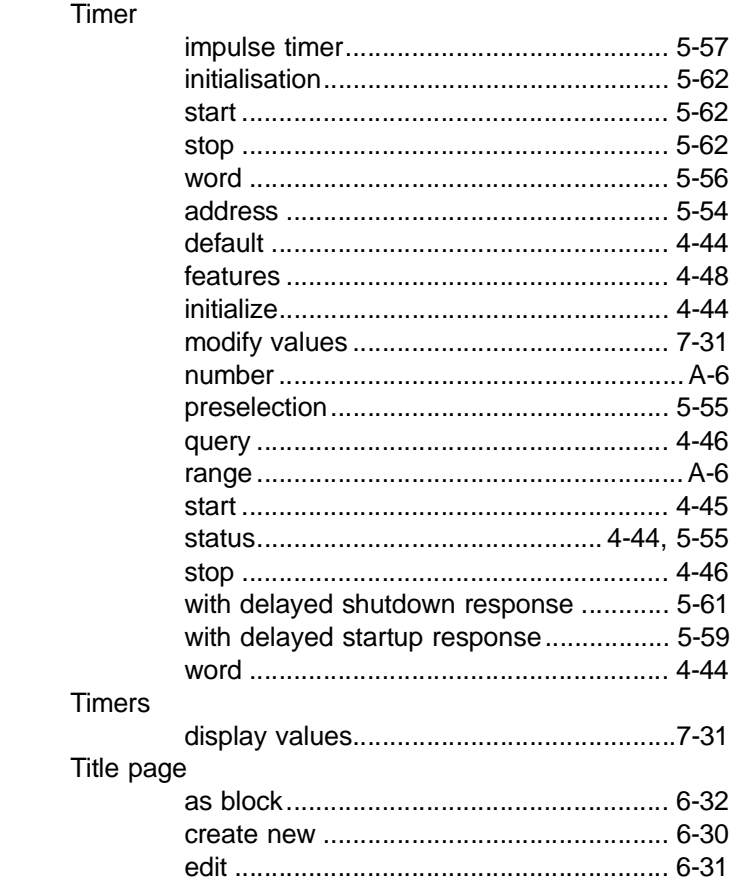

# **D.4 Supplementary literature**

SF 3 Online mode gives you an insight into a selection of the instructions available in the command interpreter for the controller you are using. The manual for the controller will list for you

- all the instructions in the command interpreter
- the error messages for the command interpreter and the operating system.

The following table shows the numbers for these sections by controller type.

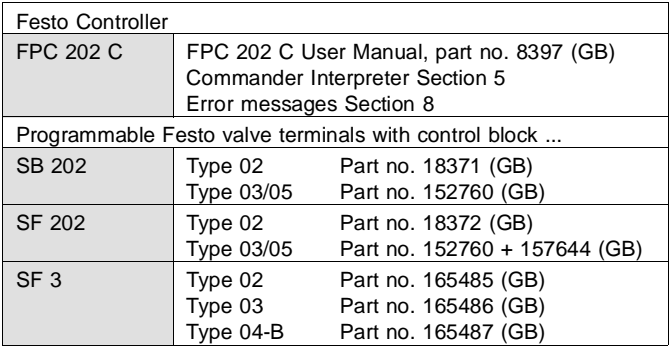

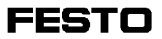

# **Conditions of use for Festo "electronic documentation"**

### **I. Proprietary rights and scope of use**

This product contains documentation about Festo products on a data storage medium. This documentation is referred to in its entirety in the following as "electronic documentation." Festo or third parties hold proprietary rights in respect of this electronic documentation. Insofar as the rights are granted to third parties, Festo has acquired the appropriate licences. Festo grants the purchaser the right of use under the following conditions:

### **1. Scope of use**

- a) The user of the electronic documentation has the right to use this only for his own internal purposes on as many machines as desired within his business location (site). This right of use includes only the right to run the electronic documentation on the central processing units (machines) on the site in question.
- b) The electronic documentation may be copied, stored or printed to any desired extent at the user's site, providing this copy is copied, stored or printed completely with the conditions of use and other user instructions.
- c) With the exception of the Festo logo, the user has the right to use illustrations and texts in the electronic documentation for creating his own machine and system documentation. The use of the Festo logo requires the written permission of Festo KG. The user himself is responsible for ensuring that both the illustrations and the texts used correspond with the machine/system or with the product.
- d) Further use, in particular copying for other purposes and the transfer of copies and printouts to third parties, except as defined in Section 3 below, as well as any other processing or use is not permitted.

### **2. Copyright notice**

Every "electronic documentation" contains a copyright notice. This notice must be included in all copies and in all printouts.

### **3. Transfer of licence**

The user may transfer his/her licence to a third party exclusively for his/her internal purposes subject to the scope of use and restrictions as defined in sections 1 and 2. The third party must be expressly made aware of these conditions. Upon transfer, the seller loses all rights of use, including that of the copies and printouts. Insofar as the latter are not handed over to the third party, they must be destroyed. Any conditions of other manufacturers contained in this electronic documentation are null and void.

### **II. Exporting the electronic documentation**

If exporting the electronic documentation, the licencee is required to observe the export regulations of the Federal Republic of Germany and those of the country to which the electronic documentation is being sent.

### **III. Guarantee**

- 1. Festo products are developed further as regards their hardware and software. The status of the hardware and software in the product can be seen on the type plate of the product. Festo does not guarantee that the electronic documentation corresponds to each hardware and software status of the product. The printed Festo documentation accompanying the product is decisive for the correspondance of the hardware and software status of the product.
- 2. The information contained in this electronic documentation may be amended by Festo without prior notice and does not represent any commitment by Festo.

### **IV. Liability/Limitation of liability**

- 1. Festo provides this electronic documentation in order to assist the user in creating his own machine and system documentation. Festo does not guarantee that the electronic documentation supplied corresponds to the product used by the user. The latter applies also to the use of extracts for the user's own documentation.
- 2. Festo is also not liable for lack of economic success or for damages or claims from third parties, with the exception of claims arising from violation of the protective rights of third parties concerning the use of the electronic documentation.
- 3. The limitations of liability specified in paragraphs 1 and 2 do not apply in cases of malice aforethought or gross negligence where liability is compulsory. In such cases, Festo's liability is limited to the damages recognizable to Festo based on the situation at hand.

### **V. Safety regulations/Documentation**

The guarantee and liability claims specified above (sections III and IV) only apply if the user has observed the safety regulations in the documentation and the safety regulations regarding the use of the machine. The user is responsible for ensuring the compatibility of the electronic documentation with the machine he is using.